# HP Server Automation

Ultimate Edition

ソ フ ト ウ ェ アバージ ョ ン: 10.10

# ユーザーガイド: 監査とコンプライアンス

ドキュ メ ン ト リ リース日: 2014年6月30日 (英語版) ソ フ トウェアリ リース日: 2014年6月30日 (英語版)

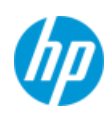

## ご注意

## 保証

HP製品、 またはサービスの保証は、 当該製品、 およびサービスに付随する明示的な保証文によ ってのみ規定 される もの と し ます。 こ こ での記載は、 追加保証を提供する ものではあ り ません。 こ こに含まれる技術的、 編集上の誤 り、 または欠如について、 HPはいかなる責任も負いません。

ここに記載する情報は、予告なしに変更されることがあります。

### 権利の制限

機密性のある コ ンピ ュー ターソ フ ト ウ ェ アです。 これら を所有、 使用、 または複製するには、 HPからの有効 な使用許諾が必要です。商用コンピューターソフトウェア、コンピューターソフトウェアに関する文書類、 および商用アイテムの技術デー タは、FAR12.211および12.212の規定に従い、ベンダーの標準商用ラ イセンス に基づいて米国政府に使用許諾が付与されます。

## 著作権について

© Copyright 2001-2014 Hewlett-Packard Development Company, L.P.

#### 商標について

Adobe®は、 Adobe Systems Incorporated (ア ド ビシステムズ社)の登録商標です。

Intel®およびItanium®は、 Intel Coporationの米国およびその他の国における登録商標です。

Microsoft®、 Windows®、 およびWindows® XPは, Microsoft Corporationの米国における登録商標です。

OracleとJavaは、 Oracle Corporationおよびその関連会社の登録商標です。

UNIX®は、 The Open Groupの登録商標です。

## サポー ト

次のHPソフトウェアサポートオンラインのWebサイトを参照してください。

#### **<http://support.openview.hp.com>**

このサイトでは、HPのお客様窓口のほか、HPソフトウェアが提供する製品、サービス、およびサポートに関 する詳細情報をご覧いただけます。

HPソ フ ト ウ ェ アオン ラ イ ンではセルフ ソルブ機能を提供し ています。 お客様のビジネスを管理するのに必要 な対話型の技術サポートツールに、素早く効率的にアクセスできます。HPソフトウェアサポートのWebサイ ト では、 次のよ う な こ とができます。

- **関心のあるナレッジドキュメントの検索**
- **サポートケースの登録とエンハンスメント要求のトラッキング**
- **•** ソ フ ト ウェアパッチのダウンロー ド
- **•** サポー ト 契約の管理
- **•** HPサポー ト 窓口の検索
- **•** 利用可能なサービスに関する情報の閲覧
- 他のソフトウェアカスタマーとの意見交換
- **•** ソ フ ト ウ ェ ア ト レーニングの検索と登録

一部のサポートを除き、サポートのご利用には、HP Passportユーザーとしてご登録の上、サインインしてい ただ く 必要があ り ます。 また、 多 く のサポー ト のご利用には、 サポー ト 契約が必要です。 HP Passport IDを登 録するには、次のWebサイトにアクセスしてください。

#### **[http://h20229.www2.hp.com/passport-registration.html](http://h20229.www2.hp.com/passport-registration.html )**

ア クセスレベルの詳細については、 次のWebサイ ト をご覧 く だ さい。

**[http://support.openview.hp.com/access\\_level.jsp](http://support.openview.hp.com/access_level.jsp)**

## サポー ト マ ト リ クス

サポートおよび互換性情報については、関連する製品リリースのサポートマトリクスを参照してください。 サポートマトリクスと製品マニュアルは、次のHPソフトウェアサポートオンラインのWebサイトで参照でき ます。

#### **[http://h20230.www2.hp.com/sc/support\\_matrices.jsp](http://h20230.www2.hp.com/sc/support_matrices.jsp)**

また、本リリースの『HP Server Automation Support and Compatibility Matrix』は、次のHP ソフトウェアサ ポートオンラインの製品マニュアルWebサイトからダウンロードできます。

**<http://h20230.www2.hp.com/selfsolve/manuals>**

## ドキュメントの更新情報

このリリースのServer Automation製品の最新のドキュメントは、すべて次のSA Documentation Libraryから入手 できます。

#### **[http://support.openview.hp.com/selfsolve/document/KM00417675/binary/](http://support.openview.hp.com/selfsolve/document/KM00417675/binary/SA_10_docLibrary.html) SA\_10\_docLibrary.html**

SA Documentation Library では、このリリースに関連するガイドライン、リリースノード、サポートマトリク ス、およびホワイトペーパーにアクセスできます。また、フルドキュメントセットを一括してダウンロード する こ と もできます。 SA Documentation Libraryは、 リ リースご とに更新されます。 また、 リ リース ノ ー ト が 更新されたときや、新しいホワイトペーパーが発行されたときにも更新されます。

#### 情報リソースを見つける方法

Server Automationの情報リソースは、次のいずれの方法でもアクセスできます。

方法1: 新しいSA Documentation Libraryから、最新のドキュメントにタイトルとバージョンを指定してアクセ スします。

方法2: [All Manuals Download] からローカルディレクトリにフルドキュメントメントセットを保存します。

方法 3: サポートされるリリースの HP 製品ドキュメントを HP ソフトウェアドキュメントポータルで検索し ます。

## 各ドキュメントにアクセスするには、次の手順を実行します。

**1** SA 10.x Documentation Libraryにアクセス し ます。

## **[http://support.openview.hp.com/selfsolve/document/KM00417675/binary/](http://support.openview.hp.com/selfsolve/document/KM00417675/binary/SA_10_docLibrary.html) SA\_10\_docLibrary.html**

- 2 HP Passportの資格情報を使ってログインします。
- **3** ド キュ メ ン ト のタ イ ト ルとバージ ョ ン を指定し て、 [**go**] を ク リ ッ ク し ます。

#### ローカルディレクトリ内の完全なドキュメントセットを使用するには、次の手順を実行します。

- 1 フルドキュメントセットをローカルディレクトリにダウンロードするには、次の手順を実行します。
	- **a** SA Documentation Libraryにアクセス し ます。

**[http://support.openview.hp.com/selfsolve/document/KM00417675/binary/](http://support.openview.hp.com/selfsolve/document/KM00417675/binary/SA_10_docLibrary.html) SA\_10\_docLibrary.html** 

- b HP Passportの資格情報を使ってログインします。
- **c** SA 10.1バージ ョ ンの [All Manuals Download] タ イ トルを探し ます。
- **d** [**go**] リ ン ク を ク リ ッ ク して、 ローカルデ ィ レ ク ト リにZIPフ ァ イルをダウンロー ド し ます。
- e ファイルを解凍します。
- **2** ローカルデ ィ レ ク ト リ内の ド キュ メ ン ト を探すには、 ド キュ メ ン ト カ タ ログ (docCatalog.html) を使用し ます。ローカルディレクトリにダウンロードしたドキュメントの索引ポータルが表示されます。
- **3** ド キュ メ ン ト セ ッ ト 内のすべての ド キュ メ ン ト を対象と し てキーワー ド を検索するには、 次の手順を実 行します。
	- a ローカルディレクトリ内の任意のPDFドキュメントを開きます。
	- **b** [編集] > [高度な検索] を選択し ます (またはShift+Ctrl+Fキー )。
	- **c** [以下の場所にあるすべてのPDF文書] オプシ ョ ンを選択し、 ローカルデ ィ レ ク ト リ を指定し ます。
	- d キーワードを入力し、[検索] をクリックします。

HPソフトウェアドキュメントポータルで追加ドキュメントを探すには、次の手順を実行します。

HPソフトウェアドキュメントポータルにアクセスします。

#### **<http://h20230.www2.hp.com/selfsolve/manuals>**

このサイトを利用するには、HP Passport への登録とサインインが必要です。HP Passport ID の登録は、HP Passportのサインインページの [New users - please register] リンクをクリックしてください。

適切な製品サポートサービスをお申し込みいただいたお客様は、更新版または最新版をご入手いただけます。 詳細は、HPの営業担当にお問い合わせください。改訂状況については、「ドキュメントの更新情報」を参照 して く ださい。

## 製品エディション

Server Automationには、次の2つの製品エディションがあります。

- **•** Server Automation (SA) は、 Server AutomationのUltimate Editionです。 Server Automationについては、 『SAリ リース ノート 』 および 『SAユーザーガイ ド: Server Automation』 を参照し て く だ さい。
- **•** Server Automation Virtual Appliance (SAVA) は、 Server AutomationのPremium Editionです。 SAVAの機能につ いては、『SAVA Release Notes』および『SAVAクイックガイド』を参照してください。

# 目次

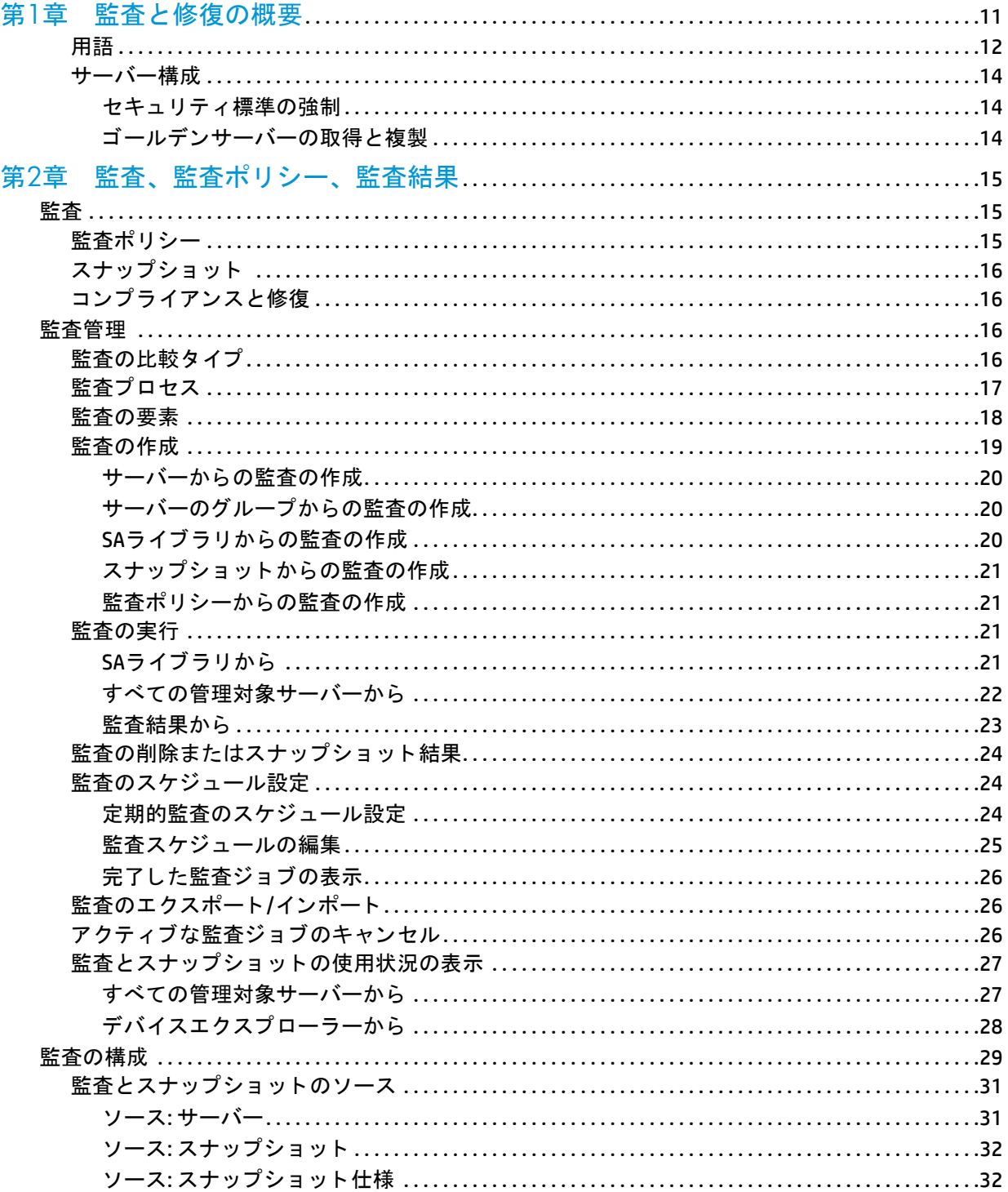

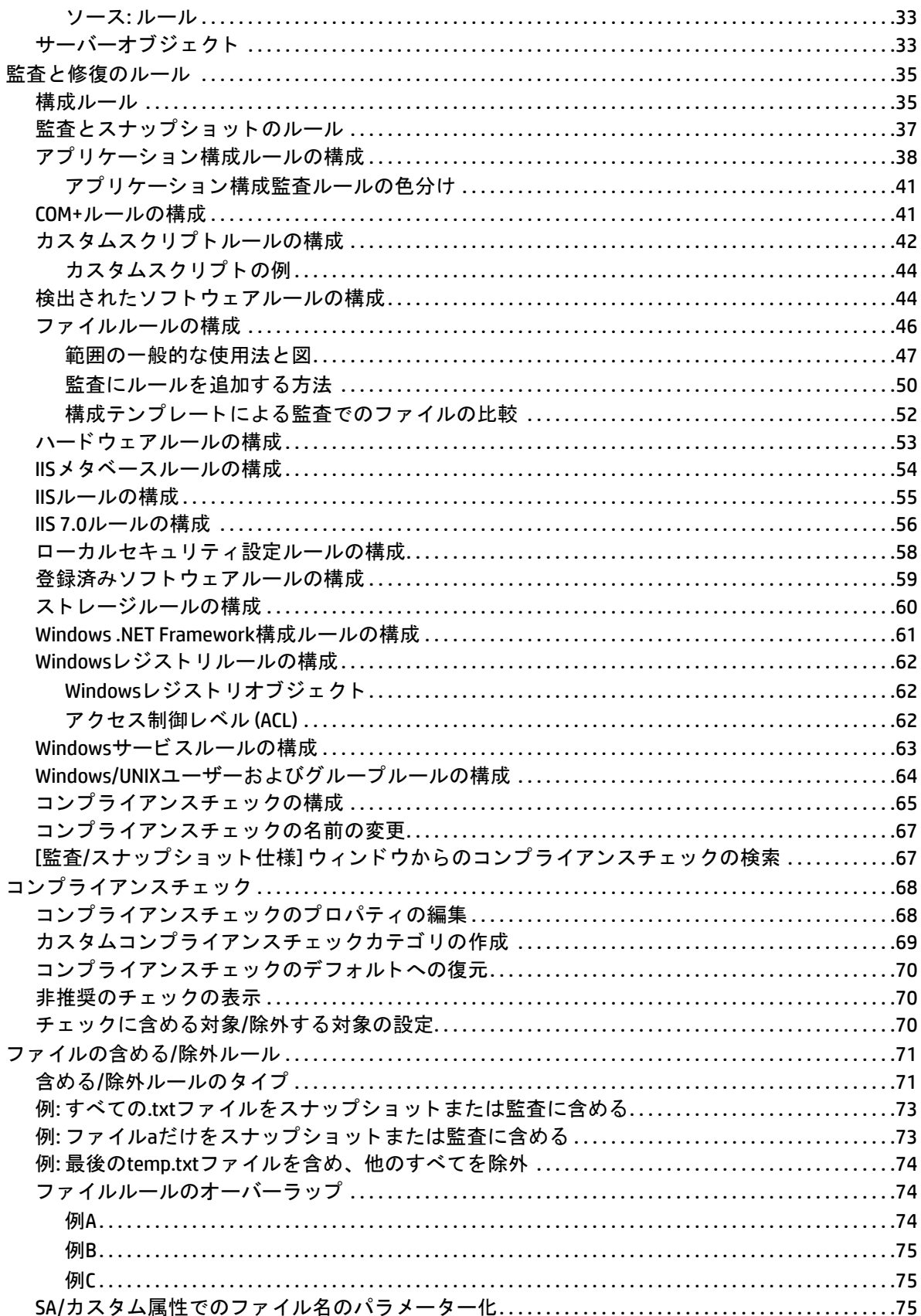

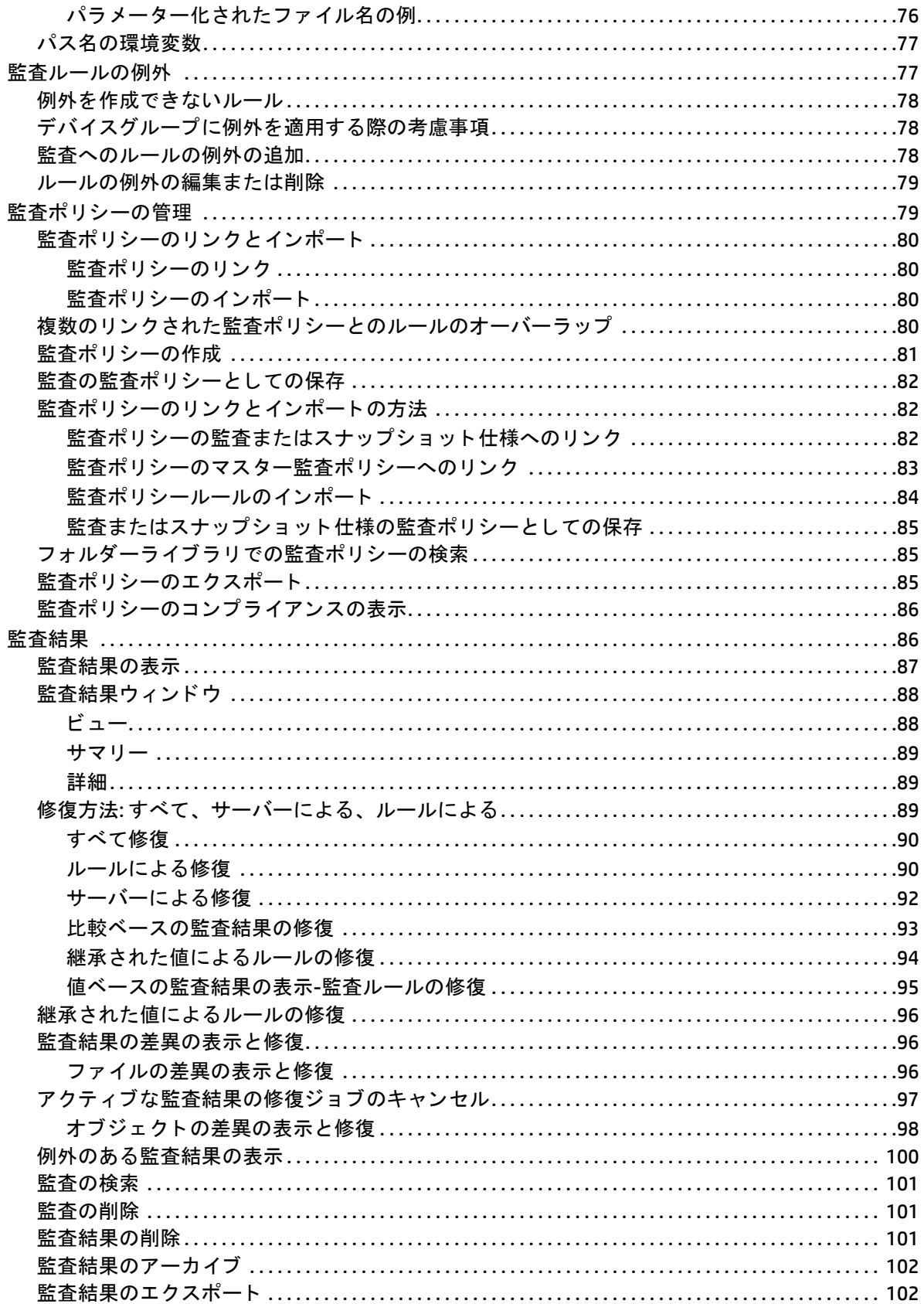

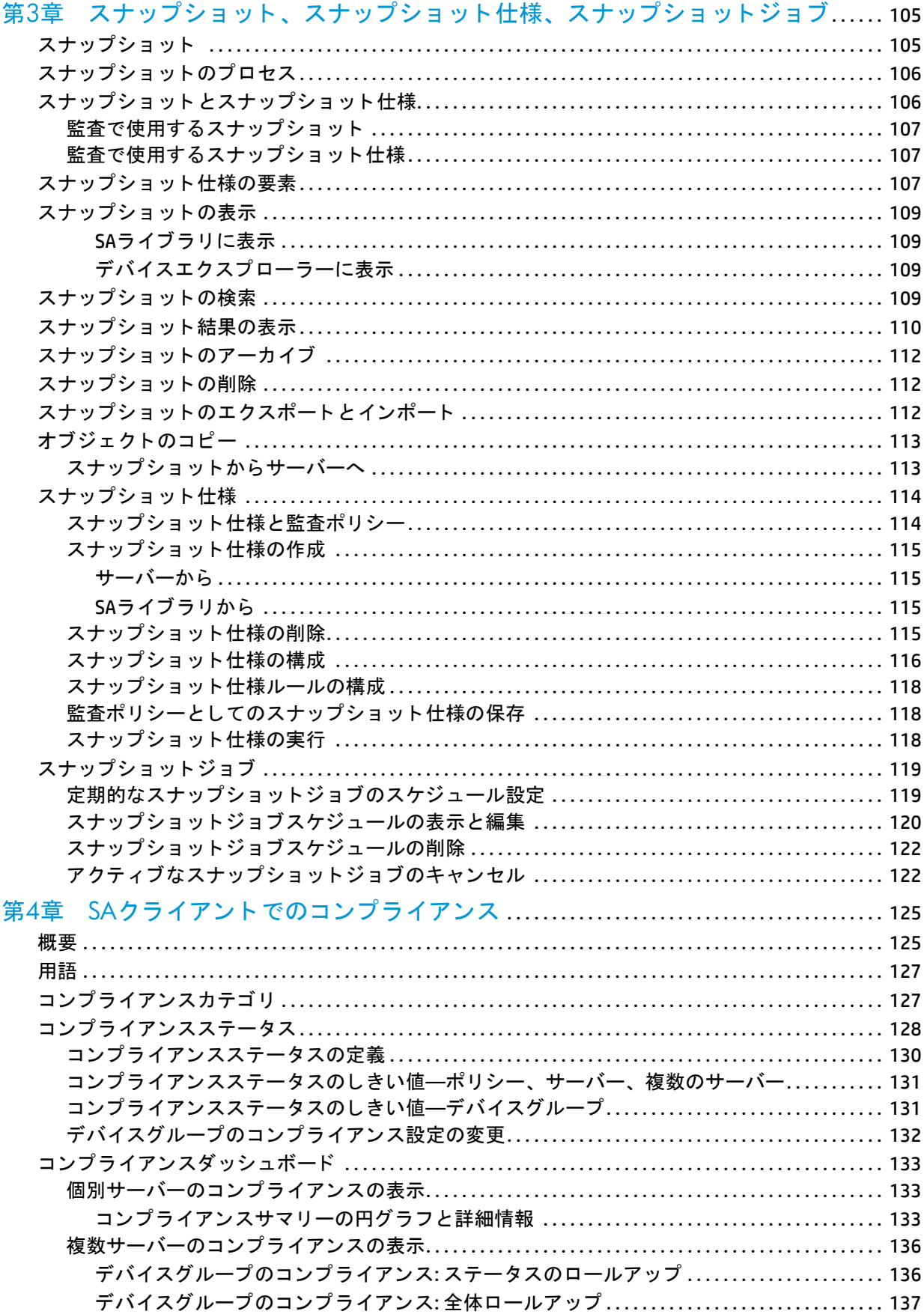

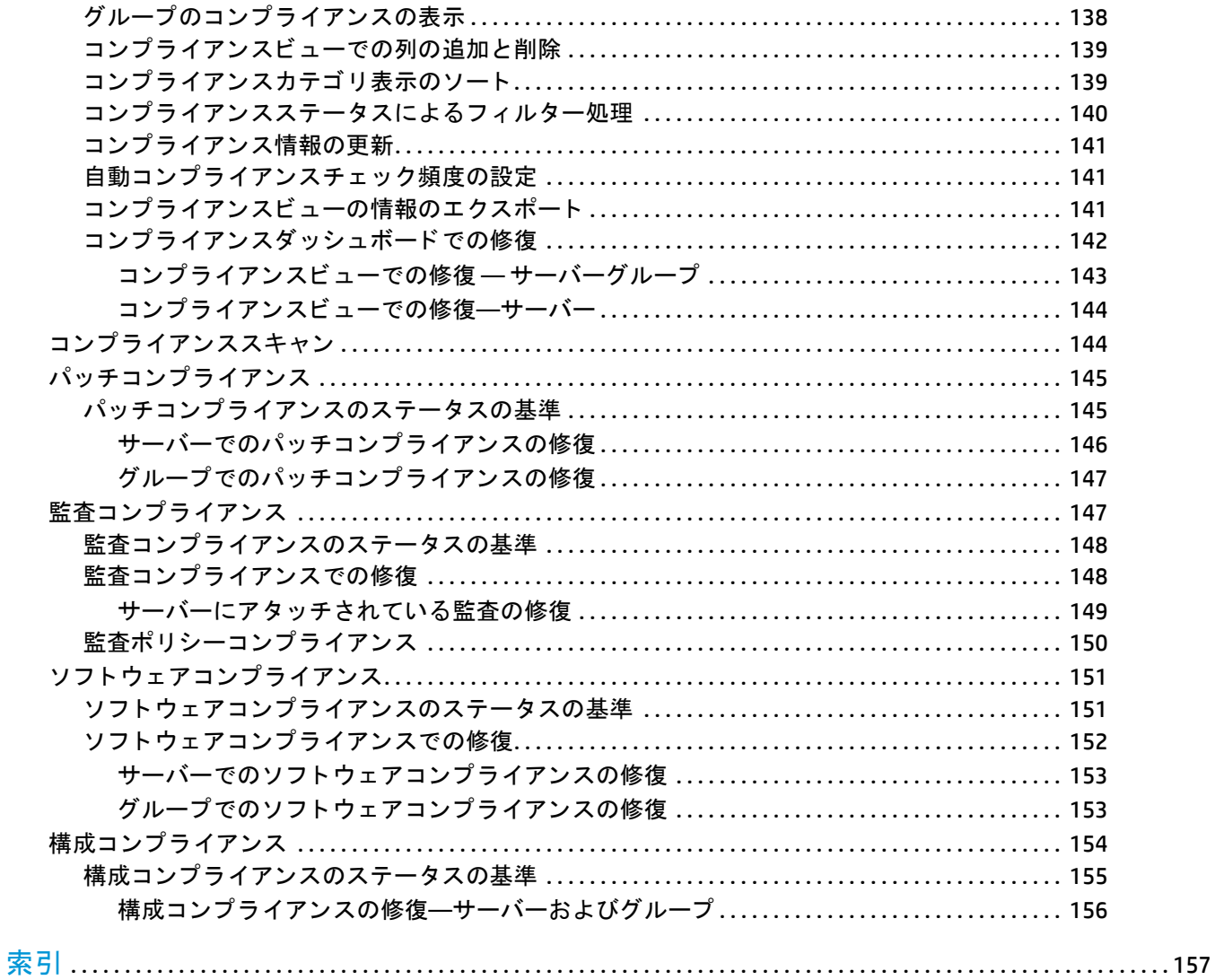

## <span id="page-10-0"></span>第**1**章 監査と修復の概要

HP Server Automation (SA) では、 監査と修復によ り、 IT環境内でチ ェ ッ ク対象のオブジ ェ ク ト と、 チ ェ ッ ク を 行う場所とタイミングを指定できます。

- **•** 監査ポ リ シーでは、 チ ェ ッ ク対象 (フ ァ イル、 デ ィ レ ク ト リ、 構成値など) を定義し ます。
- **•** 監査では、 チ ェ ッ ク対象と なる場所 (サーバー、 複数のサーバーなど) を定義し ます。
- **•** 監査スケジ ュールでは、 チ ェ ッ ク を行 う タ イ ミ ング (特定の日時、 反復実行など) を定義し ます。

これらの機能を使用することによって、管理対象サーバー環境でコンプライアンスを確保し、サーバーのコ ンプライアンス状態を維持する方法を理解できます。SAでは、ファシリティ内のサーバーを標準ポリシーに 準拠した状態にする方法として、サーバー構成ポリシーを使用します。非コンプライアンス状態(想定通り に構成されていない状態)として検出されたサーバーは、修復によって、組織で規定されている標準に準拠 し た状態にする こ とが可能です。

SAクライアントでは、動作中のサーバーまたはサーバースナップショット、ユーザー指定の値、事前定義さ れた監査ポリシーをベースに、サーバー構成値の監査を実行します。また、サーバー構成スナップショット を使ってシステムの現在の状態を取得し、 他のサーバー と比較する こ と も可能です。

監査ポリシーでは、会社全体または業界共通のコンプライアンス標準を定義し、監査やスナップショット仕 様などの監査ポリシーで使用できます。監査やスナップショット仕様で定義した監査ポリシーを参照すれば、 組織内の最新のコンプライアンス定義に適応できているかどうかを確認できます。

ベス ト プラクテ ィス **:** BSA Essentialsサブス ク リ プシ ョ ンサービスへのコ ンテンツサブス ク リ プシ ョ ンがある 場合は、 デー タ セン ターのニーズに応じ て業界コ ンプ ラ イアンス標準を最新の状態に更新する こ とができま す。 た と えば、 サブス ク リ プシ ョ ンサービスは、 Center for Internet Security (CIS) やPayment Card Industry (PCI) などの定期的に更新されるセキュリティのベストプラクティスへのアクセスを提供します。また、Microsoft Patch Supplement for Server Automationなどの、その他の無償の非サブスクリプションコンテンツにもアクセ スできるようになります。BSA Essentialsサブスクリプションサービスを使用して、Federal Information Security Management Act (FISMA) やSarbanes-Oxley (SoX) 法などの最新の法規制コンプライアンスポリシーや、 日次の脆弱性アラートにアクセスできます。さらに、HP Live Network (HPLN) ポータル上のコンテンツ開発者 コミュニティに参加でき、カスタム作成された監査ポリシーとルールの共有とアクセスが可能になります。 BSA Essentialsサブスクリプションサービスのサブスクリプションの詳細については、HPの販売担当者にお問 い合わせください。

監査と修復でサポートされているオペレーティングシステムの詳細については、『SA Support and Compatibility Matrix』 を参照し て く だ さい。

<span id="page-11-0"></span>用語

以下の リ ス ト は、 HP Server Automation 監査と修復で使用される主な用語と概念を定義し ます。

- **•** アーカ イ ブ済み監査結果**/**スナップシ ョ ッ ト : 監査結果と スナ ッ プシ ョ ッ ト をアーカ イ ブする と、 これら を監査結果またはスナップショットのリストから移動して、履歴情報として利用可能にすることができ ます。
- **監査**: 個別のチェックを含む一連のルールで、管理対象サーバーの構成オブジェクト (サーバーのファイ ルシステムのディレクトリ構造、サーバーのWindowsレジストリ、アプリケーション構成など)の必要な 状態を表します。 監査には、ソース (サーバー、スナップショット、またはスナップショット仕様)、ター ゲット (サーバーまたはスナップショット)、ルールの例外、およびスケジュールが含まれます。

監査のルールは、監査ポリシーにリンクすることも可能です。つまり、監査ポリシーのルールが監査の ルールの代わりに使用されます。監査を実行し、サーバー構成オブジェクトの値をゴールデンサーバー、 サーバースナップショット、またはユーザー定義値とベースライン比較して、各値の差異を判定できま す。監査により、サーバーまたはユーザー入力値の間に差異が報告された場合、ソフトウェアとサーバー オブジェクトをインストールして差異を修復し、サーバーが監査ルールに準拠するようにできます。

- **監査ジョブ:** 監査を実行すると発生するプロセス。監査ジョブは、即時に1回だけ実行するか、ジョブを スケジュールして定期的に実行することができます。監査ジョブが完了すると、監査結果が生成され、 差異が報告されます。
- **監査ルールタイプ**: 監査には以下のルールタイプを含めることができます。
	- **—** 比較: サーバーの構成またはサーバーのスナ ッ プシ ョ ッ ト の構成を他の管理対象サーバーまたはス ナップショットと比較するルール。
	- **—** 値ベース **(**ユーザー定義**)**: 1つまたは複数のユーザー定義値のセ ッ ト を比較するルール。 このタ イ プ の監査には監査ポリシーにリンクされた監査も含まれます。
	- **—** 非存在**:** オブジ ェ ク ト の非存在のチ ェ ッ ク、すなわち ターゲ ッ ト サーバー上にオブジ ェ ク ト が存在し ないことを確認します。ターゲットサーバー上にオブジェクトが存在する場合、ルールはコンプラ イアンス違反にな り ます。 実行時に、 ソースサーバーが存在し て も、 このサーバーに対する照会は 行われません。また、ワイルドカードルールオブジェクトを選択すると、ターゲットサーバーにの み適用されます。
- **•** 監査ポ リ シー: サーバーに対する目的の構成を定義するルールの集合。監査では、以下の方法でポ リ シー を使用できます。
	- **—** リンク: リ ン ク されたポ リ シーによ り、 監査とポ リ シーの間の接続が常に保持されます。 つま り、 監 査のルールと監査ポリシーのルールは正確に一致しており、ポリシーが更新された場合は、最新の 変更内容がそのポリシーがリンクされている監査にも反映されます。監査ポリシーが監査またはス ナップショット仕様にリンクされている場合、ルールは監査またはスナップショット仕様内で読み 取 り専用と し て表示されます。 監査ポ リ シー内のルールは引き続き編集可能です。
	- **—** インポー ト **(**置換、 非 リ ン ク**)**: ポ リ シーを監査にイ ンポー ト する と、 監査と監査ポ リ シー間の接続は 保持されなくなります。ポリシーに影響を与えることなく監査を変更することができます。これに 対して、ポリシーに対して行われた変更や更新は監査には反映されません。
	- **—** インポー ト **(**マージ**)**: 監査ポ リ シーを イ ンポー ト し、 監査にマージする と、 監査ポ リ シーのルールが 既存の監査のルールに追加されます。 監査と監査ポ リ シー間の接続は保持されません。 マージ処理 中にルールの競合が検出された場合、監査ポリシーのルールは監査ポリシーから新しくインポート されたルールで置き換えられます。
- **•** 監査結果: 監査の実行結果。 この情報は、 ターゲ ッ ト サーバーまたは複数サーバーの構成オブジ ェ ク ト の 値が監査で定義された値とどの程度一致または不一致であるかを示します。
- **•** 例外: 監査の実行時にルール例外が選択されたサーバーに対し てチ ェ ッ ク されないよ う にするために、例 外または無効として設定されたサーバーおよび特定のルール。このサーバーは監査コンプライアンスの 判定から除外されます。
- **•** コンプライアンス: 監査、 スナ ッ プシ ョ ッ ト 仕様、 または監査ポ リ シーで定義された一連のルールによ っ て作成されたチェックまたはテストにサーバーの構成がどの程度適合しているかを表します。監査と修 復のコンプライアンスは、ターゲットサーバーで想定される値を指定する監査またはスナップショット のルールによ って定義されます。 ターゲ ッ ト サーバー上の値が監査のルールで指定された値と異なる場 合、サーバーは非コンプライアンス状態と見なされます。
- **•** ポ リ シー設定担当者: サーバー構成のコ ンプ ラ イアンス標準 (サーバーの構成方法) および組織内の監査 ポリシーの定義を担当するユーザー。
- **ルール:** 目的の値およびオプションの修復値を含む、特定のサーバー構成オブジェクトに対するチェック。 ルールには、次の2つのタイプがあります。
	- **—** サーバーベースのルール: ソースサーバーから直接派生
	- **—** ユーザー定義ルール: ユーザーが作成

BSA Essentialsサブスクリプションサービスへのサブスクリプションがある場合、さまざまな業界のコン プ ラ イアンス標準を定義する、事前定義されたルールにア クセス可能です。た と えば、Microsoft Windows の最新のPatch Supplementや、現行の法規制コンプライアンスポリシー (FISMA、Sarbanes-Oxley (SoX) 法)、 EP開発者コミュニティでユーザーが作成したルール、脆弱性コンテンツの日次更新などにアクセスでき ます。

- **•** サーバーオブジ ェ ク ト : 監査またはスナ ッ プシ ョ ッ ト 仕様のルールの適用対象と なるサーバーからのオ ブジェクト。パスワードの最小文字数などの値や、ファイルやディレクトリなどのオブジェクト、レジ スト リエント リ、 Windowsサービスのハー ド ウ ェ ア構成などを使用できます。
- **•** スナップシ ョ ッ ト : 特定の日付と特定の時間に情報が取得された管理対象サーバーの構成状態の表現。ス ナップショットはこれまでに実行されたスナップショット仕様ジョブの結果です。
- **•** スナ ッ プシ ョ ッ ト 仕様: 監査のソース。 これは一般的に 「再帰的監査」 と呼ばれます。 スナ ッ プシ ョ ッ ト 仕様から監査を実行すると、監査では仕様で定義されたすべての情報が使用され、定義したフィルター がすべて適用されます。
- スナップショット仕様ジョブ: スナップショット仕様を実行すると発生するプロセス。スナップショット ジョブは、1回だけ実行するか、ジョブをスケジュールして定期的に実行することができます。スナッ プシ ョ ッ ト 仕様ジ ョ ブが完了する と、 スナ ッ プシ ョ ッ ト が生成されます。
- **•** ターゲッ ト : 監査の実行またはスナ ッ プシ ョ ッ ト の取得の対象と なるサーバー。 監査のターゲ ッ ト には、 サーバー、複数のサーバー、サーバーグループ、スナップショットを使用できます。スナップショット のターゲットには他のサーバーも使用できます。

## <span id="page-13-0"></span>サーバー構成

以下のベストプラクティスと例は、SAでファシリティ内のサーバー構成を管理する方法を示します。

- セキュリティ標準の強制
- **•** [ゴールデンサーバーの取得と複製](#page-13-2)

#### <span id="page-13-1"></span>セキュリティ標準の強制

一般的に、IT組織には強制的に適用すべきセキュリティポリシーがあります。 これらのポリシーは、 サーバー が正しく構成されているか、セキュリティ攻撃から保護されているかを検証します。ポリシー設定担当者は 監査ポリシーを作成して、これらのセキュリティ標準を強制することができます。事前定義された監査ポリ シーは複数の監査やスナップショット仕様にリンクすることができます。動作中のサーバーを管理する管理 者は、適正な監査ポリシーを参照してサーバーが正しく監査されているかどうか確認できます。

例: 会社でSolaris 10サーバーを使用し てお り、 このサーバーをCommon Vulnerabilities and Exposures (CVE) で指 定される一般的に知られている最新のセキュリティ脆弱性に関して、最新の状態に保たなければならないと します。会社からは、サーバーがSolaris 10に対する既知の脅威に対して脆弱性を持たないようにすることを 要求されています。た と えば、Sun Solaris 10およびOpenSolaris snv\_61からsnv\_106でPPD File Manager (ppdmgr) 内の不特定の脆弱性をチェックする CVE-2009-0168 (CVSS 4.9) などです。BSA Essentials サブスクリプション サービスをサブスクライブすると、オンライン上の一連のコンプライアンスチェックにアクセス可能になり ます。これらのチェックを使用して、Solaris 10サーバーを監査し、セキュリティ脆弱性に対するリスクがな いかどうか確認できます。組織内でのコンプライアンス標準の定義を担当するシステム管理者は、 CVE-2009-0168コ ンプ ラ イアンスチ ェ ッ ク を含む監査ポ リ シーを作成できます。

ベス ト プラクテ ィス**:** Solarisサーバーの管理を担当するシステム管理者は、 サーバーの監査を作成し、 その監 査ルールを監査ポリシーにリンクすることができます。監査が監査ポリシーにリンクされている場合、ポリ シーへの変更はすべて監査に即時に反映されます。 そのため、 サーバー上で監査を実行する担当者は、 監査 ルールが常に最新のものである こ と を認識し ています。 た と えば、 Solaris 10サーバーに対して CVEが新し く 更新された場合、ポリシー設定担当者がポリシーを更新すると、そのポリシーにリンクされているすべての 監査に最新のコンプライアンスチェックが適用されます。監査には常に最新の脆弱性チェックが含まれてい るとわかっているため、ポリシー設定担当者は、監査を定期的に実行するようスケジュールして、管理対象 のSolaris 10サーバーをすべてチェックすることができます。 監査結果により、新しいCVEセキュリティチェッ クが含まれていない ターゲ ッ ト サーバーが見つかった場合は、 これらのサーバーを修復し て問題を解決でき ます。

## <span id="page-13-2"></span>ゴールデンサーバーの取得と複製

ファシリティ内の特定の目的に対するサーバー構成の理想的な状態を表すように、サーバーが構成されてい る場合があ り ます。 た と えば、Web ト ラ フ ィ ッ ク を処理するサーバーの集ま り を設定する場合、Webサーバー のグループに対して、理想的な構成を表す1つのサーバー (ゴールデンサーバー構成) を設定することができ ます。 このゴールデンサーバーを構成し た後、 その構成をSAで管理されたサーバーのグループ全体に複製す る こ とができます。

例: 固有に構成されたApache Webサーバーを持つRed Hat Linuxサーバーがあ り、 この構成を他の複数の管理対 象サーバーに正確に複製するとします。監査と修復を使用して、ゴールデンサーバーをソース構成として使 用する監査を作成することができます。監査では、これらの構成を選択して、アプリケーションポリシーや 特定のアプリケーション構成ルールなどの、他のサーバーの監査に使用できます。監査のターゲットとして これらのサーバーを選択し、 ゴールデンサーバー と同様に構成し ます。 監査の実行後、 ゴールデンサーバー と一致し ない ターゲ ッ ト サーバーの構成を修復し ます。 監査をスケジ ュールし て、 定期的に実行できます。 サーバーが非コ ンプ ラ イアンス状態にな った場合は、 ゴールデンサーバー との偏差を修復し ます。

## <span id="page-14-0"></span>第2章 監査、監査ポリシー、監査結果

<span id="page-14-1"></span>監査の

監査は、管理対象サーバーまたは管理対象サーバーのグループが組織のコンプライアンス標準に一致するか ど うかを判定するためのルールまたは構成値のセ ッ ト を定義し ます。 監査ルールはア ド ホ ッ クに構成する こ ともできますが、あらかじめ定義された監査ポリシーを参照するのがより効果的な方法です。監査ポリシー は、 HP Server Automationでの管理対象サーバーの必要な構成を具体的に定義する ものです。

監査では、 次のこ とができます。

- **•** サーバーの構成を、 監査ポ リ シーに定義されたルールと比較し ます。
- **•** 構成値が監査ルールに指定された基準を満たすこ と を確認し ます。
- **•** 特定の値が存在するかまたは存在し ないこ と を確認し ます。

監査ルールによっては、スクリプトを実行することで、より詳細な構成情報を取得できる場合もあります。

ベストプラクティス: 監査ポリシーを定義することで、次のことが可能です。

- **•** IIS メ タベース値が存在するかど うかを確認し ます。 特に、 存在し てはな らない場合に使用し ます。
- **•** 特定のLinuxサービスが常に実行されるよ う に設定されている こ と を確認し ます。 特に、 セキュ リ テ ィ 上 の理由で常に動作している必要がある重要なサービスに対して使用します。
- **特定のファイルシステムディレクトリが特定のサイズ制限を超えていないかどうかを判定します。**
- **•** ユーザーパスワー ドの最大長さの設定を超過し ていないこ と を確認し ます。

監査で調査する対象、 サーバー上に存在すべき値、 差異が見つかった と きに修正のために置き換える値を定 義できます。

構成が完了し た ら、 監査を 1回だけ実行するか、 将来実行するためにスケジ ュールするか、 定期的に実行す るためにスケジ ュールする こ とができます。 監査を実行し た後、 結果を見れば、 対象のサーバーが監査ルー ルに設定された定義をどの程度満たすかを知る こ とができます。 不一致が見つかった場合、 サーバーを修復 して、コンプライアンス状態に戻すことができます。

## <span id="page-14-2"></span>監査ポリシー り

監査ポリシーは、業界標準と組織のコンプライアンス目標に基づいて、サーバー構成の必要な状態を定義す る、再使用可能なルールの集合です。監査ポリシーは、監査、スナップショット仕様、および他の監査ポリ シーにリンクすることができます。監査ポリシーを変更した場合、その監査ポリシーへの参照もすべて更新 されます。

監査ポリシーの作成は、一般的にポリシー設定の担当者が行います。担当者は、特定の構成ドメインとオペ レーティングシステムに関して会社のサーバーが満たすべきコンプライアンス標準を理解しています。サー バーの管理者は、あらかじめ定義された監査ポリシーを、自分が作成した監査仕様またはスナップショット 仕様にリンクすることで、監査ポリシーを利用できます。監査ポリシーが変更された場合、それにリンクさ れた監査にも更新されたルールが含まれます。 SAの管理対象サーバーを監査する管理者は、 組織の最新のポ リ シー標準が自分の監査に反映される こ と を確信できます。

## <span id="page-15-0"></span>スナップショット <sup>圓</sup>

スナップショットは、管理対象サーバーの構成状態の表現であり、特定の日付と時刻に取得された情報に基 づいています。スナップショットは、ファシリティ内の他のサーバーとの比較の基準となるゴールデンサー バーの構成を記録するのに便利です。スナップショットは監査のソースとして使用できます。スナップショッ ト に記録された構成と一致し ないサーバーがある場合、 監査の実行後にそのサーバーを修復できます。

## <span id="page-15-1"></span>コンプライアンスと修復

SAクライアントのコンプライアンスビューでは、ファシリティ内のSA管理対象サーバー全体のコンプライア ンスレベルを表示できます。 コンプライアンスビューは、 コンプライアンスダッシュボード とも呼ばれます。 コンプライアンスダッシュボードでは、コンプライアンスの問題を発見して修復できます。

## <span id="page-15-2"></span>監杳管理 99

監査は、 サーバーの構成に何があるべきで、 何があるべきでないかを定義するルールの集合です。 監査には、 ルール、ソース、ターゲットサーバー、および監査の実行のタイミングと頻度を定義するスケジュールが含 まれます。

監査ルールでは、管理対象サーバー上のさまざまな構成またはオブジェクトやファイルの状態を定義し、 チェックできます。たとえば、サーバーのファイルシステムの状態、レジストリ設定、インストールおよび 登録されているソフトウェア (パッチやパッケージ)、イベント、ソフトウェア、アプリケーション構成、オ ペレーティングシステムの設定などが対象となります。

注**:** ターゲ ッ ト サーバーの構成またはオブジ ェ ク ト が監査ルールに定義された状態と異な っている場合、また はソースサーバーに存在するオブジ ェ ク ト またはルールがターゲ ッ ト サーバーに存在し ない場合、 ルールは 非コンプライアンス状態と見なされます。

たとえば、グループまたはユーザーをソースサーバーに追加し、ターゲットサーバーに追加しなかった場合 は、監査または修復は成功しません。 また、 ソースサーバーのレジストリ設定を変更し、 ターゲットサーバー では変更し なかった場合も、 エ ラーが発生し ます。

監査結果を表示する際に、ターゲットサーバーの構成が必要な構成と一致するように、オブジェクト構成を 修復する こ とができます。

サーバー構成値の監査は、1台のサーバー、複数のサーバー、または別のサーバースナップショットに対し て実行できます。監査は、ただちに実行するか、繰り返し実行するようにスケジュールでき、監査が完了し たときに電子メール通知を送信することができます。また、実行中の監査ジョブはキャンセルできます。

## <span id="page-15-3"></span>監査の比較タ イプ

一般的に、 監査では、 監査のソースに基づいて、 次の比較タ イ プが使用できます。

**上較: 監査の作成時に指定されたソースサーバーまたはソーススナップショットの構成値に基づく監査** が作成されます。ソースサーバーまたはサーバースナップショットは、ゴールデンサーバーとも呼ばれ ます。 たとえば、ファイルディレクトリまたはファイル内容、レジストリ構造、IISメタベースエントリ、 またはユーザーグループ設定を、管理対象サーバーの間で比較できます。スナップショットを監査のソー スとして使用すると、スナップショットをファシリティ内の他のサーバーと比較できます。

比較監査では、次のタイプの比較を実行できます。

- **—** プロパテ ィ : 選択し たオブジ ェ ク ト またはオブジ ェ ク ト 構成のプロパテ ィ をチ ェ ッ ク し ます。 た と えば、ターゲットサーバーまたは複数のサーバー上のパッチのリリースバージョンをチェックして、 ターゲットにインストールされている必要があるものと一致するかどうかを確認できます。この バージョン番号は、ソースサーバーまたはスナップショットに基づいて選択することも、独自の値 を追加する こ と もできます。
- **—** 等価: ターゲ ッ ト サーバー構成が、監査のソースサーバーまたはスナ ッ プシ ョ ッ ト と一致する こ と を 確認します。たとえば、監査のターゲットが、ソースサーバーから選択したグループと同じユーザー グループを持つかどうかをチェックできます。
- **—** 非存在: オブジ ェ ク ト の非存在のチ ェ ッ ク、すなわち ターゲ ッ ト サーバー上にオブジ ェ ク ト が存在し ないことを確認します。ターゲットサーバー上にオブジェクトが存在する場合、ルールはコンプラ イアンス違反になります。 たとえば、 サーバーに特定のCOM+オブジェクトが含まれないことを確認 できます。 実行時に、 ソースサーバーが存在し て も、 このサーバーに対する照会は行われません。 また、ワイルドカードルールオブジェクトを選択すると、ターゲットサーバーにのみ適用されます。
- **•** 値ベース **(**ユーザー定義**)**: 各サーバーオブジ ェ ク ト ( フ ァ イルシステム、 Windowsサービス、 IIS メ タベー ス、ユーザーとグループなど)に対するユーザー定義のカスタム値に基づく監査。これらの値は、ソー スサーバー、SA属性、またはカスタム属性から取得できます。このタイプの監査には、監査ポリシーに 基づくものが含まれます。監査ポリシーでは、ポリシー設定担当者が、会社または業界のコンプライア ンス標準に基づいて、 各構成オブジ ェ ク ト の値をあらかじめ定義し ます。

## <span id="page-16-0"></span>監査プロセス

図1に、監査プロセスの各ステップの説明を示します。

図**1** 監査プロセス

## 監査ポリシーと監査を作成する

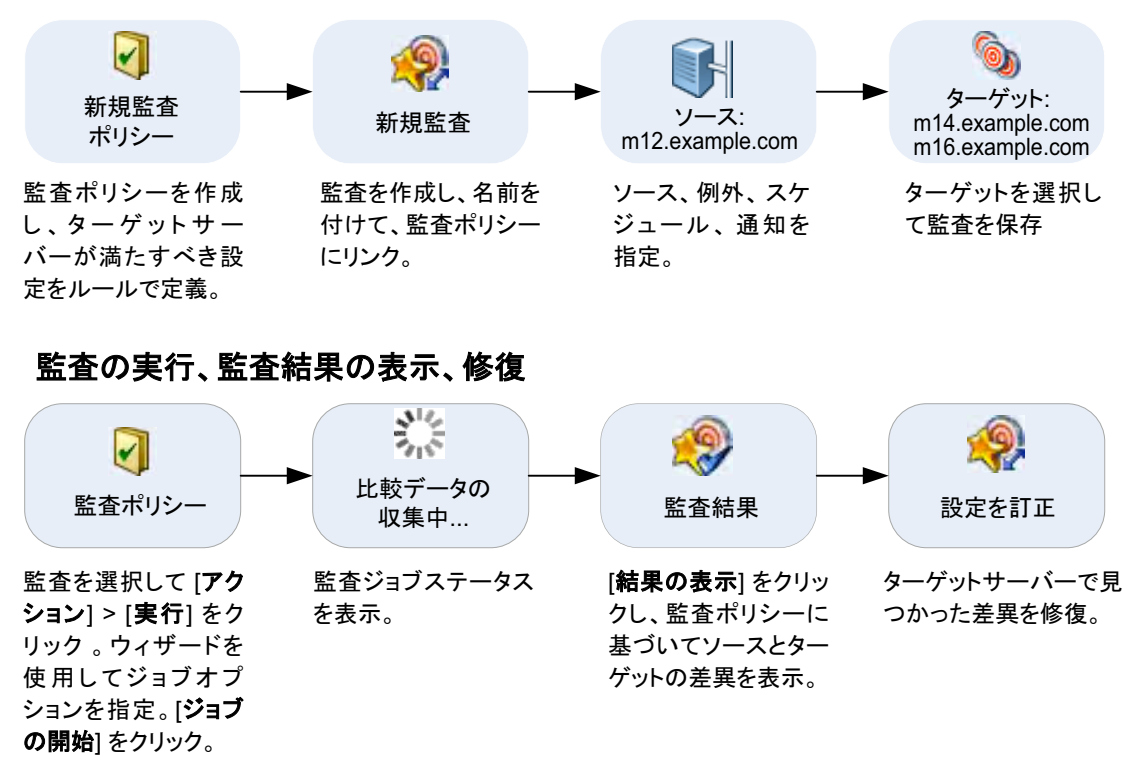

## <span id="page-17-0"></span>監査の要素

監査は次の要素から構成されます。

- **•** プロパテ ィ : 監査の名前と説明。
- **ソース**: 監査のソースとしてはサーバーまたはスナップショットが使用でき、ソースを使用しないことも できます。ただし、ルールによってはソースが必須のものもあります。
	- **—** 監査のソース と し てサーバーを選択する と、 そのサーバーのサーバーオブジ ェ ク ト を監査の基礎と し て選択できます。
	- **—** スナ ッ プシ ョ ッ ト を監査のソース と し て選択する と、 スナ ッ プシ ョ ッ ト の構成値を使用できます。
	- **—** スナ ッ プシ ョ ッ ト 仕様を ソース と し て使用する と、 サーバーを過去の同じサーバー と比較し て監査 できます。

たとえば、サーバーのスナップショットを取得して、そのスナップショット仕様を監査のソースに使用 し、 定期的スケジ ュールで監査を実行すれば、 監査のたびにサーバーの元の状態と実際の構成と を比較 できます。ソースなしを選択した場合、監査またはスナップショットに対して独自のカスタム値を定義 する必要があります。

- **•** ルール: 特定のサーバーオブジ ェ ク ト に対するチ ェ ッ クで、必要な値とオプシ ョ ンの修復値を備えていま す。 た と えば、 このサーバーに特定のWindowsサービスが含まれるかど うかを調べ、 見つかった場合は、 サービスがオフになっているかどうかを判定できます。サーバーオブジェクト (33ページ) を参照してく ださい。
- **•** ターゲッ ト : 監査で コ ンプ ラ イアンスをチ ェ ッ クするサーバー。監査またはスナ ッ プシ ョ ッ ト の対象と し て選択可能なサーバーとサーバーグループの数には制限はありません。

監査またはスナ ッ プシ ョ ッ ト のターゲ ッ ト にVMware ESXiサーバーは指定できません。

- **•** 例外: 監査の実行時にコ ンプ ラ イアンスをチ ェ ッ ク されないサーバー と特定のルール。
- **•** スケジュール: 監査は1回だけ実行する こ と も、 定期的スケジ ュールで実行する こ と もできます。 定期的 スケジュールで実行される監査は、コンプライアンスダッシュボードでは1つのコンプライアンス列に 表示されます。
- **•** 通知: 監査の実行が終了し た と きに電子 メ ールを送信できます。 通知は、 監査ジ ョ ブの成功、 失敗、 また は完了に基づいて行 う こ とができます。

監査を構成するには、サーバー構成オブジェクトを選択し、これらのオブジェクトにルールを適用して、必 要な構成状態を定義します。図2に、33個のルールが定義された監査の例を示します。これらのルールは、 ターゲ ッ ト サーバーの構成が監査のルールに一致するかど うかの判定に使用されます。

図**2** 監査のオブジ ェ ク ト を示す監査ブ ラウザー

| $E = -$                        | マルール                                                           |                 |  |
|--------------------------------|----------------------------------------------------------------|-----------------|--|
| ■プロパティ                         | Ⅳ ルールを監査に直接追加します。                                              |                 |  |
| 食ソース                           | 個々の監査ルールを構成するには、ビューペインでルールカデゴリを選択するか、「ルールのインボート」をクリックして既存の監査ポリ |                 |  |
| <b>コマルール(33)</b>               | シーから監査ルールをコピーします。                                              |                 |  |
| 当COM+                          |                                                                |                 |  |
| <b>® ISメタベース</b>               | gas ルールのインボード(D.                                               |                 |  |
| ● Oracleデータベーススキャナー            | カテゴリ<br>ルール                                                    |                 |  |
| 数 Windows NET Framework構成      | soli COM+                                                      | $\mathbf{a}$    |  |
| Vi Windows IS設定                | 5 ISメタベース                                                      |                 |  |
| <sup>8</sup> Windows サービス      | ■ Oracleデータベーススキャ                                              |                 |  |
| 黒 Windowsデバイスマネージャー            | Windows .NET Framewo                                           |                 |  |
| 43 Windowsユーザーおよびグループ          | u.<br>Windows IIS設定                                            | û               |  |
| Windows レジストリ                  | $\mathbb{Q}_n$<br>Windows サービス                                 |                 |  |
| D Windowsローカルセキュリティ設定          | £.<br>Windowsデバイスマネージ                                          | n               |  |
| ■アプリケーション構成                    | Œ.<br>Windowsユーザーおよびグ                                          | n               |  |
| ショ カスタムスクリプト                   | в¥<br>Windows レジストリ                                            | n               |  |
| V コンプライアンスチェック (33)            | → Windowsローカルセキュリ                                              | 0               |  |
| ■サーバーストレージ                     | 順 アプリケーション構成                                                   | û               |  |
|                                | ※ カスタムスクリプト                                                    | $\mathbf{0}$    |  |
| -● ストレージコンプライアンスチェック           | ↓ コンプライアンスチェック                                                 | 33              |  |
| <b>マハードウェア</b>                 | ■ サーバーストレージ                                                    | $\mathbf{0}$    |  |
| 一口 ファイル                        | ■ ストレージコンプライアンスチー                                              | 0               |  |
| ■■●●●●●●●●●●●●●●●●●●●●●●●●●●●● | ◎ ハードウェア                                                       | 0               |  |
| ● ターゲット(1)                     | n<br>ファイル                                                      | 0               |  |
| 8例外                            | ● 登録済みソフトウェア                                                   | $\mathbf{u}$    |  |
| ◎ スケジュール                       | 合計:                                                            | 33 <sup>°</sup> |  |
| ☆ 通知                           |                                                                |                 |  |
|                                |                                                                |                 |  |
|                                |                                                                |                 |  |
|                                |                                                                |                 |  |
|                                |                                                                |                 |  |
|                                |                                                                |                 |  |
|                                |                                                                |                 |  |

## <span id="page-18-0"></span>監査の作成

SAクライアントでは、いくつかの方法で監査を作成できます。 次の操作を実行できます。

- **•** 管理対象サーバーを監査のソース と し て選択し、 1台のサーバーに対し て監査を実行し ます。 [サーバーからの監査の作成](#page-19-0) (20ページ) を参照し て く だ さい。
- **•** 管理対象サーバーのグループを監査のソース と し て選択し、 そのグループのすべてのサーバーに対し て 監査を実行します。

[サーバーのグループからの監査の作成](#page-19-1) (20ページ) を参照し て く だ さい。

- **•** SAラ イブ ラ リから新しい監査を作成し ます。 SAライブラリからの監査の作成 (20ページ)を参照してください。
- **•** スナ ッ プシ ョ ッ ト に取得し たサーバー構成に基づいて監査を作成し ます。 スナップショットからの監査の作成 (21ページ) を参照してください。
- **•** 監査ポ リ シーに基づ く 監査を作成し ます。 詳細については、監査ポリシーからの監査の作成 (21ページ) を参照してください。

## <span id="page-19-0"></span>サーバーからの監査の作成

管理対象サーバーから新しい監査を作成すると、選択したサーバーが監査のソースとして使用されます。別 のサーバーまたはスナップショットを監査ソースとして選択することも、ソースを選択せずに独自のカスタ ムルールを定義する こ と もできます。

管理対象サーバーを監査するには、サーバーが到達可能であり、サーバーへのアクセス権を持っている必要  $\bullet$ があります。

サーバーから監査を作成するには、 次の手順を実行し ます。

- 1 ナビゲーションペインで、[デバイス] > [サーバー] > [すべての管理対象サーバー] を選択します。
- **2** サーバーを選択し ます。
- **3** [アクション] メニューで、 [作成] > [監査] を選択し て、 [監査] ウ ィ ン ドウを開きます。 [監査の構成](#page-28-0) (29ページ) を参照し て く だ さい。

## <span id="page-19-1"></span>サーバーのグループからの監査の作成

サーバーのグループから監査を作成する と、 そのグループ内のすべてのア クセス可能なサーバーが評価され ます。ただし、グループ内で評価の対象となるのは、ユーザーがアクセス権を持つサーバーだけです。

サーバーのグループを監査するには、 次の手順を実行し ます。

- 1 ナビゲーションペインで、「デバイス] > [デバイスグループ] を選択します。
- 2 内容ペインで、「パブリック1または「プライベート1を選択します。
- **3** 監査するサーバーグループを選択し ます。
- 4 内容ペインで、サーバーグループを選択します。
- **5** [アクション] メニューで、 [作成] > [監査] を選択し て、 [監査] ウ ィ ン ドウを開きます。

サーバーのグループを選択して監査を実行すると、サーバーのクループがターゲットとなります。監査 ルールにソースが必要な場合は、ソースを指定する必要があります。[監査の構成](#page-28-0)(29ページ)を参照して く ださい。

## <span id="page-19-2"></span>SAライブラリからの監査の作成

SAライブラリから監査を作成するには、次の手順を実行します。

- 1 ナビゲーションペインで、[ライブラリ] > [タイプ別] > [監査と修復] を選択します。
- 2 ナビゲーションペインで [監査] を展開します。
- **3** オペレーテ ィ ングシステムを選択し ます(WindowsまたはUnix)。
- **4** [アクション] メニューで、 [新規] を選択し て、 [監査] ウ ィ ン ド ウを開きます。 [監査の構成](#page-28-0) (29ページ) を参照してください。

## <span id="page-20-0"></span>スナップショットからの監査の作成

SAライブラリから任意のスナップショットを選択して、スナップショットに取得されたサーバー構成に基づ く監査を作成できます。スナップショットは監査のソースとなります。ただし、スナップショットから新し い監査を作成した後で、別のスナップショットまたはサーバーをソースとして選択することもできます。

スナップショットから監査を作成するには、次の手順を実行します。

- **1** ナビゲーシ ョ ンペインで、 [ライブラリ] > [タ イプ別] > [監査と修復] を選択し ます。
- 2 ナビゲーションペインで [スナップショット仕様] を展開します。
- **3** オペレーテ ィ ングシステムを選択し ます(WindowsまたはUnix)。
- **4** [アクション] メニューで、 [新規] を選択し て、 [スナ ッ プシ ョ ッ ト 仕様] ウ ィ ン ド ウを開きます。 [監査の構成](#page-28-0) (29ページ) を参照してください。

#### <span id="page-20-1"></span>監査ポリシーからの監査の作成

監査ポリシーは、監査から使用するために設計されています。監査ポリシーから監査を作成すると、監査ポ リシーが監査にリンクされます。その監査ポリシーが更新されると、すべての変更が監査に反映されます。

監査ポリシーから監査を作成するには、次の手順を実行します。

- 1 ナビゲーションペインで、[ライブラリ] > [タイプ別] > [監査と修復] を選択します。
- 2 ナビゲーションペインで [監査ポリシー] を展開します。
- **3** オペレーテ ィ ングシステムを選択し ます(WindowsまたはUnix)。
- **4** [アクション] メニューで、 [新規] を選択し て、 [監査ポ リ シー ] ウ ィ ン ドウを開きます。 [監査の構成](#page-28-0) (29ページ) を参照してください。

## <span id="page-20-2"></span>監査の実行 ※

監査を実行すると、監査のターゲットサーバーまたはスナップショットに対して、選択した監査が実行され ます。 監査に定義されたルールに基づいて、 ターゲ ッ ト が評価されます。 監査はSAク ラ イアン ト の次の場所 から実行できます。

- **•** SA[ライブラ リから](#page-20-3) (21ページ)
- **•** [すべての管理対象サーバーから](#page-21-0) (22ページ)
- **•** [監査結果から](#page-22-0) (23ページ)

## <span id="page-20-3"></span>**SA**ライブラ リから

SAライブラリには、実行可能なすべての監査が、オペレーティングシステム別に分類されて含まれています (WindowsまたはUnix)。ライブラリ内の監査のリストは、名前、最終更新日など、任意の列によってソートで きます。また、検索ツールを使用して、名前、ID、監査の作成者などを入力して監査リストを検索すること もできます。

SAライブラリから監査を実行するには、次の手順を実行します。

- 1 the ナビゲーションペインで、[ラ**イブラリ] > [タイプ別] > [監査と修復]** を選択します。
- **2** [監査] を選択し、 WindowsまたはUnixを選択し ます。
- **3** 実行する監査を選択し、 右ク リ ッ ク し て、 [監査の実行] を選択し ます。

**4** [監査の実行] ウ ィ ン ドウの [サマ リー ] ページでは、 ステ ッ プ1で監査の名前、 監査のソース と なるサー バーまたはスナップショット、監査で定義されているルールの総数、監査のすべてのターゲット (サー バーおよびスナップショット) が表示されます。[**ルールの詳細の表示**] をクリックすると、 ルールの定義 が表示されます。

(オプション)監査をただちに実行する場合は、プロセスの任意の時点で [ジョブの開始] をクリックします。

- **5** [次へ] を ク リ ッ ク し ます。
- **6** [スケジ ュール設定] ページで、 監査をただちに実行するか、 別の日時に実行するかを選択し ます。 後で 実行する場合は、[次の時刻にタスクを実行]を選択し、日付と時刻を指定します。
- **7** [次へ] を ク リ ッ ク し ます。
- **8** [通知] ウ ィ ン ド ウのデフ ォル ト 設定では、 監査ジ ョ ブの成否に関係な く 、 監査の完了時にユーザーへ通 知電子メールが送信されます。電子メールでの通知を追加するには、[**通知の追加**] をクリックして電子 メールアドレスを入力します。
- **9** (オプシ ョ ン ) 電子 メ ールを、 監査ジ ョ ブが成功し た場合または失敗し た場合のどち らの場合に送信する かを指定できます。
- **10** (オプシ ョ ン) [チケッ ト ID] フ ィ ール ド でチケ ッ ト ト ラ ッキングIDを指定し ます。 [チケッ ト ID] フ ィ ール ド が使用されるのは、 SAプロ フ ェ ッ シ ョ ナルサービスのSAが変更管理システムに統合されている場合のみ です。それ以外の場合は空白にしてください。
- 11 **[次へ**] をクリックします。
- **12** [ジ ョ ブステータス] ページで [ジ ョ ブの開始] を ク リ ッ ク し て、 監査を実行し ます。 実行完了後、 [結果の 表示] をクリックすると監査の結果が表示されます。

#### <span id="page-21-0"></span>すべての管理対象サーバーから

サーバーが監査のターゲ ッ ト と し て使用されている場合、 この場所から監査を実行できます。

すべての管理対象サーバーリストから監査を実行するには、次の手順を実行します。

- 1 ナビゲーションペインで、[**デバイス**] > [**サーバー ] > [すべての管理対象サーバー**] を選択します。
- **2** サーバーを選択し ます。
- **3** [表示] ド ロ ップダウン リス トから、 [監査と修復] を選択し ます。 内容ペイ ンの下に詳細ペイ ンが表示さ れます。
- 4 詳細ペインの [表示] ドロップダウンリストで、[監査 サーバーがターゲット] を選択します。
- 5 リストから監査を選択し、右クリックして、[**実行] > [監査]** を選択します。
- **6** [監査の実行] ウ ィ ン ドウの [サマ リー ] ページでは、 ステ ッ プ1で監査の名前、 監査のソース と なるサー バーまたはスナップショット、監査で定義されているルールの総数、監査のすべてのターゲット (サー バーおよびスナップショット)が表示されます。[**ルールの詳細の表示**] をクリックすると、ルールの定義 が表示されます。

(オプション)監査をただちに実行する場合は、プロセスの任意の時点で[ジョブの開始]をクリックします。

- **7** [次へ] を ク リ ッ ク し ます。
- **8** [スケジ ュール設定] ページで、 監査をただちに実行するか、 別の日時に実行するかを選択し ます。 後で 実行する場合は、[次の時刻にタスクを実行]を選択し、日付と時刻を指定します。
- **9** [次へ] を ク リ ッ ク し ます。
- **10** [通知] ウ ィ ン ド ウのデフ ォル ト 設定では、 監査ジ ョ ブの成否に関係な く 、 監査の完了時にユーザーへ通 知電子メールが送信されます。電子メールでの通知を追加するには、[通知の追加]をクリックして電子 メ ールア ド レスを入力し ます。
- 11 (オプション)電子メールを、監査ジョブが成功した場合または失敗した場合のどちらの場合に送信する かを指定できます。
- 12 (オプション) [チケットID] フィールドでチケットトラッキングIDを指定します。[チケットID] フィールド が使用されるのは、SAプロフェッショナルサービスのSAが変更管理システムに統合されている場合のみ です。それ以外の場合は空白にしてください。
- 13 [次へ] をクリックします。
- **14** [ジ ョ ブステータス] ページで [ジ ョ ブの開始] を ク リ ッ ク し て、 監査を実行し ます。 実行完了後、 [結果の 表示] を ク リ ッ クする と監査の結果が表示されます。

#### <span id="page-22-0"></span>監査結果から

同じ監査を後で も う一度実行し たい場合には、 監査結果から監査を再実行できます。

監査またはスナップショットの結果をレビューしているときに、その結果から監査を再実行する場合、結果 が取得された後で元の監査のルールが変更されている可能性があります。このような場合、実行されるのは 更新された監査であ り、 結果を生成し た元の監査ではあ り ません。

監査を再実行するには、 次の手順を実行し ます。

- **1** ナビゲーシ ョ ンペインで、 [ライブラリ] > [タ イプ別] > [監査と修復] を選択し ます。
- **2** [監査] を選択し、 WindowsまたはUnixを選択し ます。
- **3** 監査を選択し、 詳細ペイ ンで監査結果を選択し ます。 監査を実行するたびに、 結果が詳細ペイ ンに追加 されます。
- 4 監査結果をダブルクリックして開きます。
- **5** [アクション] メニューで [監査の再実行] を選択し ます。
- **6** [監査の実行] ウ ィ ン ドウの [サマ リー ] ページでは、 ステ ッ プ1で監査の名前、 監査のソース と なるサー バーまたはスナップショット、監査で定義されているルールの総数、監査のすべてのターゲット (サー バーおよびスナップショット)が表示されます。[**ルールの詳細の表示**] をクリックすると、ルールの定義 が表示されます。

(オプション) 監査をただちに実行する場合は、プロセスの任意の時点で [ジョブの開始] をクリックし ます。

- **7** [次へ] を ク リ ッ ク し ます。
- **8** [スケジ ュール設定] ページで、 監査をただちに実行するか、 別の日時に実行するかを選択し ます。 後で 実行する場合は、[次の時刻にタスクを実行]を選択し、日付と時刻を指定します。
- 9 [次へ] をクリックします。
- **10** [通知] ウ ィ ン ド ウのデフ ォル ト 設定では、 監査ジ ョ ブの成否に関係な く 、 監査の完了時にユーザーへ通 知電子メールが送信されます。電子メールでの通知を追加するには、「**通知の追加**] をクリックして電子 メールアドレスを入力します。
- 11 (オプション)電子メールを、監査ジョブが成功した場合または失敗した場合のどちらの場合に送信する かを指定できます。
- 12 (オプション) [チケットID] フィールドでチケットトラッキングIDを指定します。 [チケットID] フィールド が使用されるのは、 SAプロ フ ェ ッ シ ョ ナルサービスのSAが変更管理システムに統合されている場合のみ です。それ以外の場合は空白にしてください。
- 13 [次へ] をクリックします。
- **14** [ジ ョ ブステータス] ページで [ジ ョ ブの開始] を ク リ ッ ク し て、 監査を実行し ます。 実行完了後、 [結果の 表示] をクリックすると監査の結果が表示されます。

監査またはスナップショットの結果をレビューしているときに、その結果から監査を再実行する場合、結果  $\sum$ の取得およびレビ ュー後に元の監査のルールが変更されている可能性がある こ と を考慮し て く だ さい。 監査 を再実行する場合、 実行されるのは更新された監査であ り、 結果を生成し た元の監査ではあ り ません。

## <span id="page-23-0"></span>監査の削除またはスナップショット結果

サーバー上で監査またはスナップショットを実行して結果を表示したら、別のサーバー上で監査またはス ナップショットを実行する前に、監査ウィンドウまたはスナップショットウィンドウを閉じて、結果を削除 する必要があ り ます。 ウ ィ ン ド ウを閉じ ない場合、 表示される結果とルールはすべて、 元のサーバーに所属 し ます。

## <span id="page-23-1"></span>監査のスケジュール設定 ※

監査のスケジュールを設定するには、監査をいつ実行するか(1回または定期的ジョブとして)と、ジョブの ステータスに関する電子メール通知の受信者を指定する必要があります。また、すでにスケジュールが設定 されている監査の表示、編集、削除またはキャンセルも実行できます。スケジュール設定された監査を削除 すると、その監査に関連して作成したすべてのスケジュールが削除されます。また、実行中の監査ジョブを キャンセルすることもできます。アクティブな監査ジョブのキャンセル (26ページ) を参照してください。

監査スケジュールの作成、表示、編集、削除のためのアクセス権が必要です。アクセス権の取得については、 SAの管理者にお問い合わせください。 アクセス権の詳細については、『SA 管理ガイド』 を参照してください。

#### <span id="page-23-2"></span>定期的監査のスケジュール設定

監査を作成し て構成し、 保存し た ら、 監査を定期的に実行するためのスケジ ュールを指定できます。 定期的 スケジュールを指定する場合、終了日は監査ジョブが少なくとも1回実行されるように設定する必要があり ます。 スケジ ュールを設定し た後で、 必要に応じ てスケジ ュールを編集できます。

定期的な監査をスケジ ュール設定するには、 次の手順を実行し ます。

- 1 ナビゲーションペインで、[ラ**イブラリ] > [タイプ別] > [監査と修復]** を選択し、[監査] を選択します。
- **2** OS (WindowsまたはUNIX) を選択し、 監査をダブルク リ ッ ク し て開きます。
- **3** [監査] ウ ィ ン ドウのビューペインで [スケジュール] を選択し ます。
- 4 [スケジュール] セクションで、1回、毎日、毎週、毎月、またはカスタムのスケジュールを選択します。 次のパラメーターを指定します。
	- **—** な し : スケジ ュールは設定されません。 監査を実行するには、 監査を選択し て右ク リ ッ ク し、 [監査 の実行] を選択します。
	- **—** 毎日: 指定し た時刻に毎日実行し ます。
	- **—** 毎週: 監査を実行する曜日を選択し ます。
	- **—** 毎月: 監査を実行する月と日を選択し ます。
	- **—** カスタム: [カスタムcrontab文字列] フ ィ ール ド に、 スケジ ュールを示す文字列を入力し ます。

crontab ファイルには5つのフィールドがあり、曜日、月、日、そして時間と分を指定します。次の 図は、 crontabフ ァ イル内の各位置と それぞれに対応する もの、 設定でき る値を示し ています。

 $\rightarrow$  月(1-12)  $\longrightarrow$   $\Box$  (1-31) ♣ 時間 (0-23) → 分(0-59)

crontab 文字列は、シリアル値 (1、2、3、4) と範囲 (1-5) で指定できます。一部のオペレーティング システムでは、 監査を2分ごと、 または10分ご とに実行する場合に、 /2または/10のよ う な形式で分 を指定します。アスタリスク(\*)は、年間のすべての月のように、そのフィールドのすべての値を意 味します。日は、日にちと曜日の2つのフィールドで指定できます。両方の日を指定すると、両方 の値が実行されます。各フィールド内のカンマ区切り値は、すべてのオペレーティングシステムで サポー ト されています。

次に例を示します。

5,10 0 10 \* 1は、 毎月10日および毎週月曜日の午前0時5分および午前0時10分に、 監査を実行する こ と を意味し ます。

crontabの入力形式の詳細については、 Unixのmanページを参照し て く だ さい。

5 [時刻と期間] セクションで、スケジュールのタイプごとに、毎日のスケジュールを開始する時刻 (時と分) を指定し ます。 終了時刻を指定し ない と、 監査は無期限に実行されます。

監査スケジュールを終了する日付を選択するには、[終了] を選択して日付を選択します。監査スケジュー ルを無期限に実行するには、タイムゾーンの設定で [終了] オプションの選択を解除します。

**6** 監査スケジ ュールを保存するには、 [ファイル] メ ニューから [保存] を選択し ます。 これで、 指定し たス ケジ ュールに従って監査が実行されます。

#### <span id="page-24-0"></span>監査スケジュールの編集

監査を作成 (または編集) し て保存し た後で、 監査スケジ ュールを編集できます。

スケジュール済み監査を編集するには、次の手順を実行します。

- **1** ナビゲーシ ョ ンペインで、 [ジョブとセッション] を選択し ます。
- 2 「定期的スケジュール] を選択します。
- 3 内容ペインの上部にあるドロップダウンリストで、[サーバーの監査]を選択します。
- 4 スケジュール済みの監査ジョブを選択し、右クリックして[**開く**]を選択します。
- **5** [監査] ウ ィ ン ドウで、 ビューペインで [スケジュール] を選択し て、 監査スケジ ュールを表示し ます。
- **6** 監査スケジ ュールを編集するには、 次のパラ メ ー ターを変更し ます。
	- **—** な し : スケジ ュールは設定されません。 監査を実行するには、 監査を選択し て右ク リ ッ ク し、 [監査 の実行] を選択します。
	- **—** 毎日: 指定し た時刻に毎日実行し ます。
	- **—** 毎週: 監査を実行する曜日を選択し ます。
	- **—** 毎月: 監査を実行する月と日を選択し ます。
	- **—** カスタム: [カスタムcrontab文字列] フ ィ ール ド に、 スケジ ュールを示す文字列を入力し ます。

crontab ファイルには5つのフィールドがあり、曜日、月、日、そして時間と分を指定します。次の 図は、 crontabフ ァ イル内の各位置と それぞれに対応する もの、 設定でき る値を示し ています。

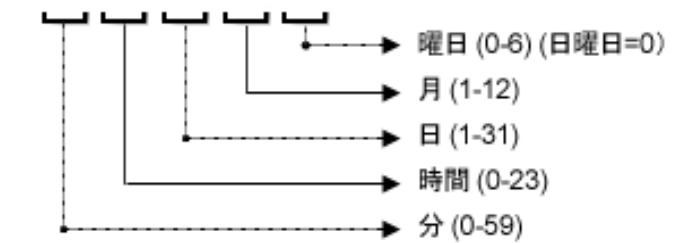

crontab 文字列は、シリアル値 (1、2、3、4) と範囲 (1-5) で指定できます。一部のオペレーティング システムでは、 監査を2分ごと、 または10分ご とに実行する場合に、 /2または/10のよ う な形式で分 を指定します。アスタリスク(\*)は、年間のすべての月のように、そのフィールドのすべての値を意 味します。日は、日にちと曜日の2つのフィールドで指定できます。両方の日を指定すると、両方 の値が実行されます。各フィールド内のカンマ区切り値は、すべてのオペレーティングシステムで サポー ト されています。

次に例を示します。

5,10 0 10 \* 1は、 毎月10日および毎週月曜日の午前0時5分および午前0時10分に、 監査を実行する こ と を意味し ます。

crontabの入力形式の詳細については、 Unixのmanページを参照し て く だ さい。

- **7** [時刻と期間] セクシ ョ ンで、 スケジュールのタ イプご とに、 毎日のスケジュールを開始する時刻 (時と分) を指定し ます。 終了時刻を指定し ない と、 監査は無期限に実行されます。 監査スケジ ュールを終了する 日付を選択するには、 [終了] を選択し て日付を選択し ます。 [ タ イムゾーン] には、 ユーザープロ フ ァ イ ルで設定されている タ イムゾーンが適用されます。
- 8 (オプション)監査スケジュールを無期限に実行するには、[終了] オプションの選択を解除します。
- **9** 監査スケジ ュールを保存するには、 [ファイル] メ ニューから [保存] を選択し ます。 これで、 指定し たス ケジ ュールに従って監査が実行されます。

以前のリリース (SA 10.0以前) で監査スケジュールの設定があり、システムタイムゾーン (SystemV/PST8また はSystem V/PST8PDT) を使用していた場合は、監査スケジュールをリセットして、サポートされているタイム ゾーン を使用し ます。 リ セ ッ ト し ない場合、 実行時にエ ラーが発生し ます。

### <span id="page-25-0"></span>完了した監査ジョブの表示

完了し た監査ジ ョ ブに関する情報を表示するには、 次の手順を実行し ます。

- **1** ナビゲーシ ョ ンペインで、 [ジョブとセッション] を選択し ます。
- 2 「ジョブログ] を選択します。
- 3 内容ペインには、この SA コアのすべてのジョブ実行が表示されます。監査ジョブだけを表示するには、 内容ペインの上部にあるドロップダウンリストから、[監査タスクの実行]を選択します。スケジュール 済みの監査だけを表示するには、内容ペインの上部にある [ユーザー ID] フィールドにユーザー IDを入力 し ます。
- **4** 監査結果を表示する監査ジ ョ ブを開き、 [結果の表示] を ク リ ッ ク し ます。

## <span id="page-25-1"></span>監査のエ クスポー ト **/**インポー ト

監査フィルターを使用すると、SAコア/メッシュからどの監査をエクスポートするかをDETに指示できます。 エクスポートした監査は、別のSA コア/メッシュにインポートできます。詳細については、『SA コンテンツ ユーティリティガイド』を参照してください。

## <span id="page-25-2"></span>アクティブな監査ジョブのキャンセル

SAクライアントでは、アクティブな監査ジョブを終了できます。アクティブな監査ジョブとは、すでに開始 されて実行中のものです。

アクティブな監査ジョブに対する終了アクションは、ソフトキャンセルと呼ばれます。ソフトキャンセルと は、ジョブが途中まで実行された状態で、[サーバーの監査] ウィザードの[ジョブステータス] ステップで[ ジョブの終了]をクリックすることによりジョブを停止する操作です。ソフトキャンセルは、停止しようと し ているア ク テ ィ ブな監査ジ ョ ブだけに適用されます。

進行中の監査をキャンセルするアクセス権が必要です。一般的に、監査ジョブを開始するアクセス権があれ  $\overline{\mathbf{M}}$ ば、実行中の監査ジョブを停止することもできます。この他、「任意のジョブの編集またはキャンセル」 アク セス権があれば、実行中の監査ジョブをソフトキャンセルできます。詳細については、『SA 管理ガイド』の アクティブなジョブの終了の項目とアクセス権リファレンスの章を参照してください。アクセス権の取得に ついては、SAの管理者にお問い合わせください。

アクティブな監査ジョブを停止するには、次の手順を実行します。

1 [ジョブステータス] ペインで [ジョブの終了] をクリックします

このボタンは、ジョブが実行中のときだけ使用できます。

- **2** [ジ ョ ブの終了] ダイアログが表示されます。 このダイアログには、 ジ ョ ブの終了がどのよ う に動作する かが簡単に示されます。
	- **•** その後のサーバーに対し てはジ ョ ブの作業は開始されません。
	- **•** すでに作業が開始されているサーバーに対し ては、 ジ ョ ブのステ ッ プの う ちスキ ッ プ可能な ものが キャンセルされます。
	- **•** [ジ ョ ブステータス] に、 完了し たステ ッ プ と スキ ッ プ されたステ ッ プが示されます。
- 3 ジョブが正常に終了した場合、最終的なジョブステータスは「終了済み」になります。

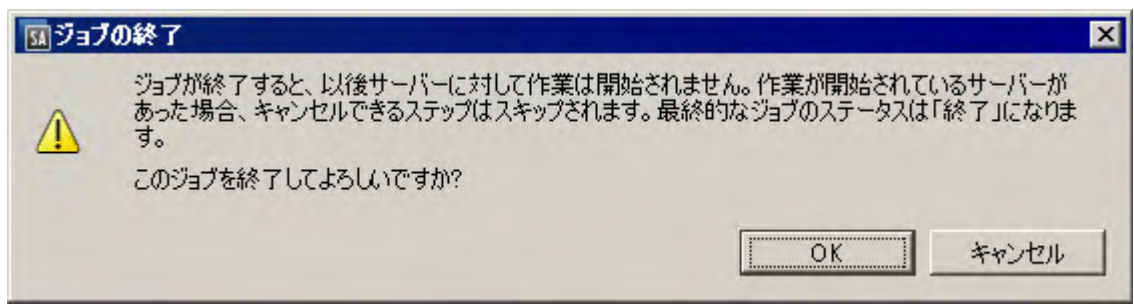

**4** [**OK**] を ク リ ッ ク し て、 ジ ョ ブの終了を確認し ます。 [ジ ョ ブステータス] ウ ィ ン ド ウに、 終了ア クシ ョ ン の進行状況が表示されます。

ジョブステータスは終了済みになります。サーバーステータスはキャンセルになります。タスクステー タスは成功またはスキップ済みになります。

5 終了が完了したら、SAクライアントジョブログでもジョブを確認できます。

SAクライアントのナビゲーションペインで、[ジョブとセッション] を選択します。[ジョブログ] ビュー にジョブが終了済みステータスで表示されます。

## <span id="page-26-0"></span>監査と スナ ッ プシ ョ ッ ト の使用状況の表示

監査を作成して実行したら、すべての管理対象サーバーリストまたはデバイスエクスプローラーから監査を 表示したり、特定のサーバーに関連付けられているすべての監査を表示したりできます。

#### <span id="page-26-1"></span>すべての管理対象サーバーから

すべての管理対象サーバーリストからサーバーの監査の使用状況を表示するには、次の手順を実 行します。

- 1 ナビゲーションペインで、[**デバイス**] > [**サーバー] > [すべての管理対象サーバー]** を選択します。
- 2 内容ペインで、サーバーを選択します。
- **3** [表示] ド ロ ップダウンリス トから、 [監査] または [スナ ッ プシ ョ ッ ト 仕様] を選択し ます。 詳細ペイ ンに、 監査と スナ ッ プシ ョ ッ ト の使用状況に関する情報が表示されます。
- **4** [監査] を選択し た場合、 詳細ペイ ンで次のオプシ ョ ンの う ち1つを選択できます。
	- **•** 監査サーバーはターゲ ッ ト : 選択し たサーバーが監査のターゲ ッ ト であるすべての監査。
	- **•** 監査サーバーはソース: 選択し たサーバーが監査のソース と し て使用されるすべての監査。 または
- **5** [スナ ッ プシ ョ ッ ト仕様] を選択した場合、選択したサーバーを ターゲ ッ ト とするすべてのスナ ッ プシ ョ ッ ト仕様が詳細ペインに表示されます。
- **6** (オプシ ョ ン) どのビ ューで も、 監査またはaudit resultsを選択し て、 [アクション] メ ニューからアクシ ョ ン を実行できます。 た と えば、 監査を開いた り、 監査を作成し た り、 監査を再実行し た り、 監査を削除 した り できます。

## <span id="page-27-0"></span>デバイスエクスプローラーから

デバイスエクスプローラーからサーバーの監査の使用状況を表示するには、次の手順を実行 し ます。

- 1 ナビゲーションペインで、[デバイス] > [すべての管理対象サーバー] を選択します。
- 2 内容ペインで、サーバーを選択し、右クリックして [**開く**] を選択します。
- 3 デバイスエクスプローラーのビューペインで、[**管理ポリシー]>[監査]** を選択します。
- 4 内容ペインで、[表示]ドロップダウンリストから次のオプションのうち1つを選択します。
	- **•** 監査サーバーはターゲ ッ ト : 選択し たサーバーが監査のターゲ ッ ト であるすべての監査。
	- **•** 監査サーバーはソース: 選択し たサーバーが監査のソース と し て使用されるすべての監査。
- 5 (オプション)このビューでは、監査を選択して、[アクション] メニューからアクションを実行できます。 たとえば、監査を開いたり、監査を作成したり、監査を再実行したり、監査を削除したりできます。
- **6** 次に、 ビ ューペインで [アーカ イ ブ された監査結果] を選択し て、 このサーバーに関連付けられたアーカ イブ済みのすべての監査結果を表示できます。

<span id="page-28-0"></span>監杳の構成 ®

監査または監査ポリシーを構成するには、次の作業が必要です。

- **•** 監査または監査ポ リ シーの名前と説明の指定
- **監査または監査ポリシーのソース (サーバー、スナップショット、スナップショット仕様、またはなし)** の選択
- **監査ルールの構成–オプションで監査ポリシーをリンクできます。これにより、監査ポリシーのルール** を監査で使用するように指定できます。また、これにより、個々のルールを構成することはできなくな ります。監査ポリシーのすべてのルールを監査にインポートすることもできます。
- **•** 監査の対象と なる ターゲ ッ ト サーバー、 サーバーのグループ、 またはスナ ッ プシ ョ ッ トの選択
- **•** 監査ルールの例外の追加 (オプシ ョ ン)
- **•** 監査のスケジ ュール設定
- **•** 電子 メ ール通知の設定 (オプシ ョ ン)
- **•** 監査の保存

VMware ESXiサーバーは、監査またはスナップショットのソースまたはターゲットに指定できません。

監査を構成するには、 次の手順を実行し ます。

- **1** [監査の作成](#page-18-0) (19ページ) に示されているいずれかの方法で、 新しい監査を作成し ます。 [監査] ウィンドウ が開きます。
- **2** 監査に関する次の情報を入力し ます。
	- **•** プロパテ ィ : 監査の名前と説明を入力し ます。
	- **•** ソース: 監査のソース と し ては、 サーバー、 スナ ッ プシ ョ ッ ト 、 またはスナ ッ プシ ョ ッ ト 仕様が使用 できます (または、 ソースを選択せずにルールを独自に定義する こ と もできます)。 サーバーを ソー スとして使用した場合、監査のルールを定義する値をサーバーから参照することができます。スナッ プショットを選択した場合、監査ルールを定義する際に、スナップショットおよびスナップショッ ト結果にあるルールに制限されます。スナップショット仕様を選択した場合、スナップショット仕 様のターゲットから取得されたスナップショットと、監査のターゲットとが比較されます。スナッ プシ ョ ッ ト 仕様を ソース と し て選択し た場合、スナ ッ プシ ョ ッ ト 内のルールは編集できません。ソー スなしを選択した場合、独自のルールを定義するか、監査ポリシーをルールセクションにリンクす る必要があります。ただし、一部のルールは定義の際にソースを指定する必要があります。
	- **•** ルール: リ ス ト からルールカテゴ リ を選択し て、監査のルールの構成を開始し ます。各監査ルールは 固有のもので、個別の指示が必要です。個々の監査ルールの構成方法については[、監査と修復のルー](#page-34-0) ル (35[ページ](#page-34-0)) を参照してください。

監査ポリシーを使用して監査のルールを定義するには、[ポリシーのリンク] または [ポリシーのイン ポート ] をクリックします。監査ポリシーをリンクすると、監査と監査ポリシーが直接に結び付け られ、ルールを作成することはできなくなります。ポリシーをリンクした場合、監査ポリシーに構 成されたルールだけが監査で使用されます。したがって、ポリシーが変更されると、監査にも変更 が反映されます。監査ポリシーをインポートした場合、監査はポリシーに定義されているすべての ルールを使用しますが、監査ポリシーとのリンクは維持されません。監査ポリシーの詳細について は、監査ポリシーの管理 (79ページ) を参照してください。

**•** ターゲッ ト : 監査のターゲ ッ ト を選択し ます。 これは、評価と比較の対象と し て監査ルールで設定す るサーバー、 サーバーグループ、 スナ ッ プシ ョ ッ ト です。 サーバーまたはサーバーグループを追加 するには、[追加] をクリックします。スナップショットターゲットを追加するには、[スナップショッ トターゲット] セクションで [追加] をクリックします。

- **•** 例外: [追加] を ク リ ッ ク し て、監査のルールに対する例外を追加し ます。[例外の追加] ウ ィ ン ドウで、 1つまたは複数のサーバー (またはデバイスグループ) を選択し、選択し たサーバーから除外するルー ルを選択します。監査の任意のルールを、任意のターゲットサーバーまたはスナップショットから 除外できます。オプションで、例外の説明、チケットID、有効期限を追加できます。
- **•** スケジュール (オプシ ョ ン): 1回、 毎日、 毎週、 毎月、 指定のスケジ ュールを選択し ます。 次のパラ メーターを指定します。
	- **—** な し: スケジ ュールは設定されません。監査を即時実行し たい場合や1回のみ実行し たい場合は、 監査を選択して右クリックし、[監査の実行]をクリックします。
	- **—** 毎日: 指定し た時刻に毎日実行し ます。
	- **—** 毎週: 監査を実行する曜日を選択し ます。
	- **—** 毎月: 監査を実行する月を選択し ます。
	- **—** カスタム: [カスタムcrontab文字列] フ ィ ール ド に、 スケジ ュールを示す文字列を入力し ます。 crontabファイルには5つのフィールドがあり、曜日、月、日、そして時間と分を指定します。次 の図は、crontabフ ァ イル内の各位置と それぞれに対応する もの、設定できる値を示し ています。

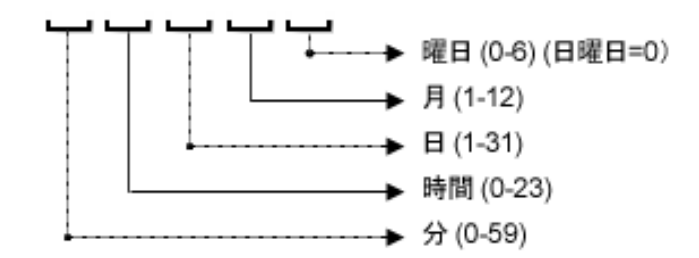

crontab 文字列は、シリアル値 (1、2、3、4) と範囲 (1-5) で指定できます。一部のオペレーティ ングシステムでは、 監査を2分ごと、 または10分ご とに実行する場合に、 /2または/10のよ うな 形式で分を指定します。 アスタリスク (\*) は、年間のすべての月のように、そのフィールドのす べての値を意味します。日は、日にちと曜日の2つのフィールドで指定できます。両方の日を 指定すると、両方の値が実行されます。各フィールド内のカンマ区切り値は、すべてのオペレー ティングシステムでサポートされています。次に例を示します。

5,10 0 10 \* 1は、 毎月10日および毎週月曜日の午前0時5分および午前0時10分に、 監査を実行す る こ と を意味し ます。

crontabの入力形式の詳細については、Unixのmanページを参照してください。

- **時刻と期間**: スケジュールタイプごとに、監査を開始する時間、分、曜日、月を指定します。終 了時刻を指定し ない と、 監査は無期限に実行されます。 終了日を選択するには、 [終了] を選択 します。カレンダーセレクターで、終了日を選択します。「タイムゾーン】には、ユーザープロ ファイルで設定されているタイムゾーンが適用されます。
- **—** 通知: 監査ジ ョ ブの実行が終了し た と きに通知を送信する電子 メ ールア ド レスを入力し ます。電 子メール送信の条件として、監査ジョブが成功した場合と失敗した場合(監査ルールの成功と 失敗ではありません) を選択できます。 電子メールアドレスを追加するには、 [通知の追加] ルー ルをク リ ッ ク します (これが有効なのは、 定期的に監査を実行する場合のみです)。
- 3 **監査の構成が終了したら、[ファイル] メニューから [保存]** を選択します。

## <span id="page-30-0"></span>監査とスナップショットのソース

監査またはスナップショット仕様のソースを選択するには、いくつかのオプションがあります。

- **•** ソース: [サーバー](#page-30-1) (31ページ)
- **•** ソース: [スナップシ ョ ッ ト](#page-31-0) (32ページ)
- ソース: スナップショット仕様 (32ペー**ジ)**
- **•** ソース: [ルール](#page-32-0) (33ページ)

監査のソースによって、監査またはスナップショット仕様で選択および構成可能なルールが決まります。ソー スの選択は、監査またはスナップショット仕様の目的によって変わります。

#### <span id="page-30-1"></span>ソース**:** サーバー

管理対象サーバーを監査またはスナップショット仕様のソースにすることができます。

監査またはスナップショット仕様に追加する必要があるサーバーオブジェクトが特定のサーバーに含まれて いることがわかっている場合、そのサーバーを監査のソースとして選択します。たとえば、特定のターゲッ ト サーバー上のApache Webサーバーのアプ リ ケーシ ョ ン構成フ ァ イル (httpd.confなど) に対し て、監査または スナップショットの取得を行う場合、Apacheがインストールされて正しく構成されているサーバーを、監査 のソースとして選択します。

監査またはスナップショット仕様ルールを作成する際に、いくつかの異なるソースサーバーを選択できます。 また、 各サーバーオブジ ェ ク ト ルールに対し て異なる ソースを選択する こ と もできます。

監査またはスナ ッ プシ ョ ッ ト のソースにVMware ESXiサーバーは指定できません。

図3に、 サーバーを監査のソース と し て選択し た と きに、 [監査] ウ ィ ン ドウまたは [ スナ ッ プシ ョ ッ ト 仕様] ウィンドウに表示される内容ペインを示します。

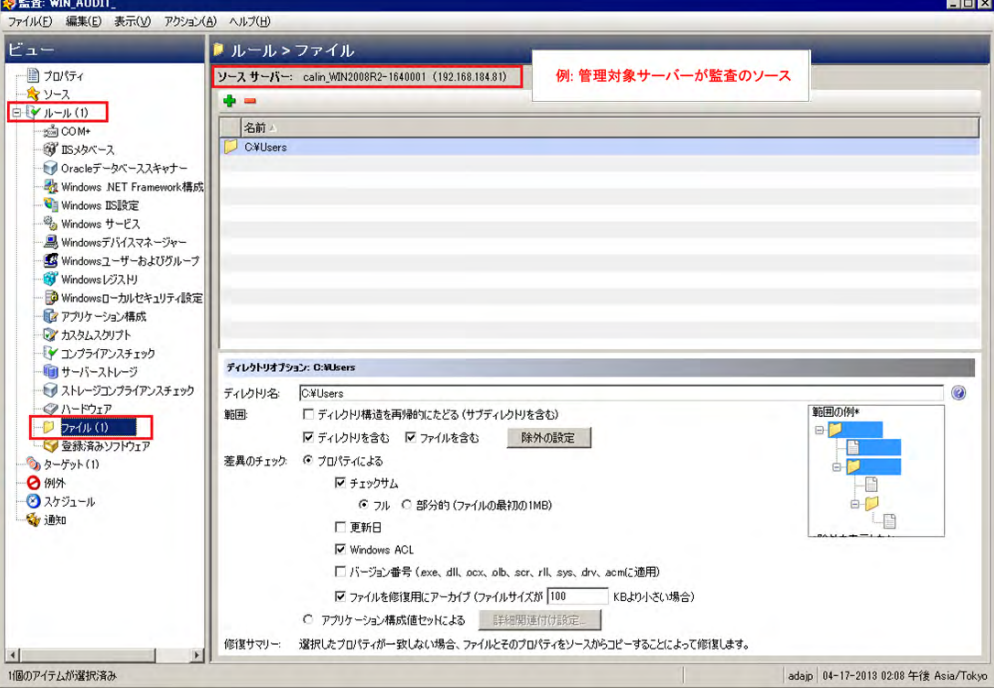

図**3** 監査のソース と し てのサーバー **:** 監査ルールの作成

ディレクトリオプションの詳細については、[範囲の一般的な使用法と図](#page-46-0)(47ページ)を参照してください。

## <span id="page-31-0"></span>ソース**:** スナップシ ョ ッ ト

スナップショットを監査またはスナップショット仕様のソースにすることができます。

既知の望ましい状態にある管理対象サーバーのスナップショット (ゴールデンサーバー構成) が存在し、監査 でそのスナップショットを他のサーバーと比較する場合、そのスナップショットを監査またはスナップ ショット仕様のソースとして選択します。また、取得したサーバー値を使用して、別のサーバーのスナップ ショットを取得することもできます。スナップショットを監査またはスナップショット仕様のソースとして 使用した場合、スナップショットの元になったスナップショット仕様の結果とルールの両方を選択できます。

図4に、スナップショットをソースとして使用する場合の監査またはスナップショット仕様ルール作成のため のオプションを示します。スナップショットの結果およびスナップショットのルールからの選択が可能です。

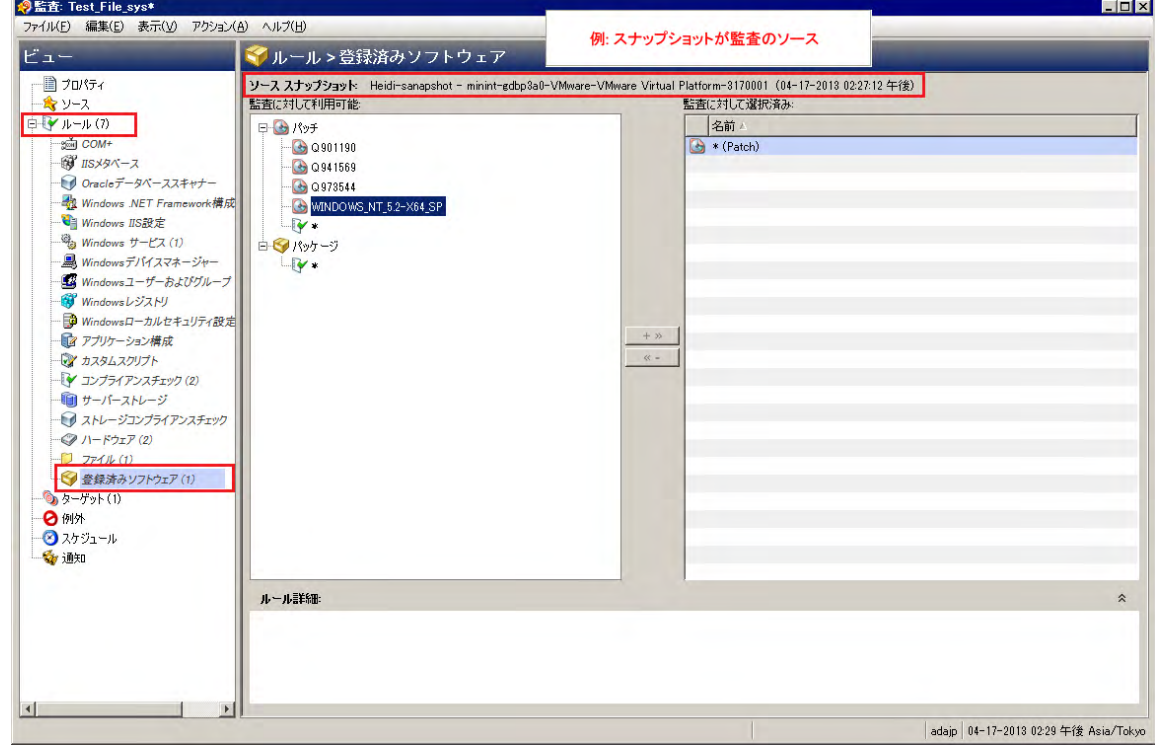

## <span id="page-31-1"></span>ソース**:** スナ ッ プシ ョ ッ ト 仕様

スナップショット仕様を監査のソースにすることができます。これは一般的に「再帰的監査」と呼ばれます。 スナップショット仕様から監査を実行すると、監査では仕様で定義されたすべての情報が使用され、定義し た フ ィ ルターがすべて適用されます。

このオプションは、サーバーの構成を時間に沿って追跡し、変更を監視する場合に使用します。たとえば、 アプリケーションを追跡することで、ある期間にわたって構成が常に正しいことを確認できます。このアプ リケーションが複数のサーバーで動作している場合、サーバー構成の必要な状態を定義するスナップショッ ト仕様を作成して、スナップショットを実行することができます。

次に、監査を作成し、スナップショット仕様を監査のソースとして使用します。スナップショットのターゲッ トとなったすべてのサーバーが、監査のターゲットとなります。監査をその場で、またはスケジュールによっ て実行すると、各サーバーの現在の構成が、スナップショットから最初に取得された状態と比較されます。 監査のソース と なるスナ ッ プシ ョ ッ ト 仕様が定期的に実行されるよ う に設定されている場合、 監査は最も新 しく実行されたスナップショットとの比較を行います。変更がある場合は、監査結果ウィンドウに表示され ます。

図**4** 監査のソース と し てのスナ ッ プシ ョ ッ ト **:** 監査ルールの作成に利用可能なサーバー オブジェクト

## <span id="page-32-0"></span>ソース**:** ルール

ソースサーバーからのソース値を使用するルールは、監査のソースとして使用できます。 ほとんどのルールの定義にはソースが必要ですが、 次のルールは例外です。

- ソース (サーバーまたはスナップショットまたはスナップショット仕様) に由来する値を設定していない 事前構成済みのルール
- ソース (サーバーまたはスナップショットまたはスナップショット仕様) に由来する比較値を設定してい ないカスタムスクリプトルール

監査にソースを必要とするルールがあり、ソースが指定されていない場合、監査を保存することはできませ ん。すべての比較チェックと、ソース値との比較を行うルールに対して、ソースを選択する必要があります。

## <span id="page-32-1"></span>サーバーオブジェクト

表1に、監査またはスナップショット仕様でルールを作成できるすべてのサーバーオブジェクトの一覧を示 します。一部のサーバーオブジェクト値の取得と監査はライブで行われ、一部のオブジェクトはモデルリポ ジ ト リから取得されます。

| サーバーオブジェクト                        | 説明                                                                                                    | 取得方法(ライブまたは<br>モデルリポジトリから) |
|-----------------------------------|----------------------------------------------------------------------------------------------------|----------------------------|
| アプリケーション構成                        | アプリケーション構成ファイルの内容とその値                                                                                                    | ライブ                        |
| <b>Windows COM+</b><br>(表の下の注を参照) | COM+オブジェクトとコンポーネントカテゴリ。                                                                                                    | ライブ                        |
| カスタムスクリプト                         | サーバーから情報を取得し、内容を比較する独自<br>のカスタムスクリプトを作成します。たとえば、<br>カスタムアプリケーションからの出力を収集し、<br>返された出力を監査に設定された値と比較するス<br>クリプトを作成できます (Python スクリプトの場<br>合はPythonのみ)。 | ライブ                        |
| 検出されたソフトウェア                       | 検出されたソフトウェアは、Windows および UNIX ライブ<br>管理対象サーバーに適用する署名ベースのソフト<br>ウェア検出メカニズムであり、SAの管理対象では<br>ないアプリケーションとソフトウェアの管理を行<br>います。                            |                            |
| ファイル                              | ファイルとディレクトリ (およびサブディレクト<br>リ)の内容、ユーザーおよびグループのアクセス、<br>ファイルのチェックサム、ファイル更新日、<br>Windows ACL (Windows $\mathcal{O}(\mathcal{H})_{\circ}$ )             | ライブ                        |
| ハードウェア                            | CPU、ストレージデバイス、メモリ。                                                                                                    | モデルリポジトリ                   |
| IISメタベース                          | スナップショットまたは監査の対象とする<br>Microsoft IISメタベースオブジェクトおよび<br>構成値。                                                                                          | ライブ                        |
| IIS 7.0                           | Microsoft IIS 7.0                                                                                                    | ライブ                        |

表1 監査とスナップショットで使用されるサーバーオブジェクト

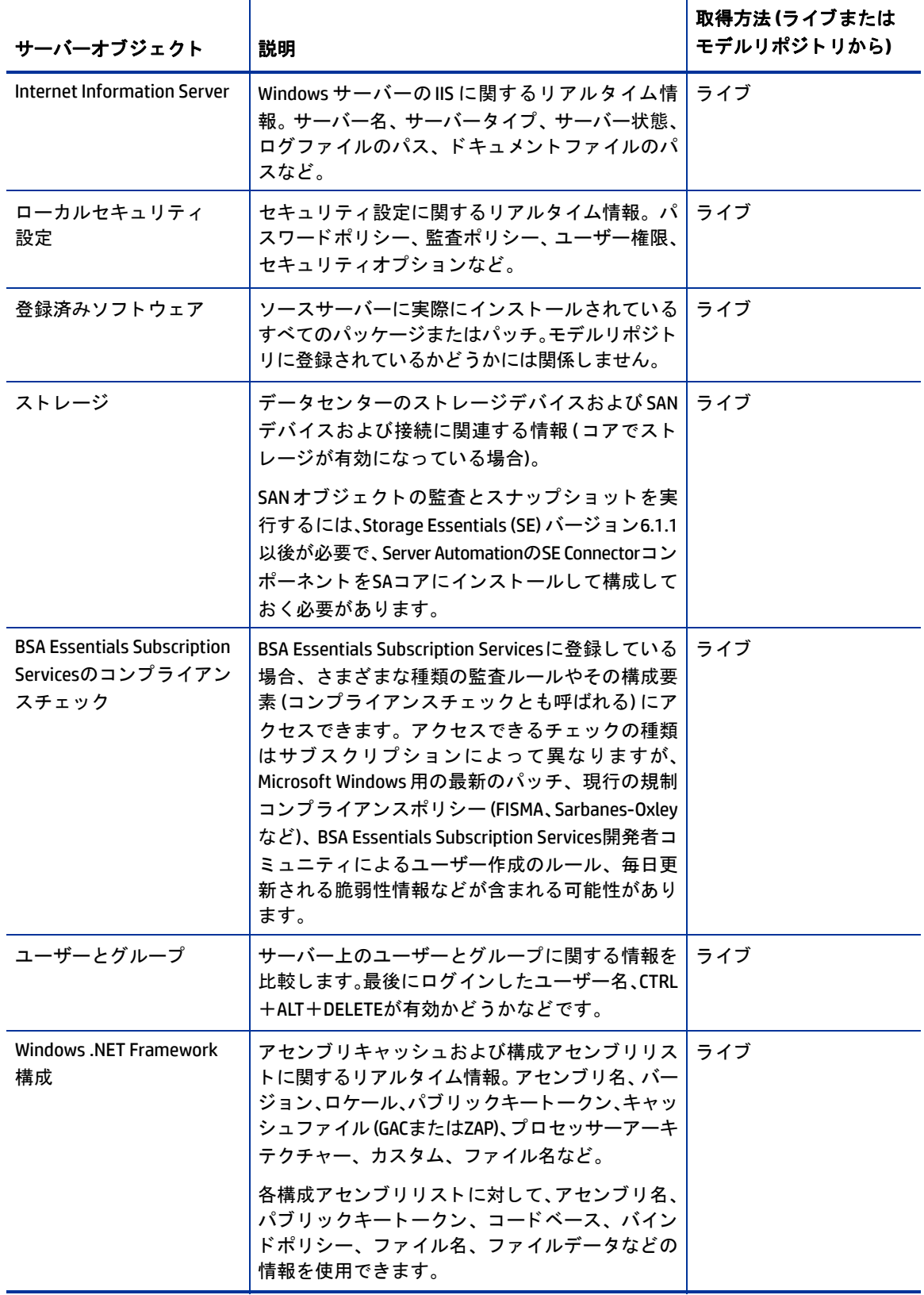

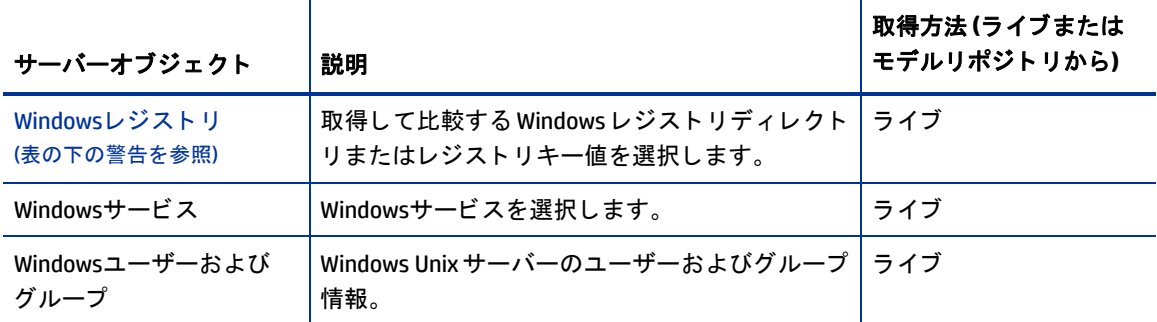

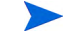

Windows COM+カテゴリ (フォルダー) にオブジェクトがない場合、デバイスエクスプローラーには空のCOM+ フォルダーが表示されますが、そのカテゴリはスナップショットまたは監査には含められません。

SA クライアントでは、Windows レジストリ全体のスナップショットやシステムキー全体のスナップショット  $\blacktriangle$ は作成できません。これは、現在の設計で対応可能なデータサイズを超えてしまうからです。

SA 監査と修復は、デバイスファイルまたはソケットをサポートしません。

## <span id="page-34-0"></span>監査と修復のルールッ

監査またはスナップショット仕様を作成する際には、監査と修復ルールを構成する必要があります。ルール は次の内容を定義します。

- **•** スナ ッ プシ ョ ッ ト または監査と比較を行 うサーバーオブジ ェ ク ト のタ イ プ。 これらは、 サーバーのフ ァ イルシステム、ハードウェア情報、アプリケーション構成、インストール済みのパッチまたはソフトウェ ア、 ユーザーとユーザーグループ: などのオブジ ェ ク ト です。
- **•** 監査またはスナ ッ プシ ョ ッ ト を行 う オブジ ェ ク ト に関する情報。 た と えば、 サーバーのフ ァ イルシステ ムの場合、Windows NT ファイルのアクセス制御レベルを取得できます。アプリケーションの場合、ス ナ ッ プシ ョ ッ ト または監査を行 う アプ リ ケーシ ョ ン構成値と、 ルールと ターゲ ッ ト サーバー上の実際の 値との間に差異が見つかったかど うかを指定する修復値を取得できます。

ルールにカスタムスクリプトを追加することにより、ファイルに記録されているすべてのパスワードが特定 の長さに一致するかど うかを判定できます。 ルールには、 特定のWindowsサービスがサーバー上で実行中ま たは無効になっているかどうかを判定するチェックも含めることができます。ルールによっては、監査また はスナップショットに定義された値が監査の実行後にサーバーの値と異なっていた場合に使用する、サー バーオブジ ェ ク ト の修復値を指定できます。 た と えば、 Windowsサービスが無効にな っている場合、 修復値 によってサービスを再開するように指定できます。修復値は、監査の実行後に、[監査結果] ウィンドウから 手動で適用されます。

## <span id="page-34-1"></span>構成ルール

最も単純なルールの場合は、スナップショットまたは監査を行うサーバーオブジェクトを選択するだけで構 成と定義が終わります。サーバー上の構成ファイルに値またはプロパティが存在することをチェックするだ けで、詳細パラメーターをいっさい設定する必要がないルールもあります。

例: 検出されたソフトウェアルールは、ターゲットサーバー上にインストールまたはデプロイされている登録 済みと未登録のすべてのソフトウェアをチェックします。

例: ハードウェアルールでは、ターゲットサーバー上に存在するCPU、メモリ、またはストレージの値をチェッ クできます。 この場合、 その他のルールパラ メ ー ターはいっ さい不要です。

ルールの中には、もっと複雑で、詳細な構成を必要とするものもあります。たとえば、値の範囲をチェック する式を指定する ものや、 間違った値を置き換える修復を指定する ものなどです。

監査および監査ポリシーでは、必要な場合、オブジェクトに設定する修復値を定義することもできます。修 復値は、サーバーオブジェクトが必要な状態と異なっていることが検出された場合のみ使用されます。すな わち、ターゲットサーバーの構成が監査のルールに対してコンプライアンス違反になっている場合です。修 復値は、 監査の実行後に、 [監査結果] ウ ィ ン ド ウから手動で適用されます。

監査ルールは次の要素から構成されます。

**サーバーオブジェクト**: これは監査で評価できる特定のサーバー構成、すなわち、サーバーのファイルシ ステム、アプリケーション構成ち、ハードウェア情報、インストール済みソフトウェア (パッチやパッ ケージ)、 Windowsレジス ト リ エン ト リ などです。 サーバーオブジ ェ ク ト は通常い く つかの他のオブジ ェ ク ト から構成されてお り、 それら もチ ェ ッ クできます。

例: Windowsサーバーで、 ターゲ ッ ト サーバーに特性のWindowsサービスが存在するかど うかと、 それが 有効になっているかどうかを知りたいとします。

• **ターゲット値:** これは、ターゲットサーバー上でチェックする値または設定です。

例: たとえば、特定のディレクトリがサーバー上に存在するかどうか、アプリケーションが正しく構成さ れているかど うか、 特定のサービスがオンにな っているかど うかなどを判定できます。

**•** 修復値: これは、 ターゲ ッ ト サーバー上に ターゲ ッ ト 値が見つからなかった場合に、サーバーオブジ ェ ク ト に対し て変更する値です。 修復値は自動的には適用されません。 監査の実行後に修復変更を実行する 必要があります。

[図](#page-35-0)5に、 File Replicationとい う名前のWindowsサービスに対し て定義された監査ルールを示し ます。

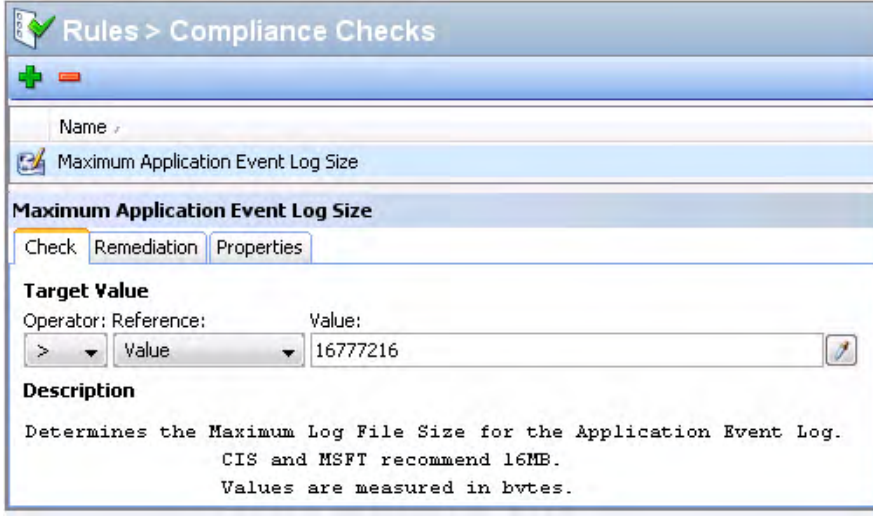

[図](#page-35-0)5の監査ルールは、 次の方法で構成されています。

<span id="page-35-0"></span>図**5** 修復値が構成されたカス タム監査ルール

- **• [**ルール**] > [** コンプライアンスチェ ッ ク **]**: BSA Essentials Subscription Servicesから選択し たルール (最大ア プリケーションイベントログサイズ)をリストします。
- **•** ルール詳細チ ェ ッ ク
	- **—** ターゲッ ト値: これは、監査のターゲ ッ ト と なるサーバー上の値と比較する正しい値です。 この例の 場合、ルールは、ターゲットサーバーのアプリケーションイベントログファイルのサイズが 16777216バイ ト を超えていないかど うかを確認するよ う に構成されています。 た と えば、 ターゲ ッ ト 値パラ メ ー ターは次のよ う に設定されています: > Value 16777216。
**—** 説明: ターゲ ッ ト サーバー上でチ ェ ッ クする値の説明です。 この例の場合、 監査は、 アプ リ ケーシ ョ ン イベン ト ログフ ァ イルのサイズが、 CISおよびMSFTの推奨サイズ制限である 16MB (16777216バイ ト)を超えていないかどうかをチェックします。

この情報は、ターゲットサーバーのアプリケーションイベントログファイルのサイズを評価して、16MB を超えるかど うかを判定するよ う に監査に指示し ます。

**•** 修復: 修復値は、 ターゲ ッ ト サーバー上の値が、監査に定義し た値 (ターゲッ ト値) と一致し ない場合に取 る ア ク シ ョ ン を決定 し ます。 こ の例では、 修復値はCIS および MSFT の推奨サイズ制限である 16MB (16777216バイト)に設定されています。この値は、監査の実行後に、ターゲットサーバーの値がルール 基準に違反した場合のみ、[監査結果] ウィンドウから修復できます。

# 監査とスナップショットのルール

監査と修復ルールの作成と構成のためのアクセス権を持つ必要があります。アクセス権の取得については、  $\overline{\mathbf{M}}$ SAの管理者にお問い合わせください。 アクセス権の詳細については、『SA 管理ガイド』 を参照してください。

各タイプのサーバーオブジェクトに対して設定できるルールの情報については、対象のサーバーオブジェク トに関する次の項目を参照してください。

- アプリケーション構成ルールの構成
- **•** COM+[ルールの構成](#page-40-0)
- **カスタムスクリプトルールの構成**
- **•** [検出された ソ フ ト ウ ェ アルールの構成](#page-43-0)
- ファイルルールの構成
- ハードウェアルールの構成
- IISメタベースルールの構成
- **•** IIS[ルールの構成](#page-54-0)
- **•** IIS 7.0[ルールの構成](#page-55-0)
- **•** [ローカルセキュ リ テ ィ 設定ルールの構成](#page-57-0)
- 登録済みソフトウェアルールの構成
- **•** [ス ト レージルールの構成](#page-59-0)
- **•** [Windows .NET Framework](#page-60-0)構成ルールの構成
- Windowsレジストリルールの構成
- **•** Windows[サービスルールの構成](#page-62-0)
- **•** Windows/UNIX[ユーザーおよびグループルールの構成](#page-63-0)
- **•** [コ ンプ ラ イアンスチ ェ ッ クの構成](#page-64-0)
- SAコアの一部には、コンプライアンスチェックの付いたイベントロギング、オペレーティングシステム、ユー ザー とユーザーグループルールといった古い内容が含まれる ものがあ り ます。 これらのチ ェ ッ クは、 EPから 利用できるCISポリシーに統合されました。

# <span id="page-37-0"></span>アプリケーション構成ルールの構成

アプリケーション構成監査ルールを使用すると、管理対象サーバー上の構成ファイルの値を監査して、これ らのファイルが適切に構成されているかどうかをチェックできます。

監査するターゲット構成ファイルとの比較の基礎として、あらかじめ定義されたアプリケーション構成テン プレートをリストから選択できます。また、組織のユーザーが監査、スナップショット仕様、または監査ポ りシーで使用できるように作成したカスタムアプリケーション構成を選択することもできます。

監査で使用するアプリケーション構成は、アプリケーションの構成ファイルの値と構造をモデル化します。 これにより、管理対象サーバー上の既存の構成ファイルの値をチェックするルールを設定できます。

監査、スナップショット仕様、または監査ポリシーでアプリケーション構成を選択して [表示] をクリックす ると、監査のソースからの構成ファイルの内容が表示されます。監査ルールに追加できるすべてのキーと値 のペアが表示されます。

[監査] ウィンドウに表示される値は、監査のソースまたは監査ポリシー (またはスナップショット仕様のター ゲッ ト ) によ って次のよ う に異な り ます。

- **•** 監査または監査ポ リ シーのソース と し てサーバーを選択し た場合、 監査ルールに表示されるアプ リ ケー ション構成値は、アプリケーション構成テンプレートによってフィルターされた後の、ソースサーバー 上の構成フ ァ イルの値です。
- **•** 監査または監査ポ リ シーのソース と し てスナ ッ プシ ョ ッ ト を選択し た場合、 スナ ッ プシ ョ ッ ト が実行さ れた時点で取得された値だけを変更できます。
- **•** ソースを選択し ない場合、アプ リ ケーシ ョ ン構成フ ァ イルに対し てルールを構成する こ とはできません。
- **•** スナ ッ プシ ョ ッ ト 仕様でアプ リ ケーシ ョ ン構成を構成し た場合、 構成の値はターゲ ッ ト サーバーから得 られます。

監査のアプリケーション構成ルールには、ソース構成ファイルの値のうち、アプリケーション構成でモデル 化されたものだけが表示されます。アプリケーション構成がカスタマイズされ、カスタム属性が定義されて いない (ただしソース構成ファイルに値が存在する) 場合、アプリケーション構成は監査または監査ポリシー には表示されません。

ソースアプリケーション構成ファイルの内容を表示した後で、ソースファイルから値を選択し、ターゲット 構成に対するチ ェ ッ クに使用するルールを作成する こ とによ り、 ルールを定義できます。 また、 監査でルー ルと ターゲ ッ ト 構成フ ァ イルの値に差異が見つかった場合に使用する修復値も定義できます。

#### アプリケーション構成ルールの作成

アプリケーション構成ルールの構成方法を理解するために、例を見てみましょう。

例: 目的は、 UNIXのhostsファイル (/etc/hosts) に対する監査ルールを作成し、 サーバーのグループの/etc/ hosts ファイルを監査して、正しい値が含まれていることを確認することです。特定のゴールデンサーバー 上の UNIX hosts ファイルが、他のサーバーが適合すべき理想的な hosts ファイル構成の状態を表すことがわ かっています。このゴールデンサーバーを監査のソースに選択し、そのファイルの内容を借りて、監査のルー ルを作成できます。ルールを作成して監査を保存したら、サーバーのグループに対して監査を実行して、/ etc/hostsフ ァ イルが (監査ルールに基づいて) 正し く 構成されているかど うかを判定できます。

この例では、「等しい」(=)演算子が使用されています。アプリケーション構成ルールで使用できる演算子は 次のとおりです。

= (等しい)、 <> (等し く ない), < (小さい)、 <= (以下)、 > (大きい)、 >= (以上)、 含む、 含まない、 正規表現に一致、 正規表現に一致しない

アプリケーション構成ルールを作成するには、次の手順を実行します。

- 1 **[監査の作成](#page-18-0) (19 ページ) に示されている方法のいずれかで、監査を作成します。このルールをスナップ** ショット仕様に対して作成する場合は、スナップショット仕様の作成(115ページ)を参照してください。
- 2 監査ソースを選択します。サーバー、スナップショット、スナップショット仕様、またはソースなしが 選択できます。監査で選択したソースは、アプリケーション構成に対して作成できるルールの種類を決 定し ます。 ソースを選択し ない と、 アプ リ ケーシ ョ ン構成ルールを構成する こ とはできません。
- **3** [監査] ウ ィ ン ドウのビューペインで、 [ルール] > [アプ リ ケーシ ョ ン構成] を選択し ます。
- 4 内容ペインで <sup>11</sup>をクリックして、利用可能なすべての構成テンプレートにアクセスします。
- **5** [構成テンプレー ト の選択] ウ ィ ン ド ウで、 監査ルールに追加するテンプレー ト を 1 つまたは複数選択し て、 [**OK**] を ク リ ッ ク し ます。
- **6** 構成するテンプレー ト を選択し ます。 その内容がテンプレー ト エデ ィ ターに表示されます。
- **7** [表示] を ク リ ッ ク し て、 構成フ ァ イルの内容を [フ ァ イルビュー ] タ ブに表示し ます。

構成フ ァ イルの内容が表示されない場合、 [フ ァ イル名] セクシ ョ ンに正しいパスを入力し ます。

例: UNIX hostsファイルを表示すると、図6に示すような情報が表示されます。ソースhostsファイルの内 容とIPアドレス/ホスト名ペア (青で強調表示) が表示されます。

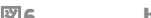

**図6 hostsファイル用のアプリケーション構成監査ルール** 

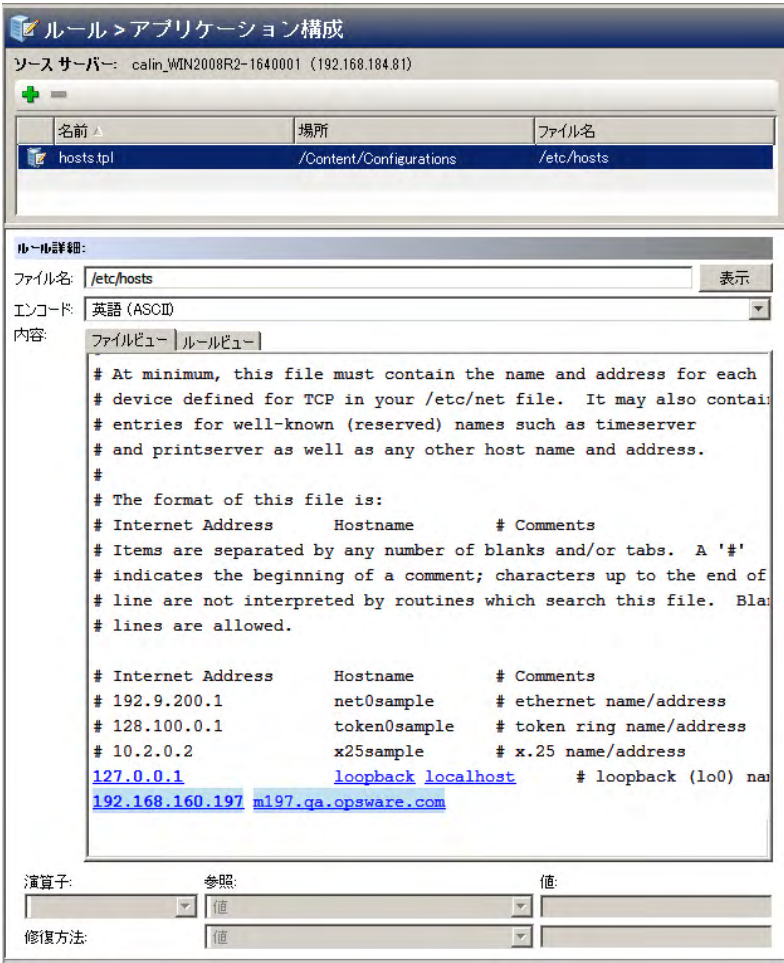

- **8** この構成フ ァ イルに対する監査ルールを作成するには、 ソースサーバー (監査のソース と し て選択し た サーバー ) 上のhostsフ ァ イルからキー と値のペアを選択し ます。
- **9** このルールを作成するには、 [フ ァ イルビュー ] タ ブ領域でIPア ド レスを選択し ます。 ソースサーバーか ら取得したファイルの内容が表示されます。図6の例では、127.0.0.1などのIPアドレスを選択できます。 IP アドレスを選択すると、要素が青で強調表示されます。青のテキストは、要素からルールを作成でき る こ と を示し ます。

アプリケーション構成監査ルールの構成時の色分けの詳細については、表2を参照してください。

内容領域でIPアドレスを選択した後、[演算子] フィールドの値は空です。これは、ルールに演算子がま だ追加されていないからです。 この値をルールに追加するには、 値をダブルク リ ッ クするか、 内容の下 のルール式領域に次のパラメーターを入力します。

- **–** 演算子: [=] (等しい) を選択し ます。演算子を [=] に変更する と、「等しい」 演算子がただちにルー ルに追加されます。演算子を選択なしに変更すると、演算子はただちにルールから削除され ます。
- **–** 参照: [値] を選択し ます。
- **–** 値: 127.0.0.1と入力し ます。
- **–** 修復方法: 127.0.0.1と入力し ます。

これは、値が127.0.0.1のIPアドレスを探すことを表します。このアドレスが見つからなくても、修復値 は127.0.0.1となるので、このIPアドレスが含まれないターゲットサーバー上のホストファイルにこの値 を追加できます。

- 10 [ファイルビュー] タブ領域でホスト名を選択します。前のステップで最初に選択したIPアドレスが<mark>緑</mark>に なっています。緑のテキストは、次に設定するルールパラメーターが、前に選択したIPアドレスとペア になることを示します。
- **11** [ルール] セ クシ ョ ンで、 次のパラ メ ー ターを設定し ます。
	- **–** 演算子: [=] (等しい) を選択し ます。
	- **–** 参照: [値] を選択し ます。 ルール定義に対し て カス タム属性を選択し た場合、 このカス タム属性 がターゲ ッ ト サーバー上に存在し ない と、 このルールの監査は失敗し ます。
	- **–** 値: hostを選択し ます。
	- **–** 修復方法: host を選択し ます。 これによ り、 ルールの最後の部分が追加されます。 この部分は、 IPアドレス127.0.0.1がhost と一致するキー と値のペアを ターゲ ッ ト サーバー上でチ ェ ッ クする 役割を果たします。
- 12 [ルールビュー] タブを選択します。このルールは次のように表現されます。

「IPアドレスが値127.0.0.1に等しく、 ホスト名に値hostに等しいエントリが含まれるエントリをチェック」 このルールが、ターゲットサーバーまたはスナップショット仕様のhostsファイルを監査する際に使用さ れます。

- 注: IPアドレスとホスト名はキーと値のペアなので、IPアドレスとホスト名は必ず組み合わせて指定する必要 があります。
	- 13 追加のアプリケーション構成ルールを構成するには、「監査に対して利用可能1セクションでその他のア プリケーション構成を選択します。
	- 14 監査の構成を終了するには、他のルールを定義して、監査のターゲットサーバー、スケジュール、通知 を設定し ます。
	- **15** 監査を保存し ます。
	- **16** 監査を実行するには、 [アクション] メ ニューから [監査の実行] を選択し ます。 詳細については、 [監査の](#page-20-0) 実行 (21[ページ](#page-20-0)) を参照してください。

#### アプリケーション構成監査ルールの色分け

初めてアプ リ ケーシ ョ ン構成を表示し た と きには、 監査ルールの作成に使用可能なすべての要素が、 青の下 線付きテキストで表示されます。ルールの選択と作成を開始すると、色が変化していきます。表2に、アプ リ ケーシ ョ ン構成監査ルールの構成で使用される色分けを示し ます。

表2 アプリケーション構成監査ルールの色分け

| テキストの色        | 説明                                                                                                   |
|---------------|----------------------------------------------------------------------------------------------------|
| <u>青の下線付き</u> | ルールに使用可能なソース構成ファイル内のすべての要素。                                                                          |
| 強調表示の濃い青      | 選択された要素のうち、関連付けられたルールがない要素。                                                                          |
| 強調表示の薄い青      | ルールに追加された要素。                                                                                         |
| 強調表示の中間の濃さの青  | 選択された要素のうち、関連付けられたルールがある要素。                                                                          |
| 緑             | 要素はプライマリキーであり、現在選択されている要素に関連していま<br>す。また、この要素は、現在選択されている要素と同じルールで使用され<br>ます。                         |
|               | 現在選択されている要素に比較値 (=、含む、一致など) を設定した場合、<br>緑のテキストのその他の要素には、自動的に比較値=が設定されます。例:                           |
|               | $127.0.0.1$ $localhost$                                                                              |
|               | localhostを選択すると、127.0.0.1は緑になります。localhostに比較値を<br>指定した場合、127.0.0.1にも自動的に比較値が設定され、次のような<br>ルールができます。 |
|               | IPが127.0.0.1に等しく、かつhostnameがlocalhostに等しいエントリ<br>が存在する。                                              |
| 太字            | プライマリキー。                                                                                             |
| イタリック         | カスタム属性またはSA属性。                                                                                       |

## <span id="page-40-0"></span>**COM+**ルールの構成

Windows COM+ルールを構成するには、ターゲットサーバー上で監査またはスナップショットを行うソース COM+ オブジ ェ ク ト を選択 し ます。 COM+ ルールは、 選択 し たオブ ジ ェ ク ト のア ク セス制御レベル (ACL) も チ ェ ッ ク し ます。 これには、 継承されたACLも含まれます。

COM+オブジェクトは、オブジェクトの属性に基づいてカテゴリに分類されます。COM+オブジェクトは0個以 上のカテゴ リ を指定し ます。監査またはスナ ッ プシ ョ ッ ト ウ ィ ン ド ウでは、COM+オブジ ェ ク ト ツ リーの [ルー ル] セクションの1つのノードに、すべてのCOM+オブジェクトが表示されます。 監査またはスナップショット にCOM+ルールを追加するには、ルールを選択してから右矢印ボタンをクリックします。

監査またはスナップショット結果でCOM+ルールを修復できるようにするには、COM+オブジェクトまたはカ テゴリを選択する際に [関連するすべてのファイルのアーカイブ] オプションを選択します。このオプション を選択する と、COM+オブジ ェ ク ト に関連付けられたすべてのア クセス許可と起動ア クセス許可も監査または スナップショットルールに含められます。これには、親COM+オブジェクトから継承したものも含まれます。

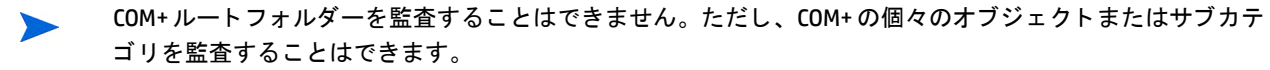

COM+ルールを構成するには、 次の手順を実行し ます。

- 1 [監査の作成](#page-18-0) (19ページ)に示されている方法のいずれかで、新しい監査を作成します。このルールをス ナップショット仕様に対して作成する場合は、スナップショット仕様の作成(115ページ)を参照してく ださい。
- 2 監査ソースを選択します。サーバー、スナップショット、スナップショット仕様、またはソースなしが 選択できます。一部の監査ルール (アプリケーション構成、Windowsユーザーおよびグループなど) には、 ソースが必要です。
- **3** [監査] ウ ィ ン ドウのビューペインで、 [ルール] > [**COM+**] を選択し ます。
- **4** [監査] ウ ィ ン ド ウの内容ペイ ンで、 [監査に対し て利用可能] セ クシ ョ ンの ト ッ プレベル ノ ー ド を展開し て、 COM+オブジ ェ ク ト またはオブジ ェ ク ト カテゴ リ を選択し ます。
- 5 右矢印ボタンをクリックして、COM+オブジェクトまたはオブジェクトカテゴリを [監査に対して選択済 み] セクションに移動します。選択したすべてのCOM+オブジェクトまたはオブジェクトカテゴリが、ター ゲットサーバーまたはスナップショット仕様で監査されます。ルールに対して個々のオブジェクトと COM+カ テゴ リ を選択できます。 ルー ト フ ォルダーを選択し て監査ルールに追加する こ とはできません。
- **6** ルールウ ィ ン ド ウの下部でオプシ ョ ン を選択し ます。
	- 【関連するすべてのファイルのアーカイブ] オプションを選択すると、監査またはスナップショット 結果でCOM+ルールを修復できるようになります。
	- **•** [フルパス名でな く フ ァ イル名だけを比較] を選択する と、COM+ルールは選択し た フ ァ イル名だけを チェックし、フルパスはチェックしません。
- **7** 監査の構成を終了するには、必要な他のCOM+オブジ ェ ク ト またはオブジ ェ ク ト カ テゴ リルールを定義し て、 監査のターゲ ッ ト サーバー、 スケジ ュール、 通知を設定し ます。
- **8** 監査を保存するには、 [ファイル] メ ニューから [保存] を選択し ます。 監査をポ リ シー と し て保存する こ ともできます。詳細については、監査またはスナップショット仕様の監査ポリシーとしての保存(85ペー [ジ](#page-84-0)) を参照してください。
- **9** 監査を実行するには、 [アクション] メ ニューから [監査の実行] を選択し ます。 監査の実行の詳細につい ては、監査ポリシーの作成 (81ページ) を参照してください。

### <span id="page-41-0"></span>カスタムスクリプトルールの構成

カス タムス ク リ プ ト ルールを使用する と、 独自のス ク リ プ ト (バッチ、 Python、 Visual Basic) を定義し て、 監 査、監査ポリシー、またはスナップショット仕様で使用する値を取得して比較することができます。また、 独自の修復スクリプトを作成することもできます。

カスタムスクリプトルールを構成する際には、ターゲット値、すなわちスクリプトが返すことを期待される 値を指定し ます。 監査はこの情報を、 次の方法に基づいて収集できます。

- **比較ベースの監査**: ソースサーバーに対してスクリプトを実行します。スクリプトの戻り値 (終了コード または標準出力)が、ターゲットサーバーに対する実行後のスクリプトの出力と比較されます。このオ プションは、「ソース」と呼ばれます。
- **•** 値ベースの監査: 独自の値を指定し ます。 この値は、 ターゲ ッ ト サーバーに対する実行後のス ク リ プ ト の 出力と比較されます。スクリプトの期待される結果がわかっている場合には、この値を手動で入力しま す。 または、 ソースサーバーに対し てス ク リ プ ト を実行し て、 その戻 り値を使用する こ と も できます。 監査の実行時には、ターゲットサーバーに対する実行後にスクリプトが返した結果とこの値が比較され ます。 このオプシ ョ ンは、 「値」 と呼ばれます。

監査に対しては、修復スクリプトを構成することもできます。これは、ルールと、ターゲットサーバーに対 する実行後にス ク リ プ ト が返し た値との間に差異が見つかった場合に使用されます。

スナップショットの場合、スクリプトの結果は、ターゲットサーバーに対して (ルール詳細での定義に従っ て) スクリプトを実行することによって生成され、スナップショットに取得されます。スナップショット仕 様をセットアップする場合も、修復スクリプトを追加することができます。このタイプのスクリプトは、ター ゲ ッ ト サーバーに対する修復を行 う ために使用できます。 スナ ッ プシ ョ ッ ト のターゲ ッ ト サーバーに対する 修復スクリプトは、[スナップショット]ウィンドウから個々のサーバーに対して実行できます。

カス タムス ク リ プ ト ルールを構成するには、 次の手順を実行し ます。

- **1** [監査の作成](#page-18-0) (19ページ) の方法のいずれかで、新しい監査を作成し ます(このルールをスナ ッ プシ ョ ッ ト 仕 様に対して作成する場合は、スナップショット仕様の作成(115ページ)を参照してください)。
- 2 監査ソースを選択します。サーバー、スナップショット、スナップショット仕様、またはソースなしが 選択できます (アプリケーション構成、Windows ユーザーおよびグループなど、一部の監査ルールには ソースが必要です)。
- **3** ス ク リ プ ト を作成し て監査ルールを定義するには、 次のオプシ ョ ンが選択できます。

#### ソース

- **—** ルール: [ルールの追加] を ク リ ッ ク し て、 新しいカス タムス ク リ プ ト ルールを追加し ます。
- **—** 上に移動: [上に移動] を ク リ ッ ク し て、 選択し た監査ルールを上に移動し、 カス タムス ク リ プ ト 監査 ルールの実行順序を指定し ます。 監査ルールは、 指定し た順序で保存されます。 この順序は、 監査 または監査ポリシーを開いたときに表示されます。
- **—** 下に移動: [下に移動] を ク リ ッ ク し て、 選択し た監査ルールを下に移動し、 カス タムス ク リ プ ト 監査 ルールの実行順序を指定し ます。 監査ルールは、 指定し た順序で保存されます。 この順序は、 監査 または監査ポリシーを開いたときに表示されます。
- ルール詳細
- 名**前:** スクリプトの名前を入力します。
- **—** スクリプトのタイプ: バッチ、 Python、 PowerShell、 Visual Basic (VBS) の中から選択し ます。
- **—** スクリプト : ス ク リ プ ト の内容を こ こに入力するか、 コ ピー し て貼 り付けます。 または、 [ スクリプ トのインポート]をクリックして、ローカルドライブからスクリプトをインポートします。

#### 成功条件

- **—** 出力: 終了コー ド または標準出力。
- **—** 演算子: 演算子を選択し ます。等しい (=)、等し く ない (<>)、小さい (<)、大きい (>) などが使用できます。
- **—** 参照: ス ク リ プ ト 出力のソースを選択し ます。
- **—** ソース: このオプシ ョ ン を選択する と、監査の実行時にソースに対し てス ク リ プ ト が実行され、 ス ク リプトが要求する値が取得されます。得られた値は、ターゲットサーバーに対して実行されたスク リ プ ト から取得された値と比較されます。

スナップショット仕様に対してこのオプションを選択した場合、スクリプトはターゲットに対 して実行され、スクリプト実行の結果がスナップショット (結果) に取得されます。

監査のソースがスナップショットの場合、カスタムスクリプトルールはスナップショット仕様 に構成されているカスタムスクリプト定義を使用します。

**—** 値: 独自の値を入力し ます。 このオプシ ョ ンは、 入力し た値を使用し て、 ターゲ ッ ト サーバーに対す る実行後にスクリプトから返された値と比較します。このオプションを使用した場合、監査の実行 時にスクリプトはソースサーバーに対して実行されません。ソースサーバーからのスクリプト出力

<u>をただちに取得するには、■フィコンをクリックします。返された値はテキストボックスに表示さ</u> れ、 そのまま使用する こ と も、 必要に応じ て編集する こ と もできます。

監査のソースがスナップショットの場合、カスタムスクリプトルールはスナップショット仕様 に構成されているカスタムスクリプト定義を使用します。

- **—** サーバー属性: このオプシ ョ ン を選択する と、 ソースサーバーのサーバー属性が、 ターゲ ッ ト サー バーに対して実行されたスクリプトの出力と比較されます。
- **—** カス タム属性: このオプシ ョ ン を選択する と、 ターゲ ッ ト サーバーのカス タム属性が、 ターゲ ッ ト サーバーに対して実行されたスクリプトの出力と比較されます。このオプションに使用するカスタ ム属性は、 監査で選択された ソースサーバーから得られます。

ルール定義に対してここでカスタム属性を選択した場合、このカスタム属性がターゲットサー バー上に存在し ない と、 このルールの監査は失敗し ます。

監査のソースを選択しない場合、このリストは空になります。

#### 修復

- **—** スクリプトのタイプ: バッチ、 Python、 PowerShell、 Visual Basic (VBS) の中から選択し ます。
- **—** スクリプト : ス ク リ プ ト の内容を こ こに入力するか、 コ ピー し て貼 り付けます。 または、 [ スクリプ トのインポート] をクリックして、ローカルドライブからスクリプトをインポートします。
- 4 (オプション)監査の比較が失敗したときに実行する修復スクリプトを追加することができます。修復は 自動的には適用されません。修復スクリプトは、監査の実行後に監査結果から実行する必要があります。

スナップショットの場合、ここで定義した修復スクリプトは、個々のターゲットサーバーに対して実行 できます。修復の実行順序は独立には指定されません。選択された非コ ンプ ラ イアンスルールの修復は、 監査または監査ポリシーに定義されているのと同じ順序で実行されます。たとえば、監査ポリシーに10 個のルールがあり、ルール2、4、6、8が非コンプライアンスで、ルール4と8が修復対象として選択され ている場合、ルール4の修復スクリプトが先に実行され、次にルール8の修復スクリプトが実行されます。

- 5 **監査の構成を終了するには、監査のターゲットサーバー、スケジュール、通知を設定します。**
- **6** 監査を保存するには、 [ファイル] メ ニューから [保存] を選択し ます。 監査をポ リ シー と し て保存する こ ともできます。詳細については、監査またはスナップショット仕様の監査ポリシーとしての保存(85ペー [ジ](#page-84-0))を参照してください。
- **7** 監査を実行するには、 [アクション] メ ニューから [監査の実行] を選択し ます。 監査の実行の詳細につい ては、監査ポリシーの作成 (81ページ) を参照してください。

#### カスタムスクリプトの例

次の例は、Windowsユーザーアカウントを有効にし、ユーザーのパスワードを設定するように設計された、カ スタムVBス ク リ プ ト ルールです。 このス ク リ プ ト は、 Windows NT 4.0よ り後のWindows OSバージ ョ ンのみで 動作します。Windows NT 4.0 でユーザーアカウントを有効にし、パスワードを設定するには、必要な操作を 手動で実行する必要があります。

```
strComputer = "."
strAccountName = "red2"
Set objUser = GetObject("WinNT://"& strComputer & "/" & strAccountName )
objUser.AccountDisabled = False
objUser.SetPassword "AiH345^hjq"
objUser.SetInfo
```
# <span id="page-43-0"></span>検出されたソフトウェアルールの構成

検出 された ソ フ ト ウ ェ アルールは、 Windows および UNIX 管理対象サーバーに適用する署名ベースのソ フ ト ウェア検出メカニズムであり、SAの管理対象ではないアプリケーションとソフトウェアの監査とスナップ ショット取得を行います。検出されたソフトウェアルールでは、次のことができます。

- **•** 現在SAで管理されていない未登録のソ フ ト ウ ェ アを検出し ます。
- 0S に登録されたアプリケーションの一部としてインストールされていないソフトウェアまたはカスタム 作成されたソフトウェアのインベントリを作成します。
- **•** サーバーで検出された ソ フ ト ウ ェ アのスナ ッ プシ ョ ッ ト を作成し、 スナ ッ プシ ョ ッ ト を基準とする監査 を定期的に実行できます。
- **•** 内製またはカス タム作成のソ フ ト ウ ェ アを追跡できます。

検出された ソ フ ト ウ ェ アルールを構成するには、 次の手順を実行し ます。

- **1** [監査の作成](#page-18-0) (19ページ ) のいずれかの方法で、 新しい監査を作成し ます ( このルールをスナ ッ プシ ョ ッ ト 仕様に対して作成する場合は、スナップショット仕様の作成 (115ページ) を参照してください)。
- 2 監査ソースを選択します。サーバー、スナップショット、スナップショット仕様、またはソースなしが 選択できます。
- **3** [監査] ウ ィ ン ドウのビューペインで、 [ルール] > [検出されたソ フ ト ウ ェ ア] を選択し ます。
- **4** [監査] ウ ィ ン ド ウの内容ペイ ンで、 [監査に対し て利用可能] セクシ ョ ンの [ソフトウェア] アイコンを展 開します。監査またはスナップショットのソースを選択してある場合、初めてルールをロードするとき には多少時間がかかることがあります。
- 5 リストから要素を選択し、右矢印ボタンをクリックして、ルールオブジェクトを「監査に対して選択済 み] セクションに移動します。これにより、その要素に対するルールを作成できます。
- **6** ルールに構成するチ ェ ッ クのそれぞれに対し て、 [監査] ウ ィ ン ド ウの下部で、 次のルール条件タ イ プの うち1つを選択できます。
	- **プロパティ値: ターゲットオブジェクトの個々のプロパティをチェックする値ベースのチェック。こ** のタイプのチェックの場合、各オブジェクトに対して、オブジェクトに関連するプロパティを定義 する式を、ルールウィンドウ下部のドロップダウンリストを使用して作成する必要があります。オ ブジ ェ ク ト のタ イ プに応じ て固有の演算子を指定できます。 使用でき るのは、 文字列、 数値 (整数 または浮動小数点数)、 ブール値 (真と偽の値の比較)、 日付 (時刻でな く 日付の比較)、 配列です。
	- **•** ソース と同等: ソース上のオブジ ェ ク ト と ターゲ ッ トサーバーとの1対1の比較を行 う比較チ ェ ッ ク。 このタイプのチェックでは、ソースサーバーとターゲットサーバーの両方から選択された各プロパ ティが正確に一致する場合のみ、オブジェクトはコンプライアンス状態と見なされます。
	- **•** 非存在: オブジ ェ ク ト の非存在チ ェ ッ ク を行い、ターゲ ッ ト サーバーにオブジ ェ ク ト が存在するかど うかを判定するルール。オブジェクトがターゲットサーバーに存在する場合、ユーザーまたはグルー プルールが非コンプライアンス状態にあります。実行時に、ソースサーバーが存在しても、このサー バーに対する照会は行われません。 また、 ワイル ド カー ドルールオブジ ェ ク ト を選択する と、 ター ゲ ッ ト サーバーにのみ適用されます。

**7** ワイル ド カー ドルールオブジ ェ ク ト を選択する こ とによ り、ワイル ド カー ド検索に基づいてルール を構成することもできます。このオブジェクトを選択した場合、ウィンドウ下部のルール構成セクショ ンに [名前] フィールドが表示され、ターゲットサーバーで検索される名前 (プライマリキー) を入力でき ます。

たとえば、単に\*と入力すると、ターゲット上のすべてのものに一致します。P\*は大文字のPで始まるす べてのオブジ ェ ク ト に一致し、 \*Pは大文字のPで終わるすべての要素に一致し ます。

名前またはワイルドカード文字列を入力した後、ステップ6と同じ手順でルールパラメーターを構成で きます。

ワイルドカードを使用する場合、一致するオブジェクトはすべてルール構成に制約されることに注意し てください。このタイプの監査ルールは、見つかったすべてのオブジェクトがルールパラメーターにー 致する場合にコンプライアンス状態と見なされます。

**8** 監査の構成を終了するには、 監査のターゲ ッ ト サーバー、 ルールの例外、 スケジ ュール、 通知を設定し ます。

- **9** 監査を保存するには、 [ファイル] メ ニューから [保存] を選択し ます。 監査をポ リ シー と し て保存する こ ともできます。これにより、監査で作成したルールセットが他のユーザーからアクセスできるようにな ります。詳細については、監査またはスナップショット仕様の監査ポリシーとしての保存 (85ページ) を 参照してください。
- **10** 監査を実行するには、 [アクション] メ ニューから [監査の実行] を選択し ます。 監査の実行の詳細につい ては、 [監査の実行](#page-20-0) (21ページ) を参照し て く だ さい。

#### <span id="page-45-0"></span>フ ァ イルルールの構成

ファイルルールでは、次のオプションを指定することにより、ターゲットサーバー上のファイルとディレク ト リ を監査し て比較できます。

• **ディレクトリ名**: 選択したファイルまたはディレクトリの絶対パス。

 (オプシ ョ ン) 環境変数 (\${varName}) またはカス タム属性 (@varName@) への参照を追加する こ ともできます。 SA/カスタム属性でのファイル名のパラメーター化 (75ページ) および[パス名の環境](#page-76-0) 変数 (77[ページ](#page-76-0)) を参照してください。

**•** 範囲: デフ ォル ト の範囲はデ ィ レ ク ト リ+フ ァ イルです。 [ディ レク ト リオプシ ョ ン] ペインの [範囲の例] の図に、選択したオプションに基づく範囲の使用法の階層が表示されます。この図には除外は表示され ません。[**除外の設定**] をクリックすると、[含める対象/除外する対象の選択] ウィンドウに除外が表示さ れます。

ディレクトリ構造を再帰的にたどる: 監査対象として選択したファイルシステムフォルダーのすべ てのサブディレクトリの内容を含めます。たとえば、ディレクトリ+ファイル (再帰的)、ファイル のみ (再帰的)、ディレクトリのみ (再帰的) のようになります。

ディレクトリを含む: 監査に含めるか除外するファイルシステム内のディレクトリを指定します。 ファイルの含める/除外ルール(71ページ)を参照してください。

ファイルを含む: 監査に含めるか除外するファイルシステム内のファイルを指定します。ファイルの 含める/[除外ルール](#page-70-0) (71ページ) を参照し て く だ さい。

次のリストは、8つの一般的な使用法を、優先度の順番に示します。この後[の範囲の一般的な使用法と](#page-46-0) [図](#page-46-0)を参照してください。

- 範囲の使用法1: ディレクトリ+ファイル (再帰的) (48ページ) 範囲の使用法2: ディレクトリ+ファイル (デフォルト) (48ページ) [範囲の使用法](#page-47-2)3: フ ァ イルのみ (48ページ) [範囲の使用法](#page-48-0)4: フ ァイル (再帰的) (49ページ) [範囲の使用法](#page-48-1)5: ディレクト リ (再帰的) (49ページ) 範囲の使用法6: ディレクトリのみ (49ページ) 範囲の使用法7: 複数のディレクトリのみ (50ページ) [範囲の使用法](#page-49-1)8: 再帰的のみ (50ページ)
- **•** 差異のチ ェ ッ ク:

#### プロパテ ィによる

チェックサム: ディレクトリ内の選択したファイルの内容に対してチェックサムを実行します。 ファイルの内容全体を監査するか (フル)、またはファイルの最初の1MBだけを監査するか (部分 的) を選択できます。

更新日:ファイルまたはフォルダーの比較にファイルの更新日を使用して監査します。

ユーザーとグループのアクセス権 (UNIX のみ): ファイルとディレクトリに関連するユーザーと グループのアクセス権を監査します。

**Windows ACL** (Windowsのみ)**:** ファイルとディ レク ト リのWindowsア クセス制御 リ ス ト (ACL) を監 査します。

注**:** フ ァ イルルールでACLをチ ェ ッ ク していて、 ユーザーとグループのACLがターゲ ッ ト に存在 し ない場合、監査と修復のプロセスが完了し た後に、一時的なユーザー とグループが作成され、 不明な名前が割 り当て られます。 次に監査を実行する と、 このユーザー とグループが不明な名 前で表示されます。修復の詳細については、[監査結果](#page-85-0) (86ページ) を参照してください。

バージ ョ ン番号**:** 一部のWindows フ ァイルタイプ (.exe、 .dll、 .ocx、 .olb、 .scr、 .rll、 .sys、 .drv、 .acm) に対しては、ファイルの作成者がファイルバージョンと製品バージョンを設定できます。 このオプションは、これらのバージョン番号を比較します。差異がある場合、ルールは非コン プライアンス状態と見なされ、ターゲットファイルの実際の値を監査結果に表示することがで きます。

注: 上記の拡張子のファイルがすべて製品バージョンまたはファイルバージョン属性を持つわ けではありません。

ファイルを修復用にアーカイブ: ファイル全体をアーカイブします。このオプションを使用する と、ルールに指定した差違に基づいて、指定したファイルの差異を監査でチェックできます。 このオプションは、ルールとターゲットファイルとの間のファイルの差異を表示して修復した い場合に使用します。差異が見つかった場合、修復を行うと、ソースファイルがターゲットサー バーにコピーされ、ターゲットファイルがソースに置き換えられます。

注**:** このオプシ ョ ンを使用する と、 比較する フ ァ イルのサイズ と数によ っては、 SA コアのデー タベースの必要ディスク容量が増加する可能性があります。

アプ リ ケーシ ョ ン構成値セ ッ ト による**:** アプ リ ケーシ ョ ン構成を使用し て、ターゲ ッ ト サーバー上の 構成ファイルを評価します。このオプション ([詳細関連付け設定] を含む) では、構成テンプレート を使用して、ソース構成ファイルとターゲットサーバー上の構成ファイルの間の値の差異を比較で きます。 [構成テンプレー ト による監査でのフ ァ イルの比較](#page-51-0) **(52**ページ**)** を参照し て く だ さい。

**•** 修復サマ リー: 選択し たプロパテ ィ が一致し ない場合に、ソースから フ ァ イルと そのプロパテ ィ を コ ピー する こ とによ って修復を行います。

#### <span id="page-46-0"></span>範囲の一般的な使用法と図

次の例は、スコープの使用法のタイプごとのWindows ディレクトリオプションと、関連するファイルシステ ムの図を示し ます。 Windowsでは、 [**Windows ACL**] オプシ ョ ンが使用できます。 Unixでは、 [ユーザーとグルー プのアクセス権] オプションが使用できます。

- <u>• 範囲の使用法1: ディレクトリ+ファイル (再帰的) (48ページ)</u>
- **範囲の使用法2: ディレクトリ+ファイル (デフォルト) (48ページ)**
- **•** [範囲の使用法](#page-47-2)3: フ ァ イルのみ (48ページ)
- **•** [範囲の使用法](#page-48-0)4: フ ァイル (再帰的) (49ページ)
- **•** [範囲の使用法](#page-48-1)5: ディレクト リ (再帰的) (49ページ)
- **•** 範囲の使用法6: [デ ィ レ ク ト リのみ](#page-48-2) (49ページ)
- **•** 範囲の使用法7: [複数のデ ィ レ ク ト リのみ](#page-49-0) (50ページ)
- **•** [範囲の使用法](#page-49-1)8: 再帰的のみ (50ページ)

#### [図](#page-47-0)7は、ディレクトリ+ファイル (再帰的)に必要なオプションの例です。

<span id="page-47-0"></span>図**7** 範囲の使用法**1:** ディ レク ト リ+ファイル **(**再帰的**)**

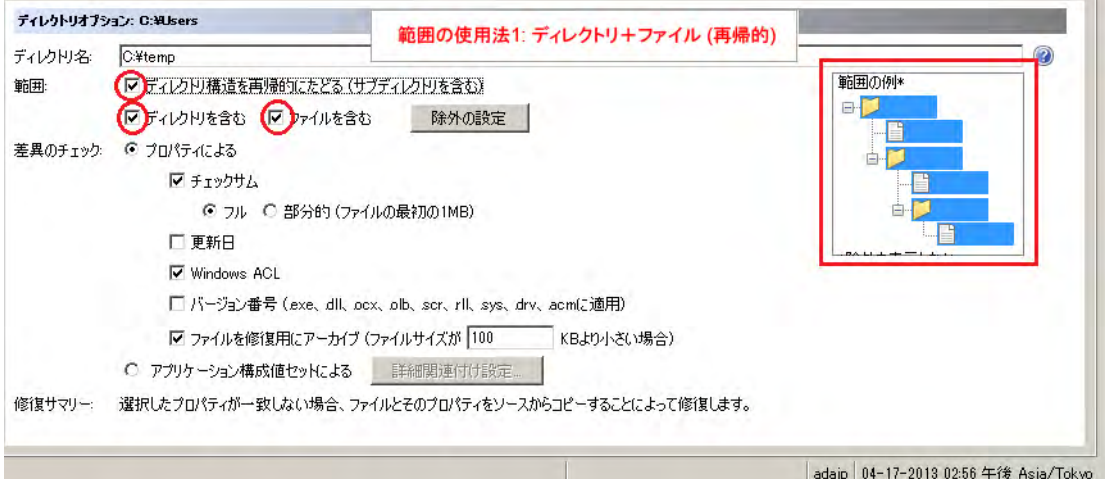

[図](#page-47-1)8は、ディレクトリ+ファイルに必要なオプションの例です。これらはデフォルトのオプションです。

<span id="page-47-1"></span>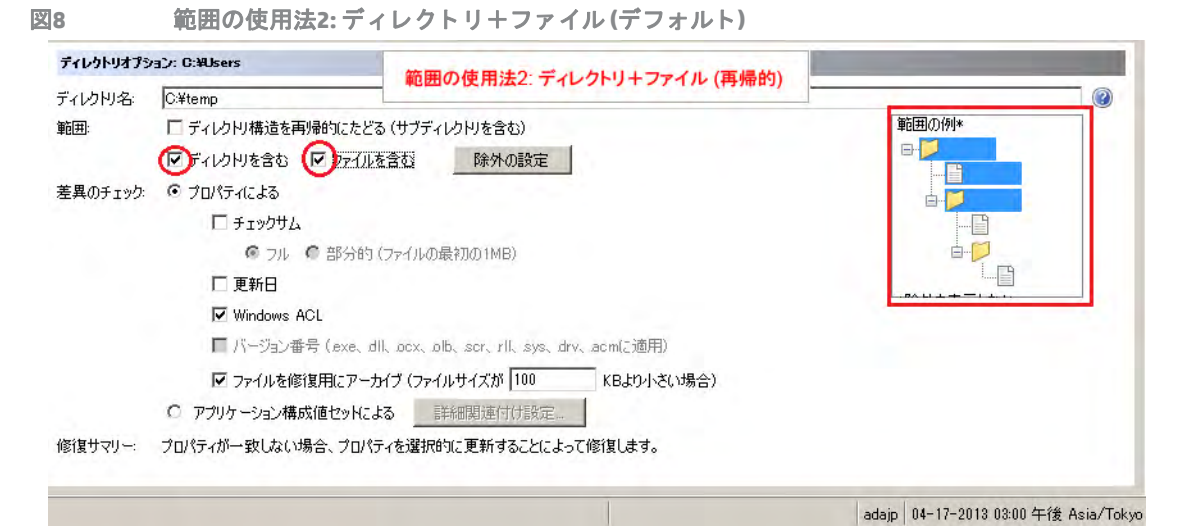

[図](#page-47-2)9は、ファイルのみに必要なオプションの例です。

<span id="page-47-2"></span>図**9** 範囲の使用法**3:** フ ァ イルのみ

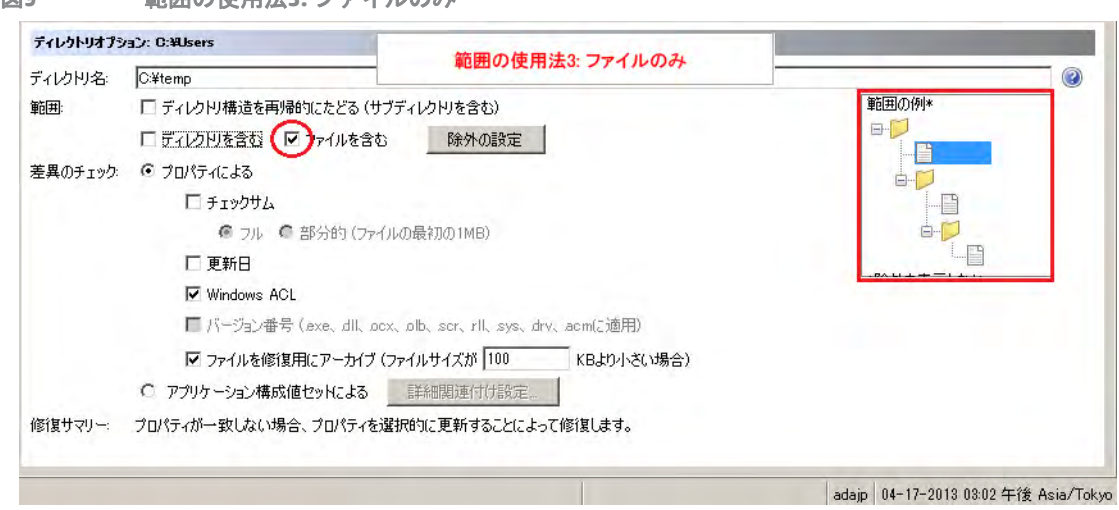

#### 図[10](#page-48-0)は、 フ ァ イル (再帰的) に必要なオプシ ョ ンの例です。

<span id="page-48-0"></span>図**10** 範囲の使用法**4:** ファイル **(**再帰的**)**

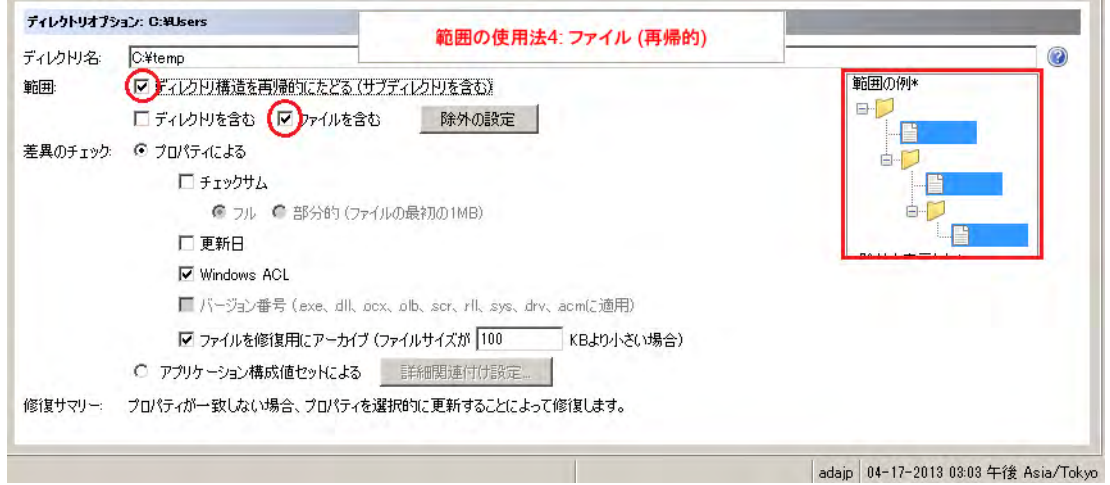

図[11](#page-48-1)は、ディレクトリ (再帰的)に必要なオプションの例です。

<span id="page-48-1"></span>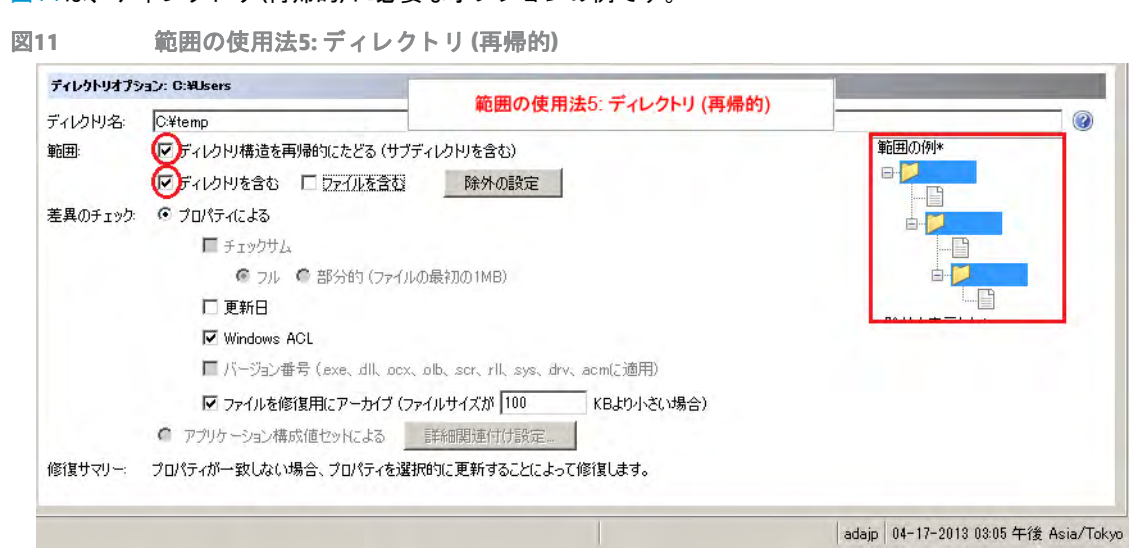

#### 図[12](#page-48-2)は、ディレクトリのみに必要なオプションの例です。

#### <span id="page-48-2"></span>図**12** 範囲の使用法**6:** デ ィ レ ク ト リのみ

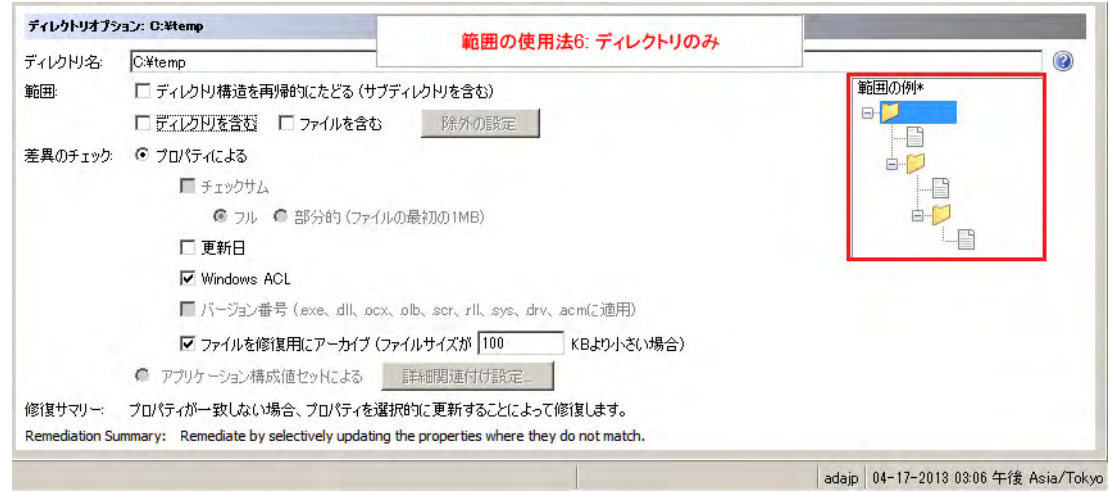

#### 図[13](#page-49-0)は、複数のディレクトリのみに必要なオプションの例です。

<span id="page-49-0"></span>図**13** 範囲の使用法**7:** 複数のデ ィ レ ク ト リのみ

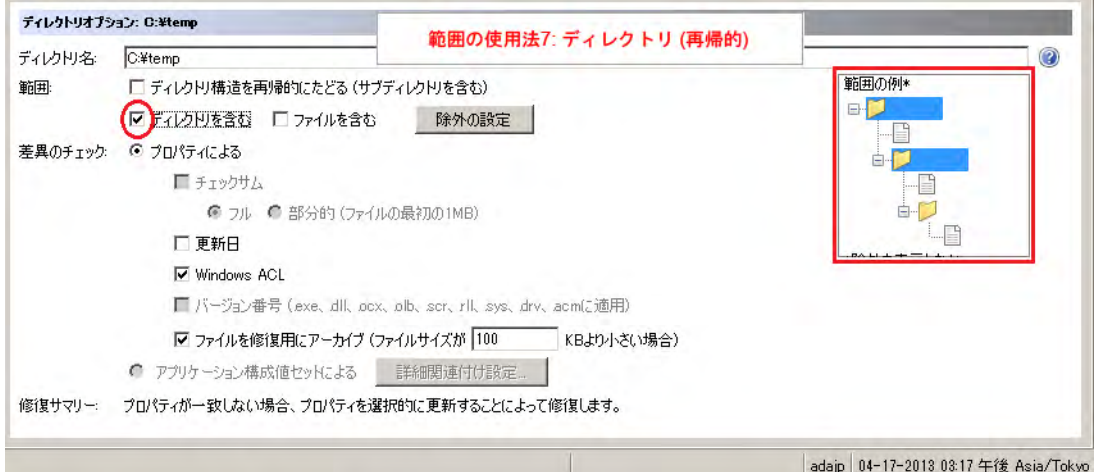

図[14](#page-49-1)は、 再帰的のみに必要なオプシ ョ ンの例です。

<span id="page-49-1"></span>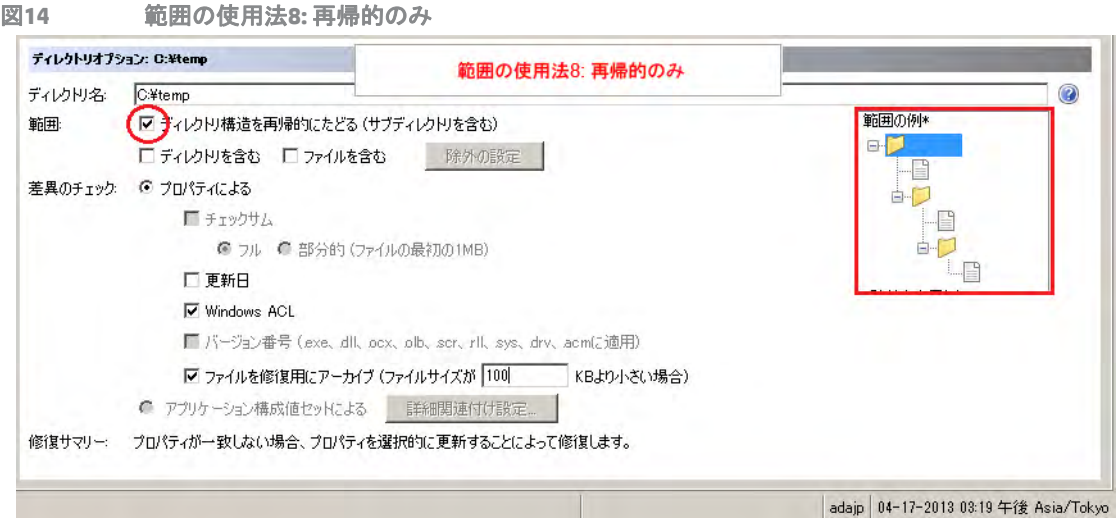

#### 監査にルールを追加する方法

監査にルールを追加するには、いくつかの方法があります。

次の操作を実行できます。

- **•** (推奨) 既存の監査ポ リ シーへの リ ン ク[。監査ポ リ シーの監査またはスナ ッ プシ ョ ッ ト 仕様への リ ン ク](#page-81-0) (82 [ページ](#page-81-0)) および監査ポリシーのマスター監査ポリシーへのリンク (83ページ) を参照してください。
- 監査ポリシーのインポート。監査ポリシールールのインポート (84ページ) を参照してください。
- **•** 監査内部でのルールの選択。

フ ァ イルルールを構成するには、 次の手順を実行し ます。

- 1 [監査の作成](#page-18-0) (19ページ) のいずれかの方法で、新しい監査を作成します。このルールをスナップショット 仕様に対して作成する場合は、スナップショット仕様の作成 (115ページ) を参照してください。
- 2 ターゲット値と比較する参照データのソースを指定します。

ベストプラクティス: ソースは、サーバーまたはそのアプリケーションの理想的な構成を表現するものにし ます。

- **a** [監査] ウ ィ ン ドウのビューペインで、 [ソース] を選択し ます。
- **b** [ソース] ペイ ンで、 ターゲ ッ ト 値と比較する参照デー タのソースを指定し ます。[ソースなし]、[サー バー ]、 [スナップシ ョ ッ ト **-** すべてのターゲ ッ ト に**1**つ]、 [スナ ッ プシ ョ ッ ト 仕様 **-** ターゲッ ト ご と の最新1が選択できます。スナップショットを選択した場合、スナップショットで取得されたファ イルを比較できます。一部の監査ルール (アプリケーション構成、Windowsユーザーおよびグループ など) には、 ソースが必要です。

選択したソースに応じて、次のいずれかのウィンドウが表示されます。

[サーバー]を選択した場合、[サーバーの選択]ウィンドウが表示されます。

[ スナップシ ョ ッ ト **-** すべてのターゲ ッ ト に **1** つ ] を選択し た場合、 [ スナ ッ プシ ョ ッ ト の選択] ウィンドウが表示されます。

[スナップショット仕様 - ターゲットごとの最新]を選択した場合、[スナップショット仕様の選 択] ウィンドウが表示されます。

- **c** 選択し て [**OK**] を ク リ ッ ク し、 設定を保存し て選択ウ ィ ン ド ウを閉じ ます。
- **3** フ ァ イルルールを選択し ます。
	- **a** [監査] ウ ィ ン ドウのビューペインで、 [ルール] > [フ ァイル] を選択し ます。

(推奨) [ルール] 内容ペインで、 マ をクリックして [監査ポリシーの選択] ウィンドウを開きます。ポ リ シーを選択し て [**OK**] を ク リ ッ ク し ます。

ベストプラクティス:この選択により、リンクされたルールを作成できます。これは既存の監査ポリシーへの リ ン クです。 すなわち、 ポ リ シーが変更される と、 この監査ルールにも変更が反映されます。

または

**b** (オプシ ョ ン ) リ ン ク されないルールを作成するには、 [ リ ン ク されないルールを有効にする **(**定義済 みの監査ポリシーにリンクしない)] をチェックします。

[ルール] 内容ペインで、[ルールのインポート] をクリックして [監査ポリシーの選択] ウィンドウを 開きます。 ポリシーを選択して [OK] をクリックします。

または

**c** (オプシ ョ ン ) 監査または監査ポ リ シーで、 [ リ ン ク されないルールを有効にする **(**定義済みの監査ポ リシーにリ ンク しない**)**] をチ ェ ッ ク し ます。

■■ をクリックして、[ファイルの選択] ウィンドウを開きます。 ファイルシステムを展開して、ファ イルまたはデ ィ レ ク ト リ を選択し ます。[**OK**] を ク リ ッ ク し て、選択し たルールを監査に追加し ます。

- 4 監査するファイルとディレクトリを選択します。
	- **a** [監査] ウ ィ ン ドウのビューペインで、 [ルール] > [フ ァイル] を選択し ます。

[ソースサーバー]内容ペインで、 T をクリックして[ファイルの選択] ウィンドウを開きます。

- **b** [監査に対し て利用可能] セ クシ ョ ンで、ト ッ プレベル ノ ー ド を展開し、ルールを適用する フ ォルダー またはファイルを選択します。
- **c** 選択し て [選択] を ク リ ッ ク し、 設定を保存し て [フ ァ イルの選択] ウ ィ ン ド ウを閉じ ます。 または

**a** [監査] ウ ィ ン ドウのビューペインで、 [ルール] > [フ ァイル] を選択し ます。

[ソースサーバー]内容ペインでファイルまたはディレクトリを選択して、詳細ペインで[ファイル オプション] または [ディレクトリオプション] を変更します。

- b (オプション)フォルダーの場合、ファイル/ディレクトリのワイルドカードオプションを選択して、 監査に含めるか除外するファイルやディレクトリを指定できます。
- c まタリックして新しいルールを追加するか、 をクリックしてルールを削除します。 ファイ ルとディレクトリの入力方法およびそれによる監査への影響の詳細については、ファイルの含める /[除外ルール](#page-70-0) (71ページ) を参照し て く だ さい。
- 5 (オプション) アプリケーション構成を使用して構成ファイルを比較する場合、[アプリケー**ション構成値** セットによる] を選択し、[詳細関連付け設定] をクリックします。

[AppConfigファイル比較関連付け] ウィンドウの [AppConfigテンプレート] リストで、ソースとターゲット の構成ファイルの比較に使用するテンプレートを選択します。[関連付けられたファイル] セクションで、

ソース構成ファイルのデフォルトのパスを使用するか、パスを編集します。<sup>●●</sup> をクリックして、ター ゲ ッ ト 上の構成フ ァ イルと比較する別のソース構成フ ァ イルのパスを追加し ます。

終わったら、[OK] をクリックします。

- **6** 監査の構成を終了するには、 監査のターゲ ッ ト サーバー、 スケジ ュール、 通知を設定し ます。
- **7** 監査を保存するには、 [ファイル] メ ニューから [保存] を選択し ます。 監査をポ リ シー と し て保存する こ ともできます。詳細については、監査またはスナップショット仕様の監査ポリシーとしての保存(85ペー [ジ](#page-84-0)) を参照してください。
- **8** 監査を実行するには、 [アクション] メ ニューから [監査の実行] を選択し ます。 監査の実行の詳細につい ては、監査ポリシーの作成 (81ページ) を参照してください。
- 注**:** [更新] ボ タ ン を使用し て、 [フ ァ イルの選択] 画面を更新し ます。

#### <span id="page-51-0"></span>構成テンプレートによる監査でのファイルの比較

ターゲ ッ ト サーバー上のフ ァ イルを監査する も う 1 つの方法は、 アプ リ ケーシ ョ ン構成 (AppConfig) テンプ レートに基づいてソースサーバーのファイルと比較することです。

構成テンプレートは、構成ファイルの構造をモデル化し、その内容と構成を決定します。監査のファイルルー ルで構成テンプレートを使用してファイルを比較した場合、監査では、ソースとターゲットの両方のファイ ルの内容が、構成テンプレートによってフィルターされた後で比較されます。このため、監査を実行してファ イルを比較する際に、テンプレートに定義された値セットだけが比較の対象となります。

たとえば、複数のターゲットサーバー上の/etc/passwdファイルを比較して、適切な値を持つことがわかっ ているゴールデンサーバー上の/etc/passwdファイルに定義された値だけが含まれることを確認したいと し ます。 構成 フ ァ イル比較機能を使用すれば、 /etc/passwd フ ァ イルをモデル化し た構成テンプレー ト (passwd.tpl) を選択し て、 ゴールデン ソースサーバー と監査のターゲ ッ ト サーバーの両方にある実際の passwdフ ァ イルに関連付ける こ とができます。

関連付けを作成するには、テンプレートを選択し、ターゲットサーバー上のファイルのパス名を入力します。 この機能で複数のファイルを比較することもできます。たとえば、比較対象の複数の構成ファイルが存在す るディレクトリを選択して、構成テンプレートをそのディレクトリに関連付けることができます。

監査での構成ファイルの比較機能を使用するには、次の手順を実行します。

- **1** [監査の作成](#page-18-0) (19ページ) のいずれかの方法で、 新しい監査を作成し ます。
- 2 ターゲット値と比較する参照データのソースを指定します。

ベス ト プラクテ ィス**:** ソースは、サーバーまたはそのアプ リ ケーシ ョ ンの理想的な構成を表現する ものに し ます。

- **a** [監査] ウ ィ ン ドウのビューペインで、 [ソース] を選択し ます。
- **b** [ソース] ペイ ンで、 ターゲ ッ ト 値と比較する参照デー タのソースを指定し ます。[ソースなし]、[サー バー ]、 [スナップシ ョ ッ ト **-** すべてのターゲ ッ ト に**1**つ]、 [スナ ッ プシ ョ ッ ト 仕様 **-** ターゲッ ト ご と の最新1が選択できます。スナップショットを選択した場合、スナップショットで取得されたファ イルを比較できます。一部の監査ルール (アプリケーション構成、Windowsユーザーおよびグループ など) には、 ソースが必要です。

選択したソースに応じて、次のいずれかのウィンドウが表示されます。

[サーバー]を選択した場合、[サーバーの選択] ウィンドウが表示されます。

[スナップショット - すべてのターゲットに1つ] を選択した場合、[スナップショットの選択] ウィンドウが表示されます。

[スナップショット仕様 - ターゲットごとの最新]を選択した場合、[スナップショット仕様の選 択] ウィンドウが表示されます。

- **c** 選択し て [**OK**] を ク リ ッ ク し、 設定を保存し て選択ウ ィ ン ド ウを閉じ ます。
- **3** [監査] ウ ィ ン ドウのビューペインで、 [ルール] > [フ ァイル] を選択し ます。
- **4** [監査] ウ ィ ン ド ウの詳細ペイ ンで、 [アプ リ ケーシ ョ ン構成値セ ッ ト による] を選択し、 [詳細関連付け設 定] をクリックします。
- **5** [AppConfigフ ァ イル比較関連付け] ウ ィ ン ドウの [AppConfigテンプレート ] リス ト で、ソースと ターゲッ ト の構成ファイルの比較に使用するテンプレートを選択します。[関連付けられたファイル] セクションで、

ソース構成ファイルのデフォルトのパスを使用するか、パスを編集します。 <sup>キ</sup> をクリックして、ター ゲ ッ ト 上の構成フ ァ イルと比較する別のソース構成フ ァ イルのパスを追加し ます。

**6** [関連付けられた フ ァ イル] セ クシ ョ ンで、 ソースサーバー と ターゲ ッ ト サーバー上の実際のソースおよ び ターゲ ッ ト 構成フ ァ イルが存在する場所のパス名を入力し ます。

注**:** 構成テンプレー ト と比較する フ ァ イルは、 すべて同じデ ィ レ ク ト リに存在する必要があ り ます。

- 7 (オプション)テンプレートに対して複数の関連付けを行う場合は、<sup>4</sup> をクリックして別のディレクト リ を追加し ます。 追加し たすべてのデ ィ レ ク ト リが、 [AppConfigテンプレート ] セ クシ ョ ンで選択し たテ ンプレー ト に適用されます。 このウ ィ ン ド ウでは必要な数だけの関連付けを行 う こ とができます。
- **8** 終わった ら、 [**OK**] を ク リ ッ ク し ます。
- **9** 監査の構成を終了するには、 監査のターゲ ッ ト サーバー、 スケジ ュール、 通知を設定し ます。
- 10 監査を保存するには、 [ファイル] メニューから [**保存**] を選択します。 監査をポリシーとして保存するこ ともできます。詳細については、監査の監査ポリシーとしての保存(82ページ)を参照してください。
- **11** 監査を実行するには、 [アクション] メ ニューから [監査の実行] を選択し ます。 監査の実行の詳細につい ては、監査ポリシーの作成 (81ページ) を参照してください。

#### <span id="page-52-0"></span>ハードウェアルールの構成

ハー ド ウ ェ アルールを構成する と、 サーバーのハー ド ウ ェ アに関する次の情報を監査できます。

- インタフェース: サーバーのデュプレックスの不一致とすべてのネットワークインタフェースを比較し ます。
- **• CPU**: ターゲ ッ トサーバーのCPUのタ イプ と仕様を比較し ます。
- **メモリ:** ターゲットサーバーのメモリを比較します。
- **•** ス ト レージ: ターゲ ッ ト サーバーのス ト レージ容量を比較し ます。
- **•** インタ フ ェース: デバイスにア タ ッ チ されたすべてのネ ッ ト ワーク イ ン タ フ ェースを比較し ます。
- 最近SA エージェントがインストールされたサーバー上でハードウェアルールの監査またはスナップショッ  $\overline{\phantom{a}}$ ト取得を実行する場合、モデルリポジトリにハードウェアが完全に登録されていないために、正確なハード ウェア情報の監査やスナップショット取得ができない可能性があります (SA エージェントによるハードウェ アの登録は、通常エージェントのインストールから24時間以内に行われます)。 不明な場合は、 SA管理者また は、SAエージェントをサーバーにインストールした担当者にお問い合わせください。サーバーのハードウェ アを手動で登録する手順については、 『SAユーザーガイ ド : Server Automation』 を参照し て く だ さい。

ハードウェアルールを構成するには、次の手順を実行します。

- **1** [監査の作成](#page-18-0) (19ページ) に示す方法のいずれかで、新しい監査を作成し ます(このルールをスナ ッ プシ ョ ッ ト仕様に対して作成する場合は、スナップショット仕様の作成(115ページ)を参照してください)。
- 2 監査ソースを選択します。サーバー、スナップショット、スナップショット仕様、またはソースなしが 選択できます。(アプリケーション構成、Windowsユーザーおよびグループなど、一部の監査ルールには ソースが必要です)。
- **3** [監査] ウ ィ ン ドウのビューペインで、 [ルール] > [ハー ドウ ェ ア] を選択し ます。
- **4** [監査] ウ ィ ン ド ウの内容ペイ ンで、 [監査に対し て利用可能] セ クシ ョ ンの ト ッ プレベル ノ ー ド を展開し て、ルールを作成するハードウェアカテゴリを選択します。
- 5 石矢印ボタンをクリックして、ハードウェアアイテムを「監査に対して選択済み1セクションに移動しま す。選択したすべてのアイテムが、ターゲットサーバーの監査またはスナップショット取得に用いられ ます。
- **6** 監査の構成を終了するには、 監査のターゲ ッ ト サーバー、 スケジ ュール、 通知を設定し ます。
- **7** 監査を保存するには、 [ファイル] メ ニューから [保存] を選択し ます。 監査をポ リ シー と し て保存する こ ともできます。詳細については、監査またはスナップショット仕様の監査ポリシーとしての保存 (85ペー [ジ](#page-84-0)) を参照し て く だ さい。
- **8** 監査を実行するには、 [アクション] メ ニューから [監査の実行] を選択し ます。 監査の実行の詳細につい ては、監査ポリシーの作成 (81ページ) を参照してください。

### <span id="page-53-0"></span>**IIS**メ タベースルールの構成

IISメタベース監査ルールを使用すると、IISメタベースオブジェクトおよびオブジェクトフォルダーを監査で 比較できます。監査では、IIS メタベースオブジェクトのID、名前、パス、属性などのプロパティ情報が取得 されます。

メタベースルールでACLをチェックしていて、ユーザーとグループのACLが存在しない場合、監査が実行され て修復が行われた後に、ターゲット上にユーザーとグループが存在しなければ、一時的なユーザーとグルー プが不明な名前で作成されます。次に監査を実行する と、ソースユーザー以外の不明な名前が表示されます。

また、ソースサーバーからIISメタベースルールを作成していて、ルールで選択したメタベースオブジェクト が親 メ タベースオブジ ェ ク ト から値を継承 し ている場合、 監査の実行後に差異が表示されます。 た と えば、 修復を1回実行してその後に監査を再実行した場合、ソースキーが継承されておらず、属性がターゲットサー バー上での作成時にIEDを持っている と、 オブジ ェ ク ト は親キーの継承に基づいて作成されます。監査を再実 行する と、 結果ではIEDがオブジ ェ ク ト の属性の差異と し て表示されます。

修復の詳細については、[監査結果](#page-85-0) (86ページ) を参照してください。

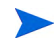

Windows Server 2008サーバー上でMicrosoft IIS 7.0を監査する場合は、 監査でIIS 7.0ルールを作成し て構成し ま す。IIS 7.0[ルールの構成](#page-55-0) (56ページ) を参照してください。

IISメ タベースルールを構成するには、 次の手順を実行し ます。

- 1 [監査の作成](#page-18-0) (19ページ) に示す方法のいずれかで、新しい監査を作成します(このルールをスナップショッ ト仕様に対して作成する場合は、スナップショット仕様の作成 (115ページ) を参照してください)。
- 2 監査ソースを選択します。サーバー、スナップショット、スナップショット仕様、またはソースなしが 選択できます。(アプリケーション構成、Windowsユーザーおよびグループなど、一部の監査ルールには ソースが必要です)。
- **3** [監査] ウ ィ ン ドウのビューペインで、 [ルール] > [**IIS**メ タベース] を選択し ます。
- **4** [監査] ウ ィ ン ド ウの内容ペイ ンで、 [監査に対し て利用可能] セ クシ ョ ンの ト ッ プレベル ノ ー ド を展開し て、ルールを作成する IIS メタベースフォルダーまたはオブジェクトを選択します (ルールに対して任意 のメタベースフォルダーまたはオブジェクトを選択できますが、ルートフォルダーをルールとして使用 するよ う に選択する こ とはできません)。
- **5** 右矢印ボ タ ン を ク リ ッ ク し て、 フ ォルダーまたはオブジ ェ ク ト を [監査に対し て選択済み] セクシ ョ ンに 移動します。選択したすべてのアイテムが、ターゲットサーバーの監査またはスナップショット取得に 用いられます。
- **6** 監査の構成を終了するには、 監査のターゲ ッ ト サーバー、 スケジ ュール、 通知を設定し ます。
- **7** 監査を保存するには、 [ファイル] メ ニューから [保存] を選択し ます。 監査をポ リ シー と し て保存する こ ともできます。詳細については、監査またはスナップショット仕様の監査ポリシーとしての保存 (85ペー [ジ](#page-84-0)) を参照してください。
- **8** 監査を実行するには、 [アクション] メ ニューから [監査の実行] を選択し ます。 監査の実行の詳細につい ては、監査ポリシーの作成 (81ページ) を参照してください。

#### <span id="page-54-0"></span>**IIS**ルールの構成

Microsoft Internet Information Serverルールを使用すると、WindowsサーバーのIISに関するリアルタイム情報を 監査に使用できます。 たとえば、 サーバー名、 サーバータイプ、 サーバー状態、 ログファイルのパス、 ドキュ メ ン ト フ ァ イルのパスなどです。

Internet Information Serverルールを構成するには、 次の手順を実行し ます。

- **1** [監査の作成](#page-18-0) (19ページ) のいずれかの方法で、新しい監査を作成し ます。(このルールをスナ ッ プシ ョ ッ ト 仕様に対して作成する場合は、スナップショット仕様の作成(115ページ)を参照してください)。
- 2 監査ソースを選択します。サーバー、スナップショット、スナップショット仕様、またはソースなしが 選択できます。(アプリケーション構成、Windowsユーザーおよびグループなど、一部の監査ルールには ソースが必要です)。
- **3** [監査] ウ ィ ン ドウのビューペインで、 [ルール] > [Internet Information Server] を選択し ます。
- **4** [監査] ウ ィ ン ド ウの内容ペイ ンで、 [監査に対し て利用可能] セ クシ ョ ンの ト ッ プレベル ノ ー ド を展開し て、 ルールを作成する元になるInternet Information Serverルールを選択し ます。
- 5 右矢印ボタンをクリックして、ルールオブジェクトを [監査に対して選択済み] セクションに移動しま す。 構成し たすべてのInternet Information Serverルールが、 ターゲ ッ ト サーバーまたはスナ ッ プシ ョ ッ ト 仕様で監査されます。
- **6** 各ルールに対し て、 次のいずれかのチ ェ ッ ク タ イ プを選択し ます。
	- **プロパティ値: ターゲットオブジェクトの個々のプロパティをチェックする値ベースのチェック。こ** のタイプのチェックの場合、各オブジェクトに対して、オブジェクトに関連するプロパティを定義 する式を、ルールウィンドウ下部のドロップダウンリストを使用して作成する必要があります。オ ブジ ェ ク ト のタ イ プに応じ て固有の演算子を指定できます。 使用でき るのは、 文字列、 数値 (整数 または浮動小数点数)、 ブール値 (真と偽の値の比較)、 日付 (時刻でな く 日付の比較)、 配列です。
- **•** ソース と同等: ソース上のオブジ ェ ク ト と ターゲ ッ トサーバーとの1対1の比較を行 う比較チ ェ ッ ク。 このタイプのチェックでは、ソースサーバーとターゲットサーバーの両方から選択された各プロパ ティが正確に一致する場合のみ、オブジェクトはコンプライアンス状態と見なされます。
- **•** 非存在**:** オブジ ェ ク ト の非存在チ ェ ッ ク を行い、ターゲ ッ ト サーバーにオブジ ェ ク ト が存在するかど うかを判定するルール。オブジェクトがターゲットサーバーに存在する場合、ユーザーまたはグルー プルールが非コンプライアンス状態にあります。実行時に、ソースサーバーが存在しても、このサー バーに対する照会は行われません。 また、 ワイル ド カー ドルールオブジ ェ ク ト を選択する と、 ター ゲ ッ ト サーバーにのみ適用されます。
- **7** ワイル ド カー ドルールオブジ ェ ク ト を選択する こ とによ り、ワイル ド カー ド検索に基づいてルール を構成することもできます。このオブジェクトを選択した場合、ウィンドウ下部のルール構成セクショ ンに [名前] フィールドが表示され、ターゲットサーバーで検索される名前 (プライマリキー) を入力でき ます。

たとえば、単に\*と入力すると、ターゲット上のすべてのものに一致します。P\*は大文字のPで始まるす べてのオブジ ェ ク ト に一致し、 \*Pは大文字のPで終わるすべての要素に一致し ます。

名前またはワイルドカード文字列を入力した後、ステップ6と同じ手順でルールパラメーターを構成で きます。

ワイルドカードを使用する場合、一致するオブジェクトはすべてルール構成に制約されることに注意し てください。このタイプの監査ルールは、見つかったすべてのオブジェクトがルールパラメーターにー 致する場合にコンプライアンス状態と見なされます。

- **8** 監査の構成を終了するには、 監査のターゲ ッ ト サーバー、 ルールの例外、 スケジ ュール、 通知を設定し ます。
- **9** 監査を保存するには、 [ファイル] メ ニューから [保存] を選択し ます。 監査をポ リ シー と し て保存する こ ともできます。監査またはスナップショット仕様の監査ポリシーとしての保存(85ページ)を参照してく ださい。
- **10** 監査を実行するには、 [ アクション ] メ ニューから [監査の実行] を選択し ます。 [監査ポ リ シーの作成](#page-80-0) (81 [ページ](#page-80-0)) を参照してください。

#### <span id="page-55-0"></span>**IIS 7.0**ルールの構成

SA 9.10では、 Windows Server 2008上で動作し ているMicrosoft IIS 7.0に対する監査およびスナ ッ プシ ョ ッ ト 仕 様ルールを作成できます。IIS 7.0のアプリケーションプール、Webサイト、機能を展開して参照し、監査また はスナップショット仕様に追加して、組織のコンプライアンス標準に適合するかどうかを判定できます。監 査またはスナ ッ プシ ョ ッ ト の実行後に結果を表示し、違反があれば修復できます (い く つか例外があ り ます)。

た と えば、IIS 7.0を実行し ているい く つかのWindows Server 2008サーバーを監査し て、すべてのサーバーで匿 名認証が有効にな っている こ と を確認できます。

このコンプライアンスチェックを実行するには、匿名認証が有効になっているWindows Server 2008サーバー を監査のソースサーバーとして選択します。その後、監査ルールを構成して、監査のターゲットとなるすべ てのサーバーで匿名認証が有効であることをチェックします。

監査を実行すると (定期的に実行するようにスケジュールすることも可能)、ルールはターゲットサーバーを チ ェ ッ ク し、匿名認証が有効にな っていないサーバーがあるかど うかを検出し ます。違反が見つかった場合、 該当するサーバーを修復し て、 IIS 7.0の匿名認証を有効にする こ とができます。

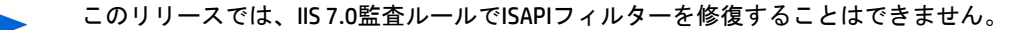

IIS 7.0ルールを構成するには、 次の手順を実行し ます。

- **1** [監査の作成](#page-18-0) (19ページ) のいずれかの方法で、新しい監査を作成し ます(このルールをスナ ッ プシ ョ ッ ト 仕 様に対して作成する場合は、スナップショット仕様の作成(115ページ)を参照してください)。
- 2 監査ソースを選択します。サーバー、スナップショット、スナップショット仕様、またはソースなしが 選択できます。

ー部の監査ルール (アプリケーション構成、Windowsユーザーおよびグループなど) には、ルールの基礎 となるソースサーバーが必要です。また、具体的なルールと基準の中にも、IIS 7.0の匿名認証のチェッ クのよ う に、 ソースサーバーの選択が必要な ものがあ り ます。 ソースサーバーを選択し ない場合、 ルー ルの具体性が制限されます。

- **3** [監査] ウ ィ ン ドウのビューペインで、 [ルール] > [**IIS 7.0**] を選択し ます。
- **4** [監査] ウ ィ ン ド ウの内容ペイ ンの [監査に対し て利用可能] セ ク シ ョ ンで、 ルールを作成するIIS 7.0要素 (アプリケーションプール、サイト、機能など)の1つを展開します。 該当する要素を初めてロードする場 合は、 多少時間がかかる こ とがあ り ます。
- 5 リストから要素を選択し、右矢印ボタンをクリックして、ルールオブジェクトを [監査に対して選択済 み] セクションに移動します。これにより、その要素に対するルールを作成できます。たとえば、[認証] フォルダーを展開して [匿名認証] を選択し、右矢印ボタンをクリックして選択したアイテムを監査に追 加し ます。
- **6** ルールのそれぞれに対し て、[監査] ウ ィ ン ド ウの下部で、次のルール条件タ イプの う ち1つを選択し ます。
	- **プロパティ値: ターゲットオブジェクトの個々のプロパティをチェックする値ベースのチェック。こ** のタイプのチェックの場合、各オブジェクトに対して、オブジェクトに関連するプロパティを定義 する式を、ルールウィンドウ下部のドロップダウンリストを使用して作成する必要があります。オ ブジェクトのタイプに応じて固有の演算子を指定できます。使用できるのは、文字列、数値(整数 または浮動小数点数)、 ブール値 (真と偽の値の比較)、 日付 (時刻でな く 日付の比較)、 配列です。
	- **•** ソース と同等: ソース上のオブジ ェ ク ト と ターゲ ッ トサーバーとの1対1の比較を行 う比較チ ェ ッ ク。 このタイプのチェックでは、ソースサーバーとターゲットサーバーの両方から選択された各プロパ ティが正確に一致する場合のみ、オブジェクトはコンプライアンス状態と見なされます。

IIS 7.0ルールの修復が可能なのは、 監査に [ ソースと同等] チェックがセットアップされている場合 に限ります。

**•** 非存在: オブジ ェ ク ト の非存在チ ェ ッ ク を行い、ターゲ ッ ト サーバーにオブジ ェ ク ト が存在するかど うかを判定するルール。オブジェクトがターゲットサーバーに存在する場合、ユーザーまたはグルー プルールが非コンプライアンス状態にあります。実行時に、ソースサーバーが存在しても、このサー バーに対する照会は行われません。 また、 ワイル ド カー ドルールオブジ ェ ク ト を選択する と、 ター ゲ ッ ト サーバーにのみ適用されます。

たとえば、IIS 7.0を実行しているターゲットサーバー (または複数のサーバー) で匿名認証が有効になっ ている こ と をチ ェ ッ クするには、 [監査] ウ ィ ン ド ウの下部で次の値を選択し ます。

- **•** プロパテ ィ値
- **•** ステータス
- **•** =
- **•** 有効

これは、各ターゲットサーバーのIIS 7.0匿名認証が有効になっているかどうかを調べるように監査に指 示します。

**7** ワイル ド カー ドルールオブジ ェ ク ト を選択する こ とによ り、ワイル ド カー ド検索に基づいてルール を構成することもできます。このオブジェクトを選択した場合、ウィンドウ下部のルール構成セクショ ンに [名前] フィールドが表示され、ターゲットサーバーで検索される名前 (プライマリキー) を入力でき ます。

たとえば、アスタリスク(\*)を入力すると、ターゲット上のすべてのものに一致します。P\*は大文字のP で始まるすべてのオブジ ェ ク ト に一致し、 \*Pは大文字のPで終わるすべての要素に一致し ます。

名前またはワイルドカード文字列を入力した後、ステップ6と同じ手順でルールパラメーターを構成で きます。

ワイルドカードを使用する場合、一致するオブジェクトはすべてルール構成に制約されることに注意し てください。このタイプの監査ルールは、見つかったすべてのオブジェクトがルールパラメーターにー 致する場合にコンプライアンス状態と見なされます。

- **8** 監査の構成を終了するには、 監査のターゲ ッ ト サーバー、 ルールの例外、 スケジ ュール、 通知を設定し ます。
- 9 監査を保存するには、[**ファイル**] メニューから [**保存**] を選択します。監査をポリシーとして保存する こともできます。これにより、監査で作成したルールセットが他のユーザーからアクセスできるよう になります。監査またはスナップショット仕様の監査ポリシーとしての保存 (85ページ)を参照してくだ さい。
- **10** 監査を実行するには、 [アクション] メ ニューから [監査の実行] を選択し ます。 [監査の実行](#page-20-0) (21ページ) を 参照してください。

#### <span id="page-57-0"></span>ローカルセキュリティ設定ルールの構成

ローカルセキュリティ設定ルールでは、セキュリティ設定に関するリアルタイム情報を使用できます。たと えば、パスワードポリシー、監査ポリシー、ユーザー権限、セキュリティオプションなどです。

ローカルセキュリティ設定ルールを構成するには、次の手順を実行します。

- 1 [監査の作成](#page-18-0) (19ページ) のいずれかの方法で、新しい監査を作成します。(このルールをスナップショット 仕様に対して作成する場合は、スナップショット仕様の作成(115ページ)を参照してください)。
- <u>2 監査ソースを選択します。サーバー、スナップショット、スナップショット仕様、またはソースなしが</u> 選択できます。(アプリケーション構成、Windowsユーザーおよびグループなど、一部の監査ルールには ソースが必要です)。
- **3** [監査] ウ ィ ン ドウのビューペインで、 [ルール] > [ローカルセキュ リ テ ィ 設定] を選択し ます。
- **4** [監査] ウ ィ ン ド ウの内容ペイ ンで、 [監査に対し て利用可能] セ クシ ョ ンの ト ッ プレベル ノ ー ド を展開し て、 ルールを作成する元になるInternet Information Serverルールを選択し ます。
- 5 右矢印ボタンをクリックして、ルールオブジェクトを [監査に対して選択済み] セクションに移動しま す。構成したすべてのInternet Information Serverルールが、ターゲットサーバーまたはスナップショット 仕様で監査されます。
- **6** 各ルールに対し て、 次のいずれかのチ ェ ッ ク タ イ プを選択し ます。
	- **•** プロパテ ィ値: ターゲ ッ ト オブジ ェ ク ト の個々のプロパテ ィ をチ ェ ッ クする値ベースのチ ェ ッ ク。こ のタイプのチェックの場合、各オブジェクトに対して、オブジェクトに関連するプロパティを定義 する式を、ルールウィンドウ下部のドロップダウンリストを使用して作成する必要があります。オ ブジェクトのタイプに応じて固有の演算子を指定できます。使用できるのは、文字列、数値 (整数 または浮動小数点数)、 ブール値 (真と偽の値の比較)、 日付 (時刻でな く 日付の比較)、 配列です。
	- **•** ソース と同等: ソース上のオブジ ェ ク ト と ターゲ ッ トサーバーとの1対1の比較を行 う比較チ ェ ッ ク。 このタイプのチェックでは、ソースサーバーとターゲットサーバーの両方から選択された各プロパ ティが正確に一致する場合のみ、オブジェクトはコンプライアンス状態と見なされます。
	- **•** 非存在**:** オブジ ェ ク ト の非存在のチ ェ ッ ク、すなわち ターゲ ッ ト サーバー上にオブジ ェ ク ト が存在し ないことを確認します。ターゲットサーバー上にオブジェクトが存在する場合、ルールはコンプラ イアンス違反になります。たとえば、サーバーに特定のCOM+オブジェクトが含まれないことを確認 できます。 実行時に、 ソースサーバーが存在し て も、 このサーバーに対する照会は行われません。 また、ワイルドカードルールオブジェクトを選択すると、ターゲットサーバーにのみ適用されます。

**7** ワイル ド カー ドルールオブジ ェ ク ト を選択する こ とによ り、ワイル ド カー ド検索に基づいてルール を構成することもできます。このオブジェクトを選択すると、ウィンドウ下部のルール構成セクション に、[名前] フィールドが表示されます。ターゲットサーバー上で検索される名前 (プライマリキー) を入 力し ます。

たとえば、単に\*と入力すると、ターゲット上のすべてのものに一致します。P\*は大文字のPで始まるす べてのオブジ ェ ク ト に一致し、 \*Pは大文字のPで終わるすべての要素に一致し ます。

名前またはワイルドカード文字列を入力した後、ステップ6と同じ手順でルールパラメーターを構成で きます。

ワイルドカードを使用する場合、一致するオブジェクトはすべてルール構成に制約されることに注意し てください。このタイプの監査ルールは、見つかったすべてのオブジェクトがルールパラメーターにー 致する場合にコンプライアンス状態と見なされます。

- **8** 監査の構成を終了するには、 監査のターゲ ッ ト サーバー、 ルールの例外、 スケジ ュール、 通知を設定し ます。
- **9** 監査を保存するには、 [ファイル] メ ニューから [保存] を選択し ます。 監査をポ リ シー と し て保存する こ ともできます。監査またはスナップショット仕様の監査ポリシーとしての保存(85ページ)を参照してく ださい。
- **10** 監査を実行するには、 [アクション] メ ニューから [監査の実行] を選択し ます。 [監査の実行](#page-20-0) (21ページ) を 参照してください。

#### <span id="page-58-0"></span>登録済みソフトウェアルールの構成

登録済みソフトウェアルールを使用すると、ソースサーバー上に実際にインストールされているすべての パ ッ ケージまたはパ ッ チをルールの作成に使用できます。 パ ッ チ とパ ッ ケージは、 SAモデルリポジ ト リによ る登録の有無に関係な く 検出されます。

登録済みソフトウェアルールを構成するには、次の手順を実行します。

- **1** [監査の作成](#page-18-0) (19ページ) のいずれかの方法で、新しい監査を作成し ます。(このルールをスナ ッ プシ ョ ッ ト 仕様に対して作成する場合は、スナップショット仕様の作成 (115ページ) を参照してください)。
- 2 監査ソースを選択します。サーバー、スナップショット、スナップショット仕様、またはソースなしが 選択できます。(アプリケーション構成、Windowsユーザーおよびグループなど、一部の監査ルールには ソースが必要です)。
- **3** [監査] ウ ィ ン ドウのビューペインで、 [ルール] > [登録済みソ フ ト ウ ェ ア] を選択し ます。
- **4** [監査] ウ ィ ン ド ウの内容ペイ ンで、 [監査に対し て利用可能] セ クシ ョ ンの ト ッ プレベル ノ ー ド を展開し て、 ルールを作成する元になるパ ッ チまたはパ ッ ケージを選択し ます。
- 5 石矢印ボタンをクリックして、ルールオブジェクトを [監査に対して選択済み] セクションに移動しま す。構成したすべてのルールが、ターゲットサーバーまたはスナップショット仕様で監査されます。
- **6** 各ルールに対し て、 次のいずれかのチ ェ ッ ク タ イ プを選択し ます。
	- **•** プロパテ ィ値: ターゲ ッ ト オブジ ェ ク ト の個々のプロパテ ィ をチ ェ ッ クする値ベースのチ ェ ッ ク。こ のタイプのチェックの場合、各オブジェクトに対して、オブジェクトに関連するプロパティを定義 する式を、ルールウィンドウ下部のドロップダウンリストを使用して作成する必要があります。オ ブジェクトのタイプに応じて固有の演算子を指定できます。使用できるのは、文字列、数値 (整数 または浮動小数点数)、 ブール値 (真と偽の値の比較)、 日付 (時刻でな く 日付の比較)、 配列です。
	- **•** ソース と同等: ソース上のオブジ ェ ク ト と ターゲ ッ トサーバーとの1対1の比較を行 う比較チ ェ ッ ク。 このタイプのチェックでは、ソースサーバーとターゲットサーバーの両方から選択された各プロパ ティが正確に一致する場合のみ、オブジェクトはコンプライアンス状態と見なされます。
- **•** 非存在: オブジ ェ ク ト の非存在チ ェ ッ ク を行い、ターゲ ッ ト サーバーにオブジ ェ ク ト が存在するかど うかを判定するルール。オブジェクトがターゲットサーバーに存在する場合、ユーザーまたはグルー プルールが非コンプライアンス状態にあります。実行時に、ソースサーバーが存在しても、このサー バーに対する照会は行われません。 また、 ワイル ド カー ドルールオブジ ェ ク ト を選択する と、 ター ゲ ッ ト サーバーにのみ適用されます。
- **7** ワイル ド カー ドルールオブジ ェ ク ト を選択する こ とによ り、ワイル ド カー ド検索に基づいてルール を構成することもできます。このオブジェクトを選択すると、ウィンドウ下部のルール構成セクション に、[名前] フィールドが表示されます。ターゲットサーバー上で検索される名前 (プライマリキー) を入 力し ます。

たとえば、アスタリスク (\*) を入力すると、ターゲット上のすべてのものに一致します。P\*は大文字のP で始まるすべてのオブジ ェ ク ト に一致し、 \*Pは大文字のPで終わるすべての要素に一致し ます。

名前またはワイルドカード文字列を入力した後、ステップ6と同じ手順でルールパラメーターを構成で きます。

ワイルドカードを使用する場合、一致するオブジェクトはすべてルール構成に制約されることに注意し てください。このタイプの監査ルールは、見つかったすべてのオブジェクトがルールパラメーターにー 致する場合にコンプライアンス状態と見なされます。

- **8** 監査の構成を終了するには、監査のターゲ ッ トサーバー、ルールの例外、スケジュール、通知を設定し ます。
- **9** 監査を保存するには、 [ファイル] メ ニューから [保存] を選択し ます。 監査をポ リ シー と し て保存する こ ともできます。監査またはスナップショット仕様の監査ポリシーとしての保存(85ページ)を参照してく ださい。
- 10 監査を実行するには、[アクション] メニューから [**[監査の実行](#page-20-0)**] を選択します。監査の実行 (21ページ) を 参照し て く だ さい。

### <span id="page-59-0"></span>ストレージルールの構成

ストレージルールを使用すると、コアが SE に接続するように構成されていれば、データセンター内のスト レージデバイス、 SANデバイス、 接続に関し てサーバーを監査できます。

SANオブジ ェ ク ト の監査と スナ ッ プシ ョ ッ ト を実行するには、Storage Essentials (SE) バージ ョ ン6.1.1以後が必 要で、Server AutomationのSE ConnectorコンポーネントをSAコアにインストールして構成しておく必要があり ます。詳細については、SA管理者に問い合わせるか、Storage Visibility and Automationドキュメントを参照し て く ださい。

ストレージルールを構成するには、次の手順を実行します。

- **1** [監査の作成](#page-18-0) (19ページ) のいずれかの方法で、新しい監査を作成し ます。(このルールをスナ ッ プシ ョ ッ ト 仕様に対して作成する場合は、スナップショット仕様の作成(115ページ)を参照してください)。
- **2** 監査ソースを選択し ます。 サーバー、 スナ ッ プシ ョ ッ ト 、 スナ ッ プシ ョ ッ ト 仕様、 またはソースな しが 選択できます。(アプリケーション構成、Windowsユーザーおよびグループなど、一部の監査ルールには ソースが必要です)。
- **3** [監査] ウ ィ ン ドウのビューペインで、 [ルール] > [ス ト レージ] を選択し ます。
- **4** [監査] ウ ィ ン ド ウの内容ペイ ンで、 [監査に対し て利用可能] セ クシ ョ ンの ト ッ プレベル ノ ー ド を展開し て、ルールを作成する元になるストレージルールを選択します。各ストレージ監査ルールは、各カテゴ りの許容される値をチェックします。ルールは、最小値、最大値、または正確な数値をチェックするよ う に構成できます。
	- **•** アンマウン ト されたボ リ ューム容量: 許容されるマウン ト解除されたボ リ ュームの合計容量 (バイ ト)。
	- **•** アンマウン ト されたボ リ ューム数: 許容されるマウン ト 解除されたボ リ ューム数。
	- **ファブリック: 許容されるファブリック数。**
	- **• FCA**: 許容される フ ァ イバーチ ャネルアダプ ター (FCA) 数。
	- **イニシエーターポート**:許容されるイニシエーターポート数。
	- **•** スイッチ: 許容されるSANス イ ッ チ数。
- **ターゲットポート**: 許容されるターゲットポート数。
- **• RAID** タイプ : ターゲ ッ ト ス ト レージアレ イ上で使用可能な RAID タイプ (注: このルールが選択され、 RAIDタイプが指定されていない場合、監査は失敗します)。

ポート、スイッチ、ファブリックに関連するコンプライアンスルールは、アクティブなポートだけをチェッ クします。これらのコンプライアンスルールは、物理ポートの接続はチェックしません。

- 5 右矢印ボタンをクリックして、ルールオブジェクトを[監査に対して選択済み]セクションに移動しま す。構成したすべてのストレージルールが、ターゲットサーバーまたはスナップショット仕様で監査さ れます。
- **6** 各ルールに対し て、 次のいずれかのチ ェ ッ ク プロパテ ィ を選択し ます。
	- **•** 演算子。 等しい (=)、 小さい (<)、 以下 (<=) などが使用できます。
	- **•** 値。 数値など、 ルールのタ イ プによ って異な り ます。
- **7** 監査の構成を終了するには、 監査のターゲ ッ ト サーバー、 ルールの例外、 スケジ ュール、 通知を設定し ます。
- **8** 監査を保存するには、 [ファイル] メ ニューから [保存] を選択し ます。 監査をポ リ シー と し て保存する こ ともできます。監査またはスナップショット仕様の監査ポリシーとしての保存 (85ページ)を参照してく ださい。
- **9** 監査を実行するには、 [アクション] メ ニューから [監査の実行] を選択し ます。 [監査の実行](#page-20-0) (21ページ) を 参照してください。

#### <span id="page-60-0"></span>**Windows .NET Framework**構成ルールの構成

Windows .NET Framework 構成ルールを使用すると、アセンブリキャッシュおよび構成アセンブリリストに関 する情報を監査に使用できます。たとえば、アセンブリ名、バージョン、ロケール、パブリックキートーク ン、キャッシュファイル (GACまたはZAP)、プロセッサーアーキテクチャー、カスタム、ファイル名などです。

Windows .NET Framework構成ルールを構成するには、 次の手順を実行し ます。

- **1** [監査の作成](#page-18-0) (19ページ) のいずれかの方法で、新しい監査を作成し ます。(このルールをスナ ッ プシ ョ ッ ト 仕様に対して作成する場合は、スナップショット仕様の作成 (115ページ) を参照してください)。
- 2 監査ソースを選択します。サーバー、スナップショット、スナップショット仕様、またはソースなしが 選択できます。(アプリケーション構成、Windowsユーザーおよびグループなど、一部の監査ルールには ソースが必要です)。
- **3** [監査] ウ ィ ン ドウのビューペインで、 [ルール] > [Windows .NET Framework構成] を選択し ます。
- **4** [監査] ウ ィ ン ド ウの内容ペイ ンで、 [監査に対し て利用可能] セ クシ ョ ンの ト ッ プレベル ノ ー ド を展開し て、 ルールを作成する元になるWindows .NET Framework構成ルールを選択し ます。
- **5** 右矢印ボ タ ン を ク リ ッ ク し て、 ルールオブジ ェ ク ト を [監査に対し て選択済み] セ クシ ョ ンに移動し ま す。構成し たすべてのWindows .NET Framework構成ルールが、ターゲ ッ ト サーバーまたはスナ ッ プシ ョ ッ ト 仕様で監査されます。
- **6** 各ルールに対し て、 次のいずれかのチ ェ ッ ク タ イ プを選択し ます。
	- **•** プロパテ ィ値: ターゲ ッ ト オブジ ェ ク ト の個々のプロパテ ィ をチ ェ ッ クする値ベースのチ ェ ッ ク。こ のタイプのチェックの場合、各オブジェクトに対して、オブジェクトに関連するプロパティを定義 する式を、ルールウィンドウ下部のドロップダウンリストを使用して作成する必要があります。オ ブジ ェ ク ト のタ イ プに応じ て固有の演算子を指定できます。 使用でき るのは、 文字列、 数値 (整数 または浮動小数点数)、 ブール値 (真と偽の値の比較)、 日付 (時刻でな く 日付の比較)、 配列です。
	- **•** ソース と同等: ソース上のオブジ ェ ク ト と ターゲ ッ トサーバーとの1対1の比較を行 う比較チ ェ ッ ク。 このタイプのチェックでは、ソースサーバーとターゲットサーバーの両方から選択された各プロパ ティが正確に一致する場合のみ、オブジェクトはコンプライアンス状態と見なされます。

**•** 非存在: オブジ ェ ク ト の非存在チ ェ ッ ク を行い、ターゲ ッ ト サーバーにオブジ ェ ク ト が存在するかど うかを判定するルール。オブジェクトがターゲットサーバーに存在する場合、ユーザーまたはグルー プルールが非コンプライアンス状態にあります。実行時に、ソースサーバーが存在しても、このサー バーに対する照会は行われません。 また、 ワイル ド カー ドルールオブジ ェ ク ト を選択する と、 ター ゲ ッ ト サーバーにのみ適用されます。

7 ワイルドカードルールオブジェクト<sup>77</sup> を選択することにより、ワイルドカード検索に基づいてルール を構成することもできます。このオブジェクトを選択した場合、ウィンドウ下部のルール構成セクショ ンに [名前] フィールドが表示され、ターゲットサーバーで検索される名前 (プライマリキー) を入力でき ます。

たとえば、アスタリスク(\*)を入力すると、ターゲット上のすべてのものに一致します。P\*は大文字のP で始まるすべてのオブジ ェ ク ト に一致し、 \*Pは大文字のPで終わるすべての要素に一致し ます。

名前またはワイルドカード文字列を入力した後、ステップ6と同じ手順でルールパラメーターを構成で きます。

ワイルドカードを使用する場合、一致するオブジェクトはすべてルール構成に制約されることに注意し てください。このタイプの監査ルールは、見つかったすべてのオブジェクトがルールパラメーターにー 致する場合にコンプライアンス状態と見なされます。

- **8** 監査の構成を終了するには、 監査のターゲ ッ ト サーバー、 ルールの例外、 スケジ ュール、 通知を設定し ます。
- **9** 監査を保存するには、 [ファイル] メ ニューから [保存] を選択し ます。 監査をポ リ シー と し て保存する こ ともできます。監査またはスナップショット仕様の監査ポリシーとしての保存(85ページ)を参照してく ださい。
- **10** 監査を実行するには、 [アクション] メ ニューから [監査の実行] を選択し ます。 [監査の実行](#page-20-0) (21ページ) を 参照し て く だ さい。

#### <span id="page-61-0"></span>**Windows**レジス ト リルールの構成

Windows レジストリルールは、比較ベースのルールであり、監査またはスナップショット仕様のソースから Windows レジストリキーまたはフォルダーを選択して、ターゲットサーバーと比較できます。監査では、選 択し たレジス ト リ フ ォルダー とキーが比較され、ターゲ ッ ト サーバー上に存在するかど うかが判定されます。 ルールに ターゲ ッ ト 値または修復値を設定する こ とはできません。

#### **Windows**レジスト リオブジェ ク ト

Windowsレジストリオブジェクトを使用すると、レジストリキー、レジストリ値、サブキーを取得できます。 レジストリキーはレジストリ値を含むディレクトリであり、レジストリ値はディレクトリ内のファイルに似 ています。サブキーはサブディレクトリのようなものです。SAクライアントでサポートされるWindowsレジ ストリキーは、 HKEY\_CLASSES\_ROOT、 HKEY\_CURRENT\_CONFIG、 HKEY\_LOCAL\_MACHINE、 HKEY\_USERSです。

監査と取得の際にキーエン ト リ ( データ ) の内容で有効な制御文字は、 #x9、 #xA、 [#xD、 #x20-#xD7FF]、 [#xE000-#xFFFD]、 [#x10000-#x10FFFF] です。 無効な制御文字はSAク ラ イアン ト に記録できないため、 XMLエ ンテ ィ テ ィ に変換されて&#;で表示されます。た と えば、デー タ値が00 00 (バイ ト ) の場合、監査またはスナ ッ プショット仕様の結果には�が表示されます。

#### ア クセス制御レベル **(ACL)**

Windows レジストリルールでは、アクセス制御レベル (ACL) を比較するように選択することも可能です。 WindowsレジストリルールでACLをチェックしていて、ユーザーとグループのACLが存在しない場合、監査が 実行されて修復が行われた後に、 ターゲ ッ ト 上にユーザー とグループが存在し なければ、 一時的なユーザー とグループが不明な名前を使用し て作成されます。 次に監査を実行する と、 ソースユーザー と異なる不明な 名前が表示されます。詳細については、[監査結果](#page-85-0)(86ページ)を参照してください。

Windowsレジス ト リ監査ルールを構成するには、 次の手順を実行し ます。

- **1** 新しい監査を作成し ます。 監査の作成方法については、 [監査の作成](#page-18-0) (19ページ) を参照し て く だ さい。 (オプション)このルールをスナップショット仕様に対して作成する場合は、スナップショット仕様の作 成 (115[ページ](#page-114-0)) を参照してください。
- 2 監査ソースを選択します。サーバー、スナップショット、スナップショット仕様、またはソースなしが 選択できます。 一部の監査ルール (アプリケーション構成、Windowsユーザーおよびグループなど) には、ソースが必要 です。
- **3** [監査] ウ ィ ン ドウのビューペインで、 [ルール] > [Windowsレジスト リ] を選択し ます。
- **4** [監査] ウ ィ ン ド ウの内容ペイ ンで、 [監査に対し て利用可能] セ クシ ョ ンの ト ッ プレベル ノ ー ド を展開し て、 ルールを作成するWindowsレジス ト リ フ ォルダーまたはキーを選択し ます。
- **5** 右矢印ボ タ ン を ク リ ッ ク し て、 Windowsレジス ト リ フ ォルダーまたはキーを [監査に対し て選択済み] セ クションに移動します。選択したすべてのアイテムが、ターゲットサーバーの監査またはスナップショッ ト 取得に用いられます。
- **6** 作成し たレジス ト リ エン ト リキールールのそれぞれに対し て、 監査で ターゲ ッ ト をチ ェ ッ クする際に次 のオプションを使用するように設定できます。
	- **•** サブキーの内容も比較—選択し たレジス ト リキーに属するすべてのサブキーを評価し ます。
	- **• ACL**も比較—選択し たレジス ト リキーのACLを比較し ます。
	- **•** キー値に対し て大文字と小文字を区別し ない比較を使用 名前の大文字と小文字が異な っている 場合に、 キー値の差異を監査結果に表示し ません。
- **7** 監査の構成を終了するには、 監査のターゲ ッ ト サーバー、 スケジ ュール、 通知を設定し ます。
- 8 [ファイル] メニューの [保存] を選択して、監査を保存します。

(オプション) 監査をポリシーとして保存することもできます。監査またはスナップショット仕様の監査 ポリシーとしての保存 (85ページ) を参照してください。

- **9** 監査を実行するには、 [アクション] メ ニューから [監査の実行] を選択し ます。 [監査の実行](#page-20-0) (21ページ) を 参照し て く だ さい。
- 注**:** [監査ポ リ シー ] ウ ィ ン ド ウで特定のサーバーを選択し て登録情報を表示し た後に、 別のサーバーの登録 情報を確認する場合、[監査ポリシー]ウィンドウを閉じてから再度開き、登録内容のフィールドを更新し ます。

#### <span id="page-62-0"></span>**Windows**サービスルールの構成

Windows サービスルールは、比較ベースのルールであり、監査またはスナップショット仕様のソースから Windowsサービスを選択して、ターゲットサーバーと比較できます。 監査またはスナップショット仕様では、 選択したサービスがターゲットサーバー上のサービスと比較され、サービスが存在するかどうかと、サービ スが開始済み、停止済み、または無効であるかどうかが判定されます。このタイプのルールにターゲット値 または修復値を設定する こ とはできません。

Windowsサービス監査ルールを構成するには、 次の手順を実行し ます。

**1** 新しい監査を作成し ます。 監査の作成方法については、 [監査の作成](#page-18-0) (19ページ) を参照し て く だ さい。

(オプション) このルールをスナップショット仕様に対して作成する場合は、スナップショット仕様の作 成(115[ページ](#page-114-0))を参照してください。

**2** 監査ソースを選択し ます。 サーバー、 スナ ッ プシ ョ ッ ト 、 スナ ッ プシ ョ ッ ト 仕様、 またはソースな しが 選択できます。

一部の監査ルール (アプリケーション構成、Windowsユーザーおよびグループなど) には、ソースが必要 です。

- **3** [監査] ウ ィ ン ドウのビューペインで、 [ルール] > [Windowsサービス] を選択し ます。
- **4** [監査] ウ ィ ン ド ウの内容ペイ ンで、 [監査に対し て利用可能] セ クシ ョ ンの ト ッ プレベル ノ ー ド を展開し て、ルールを作成するWindowsサービスを選択し ます。利用可能な任意のサービスを選択できますが、す べてのWindowsサービスのルー ト フ ォルダーを選択する こ とはできません。
- **5** 右矢印ボ タ ン を ク リ ッ ク し て、 選択し たWindowsサービスを [監査に対し て選択済み] セ クシ ョ ンに移動 します。選択したすべてのアイテムが、ターゲットサーバーの監査またはスナップショット取得に用い られます。
- **6** 監査の構成を終了するには、 監査のターゲ ッ ト サーバー、 スケジ ュール、 通知を設定し ます。
- **7** 監査を保存し ます。
- **8** 監査を実行するには、 [アクション] メ ニューから [監査の実行] を選択し ます。 [監査の実行](#page-20-0) (21ページ) を 参照してください。

#### <span id="page-63-0"></span>**Windows/UNIX**ユーザーおよびグループルールの構成

Windows またはUnix ユーザーおよびグループルールを使用する と、 Windows および Unixサーバーのローカル ユーザーおよびグループ情報にア クセスできます。

ユーザーおよびグループルールを構成するには、 次の手順を実行し ます。

- **1** [監査の作成](#page-18-0) (19ページ) のいずれかの方法で、新しい監査を作成し ます。(このルールをスナ ッ プシ ョ ッ ト 仕様に対して作成する場合は、スナップショット仕様の作成(115ページ)を参照してください)。
- 2 **監査ソースを選択します。サーバー、スナップショット、スナップショット仕様、またはソースなしが** 選択できます。(アプリケーション構成、Windowsユーザーおよびグループなど、一部の監査ルールには ソースが必要です)。
- **3** [監査] ウ ィ ン ドウのビューペインで、[ルール] > [**Windows/UNIX**ユーザーおよびグループ] を選択し ます。
- **4** [監査] ウ ィ ン ド ウの内容ペイ ンで、 [監査に対し て利用可能] セ クシ ョ ンの ト ッ プレベル ノ ー ド を展開し て、 ルールを作成する元になるユーザーおよびグループルールを選択し ます。
- 5 右矢印ボタンをクリックして、ルールオブジェクトを [監査に対して選択済み] セクションに移動しま す。構成したすべてのユーザーおよびグループルールが、ターゲットサーバーまたはスナップショット 仕様で監査されます。
- **各ルールに対して、次のいずれかのチェックタイプを選択します。** 
	- **•** プロパテ ィ値: ターゲ ッ ト オブジ ェ ク ト の個々のプロパテ ィ をチ ェ ッ クする値ベースのチ ェ ッ ク。こ のタイプのチェックの場合、各オブジェクトに対して、オブジェクトに関連するプロパティを定義 する式を、ルールウィンドウ下部のドロップダウンリストを使用して作成する必要があります。オ ブジ ェ ク ト のタ イ プに応じ て固有の演算子を指定できます。 使用でき るのは、 文字列、 数値 (整数 または浮動小数点数)、 ブール値 (真と偽の値の比較)、 日付 (時刻でな く 日付の比較)、 配列です。 一 部のプロパティタイプでは、値セレクターボックスから値を選択できます。
	- **•** ソース と同等: ソース上のオブジ ェ ク ト と ターゲ ッ トサーバーとの1対1の比較を行 う比較チ ェ ッ ク。 このタイプのチェックでは、ソースサーバーとターゲットサーバーの両方から選択された各プロパ ティが正確に一致する場合のみ、オブジェクトはコンプライアンス状態と見なされます。
	- **—** 非存在**:** オブジ ェ ク ト の非存在のチ ェ ッ ク、すなわち ターゲ ッ ト サーバー上にオブジ ェ ク ト が存在し ないことを確認します。ターゲットサーバー上にオブジェクトが存在する場合、ルールはコンプラ イアンス違反になります。実行時に、ソースサーバーが存在しても、このサーバーに対する照会は 行われません。また、ワイルドカードルールオブジェクトを選択すると、ターゲットサーバーにの み適用されます。

7 ワイルドカードルールオブジェクト<sup>7</sup> を選択することにより、ワイルドカード検索に基づいてルール を構成することもできます。このオブジェクトを選択すると、ウィンドウ下部のルール構成セクション に、[名前] フィールドが表示されます。ターゲットサーバー上で検索される名前 (プライマリキー ) を入 力し ます。

たとえば、アスタリスク(\*)を入力すると、ターゲット上のすべてのものに一致します。 P\*は大文字のPで 始まるすべてのオブジェクトに一致し、\*Pは名前が大文字のPで終わるすべてのユーザーに一致します。

名前またはワイルドカード文字列を入力した後、ステップ6と同じ手順でルールパラメーターを構成で きます。

ワイルドカードを使用する場合、一致するオブジェクトはすべてルール構成に制約されることに注意し てください。このタイプの監査ルールは、見つかったすべてのオブジェクトがルールパラメーターにー 致する場合にコンプライアンス状態と見なされます。

- **8** 監査の構成を終了するには、 監査のターゲ ッ ト サーバー、 ルールの例外、 スケジ ュール、 通知を設定し ます。
- **9** 監査を保存するには、 [ファイル] メ ニューから [保存] を選択し ます。 監査をポ リ シー と し て保存する こ ともできます。監査またはスナップショット仕様の監査ポリシーとしての保存 (85ページ) を参照してく ださい。
- **10** 監査を実行するには、 [アクション] メ ニューから [監査の実行] を選択し ます。 [監査の実行](#page-20-0) (21ページ) を 参照してください。

# <span id="page-64-0"></span>コンプライアンスチェックの構成

BSA Essentials Subscription Servicesに登録している場合、多数のコンプライアンスルールやその構成要素 (コン テンツ開発者の間ではコンプライアンスチェックと呼ばれる)にアクセスできます。

アクセスできるチェックの種類はコンテンツサブスクリプションによって異なりますが、Microsoft Windows 用の最新のパッチ、現行の規制コンプライアンスポリシー (FISMA、Sarbanes-Oxleyなど)、コンテンツ開発者 コミュニティが配布しているユーザー作成のチェック、毎日更新される脆弱性情報などが含まれる可能性が あります。

BSA Essentials Subscription Servicesに登録していない場合、監査、監査ポリシー、スナップショット、コンプ ライアンスチェックエディターに、コンプライアンスチェックは表示されません。コンテンツサブスクリプ シ ョ ン と、 コ ンプ ラ イアンスチ ェ ッ クの入手方法の詳細については、 BSA Essentials Subscription Services営業 担当者までお問い合わせください。

各コンプライアンスチェックは少しずつ異なっており、独自の構成値が必要ですが、各チェックの基本パラ メーターとして、ターゲット値(サーバー上に見つかることが期待される値)とオプションの修復値を定義す る必要があります。

チェックのプロパティデータの編集や、コンプライアンスチェックのグループの作成など、コアのコンプラ イアンスチ ェ ッ クの管理の詳細については、 [コンプライアンスチェ ッ ク](#page-67-0) (68ページ) を参照し て く だ さい。

監査またはスナップショット仕様でコンプライアンスチェックを構成するには、次の手順を実行 し ます。

- **1** [監査の作成](#page-18-0) (19ページ) に示されているいずれかの方法で、監査またはスナ ッ プシ ョ ッ ト を作成し ます(こ のルールをスナップショット仕様に対して作成する場合は、スナップショット仕様の作成(115ページ) を参照してください)。
- 2 監査ソースを選択します。サーバー、スナップショット、スナップショット仕様、またはソースなしが 選択できます。
- **3** [監査] ウ ィ ン ドウのビューペインで、 [ルール] オブジ ェ ク ト を展開し ます。
- **4 コンプライアンスチェック<sup>※</sup> ルールを選択します。**
- **5** [監査] ウ ィ ン ド ウの内容ペイ ンで、 [追加] ボタ ンを ク リ ッ ク し ます。

**6** [チ ェ ッ クの選択] ウ ィ ン ドウの [参照] タ ブで、 コ ンプ ラ イアンスチ ェ ッ クのカ テゴ リ を参照し て、 監査 またはスナップショットに使用するチェックを選択できます。

別の方法として、[検索] タブを選択し、チェックを名前で検索することもできます。チェック検索ツー ルは、チェックの名前と、チェックの説明の中にある語句を検索します。たとえば、最大パスワード長 をチェックするルールを検索するには、[キーワード] フィールド にmax passwordと入力します。

[詳細検索] オプシ ョ ンを使用する と、 よ り詳細なチ ェ ッ ク検索パラ メー ターを設定できます。

- **7** チ ェ ッ ク を選択し (複数のチ ェ ッ ク を選択するには [CTRL] キーまたは [SHIFT] キーを押しながら ク リ ッ ク )、 [**OK**] を ク リ ッ ク し て、 チ ェ ッ ク を監査に追加し ます。
- **8** チ ェ ッ ク を選択し、 次のパラ メ ー ターを定義または設定し ます。

#### 入力値

**一部のカスタムチェックでは、ターゲット値の構成の一部として入力値が必要です。このようなチェッ** クに対し ては、 真または偽に設定する こ と で成功または失敗を指定する必要があ り ます。 監査ルールの [説明] セクションに、推奨される値の説明があります。

#### ターゲット値

監査のターゲットサーバー上に存在することが期待される値、またはスナップショットで取得する値を 指定します。次のパラメーターを変更できます。

- **—** 演算子: ス ク リ プ ト の出力から式を作成するには、演算子を選択し ます。等しい (=)、等し く ない (<>)、 小さい (<)、 大きい (>) などが使用できます。
- **—** 参照: ス ク リ プ ト 出力のソースを選択し ます。
- **—** ソース: ソースサーバーからの値を使用し て、 ターゲ ッ ト サーバー上に見つかった値と比較し ます。
- **—** 値: 独自の値を入力し ます。 このオプシ ョ ンは、 入力し た値を使用し て、 ターゲ ッ ト サーバーで返さ

れた値と比較します。 ノアイコンをクリックして、ソースサーバーから値を取得します。返された 値はテキストボックスに表示され、そのまま使用することも、必要に応じて編集することもでき ます。

- **—** サーバー属性: ソースサーバー上にあるサーバー属性を比較し ます。
- **—** カス タム属性: ターゲ ッ ト サーバー上にある カス タム属性を比較し ます。

#### 修復値

修復値設定はルールのタイプに応じて異なるので、適切なものを選択します。

- **9** 監査の構成を終了するには、 監査のターゲ ッ ト サーバー、 スケジ ュール、 通知を設定し ます。
- **10** 監査を保存するには、 [ファイル] メ ニューから [保存] を選択し ます。 監査をポ リ シー と し て保存する こ ともできます。監査またはスナップショット仕様の監査ポリシーとしての保存 (85ページ) を参照してく ださい。
- **11** 監査を実行するには、 [アクション] メ ニューから [監査の実行] を選択し ます。 [監査の実行](#page-20-0) (21ページ) を 参照してください。

# コンプライアンスチェックの名前の変更

監査、監査ポリシー、スナップショット仕様のコンプライアンスチェックのインスタンス名は、右クリック メ ニ ューから簡単に変更できます。

コンプライアンスチェックの名前の変更とプロパティの編集の詳細については、コンプライアンスチェック (68[ページ](#page-67-0)) を参照し て く だ さい。

コンプライアンスチェックの名前を変更するには、次の手順を実行します。

- 1 ナビゲーションペインで、[ライブラリ] > [タイプ別] >[監査と修復] を選択し、監査、監査ポリシー、ま たはスナップショット仕様を開きます。
- 2 [監査] (または [監査ポリシー] または [スナップショット仕様]) ウィンドウのビューペインで、カスタム チ ェ ッ ク を含む特定のルール (ユーザーとグループなど) を選択し ます。
- 3 内容ペインの [監査に対して利用可能] セクションで、カスタムルールチェックを選択し、右クリックし て [ルールの名前変更] を選択して、ルールの名前を変更します。

監査またはスナップショット仕様が監査ポリシーにリンクされている場合、ルールチェックの名前は変更で きません。

# **[**監査**/**スナ ッ プシ ョ ッ ト 仕様**]** ウ ィ ン ドウからのコンプラ イアンスチ ェ ッ クの 検索

SAには多数のコンプライアンスチェックが存在する可能性があるので、[監査] または [スナップショット仕 様] ウィンドウ内部の検索ツールを使用して、必要なチェックを見つけることができます。

監査またはスナップショット仕様の内部からコンプライアンスチェックを検索するには、次の手 順を実行し ます。

- **1** [監査] または [スナ ッ プシ ョ ッ ト 仕様] ウ ィ ン ドウのビューペインで、 [ルール] オブジ ェ ク ト を展開し ます。
- 2 コンプライアンスチェック<sup>%</sup> ルールを選択します。
- 3 内容ペインで [**追加] 「」**をクリックします。
- 4 **「チェックの選択1ウィンドウの「参照1タブで、コンプライアンスチェックのカテゴリを参照して、監査** またはスナップショットに使用するチェックを選択できます。
- 5 「検索] タブを選択し、チェックを名前で検索します。チェック検索ツールは、チェックの名前と、チェッ クの説明の中にある語句を検索します。たとえば、最大パスワード長をチェックするルールを検索する には、[キーワード] フィールド にmax passwordと入力します。
- **6** [詳細検索] リ ン ク を ク リ ッ ク し て、 詳細な検索基準を作成し ます。 詳細検索では、 テキス ト 文字列によ る検索だけでなく、チェックのプロパティ (セキュリティレベル、外部ID、プラットフォーム、テストID など) の値によってクエリを制限できます。 エクリックして、詳細検索パラメーターを追加します。 テストID、セキュリティレベル、外部IDをコンプライアンスチェックのプロパティに追加する方法につ いては、コンプライアンスチェックのプロパティの編集 (68ページ) を参照してください。
- **7** 検索を実行するには、 [検索] を ク リ ッ ク し ます。
- **8** 検索結果で、監査またはスナ ッ プシ ョ ッ ト 仕様に追加するチ ェ ッ ク を選択し て、[**OK**] を ク リ ッ ク し ます。

# <span id="page-67-0"></span>コンプライアンスチェック ※

コンプライアンスチェックエディターへのアクセス権が必要です。アクセス権を取得するには、SA管理者に  $\overline{M}$ お問い合わせください。詳細については、『SA 管理ガイド』を参照してください。

コ ン プ ラ イ アンスチ ェ ッ ク エデ ィ タ ーでは、 コ アのBSA Essentials Subscription Services のコンプライアンス チ ェ ッ クに関するプロパテ ィ 情報 (メ タデータ) の参照、 再グループ化、 編集を行います。

たとえば、組織のデータセンター内のサーバーに対して実行されるすべてのコンプライアンスチェックに、 外部の番号付け方式を対応付ける必要があるとします。コンプライアンスチェックエディターを使用すれば、 外部IDをチェックに追加できます。また、外部IDを追加したチェックのカスタムグループを作成して、これ らのチェックにアクセスする場合に、カスタムフォルダー内に容易に見つかるようにすることもできます。 この外部IDを検索条件に使用すれば、ID番号または文字列でチェックを見つけることもできます。

また、カスタムチェックに関する情報を編集することで、チェックの名前の変更、カスタムセキュリティレ ベルの追加、 チ ェ ッ クの説明の変更など も行えます。 た と えば、 チ ェ ッ クの修復の説明を追加し て、 修復の 際に何が起きるかを示すことができます。これは、他の人がチェックを使用する場合に非常に有用な情報 です。

## <span id="page-67-1"></span>コンプライアンスチェックのプロパティの編集

コンプライアンスチェックエディターでは、コンプライアンスチェックのプロパティを変更できます。名前 の変更、 説明の追加、 プロパテ ィ 情報の変更、 外部IDの追加などを実行できます。

コンプライアンスチェックのプロパティ情報を編集するには、次の手順を実行します。

- 1 SAクライアントの [ツール] メニューから [コンプライアンスチェックエディター] を選択します。 このメ ニ ュー項目が見つからない場合は、 SAに連絡し てア クセス権を取得し て く だ さい。
- **2** [コンプライアンスチェ ッ クエディ ター ] ウ ィ ン ドウの [参照] タブで、 カスタムチェ ッ クのカテゴ リ を展 開して、編集するチェックを見つけます。[プラットフォーム] フィルタードロップダウンリストでオペ レーティングシステムを選択して、リストを絞り込むことができます。
- **3** [検索] タ ブを選択する と、名前または、名前と説明のフ ィ ール ドのキーワー ド でチ ェ ッ ク を検索できます。

たとえば、セキュリティログをチェックするルールを検索するには、[キーワード] フィールドに security log**と入力します。検索をさらに絞り込むには、キーワード sizeを追加して、セキュリティ** ログフ ァ イルのサイズを監査するすべてのチ ェ ッ ク を見つけます。

[詳細検索] オプションを使用すると、より詳細なチェック検索パラメーターを設定できます。詳細検索 では、セキュリティレベル、外部ID、プラットフォーム、テストIDなどの他のプロパティによるフィル タ リ ングが可能です。

追加の検索パラメーターを指定するには、 ヤ をクリックします。

- **4** チ ェ ッ クのプロパテ ィ 情報を編集するには、 [参照] タブまたは [検索] タ ブの結果からチ ェ ッ ク を選択し ます。
- **5** コ ンプ ラ イアンスチ ェ ッ クエデ ィ ターの右側にある [プロパテ ィ ] タ ブで、次のチ ェ ッ ク情報を編集し ます。
	- **•** 名前: [名前] の値フ ィ ール ドの内部をダブルク リ ッ ク し て、 チ ェ ッ クの名前を変更し ます。
	- **•** カテゴリ : [ ク リ ッ ク し て編集] リ ン ク を ク リ ッ ク し て、 チ ェ ッ ク を カス タムフ ォルダーに追加し ま す。たとえば、リンクをクリックして、[カテゴリ]ウィンドウで、キーボードの [ENTER] キーを押 してから名前を入力して、新しいコンプライアンスチェックカテゴリを作成します。[適用] をクリッ

クします。カスタムグループフォルダーを作成するには、コンプライアンスチェックエディターウィ ンドウの下部にある [変更の適用] をクリックします。チェックのカスタムグループの作成の詳細に ついては、カスタムコンプライアンスチェックカテゴリの作成 (69ページ) を参照してください。

- 入部ID: 値フィールドの内部をダブルクリックして、外部IDを追加または変更します。
- **セキュリティレベル:** 値フィールドの内部をダブルクリックして、チェックのセキュリティレベルを 入力または変更します。
- **6** コ ンプ ラ イアンスチ ェ ッ クエデ ィ ターウ ィ ン ド ウの下部にある [変更の適用] を ク リ ッ ク し て、 変更を チ ェ ッ クに適用し ます。
- **7** チ ェ ッ クの説明を編集するには、 [説明]、 [修復の説明]、 または [技術的説明] タ ブを選択し て、 それぞれ の説明テキストを編集します。
- **8 説明用のHTMLエディターを使用するには、編集アイコン をクリックします。**
- 9 HTMLエディターで、説明ウィンドウの左下にあるHTML編集アイコンをクリックします。
- **10** HTMLの説明を編集し ます。
- **11** [適用] を ク リ ッ ク し ます。 変更を元に戻すには、 [フ ァイル] メニューで [元に戻す] を選択し ます。
- **12** [コンプライアンスチェ ッ クエディ ター ] ウ ィ ン ド ウの下部にある [変更の適用] を ク リ ッ ク し て、 説明の 変更をチェックに適用します。

#### <span id="page-68-0"></span>カスタムコンプライアンスチェックカテゴリの作成

コンプライアンスチェックエディターでは、コアにインストールされているコンプライアンスチェックを含 む独自のカス タムカ テゴ リ を作成できます。 た と えば、 カス タムカ テゴ リ を作成し、 Windowsサーバー上に あるユーザー とグループ設定を監査するすべてのチ ェ ッ ク を追加し ます。 または、 特定のLinuxサービスに関 連するチェックだけにアクセスしたい場合は、そのための専用のカテゴリを作成できます。

カス タムコ ンプ ラ イアンスチ ェ ッ ク カ テゴ リ を作成するには、 次の手順を実行し ます。

- **1** SAクライアントの [ツール] メ ニューから [コンプライアンスチェ ッ クエディ ター] を選択し ます。 この メ ニ ュー項目が見つからない場合は、 SAに連絡し てア クセス権を取得し て く だ さい。
- 2 「コンプライアンスチェックエディター ] ウィンドウの [参照] タブで、カスタムチェックのカテゴリを展 開して、編集するチェックを見つけます。 [プラットフォーム] フィルタードロップダウンリストでオペ レーテ ィ ングシステムを選択し て、 リ ス ト を絞 り込むこ とができます。
- 3 コンプライアンスチェックを選択します。
- **4** [コンプライアンスチェ ッ クエディ ター ] ウ ィ ン ド ウの右上にある [プロパテ ィ ] タブの [カテゴリ] 行で、 [クリックして編集] リンクをクリックします。
- 5 [カテゴリ] ウィンドウで、マウスポインターをメインチェックカテゴリ名の末尾に置いて、キーボード の [ENTER] を押します。
- 6 名前を入力して、新しいコンプライアンスチェックカテゴリを作成します。これにより、新しいコンプ ライアンスチェックカテゴリがコンプライアンスチェックエディターで作成されます。その他のカテゴ リ を追加するには、 も う一度ENTER を入力し て新しい行を開始し、 カ テゴ リの名前を入力し ます。 選択 し たチ ェ ッ クは新しいカテゴ リすべてに追加されます。
- **7** [適用] を ク リ ッ ク し ます。
- 8 カスタムグループフォルダーを作成するには、コンプライアンスチェックエディターウィンドウの下部 にある [変更の適用] をクリックします。
- **9** カス タムカテゴ リ を削除するには、 上記の手順を も う一度実行し て、 [ カテゴリ ] ウ ィ ン ドウから カテゴ リの名前を削除し ます。

# コンプライアンスチェックのデフォルトへの復元

コ ンプ ラ イアンスチ ェ ッ ク をすべてデフ ォル ト の状態、 すなわちBSA Essentials Subscription Servicesポータル から最初にダウンロードしたときの状態に戻すには、 [デフォルトに戻す] 操作を使用します。 [デフォルトに 戻す] を実行すると、 コンプライアンスチェックに対するカスタマイズは削除され、 コンプライアンスチェッ クはリリースされた元の状態に戻ります。

コンプライアンスチェックをデフォルトの状態に戻すには、次の手順を実行します。

- 1 SAクライアントの [**ツール**] メニューから [**コンプライアンスチェックエディター**] を選択します。 このメ ニ ュー項目が見つからない場合は、 SAに連絡し てア クセス権を取得し て く だ さい。
- 2 [コンプライアンスチェックエディター]ウィンドウで、[編集] メニューから [デフォルトに戻す] を選択 し ます。

「デフォルトに戻す] 操作は、選択したコンプライアンスチェックだけに適用されます。

#### 非推奨のチェックの表示

非推奨となったコンプライアンスチェックをコンプライアンスチェックエディターに表示することができ ます。

非推奨のチェックをコンプライアンスチェックエディターに表示するには、次の手順を実行 し ます。

- 1 SAクライアントの [ツール] メニューから [コンプライアンスチェックエディター] を選択します。 このメ ニ ュー項目が見つからない場合は、 SAに連絡し てア クセス権を取得し て く だ さい。
- 2 [表示] メニューから [非推奨のチェックの表示] を選択します
- **3** チ ェ ッ ク されたカテゴ リ を展開する と、 非推奨のチ ェ ッ クが表示されます。

非推奨のチェックは、薄いグレーのイタリックフォントで表示されます。

### チ ェ ッ クに含める対象**/**除外する対象の設定

コンプライアンスチェックに含める、またはコンプライアンスチェックから除外するファイルまたはディレ クトリを指定できます。

含めるまたは除外するファイルまたはディレクトリを指定するには、次の手順を実行します。

- **1** [監査] ブ ラウザーのビ ューペインで、 [ルール] を展開し、 [ファイル] を選択し ます。
- 2 [ルール] > [ファイル] の内容ペインで、[ディレクトリオプション] の [除外の設定] をクリックします。
- **3** [含める対象/除外する対象の選択] ウ ィ ン ド ウで、各 ド ロ ッ プダウン リ ス トから [含める] または [除外] を 指定します。
- **4** [参照] を ク リ ッ ク し て ソースサーバーのフ ァ イルまたはデ ィ レ ク ト リ を選択するか、 フ ァ イルパスを入 力し ます。

有効なワイルドカード文字は、アスタリスク(\*)とパーセント記号(%)です。たとえば、コンプライアンス チェ ッ クから.exeフ ァ イルをすべて除外するには、 [除外] フ ィ ール ド に "\*.exe" と入力し ます (引用符な し)。

ディレクトリの選択では、そのディレクトリの下にあるファイルとサブディレクトリも参照できます。 操作は、C: ディレクトリやルートディレクトリ以外からも開始できます。

- 5 T をクリックして別の行を追加するか、 <sup>2</sup> をクリックして行を削除します。
- **6** [参照] ウ ィ ン ドウで、 [選択] を ク リ ッ ク し て選択を保存し ます。
- **7** [含める対象/除外する対象の選択] ウ ィ ン ドウで、 [設定] を ク リ ッ ク し て設定を保存し ます。

# <span id="page-70-0"></span>フ ァ イルの含める**/**除外ルール

監査、監査ポリシー、またはスナップショット仕様内部でファイルルールを構成する場合、監査またはスナッ プショットに含める対象または除外する対象として、ディレクトリまたはファイルを指定できます。この項 では、含める/除外ルールについて説明し、これらのルールがファイルの絶対パスの相対サブセットにどのよ うに適用されるかを示します。

監査のファイルルール内の含める/除外ルールは、図[15](#page-70-1)に示すように、監査またはスナップショット仕様ウィ ンドウの下部にあります。

<span id="page-70-1"></span>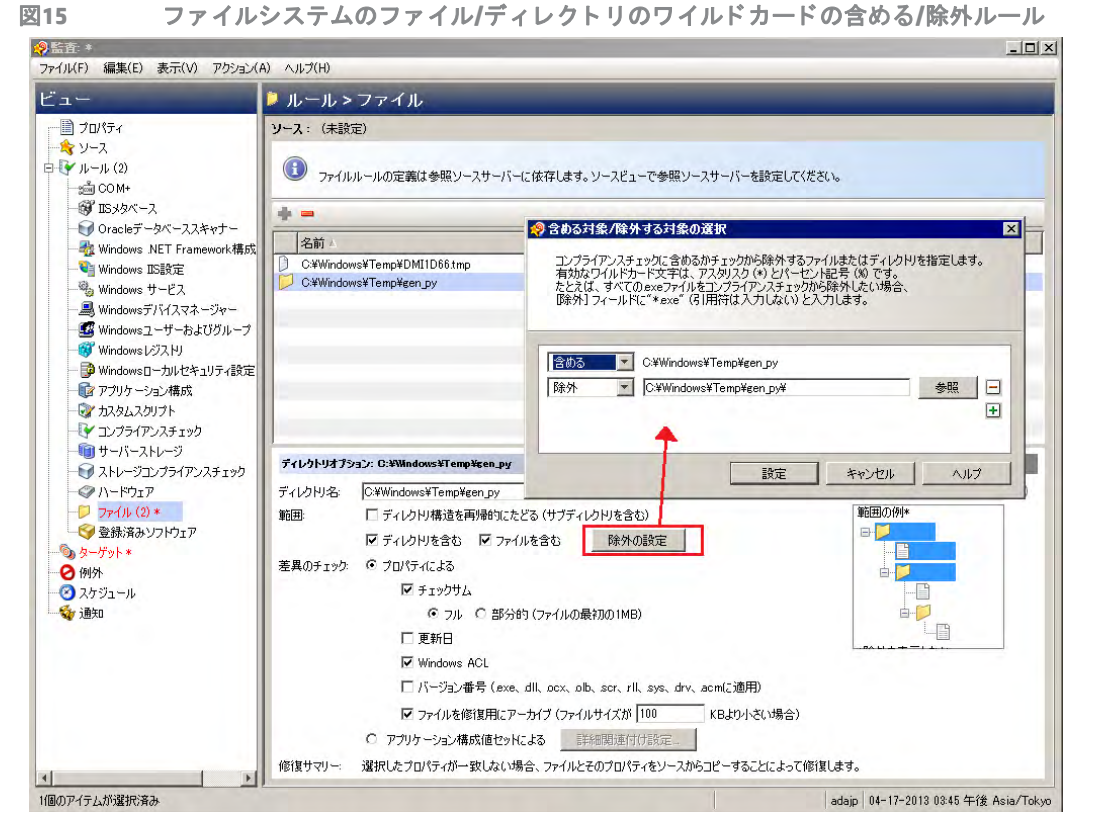

監査またはスナップショット仕様でファイルルールを構成する際に、[ファイル/ディレクトリのワイルド カード] フィールドに含める/除外ルールを入力できます。ルールを入力した後、[含める] または [除外] をド

ロップダウンリストから選択します。新しい含める/除外ルールを追加するには、 エ をクリックします。 監査またはスナップショット仕様に対する[ファイ](#page-45-0)ルシステムルールの作成と構成の方法については、ファイ [ルルールの構成](#page-45-0) (46ページ) を参照してください。

# 含める**/**除外ルールのタ イプ

監査と修復では、次のタイプの含める/除外ルールを、ファイルルールの構成に使用できます。

- **•** フ ァ イルタ イ プルールは、 フ ァ イル名パスに適用され、 "/"と"\"のどち ら も含みません。
- **•** 相対タ イ プのルールは、 相対パスに適用され、 Unixの場合は"/"、 Windowsの場合は"\"を含み、 完全修飾 でないものです。
- **•** 絶対タ イ プのルールは、 絶対パスに適用されます。 Unixの場合、 絶対パスの先頭は"/"です。 Windowsの 場合、絶対パスの先頭はボリューム文字で、その後に":\" が付き、完全修飾になります。例として は、 "C:\"、 "d:\"、 "f:\"などがあ り ます。 Windowsのパスに"/" (スラッシュ ) を使用し た場合、 監査と修復 は有効なパスにするためにこれを"\" (バックスラッシュ ) に変換し ます。
- **•** フ ァ イル名とパスに対する環境変数と カス タム属性のパラ メ ー ター化。 詳細については、 SA/ [カスタム](#page-74-0) 属性でのファイル名のパラメーター化 (75ページ) を参照してください。

監査と修復は、 すべての除外ルールを先に処理し ます。 除外ルールがすべて適用された後で、 含めるルール が適用されます。含めるルールのデフォルトは、ファイルシステムのすべてのオブジェクトを含めることで す。 多 く の場合、 含めるルールは処理自体行われないこ とがあ り ます。 除外ルール (先に処理される) と組み 合わせた と きに、 これらのルールが意味をな さ ない場合があるからです。

含める/除外ルールには、アスタリスク (\*) と疑問符 (?) をワイルドカードとして使用することもできます。 ワ イルドカード文字は、パスまたは1文字以上の文字列に一致するプレースホルダーです。

含める /除外ルールのタ イプに応じ て、 ルールはフ ァ イルの絶対パスの特定のサブセ ッ ト だけに適用されま す。監査と修復では、各スナップショットまたは監査に対して、1つのトップレベルが存在します。含める/ 除外ルールに対して比較するファイルには、1つの絶対パスがあります。図[16](#page-71-0)では、絶対パスは/usr/home/ abc/defg です。スナップショットまたは監査は、/usr/home/abc/defg絶対パスを下にたどって、相対パ スabc/defgと、 フ ァ イル名defgを見つけます。 この例では、含める/除外ルールは次のよ う に適用されます。

- **•** フ ァ イルタ イ プのルールは、 フ ァ イル名パスdefgに適用されます。
- **•** 相対タ イ プのルールは、 相対パスabc/defgに適用されます。
- **•** 絶対タ イ プのルールは、絶対パス/usr/home/abc/defgに適用されます。監査と修復が含める/除外ルー ルをファイルのパスの相対サブセットにどのように適用するかについては、図[16](#page-71-0)を参照してください。

<span id="page-71-0"></span>図**16** 含める**/**除外ルールの適用方法

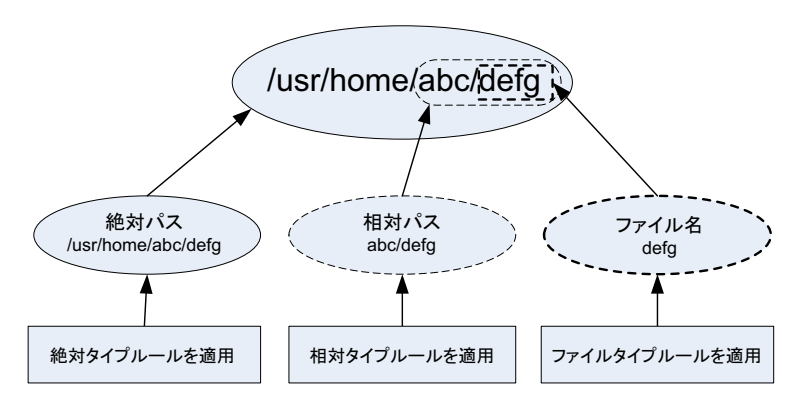

これらのルールの適用方法の説明のために、 次の例を使用し ます。

例: すべての.txtファイルをスナップショットまたは監査に含める (73ページ) と例: 最後のtemp.txtファイルを 含め、他のすべてを除外 (74ページ) で使用されているファイルシステム構造の例は次のとおりです。

/dir1/dir2/a /dir1/dir2/b /dir1/dir2/names.txt /dir1/dir2/temp.txt /dir1/dir2/version1.exe /dir1/dir2/subdir/version2.exe
# 例**:** すべての**.txt**フ ァ イルをスナ ッ プシ ョ ッ ト または監査に含める

拡張子が.txtのファイルをすべてスナップショットまたは監査に含める場合、含める/除外ルールは次のよう になります。

- **•** /dir1/dir2
- **•** \*.txtを含める (フ ァ イルタ イ プのルール)
- **•** \*を除外 (フ ァ イルタ イ プのルール)

次に示すのは、監査と修復がファイル構造を反復処理して、対応する含める/除外ルールを適用する手順です。

- **a** \*によって/dir1/dir2/aが除外されます。 次に\*.txtが/dir1/dir2/aのフ ァ イル部分 (a) に適用され、 一致が 見つかりません。このファイルは含められません。
- **b** \*によって/dir1/dir2/bが除外されます。 次に\*.txtが/dir1/dir2/bのフ ァ イル部分 (b) に適用され、 一致が 見つかりません。このファイルは含められません。
- **c** \*はnames.txtに一致し ますが、 \*.txtもnames.txtに一致するため、 このフ ァ イルは除外されます。
- **d** ステップ3と同じ。
- e aを\*と比較します。これは一致します。aをaと比較します。これは一致します。このファイルは含 められます。
- **f** bを\*と比較し ます。 これは一致し ます。 bをaと比較し ます。 これは一致し ません。 このフ ァ イルは 除外されます。

これらのステップ番号は、ファイル構造の例のパスに対応し、番号はトップレベルパスから始まります。

## 例**:** フ ァイル**a**だけをスナ ッ プシ ョ ッ ト または監査に含める

このファイルだけをスナップショットまたは監査に含める場合、含める/除外ルールは次のようになります。

- **•** /dir1/dir2
- \*を除外 (ファイルタイプのルール)
- **•** aを含める (フ ァ イルタ イ プのルール)

次に示すのは、監査と修復がファイル構造を反復処理して、対応する含める/除外ルールを適用する手順です。

- **a** \*によって/dir1/dir2/aが除外されます。 次に\*.txtが/dir1/dir2/aのフ ァ イル部分 (a) に適用され、 一致が 見つかりません。このファイルは含められません。
- **b** \*によって/dir1/dir2/bが除外されます。 次に\*.txtが/dir1/dir2/bのフ ァ イル部分 (b) に適用され、 一致が 見つかりません。このファイルは含められません。
- **c** \*はnames.txtに一致し ますが、 \*.txtもnames.txtに一致するため、 このフ ァ イルは含められます。
- **d** ステップ3と同じ。
- e aを\*と比較します。これは一致します。aをaと比較します。これは一致します。このファイルは含 められます。
- **f** bを\*と比較し ます。 これは一致し ます。 bをaと比較し ます。 これは一致し ません。 このフ ァ イルは 除外されます。

これらのステップ番号は、ファイル構造の例のパスに対応し、番号はトップレベルパスから始まります。

# 例**:** 最後の**temp.txt**フ ァ イルを含め、 他のすべてを除外

最後のtemp.txtファイルをスナップショットまたは監査に含め、他のすべてを除外する場合、含める/除外ルー ルは次のようになります。

- **•** /dir1/dir2
- \*を除外 (ファイルタイプのルール)
- **•** dir3/temp.txtを含める (相対タ イ プのルール)

次に示すのは、監査と修復がファイル構造を反復処理して、対応する含める/除外ルールを適用する手順です。

- **a** \*によって/dir1/dir2/aが除外されます。 次に\*.txtが/dir1/dir2/aのフ ァ イル部分 (a) に適用され、 一致が 見つかりません。このファイルは含められません。
- **b** \*によって/dir1/dir2/bが除外されます。 次に\*.txtが/dir1/dir2/bのフ ァ イル部分 (b) に適用され、 一致が 見つかりません。このファイルは含められません。
- **c** \*はnames.txtに一致し ますが、 \*.txtもnames.txtに一致するため、 このフ ァ イルは含められます。
- **d** ステップ3と同じ。
- **e** dir3/temp.txtが/dir1/dir2/dir3/temp.txtの相対部分と比較されます。 これは一致し ます。
- **f** aを\*と比較し ます。 これは一致し ます。 aをsubdir/version2.exeと比較し ます。 これは一致し ません。 このファイルは除外されます。

これらのステップ番号は、ファイル構造の例のパスに対応し、番号はトップレベルパスから始まります。

# ファイルルールのオーバーラップ

ルールに親ディレクトリを (オプション付きで)含め、子ディレクトリを (別のオプション付きで)追加パラ メーターとして使用した場合、親ディレクトリのスナップショットと子ディレクトリのスナップショットは、 1つのスナ ッ プシ ョ ッ ト と し てオーバーラ ッ プ し ます。 このロジ ッ クは、 Windows NTのACLコレクシ ョ ンおよ びコンテンツコレクシ ョ ンオプシ ョ ンと、 Windows レジス ト リのコンテンツコレクシ ョ ンオプシ ョ ンにも適 用されます。次の例は、親ディレクトリと子ディレクトリの監査ルールのオーバーラップを示します。

次のファイルシステムを例に取ります。ここで、末尾がスラッシュ(/)のものはディレクトリを表します。

/cust/app/bin/ /cust/app/bin/file1 /cust/app/bin/conf/ /cust/app/bin/conf/conf1 /cust/app/bin/conf/conf2 /cust/app/bin/conf/dev/ /cust/app/bin/conf/dev/conf3

#### 例**A**

次の2つのルールでスナップショットを作成したとします。 ディレクトリ/cust/app/bin (再帰的、チェックサムなし) ディレクトリ/cust/app/bin/conf (非再帰的、チェックサム) スナップショットは次のファイルシステム情報を記録します。

```
/cust/app/bin/ (ディレクト リ)
/cust/app/bin/file1 (チェックサムなし)
/cust/app/bin/conf/ (ディレクト リ)
/cust/app/bin/conf/conf1 (*チェックサム*)
/cust/app/bin/conf/conf2 (*チェックサム*)
/cust/app/bin/conf/dev/ (ディレクト リ)
/cust/app/bin/conf/dev/conf3 (チェックサムなし)
```
このよ うに、 /cust/app/binが再帰的でチ ェ ッ クサムがないにも関わらず、 /cust/app/bin/confディレク トリがそれをオーバーライドして、このディレクトリ内のすべてのファイルはチェックサムが記録されます。

#### 例**B**

次の2つの監査ルールを使用してスナップショットを作成したとします (例Aで使用したオプションが入れ替 わっています)。

ディレクトリ/cust/app/bin (再帰的、チェックサム) ディレクトリ/cust/app/bin/conf (非再帰的、チェックサムなし)

スナップショットは次のファイルシステム情報を記録します。

```
/cust/app/bin/ (ディレクト リ)
/cust/app/bin/file1 (チェックサム)
/cust/app/bin/conf/ (ディレクト リ)
/cust/app/bin/conf/conf1 (*チ ェ ッ クサムなし*)
/cust/app/bin/conf/conf2 (*チェックサムなし*)
/cust/app/bin/conf/dev/ (ディレクト リ)
/cust/app/bin/conf/dev/conf3 (チェックサム)
```
#### 例**C**

次の3つの監査ルールを使用してスナップショットを作成したとします(ファイルオプションが追加されて います)。

ディレクトリ/cust/app/bin (再帰的、チェックサム)

ディレクトリ/cust/app/bin/conf (非再帰的、チェックサムなし)

ファイル/cust/app/bin/conf/conf1 (チ ェ ッ クサム)

スナップショットは次のファイルシステム情報を記録します。

/cust/app/bin/ (ディレクト リ) /cust/app/bin/file1 (チェックサム) /cust/app/bin/conf/ (ディレクト リ) /cust/app/bin/conf/conf1 (\*チ ェ ッ クサム\*) /cust/app/bin/conf/conf2 (チェックサムなし) /cust/app/bin/conf/dev/ (ディレクト リ) /cust/app/bin/conf/dev/conf3 (チェックサム)

この例では、conf1に対する詳細な監査ルールによって、 /cust/app/bin/confの監査ルールがオーバーライドされています。

# SA/カスタム属性でのファイル名のパラメータ**ー**化

監査またはスナップショット仕様でファイルルールを作成する際に、ファイル名で環境変数およびカスタム 属性を参照できます。 ルールウィンドウの [ファイル/ディレクトリのワイルドカード] 領域で、 ファイル名を 編集してこれらの参照を追加できます。

Windows環境変数を参照する構文は%envVarName%で、 Unixの構文は\${varName}です。

#### カス タム属性を指定する構文は@varName@です。 例:

@/customattribute/custAttrbuteNAME@\rest\of\the\path

@/customattribute/FacilityCustomAttrbuteNAME@\rest\of\the\path

@/customattribute/CustomerCustomAttributeNAME@\rest\of\the\path

@/customattribute/ServerAttrbuteNAME@\rest\of\the\path

@/customattribute/GrpAttrbuteNAME@\rest\of\the\path

これにより、パラメーター化された環境変数またはカスタム属性をファイル名に使用して、ソースサーバー と ターゲ ッ ト サーバーの相対パスを監査できます。

### パラメーター化されたファイル名の例

たとえば、監査対象のサーバーで、アプリケーションへの相対パスはわかっていても、すべてのサーバーで 絶対パスがわからない場合があります。監査のファイルルールでパスをパラメーター化することにより、相 対パス名が除去され、監査はターゲットサーバー上に存在する相対パスをチェックします。

たとえば、監査に使用するゴールデンソースサーバーの'%ProgramFiles%'が:\Program Files"で、ター ゲ ッ トサーバーの%ProgramFiles%がD:\Program Filesだ と し ます。

ファイルルールの [ファイル/ディレクトリのワイルドカード] セクションで、監査のディレクトリルールの ルー ト を%ProgramFiles%\Company\MyAppと指定できます。 監査を実行する と、 ターゲ ッ ト と なるサー バーのパスから%ProgramFiles%が除去されます。 すなわち、 ソースサーバーのC:\Program Files\Company\MyApp\file1.txtがターゲ ッ トサーバーのD:\Program Files\Company\MyApp\file1.txtと比較されます。

もう1つの例として、2つの異なるサーバー上のまったく異なるサブディレクトリにインストールされたアプ リケーションを監査するとします。

たとえば、監査でゴールデンソースサーバーの構成から次のインストールパスを選択します。

/usr/local/app-version-1232/prog

そして、ターゲットサーバーでは次のパスの下にアプリケーションがインストールされています。

/usr/local/app

ターゲ ッ ト サーバーを監査するには、 カス タム属性APP\_INSTALL\_LOCを定義し、 その値をゴールデンサーバー に対しては/usr/local/app-version-1232/prog に、プロダクションサーバーに対しては/usr/local/ appに設定します。監査のファイルルールは次のようになります。

@/customattribute/APP\_INSTALL\_LOC@/prog

この場合、監査は@/opsware/customattribute/APP\_INSTALL\_LOC@をターゲットサーバー上の環境変数の よ う に扱い、 パスの置き換えを実行し ます。

サーバー属性を参照する場合は、 パスは次のよ う に入力し ます。

@/server/APP\_INSTALL\_LOC@/prog

# パス名の環境変数

ベス ト プラクテ ィス**:** Unixで フ ァ イル名のパスに環境変数を使用する場合 (一般にパラ メー ター化チ ェ ッ ク と 呼ばれる)、 環境変数は次のフ ァ イルとデ ィ レ ク ト リ で定義するのが最善です。 etc/opt/opsware/ snapshot/env.Unixで環境変数を定義するのに/etc/profileは使用し ないで く だ さい。

ファイルルール構成に使用する環境変数を定義するには、監査またはスナップショットのターゲットとなる 管理対象サーバー上に変数定義のファイルを作成できます。

例:

- **1** 監査またはスナ ッ プシ ョ ッ ト のターゲ ッ ト とする管理対象サーバーにsshで接続し ます。
- 2 次の場所に新しいディレクトリを作成します。

mkdir /etc/opt/opsware/snapshot

3 新しい空のファイルを次のように作成します。

touch /etc/opt/opsware/snapshot/env

4 新しいファイルに、ファイルルールで使用する環境変数の定義を入力します。例:

TEST1='/tmp/test1' TEST2='/home/test2' export TEST1 TEST2

5 編集が終了したら、ファイルを保存します。

# 監査ルールの例外

ほとんどの監査ルールでは、選択した監査のターゲットサーバー (またはサーバーのグループ) に対する一時 的または永久的なルールの例外を作成できます。 すなわち、 監査の実行時に選択し た監査のターゲ ッ ト に対 し て特定のルールを除外できます。

たとえば、複数のサーバーを監査している場合、ターゲットサーバーの一部に対していくつかのルールを使 用し ないこ とが必要な場合があ り ます。た と えば、会社のセキュ リ テ ィ 標準を満たすため、Windowsサーバー の集合に対して定期的に監査を実行して、IISサービスが無効になっていることを確認しているとします。監 査は、すべてのサーバーをチェックして、IISが無効であることを確認するように構成されます。いずれかの サーバーでIISが有効にな っている と、 監査は失敗し ます。

ところが、監査のターゲットとなるサーバーのいくつかで、IISサービスを必要とするビジネスアプリケー ションを短期間だけ実行する必要が生じたとします。この場合、IISサービスをチェックするルールに例外を 作成して、そのアプリケーションを実行するサーバーに関連付けることができます。これにより、IISサービ スが有効になっているサーバーがあっても、監査は成功します。

ルールの例外には有効期限を設定できます。これにより、ルールの例外が不要になるか許可されなくなった ときには、監査のすべてのサーバーにルールが適用されます。また、例外の理由を記述したり、チケット ID を関連付けた りする こ とができます。 ある監査で作成し た例外は、 他の監査には影響し ません。

# <span id="page-77-0"></span>例外を作成できないルール

ほとんどの監査ルールには、例外を作成できます。ただし、ルールのセットのすべてを含むルールカテゴリ には、 例外を作成できません。

# デバイスグループに例外を適用する際の考慮事項

デバイスグループに対し て監査ルールの例外を設定し た場合、 例外はグループ内のすべてのサーバーに適用 されます。 場合によ っては、 例外が設定されたグループに属するサーバーの1 つが別のデバイスグループに 属しており、そのグループがやはり監査のターゲットで、例外が適用されていないという可能性があります。

このよ う な場合、 例外がないデバイスグループに属し ているにも関わらず、 そのサーバーには常に例外が適 用されます。経験則として、ルールの例外が適用されたデバイスグループに属するすべてのサーバーは、常 に監査ルールの例外となると覚えておいてください。これは、そのサーバーが、監査のターゲットでかつ同 じルールが例外な しに適用されるデバイスグループに属し ているかど うかには無関係です。

#### 監査へのルールの例外の追加

監査ルールの例外を作成するには、 監査で構成されているいずれかのルールを選択し、 [ルールの例外の追加] ウィンドウで、監査のターゲットサーバーに関連付けます。監査を実行すると、選択したルールと、そのルー ルに関連付けられた ターゲ ッ ト サーバーまたはスナ ッ プシ ョ ッ ト は適用されません。

ルールの例外はデバイスグループに適用する こ と も で きます。 ルールの例外は、 無期限に適用する こ と も、 将来のある時点で期限切れになるように設定することもできます。例外を作成する理由を示すコメントを追 加し、 例外にチケ ッ ト IDを関連付ける こ とができます。

一部の監査ルールおよび監査ルールのコレクションには、[例外を](#page-77-0)作成できません。詳細については、例外を [作成できないルール](#page-77-0) (78ページ) を参照してください。

監査にルールの例外を追加するには、 次の手順を実行し ます。

- **1** 最初に、 監査を作成し ます。 詳細については、 [監査の作成](#page-18-0) (19ページ) を参照し て く だ さい。
- **2** 監査に対し て監査ルールを構成し ます。監査ルールの構成方法については[、監査と修復のルール](#page-34-0) (35ペー [ジ](#page-34-0)) を参照し て く だ さい。
- 3 左側の監査ビューペインで、[例外] **◯** アイコンを選択します。
- 4 次に、内容ペインで、[追加] をクリックします。
- [監査] ウィンドウでルールを選択することもできます。右クリックして[例外の追加]を選択します。ただし、 監査がリンクされた監査ポリシーを参照している場合、ルールを右クリックして例外を追加することはでき ません。
	- **5** [例外の追加] ウ ィ ン ドウの [ターゲ ッ ト サーバーの選択] セ クシ ョ ンで、ルールの例外を適用する1つまた は複数のサーバーまたはデバイスグループを選択します。
	- **6** 次に、[ルールの選択] セ クシ ョ ンで、前のステ ッ プで選択し たサーバーに関連付ける1つ以上のルールを 選択します。
	- **7** (オプシ ョ ン) [例外の理由] セ クシ ョ ンで、 説明を追加し ます。
	- 8 (オプション) [チケットID] セクションで、この例外に関連付けるチケットIDを追加します。
	- **9** [期限切れ] セ クシ ョ ンで、 例外が期限切れになる日付を入力するか、 ド ロ ッ プダウン リ ス ト から日付を 選択します。
- 10 例外の構成が終わったら、[追加] をクリックします。
- 11 監査を実行したときに適用されるルールの例外のリストが表示されます。

### ルールの例外の編集または削除

例外を編集するには、次の2つの方法があります。

- **•** 例外をダブルク リ ッ ク し て、 例外の理由、 チケ ッ ト ID、 有効期限の日付を変更し ます。
- **•** [追加] を ク リ ッ ク し て、 ルールを編集し ます (既存のルールは上書き されます)。

例外を編集するには、 次の手順を実行し ます。

- **1** [監査] ウ ィ ン ド ウを開きます。
- 2 ビューペインで [例外] <sup>●</sup> アイコンを選択します。
- 3 内容ペインで例外をダブルクリックします。
- **4** [例外の編集] ウ ィ ン ド ウで、 任意の例外と、 それが割 り当て られているサーバーまたはデバイスグルー プを編集できます。例外の編集が終わったら、[**追加**] をクリックします。
- **5** ルールを完全に変更する場合は、[追加] を ク リ ッ ク し た後、[例外の追加] ウ ィ ン ドウで、 ターゲ ッ トサー バーと1つ以上のルールを選択してルールを変更します。終わったら、[追加] をクリックして例外を変更 し ます。

例外を削除するには、 次の手順を実行し ます。

- **1** [監査] ウ ィ ン ド ウを開きます。
- 2 左側の監査ビューペインで、[例外] <sup>●</sup> アイコンを選択します。
- 3 内容ペインで、例外を選択して [削除] をクリックします。

# 監査ポリシーの管理 D

監査ポリシーを使用すると、サーバー構成コンプライアンスルールの集中化された再使用可能なコレクショ ンを定義して保存できます。監査ポリシーは、監査、スナップショット仕様、および他の監査ポリシーにリ ン クする こ とができます。

監査ポリシーの作成は、一般的にポリシー設定の担当者が行います。担当者は、会社のサーバーが満たすべ き コ ンプ ラ イアンス標準を理解し ています。 実際のサーバーの管理と監査を担当する別のユーザーは、 自分 が作成した監査またはスナップショット仕様に監査ポリシーをリンクすることで、あらかじめ定義された監 査ポリシーを利用できます。監査ポリシーが変更された場合、それにリンクされた監査またはスナップショッ ト仕様は、監査ポリシーの更新されたルールを参照します。サーバーの監査担当者は、組織の最新のコンプ ラ イアンス標準が自分の監査に反映される こ と を確信できます。

監査ポリシーは、別の監査ポリシーにリンクすることもできます。たとえば、複数の異なる別個の監査ポリ シーを1つのマスターポリシーにまとめて、Windowsサービスの正しい構成を定義することができます。 監査 の実行後に、 違反が見つかった場合は、 監査結果から修復できます。

監査ポリシーは1から作成することも、監査、スナップショット仕様 (または別の監査ポリシー) のルールを 監査ポリシーとして保存することもできます。すべての監査ポリシーは、SAクライアントライブラリに保存 されます。

特定の監査ポリシーにアタッチされている管理対象サーバー (ターゲット)のステータスを表示することもで きます。

# 監査ポリシーのリンクとインポート

監査ポリシーは、監査およびスナップショット仕様、または他の監査ポリシー内部から、リンクによって 使用できます。監査とスナップショット仕様では、インポートによって監査ポリシーを使用することもで きます。

#### 監査ポリシーのリンク

ベストプラクティス: 監査ポリシーを監査またはスナップショット仕様にリンクすることにより、監査または スナップショット仕様で監査ポリシーと正確に同じルールセットを使用できるようになります。監査および スナップショット仕様のルールは監査ポリシーに定義されたルールセットにリンクされているため、監査ポ リ シー内のいずれかのルールが変更された場合、 次の監査およびスナ ッ プシ ョ ッ ト 仕様の実行時には、 同じ 変更がそのルールに反映されます。

このリ ン ク を解除するには、 [リ ン ク されないルールを有効にする **(**定義済みの監査ポ リ シーに リ ン ク し ない**)**] オプシ ョ ン を選択し ます。 [フ ァ イルルールの構成](#page-45-0) (46ページ) を参照し て く だ さい。

監査ポリシーは、他の監査ポリシーにリンクすることも可能です。任意の数の監査ポリシーを1つの監査ポ リシーにリンクできます。監査ポリシー間のリンクでは、リンクする監査ポリシーが子となり、親の監査ポ リシーには1つまたは複数の子をリンクします。監査を作成して親の監査ポリシーにリンクした場合、その 監査をターゲットサーバーに対して実行すると、リンク先のポリシーのすべてのルールがターゲットサー バーに対し て実行されます。

#### 監査ポリシーのインポート

監査ポリシーを監査またはスナップショット仕様にインポートすると、監査ポリシーのすべてのルールがイ ンポートされます。インポートされたルールは編集可能になります。監査ポリシーを監査にインポートする 場合、監査の現在の値を置き換えるか、監査ポリシーのルールを監査またはスナップショット仕様のルール とマージするかを選択できます。監査ポリシーに別の監査ポリシーのルールをインポートすることはできま せんが、別の監査ポリシーにリンクすることはできます。

# 複数のリンクされた監査ポリシーとのルールのオーバーラップ

監査またはスナップショット仕様からリンクしている監査ポリシーが、さらに別の監査ポリシーにリンクし ている場合、リンクされたポリシーに、構成オプションが異なる同一のルールが含まれる可能性があります。

ルールに対して同じオブジェクトが見つかり、ルールをカスタマイズする方法がオプションの設定以外にな い場合、ルールはマージされます。オプションは異なる場合もそうでない場合もありますが、いずれにせよ 実行前にルールは1つにマージされ、結果は1つだけになります。オプションが異なる場合、オプションは1 つのルールの中でORで結合されます。例としては、ファイルルール、レジストリルール、メタベースルール (古い比較タイプ)、Windowsサービスルールなどが挙げられます。

パラメーターを取るルールまたはユーザーがコンプライアンス基準を指定するルールは、パラメーターと基 準が正確に一致する場合のみマージされます。それ以外の場合は、別々のルールとして実行されます。例と し ては、 コ ンプ ラ イアンス (プ ラグ可能) ルール、 カス タムス ク リ プ ト ルール、 サーバーモジ ュールベースの ルールが挙げられます。

# <span id="page-80-0"></span>監査ポリシーの作成 り

監査ポリシーの作成の際には、ルールの作成方法として、ライブサーバーをソースとしてルールを選択す る方法、独自のカスタムルールを作成する方法、または別の監査ポリシーのルールにリンクする方法があ ります。

ソースサーバーを使用して監査ポリシールールを作成する場合、監査ポリシーのルールを管理対象サーバー の実際の構成に基づいて作成できます。ポリシーが監査またはスナップショット仕様にリンクされている場 合、監査ポリシーのソースサーバーは使用されません。

監査ポリシーは、SAクライアントライブラリのフォルダーに保存する必要があります。監査ポリシーの名前  $\overline{\mathbf{M}}$ はフォルダー内で一意である必要があります。監査ポリシーをフォルダーに保存するには、そのフォルダー への書き込みア クセス権が必要です。 フ ォルダーのア クセス権の詳細については、 『SA 管理ガイ ド 』 参照し て く ださい。

監査ポリシーを作成するには、次の手順を実行します。

- 1 ナビゲーションペインで、[ラ**イブラリ] > [タイプ別] > [監査と修復] > [監査ポリシー]** を選択します。
- **2** オペレーテ ィ ングシステムを選択し ます(WindowsまたはUnix)。
- 3 **[アクション]** メニューから [**新規**] を選択します。
- 4 (オプション)[プロパティ]内容ペインで、名前と説明を入力します。名前には下線を使用できます。
- **5** [選択] を ク リ ッ ク し て、 監査ポ リ シーを保存するSAラ イ ブ ラ リ内の場所を指定し ます。
- **6** [ フ ォルダーの選択] ウ ィ ン ド ウで、 場所のフ ォルダーを選択し ます。 ポ リ シーを保存する フ ォルダーに 書き込むためのア クセス権が必要です。
- **7** 場所を選択し た ら、 [選択] を ク リ ッ ク し ます。
- **8** 監査ポ リ シーのルールを管理対象サーバーに基づいて作成する場合、[監査ポ リ シー] ウ ィ ン ドウのビュー ペインで [ソース] を選択し ます。
- 9 [ソース]内容ペインで、[**選択**]をクリックして監査ポリシーのソースサーバーを選択します。
- **10** [サーバーの選択] ウ ィ ン ド ウで、 サーバーを選択し て [**OK**] を ク リ ッ ク し ます。
- 11 [監査ポリシー]ウィンドウのビューペインで、[ルール] を選択します。

他の監査ポリシーをこの監査にリンクするには、エネクリックして監査ポリシーを選択します。

リンクされた監査ポリシーを編集するには、[ルール] リストで監査ポリシーを選択し、<mark>しち</mark>をクリックし て [監査ポリシー ] ウィンドウを開きます。

- 12 [監査ポリシーの選択]ウィンドウで、監査ポリシーにリンクする1つ以上の監査ポリシーを選択し、[OK] をクリックして選択を保存します。 監査ポリシーに別の監査ポリシーをリンクした場合でも、監査ポリシーの個々のルールは構成可能です。 外部参照される監査ポリシーのすべてのルールは、ここで作成したルールと結合されて、1つのルール セットを構成します。
- **13** ビューペインの [ルール] リス ト で、監査ポリシーに含める他のルールを作成します。特定の監査と修復ルー ルの構成方法については、第2章「監査とスナップショットのルール」(37ページ) を参照してください。
- 14 監査の構成が終了したら、[**ファイル**] メニューから [**保存**] を選択します。保存が終了すると、監査ポリ シーは、監査、スナップショット仕様、または他の監査ポリシーにリンクできるようになります。

注**:** [監査ポ リ シー ] ウ ィ ン ド ウで特定のサーバーを選択し て登録情報を表示し た後に、 別のサーバーの登録 情報を確認する場合、[監査ポリシー] ウィンドウを閉じてから再度開き、登録内容のフィールドを更新し ます。

### 監杳の監査ポリシーとしての保存

監査を監査ポリシーとして保存できます。この操作では、監査のルールだけが保存されて、新しい監査ポリ シーが作成されます。 監査ルールがターゲ ッ ト サーバー上に最新のエージ ェ ン ト を必要とする場合、 SAク ラ イアントは、ランタイムエラーを避けるため、エージェントを更新するか、監査に例外を作成するように促 すメッセージを表示します。

作成したすべての監査ポリシーは、SAライブラリ内のフォルダーに保存する必要があります。監査ポリシー  $\overline{M}$ の名前はフォルダー内で一意である必要があります。監査ポリシーを保存するフォルダーに書き込むための ア クセス権が必要です。フ ォルダーのア クセス権の詳細については、『SAユーザーガイ ド : Server Automation』 を参照するか、SA管理者にお問い合わせください。

監査を保存して監査ポリシーを作成するには、次の手順を実行します。

- 1 [監査] または [スナップショット仕様] ウィンドウで、 [ファイル] メニューから [**名前を付けて保存**] を選 択し ます。
- **2** [名前を付けて保存] ウ ィ ン ド ウで、 名前を入力し ます。 監査またはスナ ッ プシ ョ ッ ト 仕様の名前を変更 する場合は、一意の名前を使用する必要があります。
- 3 (オプション)説明を入力します。
- **4** [タイプ] ド ロ ップダウンリス トから、 [監査] または [監査ポ リ シー ] を選択し ます。
- 5 [監査ポリシー] を選択した場合、[場所] セクションで [選択] をクリックします。
- **6** 監査ポ リ シーを保存するSAラ イブ ラ リ内のフ ォルダーを選択し ます。 監査ポ リ シーを保存するには、 こ のフォルダーへの書き込みアクセス権が必要です。
- **7** [**OK**] を ク リ ッ ク し ます。

### 監査ポリシーのリンクとインポートの方法

監査ポリシーは、監査、スナップショット仕様、または別の監査ポリシーにインポートするか保存できます。

- 監査またはスナップショット仕様の監査ポリシーとしての保存 (85ペー**ジ)**
- 監査ポリシーのマスター監査ポリシーへのリンク
- 監査ポリシールールのインポート (置換またはマージ)
- **•** [監査またはスナ ッ プシ ョ ッ ト 仕様の監査ポ リ シー と し ての保存](#page-84-0) (85ページ)

#### 監査ポリシーの監査またはスナップショット仕様へのリンク

監査ポリシーを監査またはスナップショット仕様にリンクすると、監査ポリシーのルールが監査またはス ナップショット仕様で使用されるリンクが作成されます。

ベストプラクティス: 監査ポリシーへのリンクを使用すると、ポリシー設定担当者がサーバーに対するサー バー構成ポリシーを定義し、他のユーザーは自分の監査やスナップショット仕様を同じ監査ポリシーにリン クできます。ポリシー設定担当者が監査ポリシーを変更した場合、ポリシーにリンクされている監査または スナップショット仕様にも変更が反映されます。

監査ポリシーを監査またはスナップショット仕様にリンクした場合、監査またはスナップショット仕様のコ ンテキストでルールを変更することはできません。ただし、必要なユーザーアクセス権があれば、**監査ポ**リ シーにア クセス し てそのルールを編集する こ とはできます。

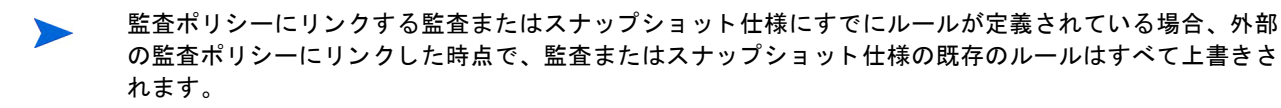

監査ポリシーを監査またはスナップショット仕様にリンクするには、次の手順を実行します。

- **1** 既存の監査またはスナ ッ プシ ョ ッ ト 仕様をSAラ イブ ラ リから開きます。
	- **a** ナビゲーシ ョ ンペインで、 [ライブラリ] > [監査と修復] > [監査] を選択し ます。 オペレーテ ィ ングシ ステムを選択します(WindowsまたはUnix)。内容ペインから監査を開きます。
	- <u> b ナビゲーションペインで、[ラ**イブ**ラリ] > [監査と修復]</u> > [スナップショット仕様] を選択して、既存 のスナップショット仕様を開きます。内容ペインからスナップショット仕様を開きます。
- **2** [アクション] メニューで [ポリシーにリンク] を選択し ます。
- **3** [監査ポ リ シーの選択] ウ ィ ン ド ウで、 監査またはスナ ッ プシ ョ ッ ト 仕様に リ ン クする監査ポ リ シーを選 択します。1つの監査またはスナップショット仕様からは、1つの監査ポリシーだけにリンクできます。 ただし、複数の監査ポリシーを1つの監査ポリシーにリンクすることは可能です。監査ポリシーの作成 (81[ページ](#page-80-0)) または監査ポリシーのマスター監査ポリシーへのリンク (83ページ) を参照してください。
- **4** 監査ポ リ シーを選択し た ら、 [**OK**] を ク リ ッ ク し ます。

すでにルールが定義されている監査またはスナップショット仕様に監査ポリシーをリンクしようとした 場合、既存のルール定義を上書きするかどうかを確認するメッセージが表示されます。[はい]をクリッ クして、監査ポリシーをインポートし、既存のルールを上書きします。

5 [ファイル] メニューの[保存] を選択して、監査またはスナップショット仕様を保存します。

#### <span id="page-82-0"></span>監査ポリシーのマスター監査ポリシーへのリンク

監査ポリシーを別の監査ポリシーにリンクすることにより、複数の監査ポリシーを1つのマスター監査ポリ シーに統合できます。1つの監査ポリシーにリンクできる監査ポリシーの数には制限がないので、作成済み の既存の監査ポリシーを再使用して、特定の監査ニーズを満たす1つの監査ポリシーを作成できます。

監査ポリシーを別の監査ポリシーにリンクした場合、リンクした監査ポリシーは、親 (マスター) 監査ポリ シーの子となります。監査を作成して親の監査ポリシーにリンクした場合、その監査をターゲットサーバー に対して実行すると、リンク先のポリシーのすべてのルールがターゲットサーバーに対して実行されます。

例**:** SAラ イブラ リに、HP-UXサーバーのグループに対する コ ンプ ラ イアンス標準を定義するい く つかの個別の 監査ポリシーが含まれているとします。1つのポリシーには、FTPサービスが有効になっていることをチェッ クするルールが含まれます。別のポリシーには、cron ロギングが常に有効になっていることをチェックする ルールが含まれます。この例では、これら2つのポリシーにリンクする1つのマスター監査ポリシーを作成で きます。 その後、 このマス ター監査ポ リ シーを他の監査から参照できます。

#### 監査ポリシーをマスター監査ポリシーにリンクするには、次の手順を実行します。

- **1** ナビゲーシ ョ ンペインで、 [ライブラリ] > [タ イプ別] > [監査と修復] > [監査ポ リ シー ] を選択し ます。
- **2** オペレーテ ィ ングシステムを選択し ます (WindowsまたはUnix)。
- 3 既存の監査ポリシーを選択するか、新しい監査ポリシーを作成します。監査ポリシーの作成 (81ページ) を参照し て く だ さい。
- 4 監査ポリシーのルールを管理対象サーバーに基づいて作成する場合、[監査ポリシー] ウィンドウの ビューペインで [ソース] を選択し ます。
	- **a** [選択] を ク リ ッ ク し て監査ポ リ シーのソースサーバーを選択し ます。
	- **b** [サーバーの選択] ウ ィ ン ド ウで、 サーバーを選択し て [**OK**] を ク リ ッ ク し ます。
- 5 [監査ポリシー]ウィンドウのビューペインで、[ルール] を選択します。
	- a 他の監査ポリシーをこの監査にリンクするには、<sup>セ</sup> をクリックして監査ポリシーを選択します。
	- **b リンクされた監査ポリシーを編集するには、[ルール] リストで監査ポリシーを選択し、<mark>■</mark> をクリッ** クして [監査ポリシー] ウィンドウを開きます。
- **6** [監査ポ リ シーの選択] ウ ィ ン ド ウで、 監査ポ リ シーに リ ン クする1つ以上の監査ポ リ シーを選択し、 [**OK**] をクリックして選択を保存します。

監査ポリシーに別の監査ポリシーをリンクした場合でも、監査ポリシーの個々のルールは構成可能です。 外部参照される監査ポリシーのすべてのルールは、監査ポリシーに作成したルールと結合されます。

7 **ビューペインの「ルール**】リストで、監査ポリシーに含める他のルールを作成します。監査とスナップ ショットのルール (37ページ) を参照してください。

リンクされた監査ポリシーを編集するには、[ルール] リストで監査ポリシーを選択し、<mark>「シ</mark> をクリックし ます。

**8** 監査ポ リ シーの構成が終了し た ら、 [ フ ァイル] メ ニューから [保存] を選択し ます。 保存が終了する と、 監査ポリシーは他の監査ポリシーにリンクできるようになります。

#### <span id="page-83-0"></span>監査ポリシールールのインポート

監査ポリシーを監査またはスナップショット仕様にインポートすると、監査ポリシーのルールが監査または スナップショット仕様にインポート (オプションでマージ) されます。この場合、監査ポリシーへのリンクは 維持されません。

監査ポリシーをインポートした後では、その監査ポリシーとの関連はなくなります。ソース監査ポリシーに 変更があっても、インポート先には反映されません。

監査ポリシーを監査にインポートするには、次の手順を実行します。

- 1 既存の監査またはスナップショット仕様をSAライブラリから開きます。
	- **a** ナビゲーシ ョ ンペインで、 [ライブラリ] > [監査と修復] > [監査] を選択し ます。 オペレーテ ィ ングシ ステムを選択し ます(WindowsまたはUnix)。 内容ペイ ンから監査を開きます。
	- **b** ナビゲーシ ョ ンペインで、 [ライブラリ] > [監査と修復] > [スナ ッ プシ ョ ッ ト 仕様] を選択し て、 既存 のスナップショット仕様を開きます。内容ペインからスナップショット仕様を開きます。
- **2** [アクション] メニューで [ポリシーにリンク] を選択し ます。
- **3** 監査またはスナ ッ プシ ョ ッ ト 仕様にすでにルールが定義されている場合、既存のルールを上書きするか、 監査ポリシーのルールを既存のルールにマージするかを選択できます。

ベストプラクティス: ルールをマージした結果は、ルールのタイプに応じて異なります。ベストプラクティス としては、すべてのルールをレビューし、マージした監査ポリシールールが要件を満たしていることを確認 し てから、 必要に応じ て変更し て く だ さい。

[はい]をクリックすると、監査ポリシーは監査またはスナップショット仕様の既存のルールを上書きし ます。

[いいえ]をクリックすると、監査ポリシーは監査ポリシールールを既存のルールとマージします。衝突 が見つかった場合、監査ポリシーは既存のルールを上書きします。

**4** [フ ァイル] メ ニューの [保存] を選択し て、 監査またはスナ ッ プシ ョ ッ ト 仕様を保存し ます。

#### <span id="page-84-0"></span>監査またはスナップショット仕様の監査ポリシーとしての保存

監査またはスナップショット仕様のルールを監査ポリシーとして保存できます。監査ポリシーは、別の監査 またはスナップショット仕様で使用できます。監査ルールがターゲットサーバー上に最新のエージェントを 必要とする場合、SAクライアントは、ランタイムエラーを避けるため、エージェントを更新するか、監査に 例外を作成するように促すメッセージを表示します。

作成したすべての監査ポリシーは、SAライブラリ内のフォルダーに保存する必要があります。監査ポリシー  $\overline{\mathbf{v}}$ の名前はフォルダー内で一意である必要があります。監査ポリシーをフォルダーに保存するには、そのフォ ルダーへの書き込みア クセス権が必要です。 フ ォルダーのア クセス権の詳細については、 『SA ユーザーガイ ド : Server Automation』 を参照するか、 SA管理者にお問い合わせ く だ さい。

監査またはスナップショット仕様を監査ポリシーとして保存するには、次の手順を実行します。

- **1** 既存の監査またはスナ ッ プシ ョ ッ ト 仕様をSAラ イブ ラ リから開きます。
	- **a** ナビゲーシ ョ ンペインで、 [ライブラリ] > [監査と修復] > [監査] を選択し ます。 オペレーテ ィ ングシ ステムを選択し ます(WindowsまたはUnix)。 内容ペイ ンから監査を開きます。
	- **b** ナビゲーシ ョ ンペインで、 [ライブラリ] > [監査と修復] > [スナ ッ プシ ョ ッ ト 仕様] を選択し て、 既存 のスナップショット仕様を開きます。内容ペインからスナップショット仕様を開きます。
- **2** 監査またはスナ ッ プシ ョ ッ ト仕様のルールを構成した後で、 [ フ ァイル] メ ニューから [名前を付けて保存] を選択し ます。
- **3** [名前を付けて保存] ウ ィ ン ド ウで、 名前と説明を入力し ます。
- 4 「タイプ1リストで、「監査ポリシー1を選択します。
- **5** [選択] を ク リ ッ ク し ます。
- **6** [フ ォルダーの選択] ウ ィ ン ド ウで、 監査ポ リ シーを保存する フ ォルダーを選択し、 [**OK**] をクリックしま す。 監査ポリシーが保存され、 [ライブラリ] > [監査と修復] > [監査ポリシー] でアクセスできるようにな ります。

#### フォルダーライブラリでの監査ポリシーの検索

監査ポリシーを作成してフォルダーライブラリに保存したら、「フォルダー内で検索1機能を使用して、SAラ イブラリから監査ポリシーを容易に検索できます。

フォルダー内の監査ポリシーを検索するには、次の手順を実行します。

- **1** ナビゲーシ ョ ンペインで、[ライブラリ] > [タ イプ別] > [監査と修復] > [監査ポ リ シー] を選択し、Windows またはUnixを選択し ます。
- **2** 監査を選択し、 右ク リ ッ ク し て、 [ フ ォルダー内で検索] を選択し ます。 監査ポ リ シーが保存されている 場所が表示されます。

### 監査ポリシーのエクスポート

監査ポリシーに含まれ、構成されているすべてのルールのリストを見る場合、ポリシーをCSVやHTMLにエク スポートできます。

監査ポリシーをエクスポートするには、次の手順を実行します。

- 1 ナビゲーションペインで、[ライブラリ] > [タイプ別] > [監査と修復] > [監査ポリシー] を選択します。
- **2** WindowsまたはUnixを選択し ます。
- 3 監査ポリシーを開きます。
	- a 監査を選択してダブルクリックします。
	- または
	- b 監査を選択し、右クリックして、[**開く**]を選択します。
- **4** [アクション] メ ニューから [エクスポー ト ] を選択し、 **CSV**または**HTML**のいずれかの形式を選択し ます。
- 5 ファイルのパスとファイル名を選択し、[エクスポート] をクリックします。
- **6** フ ァ イルを開いて、 エ クスポー ト された情報を表示し ます。

# 監査ポリシーのコンプライアンスの表示

監査ポリシーブラウザーで、特定の監査ポリシーにアタッチされている管理対象サーバー (ターゲット)のス テー タ スを表示できます。

監査ポリシーを作成し、これにターゲットをアタッチした場合、コンプライアンス情報を表示するには監査  $\overline{\mathbf{v}}$ を実行する必要があります。ターゲットサーバーのコンプライアンスステータスを表示するには、監査を1 回以上実行するか、監査ポリシーをターゲットにリンクしている既存の監査結果が1つ以上必要です。

べストプラクティス:データセンターのコンプライアンス維持で重要な役割を果たす監査ポリシーを選択し ます。また、コンプライアンスに準拠していない管理対象サーバーの表示が可能です。コンプライアンスス テータスは、前回の監査結果または監査ポリシーの変更に基づいて表示されます。

監査ポリシーのコンプライアンスを表示するには、次の手順を実行します。

- 1 ナビゲーションペインで、[ライ**ブラリ] > [タイプ別] > [監査と修復] > [監査ポリシー]** を選択します。
- **2** オペレーテ ィ ングシステムを選択し ます (WindowsまたはUnix)。
- 3 既存の監査ポリシーを選択します。
- 4 [監査ポリシー]ウィンドウのビューペインで、[コンプライアンス]を選択します。

内容ペインに、監査ポリシーで参照されるすべての管理対象サーバーと、そのコンプライアンスステー タスのリストが表示されます。

**5** (オプシ ョ ン) リ ス ト 内のサーバーの詳細な情報を表示するには、 サーバーを選択し て [表示] をクリック し、 サーバーブ ラウザーを表示し ます。

# 監杳結果 ♥

監査は、サーバー上でチェックするサーバー構成を、監査のルールに基づいて定義します。監査結果は、監 査を実行することによって生成されます。結果には、各ターゲットサーバーまたはターゲットスナップショッ ト に関し て、 監査ルールと実際のサーバー構成値との間の差異が示されます。

ルールを修復できるかどうかは、ルールのタイプに依存します。ルールが修復をサポートするとともに、そ のサーバーに対する監査ルールのソースに、修復をサポートするデータが含まれる必要があります。

注: エクスポートされた情報を正しく表示するには、.csvファイルをテキストエディターで開き、ワードラッ プをオフにし、テキストウィンドウを水平方向に拡大します。

例: ハードウェアルールなど、一部のルールは修復をサポートしません。サーバーの物理メモリやハードウェ アを修復することはできません。また、監査がスナップショットをソースとして使用しており、スナップ シ ョ ッ ト がルールから十分な情報を収集できなかった場合は、 そのルールは修復されません。

監査ポリシーにリンクしている監査を実行した場合、すべてのルールの結果が表示されます。ただし、ルー ルがもともとどの監査ポリシーで定義されたかは結果には示されません。

# 監査結果の表示

SAクライアントでは、任意の監査の監査結果のリストを図[17](#page-86-0)のように表示できます。 ライブラリで監査を選 択すると、その監査に関連付けられたすべての結果のリストが、下の詳細ペインに表示されます。

<span id="page-86-0"></span>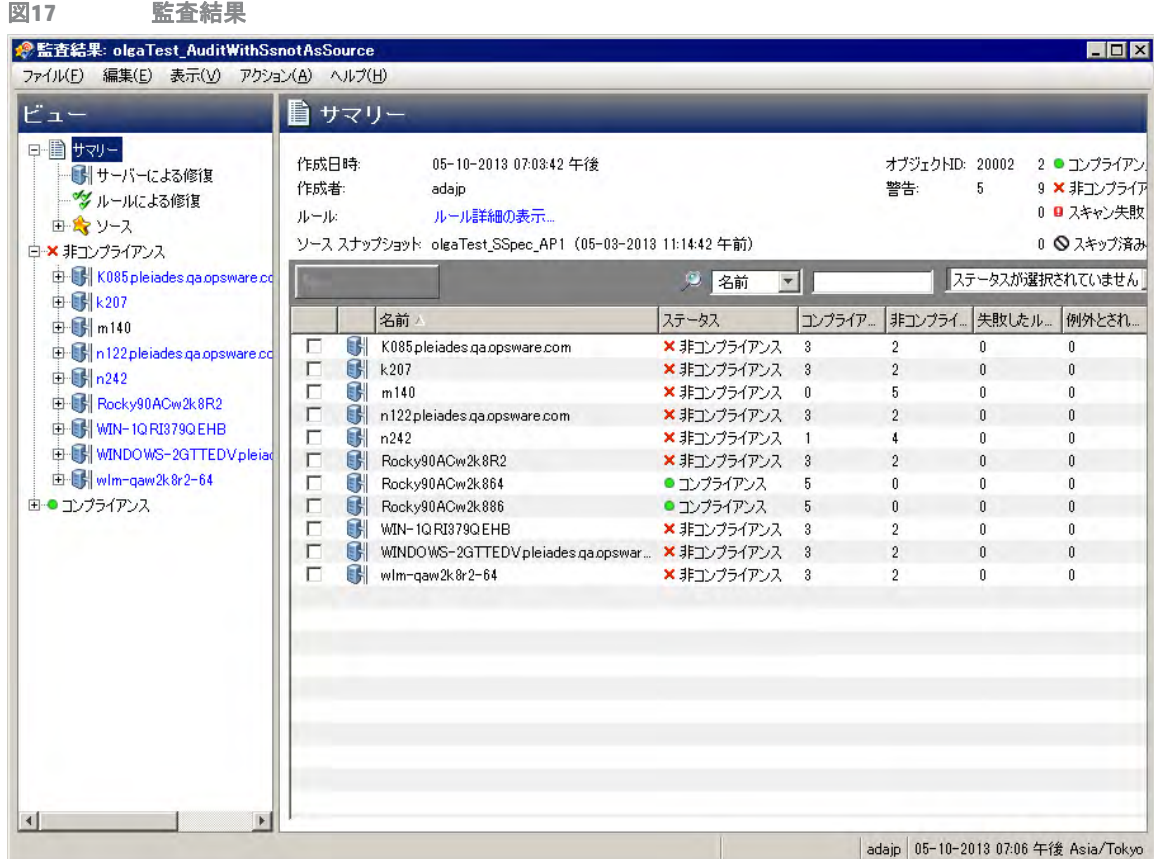

# 監査結果ウィンドウ

[監査結果] ウ ィ ン ド ウには、監査ジ ョ ブに関する詳細な情報が表示されます。 た と えば[、図](#page-87-0)18に示すよ う に、 監査のターゲ ッ ト サーバーの間の差異や、 監査で定義されたルールなどです。 この情報は、 監査されたサー バーが、 デー タ セン ターに対し て設定された標準を満た し ているかど うかの判定に役立ちます。

<span id="page-87-0"></span>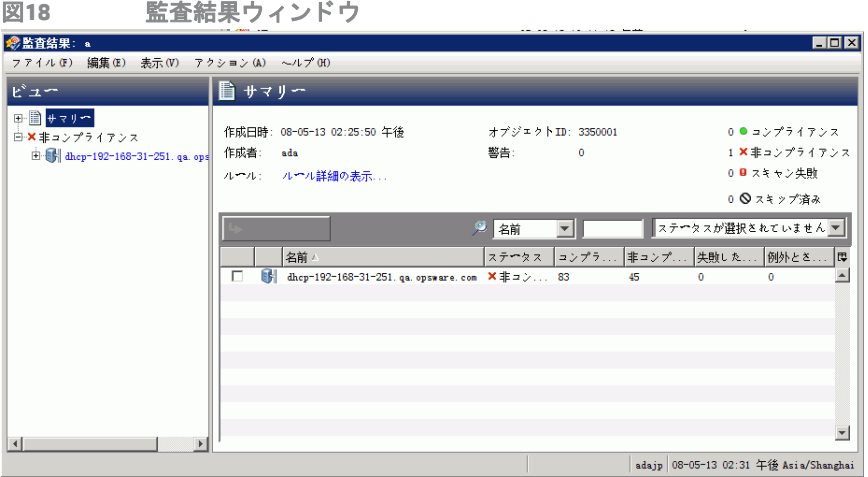

既知の制限として、SAは名前だけがパッケージを一意に識別するとは見なしません (登録済みソフトウェア ルール)。

例: 特定のバージョン番号を持つ特定のパッケージがサーバーにインストールされているかどうかをチェッ クするルール (登録済みソフトウェアルール) がある場合、パッケージ名が同じでもバージョン番号が異なる と、目的のパ ッ ケージだ とは認識されず、ルールに合致するパ ッ ケージは検出されなかった とみな されます。

#### ビュー

ビューペインには、監査結果の概要が表示されます。 たとえば、 修復オプションや、 コンプライアンスステー タスごとにグループ化されたサーバー (ターゲット)などです。

- **•** サマ リー : サーバーご と、 ルールご と、 またはすべてのサーバーのすべてのルールに対する修復が可能 な修復オプション。修復が実行できるのは、ターゲットサーバー構成が監査のルールの定義に一致しな いインスタンスのみです。この[サマリー]ビューには、結果の基になった監査のソースサーバーも表示 されます。監査のソースとしてはサーバーまたはスナップショットが使用でき、ソースを使用しないこ ともできます。ただし、ルールによってはソースが必須のものもあります。[監査の要素](#page-17-0)(18ページ)を参 照してください。
- **コンプライアンス: ●** 監査のすべてのルールに一致するサーバー。
- **非コンプライアンス: × 監査の一部のルールに一致しなかったサーバー。**
- **スキャン失敗: 監査でターゲット構成を判定できなかったサーバー。たとえば、SAコアと通信できな** かったサーバーなど。
- スキップ済み: <sup>◎</sup>スキップされたサーバー。

#### サマ リー

[サマリー]ペインには、監査ジョブに関する次の情報が表示されます。

- **•** 作成日時、 作成者: 監査の作成日時と、 作成し たユーザーの名前。
- **ソース**: 結果の基になった監査のソースサーバー。監査のソースとしてはサーバーまたはスナップショッ ト が使用でき、 ソースを使用し ないこ と もできます。 ただ し、 ルールによ ってはソースが必須のものも あります。[監査の要素](#page-17-0) (18ページ) を参照してください。
- **•** ルール**:** ルール詳細の表示...この リ ン クは、 [ルール] ウ ィ ン ド ウを開いて、 監査のルールを表示し ます。
- **•** 警告: 監査中に発見された警告の数。
- **•** オブジェ ク ト **ID**: SAク ラ イアン ト によ って使用される内部識別番号。
- コンプライアンス: 監査のすべてのルールに一致したサーバーの数。
- **•** 非コンプライアンス: 監査の一部のルールに一致し なかったサーバーの数。
- **スキャン失敗: 監査でターゲット構成を判定できなかったサーバーの数。たとえば、SAコアと通信で** きなかったサーバーなど。
- **スキップ済み: ◎**スキップされたサーバー。
- **•** 部分監査の実行: この リ ン クでは、 サーバーを選択し て、 コ ンプ ラ イアンスステー タ スが [非コンプライ アンス] または [スキャン失敗] のルールだけを対象に監査を再実行できます。

#### 詳細

詳細ペインには、監査が実行されたすべてのサーバーのリストと、各サーバーのコンプライアンスステータ ス、および監査のルールのうちコンプライアンス、非コンプライアンス、スキャン失敗のステータスを持つ ものの数が表示されます。 例外と されたルールおよび失敗し たルールの数も表示されます。

列セレクターツール世を使用して、表示の設定を変更できます。列の順序を変更するには、列見出しをク リックして左右にドラッグし、表示設定を変更します。

- **コンプライアンス: ●** ターゲットサーバー構成が監査のルールに一致したルールの数。
- **•** 非コンプライアンス: 監査のルールに一致し なかった ターゲ ッ ト サーバー構成の数。
- **スキャン失敗: 監査でターゲット構成を判定できなかったルールの数。たとえば、SAコアと通信でき** なかったサーバーなど。
- スキップ済み: <sup>◎</sup>スキップされたサーバー。

### 修復方法**:** すべて、 サーバーによる、 ルールによる

[監査結果] ウィンドウでは、いくつかの方法で監査結果の非コンプライアンスルールを修復できます。

- **•** [すべて修復](#page-89-0): [監査結果] ウ ィ ン ドウの [アクション] メニューで、 [すべて修復] を選択し て、 監査結果に見 つかった差異を修復します。
- **•** [サーバーによる修復](#page-91-0): 監査結果のターゲ ッ ト サーバーご とに修復し ます。
- **•** [ルールによる修復](#page-89-1): 個々の監査ルールを修復し ます。

SAは、 Windows Server 2000サーバーに対して、 Windows ローカルセキュ リ テ ィ 設定ルールのセキュ リ テ ィ オ プシ ョ ンの下の、 Administratorア カウン ト 名の変更と Guestア カウン ト 名の変更の2つの値の修復をサポー ト し ません。

このリリースでは、IIS 7.0監査ルールでISAPIフィルターを修復することはできません。

#### <span id="page-89-0"></span>すべて修復

修復可能なすべてのルールに関して、監査結果で見つかったすべての差異を修復するように選択できます。 このオプションは、監査のすべてのターゲットサーバーに対して、すべての修復可能なルールを修復します。 ステータスがコンプライアンス■のルールは、監査の実行時に修復されません。

監査結果で見つかったすべての差異を修復するには、 次の手順を実行し ます。

- **1** ナビゲーシ ョ ンペインで、 [ライブラリ] > [タ イプ別] > [監査と修復] > [監査] を選択し ます。
- **2** 監査を選択し ます。 監査 リ ス ト の下の詳細ペイ ンに、 監査に関連付けられたすべての監査結果が表示さ れます。
- 3 監査結果を選択し、右クリックして、[**開く**]を選択します。
- **4** [監査結果] ウ ィ ン ドウで、 [アクション] メ ニューから [すべて修復] を選択し ます。
- **5** 監査結果ウ ィ ン ド ウのステ ッ プ 1 では、 監査の名前、 監査対象、 監査で定義されているルールの総数が 表示されます。[ジョブの開始] をクリックすると、監査タスクのステップがすべて省略され、監査ジョ ブがすぐに開始し ます。
- **6** [次へ] を ク リ ッ ク し ます。
- **7** [スケジ ュール設定] ページで、 監査をただちに実行するか、 別の日時に実行するかを指定し ます。 後で 実行する場合は、[次の時刻にタスクを実行]を選択し、日付と時刻を指定します。
- **8** [次へ] を ク リ ッ ク し ます。
- **9** [通知] ページのデフ ォル ト 設定では、 監査ジ ョ ブの成否に関係な く 、 監査の完了時にユーザーへ通知電 子メールが送信されます。電子メールでの通知を追加するには、[**通知の追加**] をクリックして電子メー ルアドレスを入力します。
- 10 (オプション)雷子メールを、監査ジョブが成功した場合または失敗した場合のどちらに送信するかを指 定できます。
- 11 (オプション) [チケットID] フィールドでチケットトラッキングIDを指定できます。[チケットID] フィール ドが使用されるのは、HPプロフェッショナルサービスのSAが変更管理システムに統合されている場合の みです。それ以外の場合、このフィールドは空のままとします。
- **12** [次へ] を ク リ ッ ク し ます。
- 13 [ジョブステータス] ページで [ジョ**ブの開始**] をクリックして、監査を実行します。実行完了後、[**結果の** 表示] をクリックすると監査の結果が表示されます。

#### <span id="page-89-1"></span>ルールによる修復

監査結果のルールで見つかった特定の差異を修復できます。このためには、コンプライアンス違反の個々の ルールを選択し、監査を再実行して、選択したルールだけを修復します。監査のすべてのターゲットサーバー に対し て個々のルールを修復するか、 または選択し たサーバーだけでルールを修復するかを選択できます。

監査結果で見つかった特定の差異を修復するには、 次の手順を実行し ます。

- **1** ナビゲーシ ョ ンペインで、 [ライブラリ] > [タ イプ別] > [監査と修復] > [監査] を選択し ます。
- **2** 監査を選択し ます。
- **3** 監査 リ ス ト の下の詳細ペイ ンに、 監査に関連付けられたすべての監査結果が表示されます。
- 4 監査結果を選択し、右クリックして、[開く]を選択します。
- **5** [監査結果] ウ ィ ン ドウで、 [サマ リー ] リ ス ト を展開し、 [ルールによる修復] を選択し ます。 監査結果内 の、 ルールによ って検出されたすべての差異が表示されます。

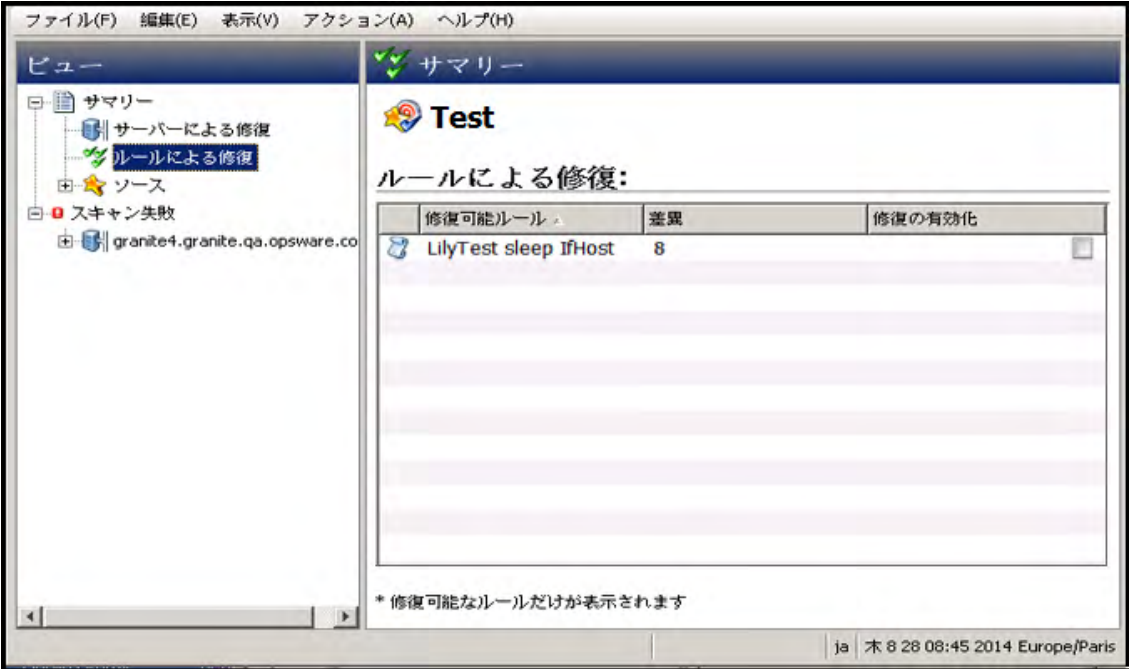

**6** 修復する各ルールに対し て、 [修復の有効化] 列の リ ス ト のチ ェ ッ クマーク を選択し ます。 これによ り、 監査結果を修復すると、そのルールが適用される監査のターゲットサーバーすべてに対してルールが修 復されます。

すべてのルールをグローバルに選択するには、右クリックして [**すべて選択**] を選択します。すべての ルールを選択解除するには、右クリックして[すべて選択解除]を選択します。

- 7 修復するルールを選択したら、[アクション] メニューから [修復] を選択します。
- **8** 監査結果ウ ィ ン ド ウのステ ッ プ 1 では、 監査の名前、 監査対象、 監査で定義されているルールの総数が 表示されます。[ジョブの開始]をクリックすると、監査タスクのステップがすべて省略され、監査ジョ ブがすぐに開始し ます。
- **9** [次へ] を ク リ ッ ク し ます。
- **10** [スケジ ュール設定] ページで、 監査をただちに実行するか、 別の日時に実行するかを指定し ます。 後で 実行する場合は、[次の時刻にタスクを実行]を選択し、日付と時刻を指定します。
- **11** [次へ] を ク リ ッ ク し ます。
- **12** [通知] ページのデフ ォル ト 設定では、 監査ジ ョ ブの成否に関係な く 、 監査の完了時にユーザーへ通知電 子メールが送信されます。電子メールでの通知を追加するには、[**通知の追加**] をクリックして電子メー ルアドレスを入力します。
- 13 (オプション)電子メールを、監査ジョブが成功した場合または失敗した場合のどちらに送信するかを指 定できます。
- 14 (オプション) [チケットID] フィールドでチケットトラッキングIDを指定できます。[チケットID] フィール ドが使用されるのは、HPプロフェッショナルサービスのSAが変更管理システムに統合されている場合の みです。それ以外の場合、このフィールドは空のままとします。
- **15** [次へ] を ク リ ッ ク し ます。
- 16 [ジョブステータス] ページで [ジョブの開始] をクリックして、監査を実行します。実行完了後、[**結果の** 表示] をクリックすると監査の結果が表示されます。

#### <span id="page-91-0"></span>サーバーによる修復

監査のターゲットサーバーごとに、監査結果でルールによって検出された特定の差異を修復できます。すべ てのサーバーに対し てすべてのルールを修復するか、 選択し たサーバーに対し てすべてルールを修復するか を選択できます。

監査結果で見つかった特定の差異をサーバーご とに修復するには、 次の手順を実行し ます。

- **1** ナビゲーシ ョ ンペインで、 [ライブラリ] > [タ イプ別] > [監査と修復] > [監査] を選択し ます。
- **2** 監査を選択し ます。
- **3** 監査 リ ス ト の下の詳細ペイ ンに、 監査に関連付けられたすべての監査結果が表示されます。
- 4 監査結果を選択し、右クリックして、[**開く**] を選択します。

**5** [監査結果] ウ ィ ン ドウで、 [サマ リー ] リ ス ト を展開し ます。

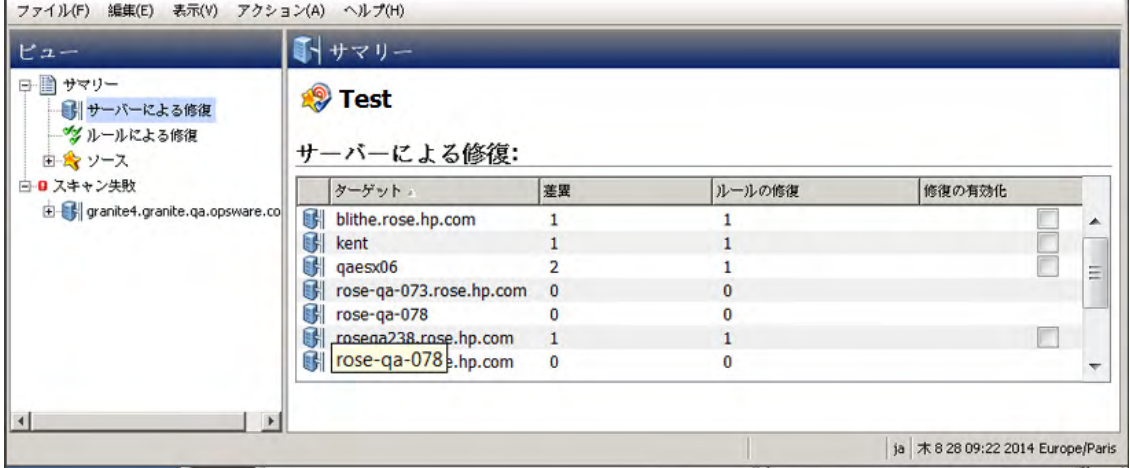

**6** 内容ペイ ンに、 監査のターゲ ッ ト サーバーの リ ス ト が表示されます。 監査する各サーバーに対し て、 [修 復の有効化] 列のリストのサーバー隣のチェックボックスを選択し、[部分監査の実行] をクリックします。

または

ビューペインでサーバーのリストを展開すると、各サーバーに対して、監査のすべてのターゲットサー バーで検出されたすべての差異が表示されます。

修復する各サーバーに対して、[修復の有効化] 列のリストのチェックマークを選択します。 これにより、 監査結果を修復すると、選択したサーバーに対してすべてのルールが修復されます。

または

監査結果内のすべてのサーバーをグローバルに選択するには、右クリックして「すべて選択1を選択しま す。すべてのサーバーを選択解除するには、右クリックして[すべて選択解除]を選択します。

7 修復するサーバーを選択したら、[アクション] メニューから[**修復**] を選択します。

- **8** 監査結果ウ ィ ン ド ウのステ ッ プ 1 では、 監査の名前、 監査対象、 監査で定義されているルールの総数が 表示されます。[ジョブの開始]をクリックすると、監査タスクのステップがすべて省略され、監査ジョ ブがすぐに開始し ます。
- 9 [次へ] をクリックします。
- 10 「スケジュール設定1ページで、監査をただちに実行するか、別の日時に実行するかを指定します。後で 実行する場合は、[次の時刻にタスクを実行]を選択し、日付と時刻を指定します。
- **11** [次へ] を ク リ ッ ク し ます。
- 12 「通知] ページのデフォルト設定では、監査ジョブの成否に関係なく、監査の完了時にユーザーへ通知電 子メールが送信されます。電子メールでの通知を追加するには、[**通知の追加**] をクリックして電子メー ルアドレスを入力します。
- 13 (オプション)電子メールを、監査ジョブが成功した場合または失敗した場合のどちらに送信するかを指 定できます。
- 14 (オプション) [チケットID] フィールドでチケットトラッキングIDを指定できます。[チケットID] フィール ドが使用されるのは、HPプロフェッショナルサービスのSAが変更管理システムに統合されている場合の みです。それ以外の場合、このフィールドは空のままとします。
- **15** [次へ] を ク リ ッ ク し ます。
- 16 [ジョブステータス] ページで [**ジョブの開始**] をクリックして、監査を実行します。実行完了後、[**結果の** 表示] をクリックすると監査の結果が表示されます。

#### 比較ベースの監査結果の修復

比較ベースの監査に基づく監査結果では、ソースサーバーまたはスナップショットとターゲットサーバーま たはスナップショットの間の差異を表示できます。監査結果が失敗の場合、すなわちソースとターゲットの 間に差異が検出された場合、差異を修復できます (ほとんどのルールタイプの場合)。 監査のソースオブジェ クトのルール値を修復して、ターゲットの値を上書きできます (または、ソースに存在してターゲットに存 在し ない値を追加できます)。

「監査結果1ウィンドウでは、監査に定義されているすべてのオブジェクトがビューペインに表示されます。 また、失敗した監査結果、監査とターゲットサーバーとの間に検出された差異が、薄い青のフォントで強調 表示されます。

たとえば、図[19](#page-93-0)に示すWindowsファイルシステムルールの監査結果では、選択したファイルとパスがソース (監査ルールのソースサーバー)とターゲットの両方に存在するが異なっているため、[監査結果] ウィンドウ の [両方にあるが異なる] タブに表示されます。

[監査結果] ウィンドウで、ファイルルールを選択し、[アクション] メニューから [修復] を選択できます。

<span id="page-93-0"></span>図**19** 比較ベースの監査ルールの監査結果

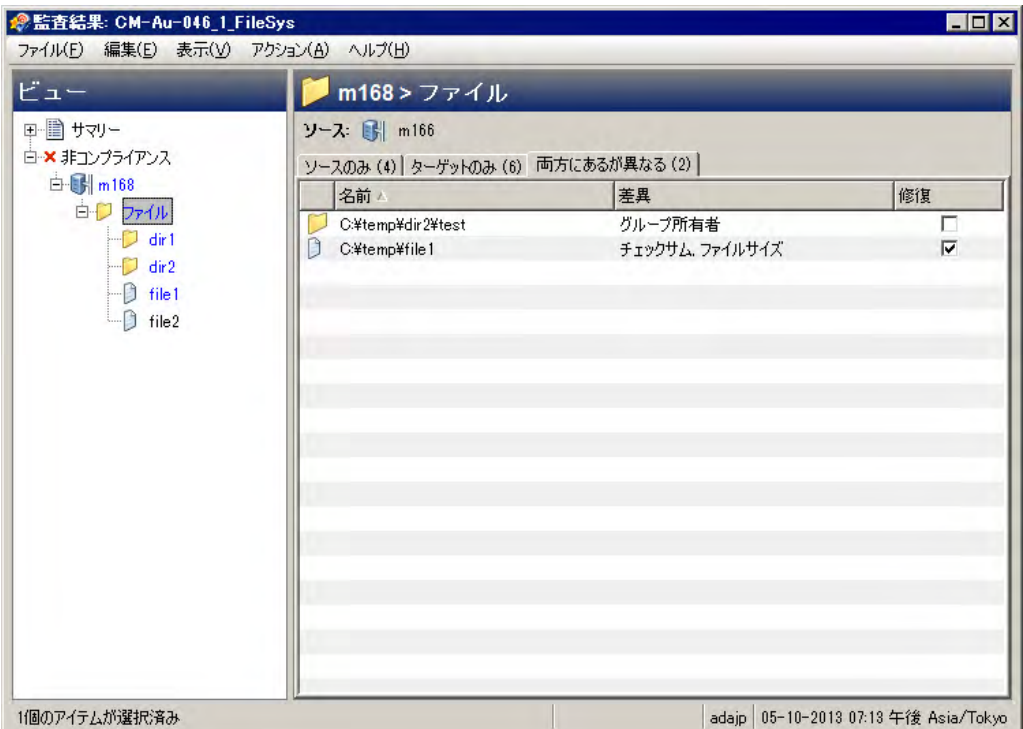

この例では、ソースとターゲットの間にファイルの差異が見つかっており、ルールをダブルクリックするこ と で差異を別ウ ィ ン ド ウに表示できます。 差異情報を確認し て、 修復を実行するかど うかを判断し ます。 そ の後、[アクション] メニューから [修復] を選択してコンプライアンス違反のルールを修復するか、後で監査 を実行するよ う にスケジ ュール設定できます。 修復を行 う場合、 監査の値 (ソースから得られたもの) によっ て ターゲ ッ ト サーバー上の値が置き換え られます。

スナップショットまたは監査結果からCOM+オブジェクトを修復する場合、SAクライアントはCOM+オブジェ クトのバージョンをチェックしません。差異が存在するかどうかに関わらず、オブジェクトは常に修復され ます。

#### 継承された値によるルールの修復

親オブジェクトからプロパティを継承しているオブジェクトに基づく監査ルールを作成した場合、ルールを 修復すると、ターゲットサーバーのオブジェクトは親オブジェクトのプロパティを継承しないことに注意し て く ださい。

例: レジストリエントリに対するルールを作成し、そのレジストリエントリが親から値を継承している場合、 ターゲ ッ ト サーバーに対し てルールを修復する と、 親から継承された値は修復されず、 ルールは監査結果に 差異として表示されます。

また、監査がファイル、レジストリ、またはIIS メタベースルールで ACL をチェックしていて、ユーザーとグ ループのACLが存在しない場合、監査が実行されて修復が行われた後に、ターゲット上にユーザーとグルー プが存在 し なければ、 一時的なユーザー と グループが不明な名前で作成されます。 次に監査を実行する と、 ソースユーザーを示さ ない不明な名前が表示されます。

また、ソースサーバーからIISメタベースルールを作成していて、ルールで選択したメタベースオブジェクト が親メタベースオブジェクトから値を継承している場合、監査の実行後に差異が表示されます。

例: 修復を1回実行してその後に監査を再実行した場合、ソースキーが継承されておらず、属性がターゲット サーバー上での作成時にIEDを持っている と、 オブジ ェ ク ト は親キーの継承に基づいて作成されます。監査を 再実行する と、 結果ではIEDがオブジ ェ ク ト の属性の差異と し て表示されます。

SA 5.1で作成された監査による差異が監査結果に存在する場合、SA 6.x以上にアップグレードした後で、その 監査結果をアップグレードしたバージョンのSAクライアントで表示すると、監査結果リストの[差異]列に、 -1個の差異とい う正し く ない値が表示されます。 実際の結果の数を表示するには、 [監査結果] ウィン ドウを 開いて、結果のすべての差異を表示します。

#### 値ベースの監査結果の表示**-**監査ルールの修復

値ベースの監査結果は、 サーバー構成が監査ルールに定義された値に一致するかど うかを示し ます。 ルール に予期される値として定義されたものと、ターゲットサーバー上に実際に見つかった値との差異を表示でき ます。 ルールによ っては、 ターゲ ッ ト サーバー上に見つかった差異を、 ルールに指定された値に置き換える ことによって修復できます。

値ベースのルールの一部は修復不可能です。た と えば、Windows/Unixユーザーおよびグループや、プロパテ ィ 値チェックは修復できません。

図[20](#page-94-0)は、カスタムスクリプト形式の値ベースの監査ルールを示します。 ここでは、スクリプトの出力が、ソー スサーバーに対して実行された同じスクリプトの結果と異なっています。ルールの[ステータス]列には[非 コンプライアンス] と表示されています。これは、スクリプトルールの出力がソースとターゲットで異なっ ていることを示します。この違反を修正するには、[修復] オプションを選択し、[アクション] メニューから[ 修復]を選択します。または、ルールをダブルクリックして [修復] をクリックします。

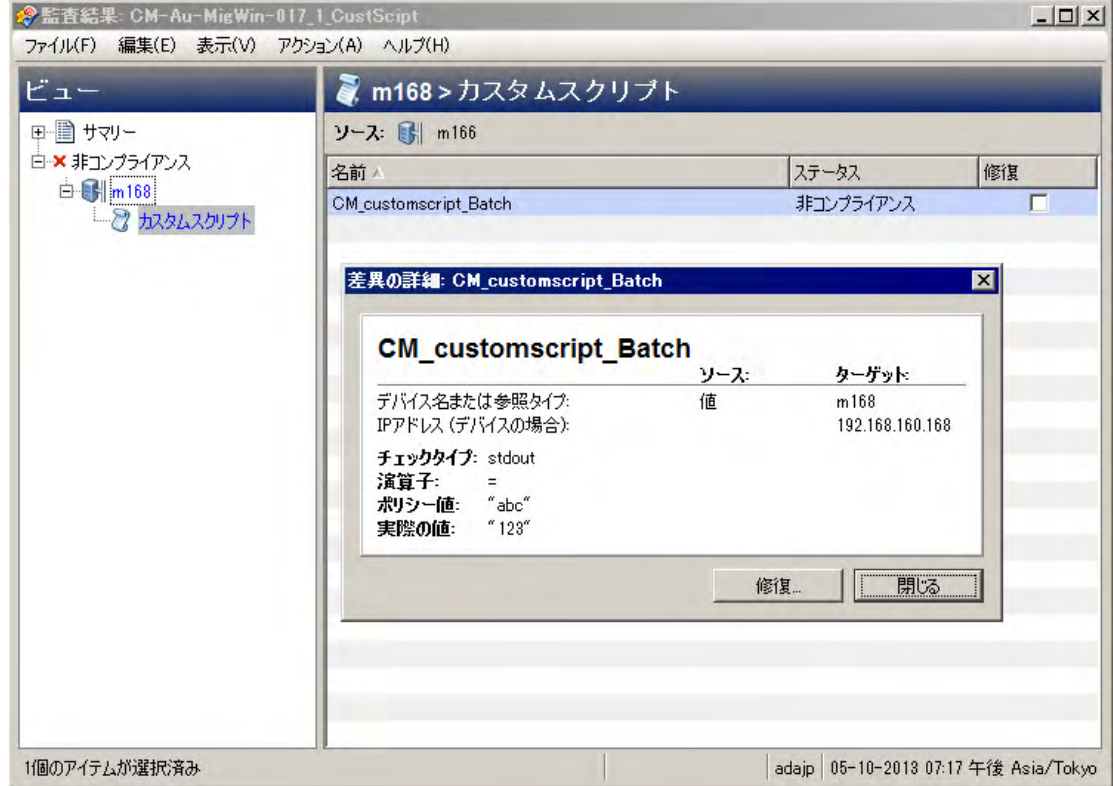

<span id="page-94-0"></span>図**20** 値ベースの監査ルールの監査結果

# 継承された値によるルールの修復

親オブジェクトからプロパティを継承しているオブジェクトに基づく監査ルールを作成した場合、ルールを 修復すると、ターゲットサーバーのオブジェクトは親オブジェクトのプロパティを継承しないことに注意し て く ださい。

例: レジス ト リ エン ト リに対するルールを作成し、 そのレジス ト リ エン ト リが親から値を継承し ている場合、 ターゲ ッ ト サーバーに対し てルールを修復する と、 親から継承された値は修復されず、 ルールは監査結果に 差異として表示されます。

また、監査がファイル、レジストリ、またはIIS メタベースルールで ACL をチェックしていて、ユーザーとグ ループのACLが存在しない場合、監査が実行されて修復が行われた後に、ターゲット上にユーザーとグルー プが存在 し なければ、 一時的なユーザー と グループが不明な名前で作成されます。 次に監査を実行する と、 ソースユーザーを示さ ない不明な名前が表示されます。

また、ソースサーバーからIISメタベースルールを作成していて、ルールで選択したメタベースオブジェクト が親 メ タベースオブジ ェ ク ト から値を継承し ている場合、 監査の実行後に差異が表示されます。

例: 修復を1回実行してその後に監査を再実行した場合、ソースキーが継承されておらず、属性がターゲット サーバー上での作成時にIEDを持っている と、 オブジ ェ ク ト は親キーの継承に基づいて作成されます。監査を **再実行すると、結果ではIEDがオブジェクトの属性の差異として表示されます。** 

SA 5.1で作成された監査による差異が監査結果に存在する場合、SA 6.x以上にアップグレードした後で、その 監査結果をアップグレードしたバージョンのSAクライアントで表示すると、監査結果リストの[差異]列に、 -1個の差異とい う正し く ない値が表示されます。 実際の結果の数を表示するには、 [監査結果] ウィン ドウを 開いて、結果のすべての差異を表示します。

#### <span id="page-95-0"></span>監査結果の差異の表示と修復

監査結果の一部のオブジェクトに対しては、ターゲットとソースの両方に存在し、その間に違いがあるオブ ジ ェ ク ト の差異を表示できます。 また、 差異の内容を確認し、 必要な ら修復する こ と もできます。

一部の監査ルールに対しては、サービスのステータス、パッチのリリース番号、レジストリキーの値など、 ー般的な差異を表示できます。ファイルなどのサーバーオブジェクトの場合は、ファイルの内容の差異を表 示できます。

#### フ ァ イルの差異の表示と修復

フ ァ イルシステムなど、 一部のルールでは、 フ ァ イルの間の差異を並べて行単位で表示できます。 追加、 削 除、 または変更された行を確認できます。

監査で差異が見つかった2つのファイルの内容を表示して修復するには、次の手順を実行します。

- 1 ナビゲーションペインで、[ラ**イブラリ] > [タイプ別] > [監査と修復] > [監査]** を選択します。
- **2** 監査を選択し ます。
- 3 **監査リストの下の詳細ペインに、選択した監査に関連付けられたすべての監査結果が表示されます。**
- 4 監査結果を選択し、右クリックして、[**開く**]を選択します。
- **5** [監査結果] ウ ィ ン ド ウのビ ューペインで、 ターゲ ッ トサーバーの1つを展開し、 結果を選択し ます。
- 6 内容ペインで、ターゲットサーバーを展開し、結果の1つを選択します。
- 7 次に、内容ペインで、「両方にあるが異なる1タブを選択します。
- **8** フ ァ イルを選択し て右ク リ ッ ク し、 [差異の表示] を選択し ます。
- 9 [比較] ウィンドウで、[エンコード] ドロップダウンリストからアイテムを選択して、表示データの文字 エンコードを指定します。
- 問題のファイルのサイズが2MBを超える場合、監査と修復ではファイルの差異を表示できません。
	- **10** 矢印を ク リ ッ クする と、 追加、 削除、 または変更された最初の行、 次の行、 前の行、 最後の行を表示で きます。 差異は次の色で表示されます。
		- **—** 緑: 追加された コ ンテンツ。
		- **—** 青: 変更された コ ンテンツ。
		- **—** 赤: 削除された コ ンテンツ。
		- **—** 黒: 変更されていないコ ンテンツ。
	- **11** このウ ィ ン ド ウを閉じ るには、 [閉じる] を ク リ ッ ク し ます。
	- **12** フ ァ イルの差異を修復するには、 [監査結果] ウ ィ ン ド ウ内部で、 [ソースのみ] タブまたは [両方にあるが 異なる] タブを選択し、ファイルを選択して右クリックし、[修復] を選択します。
	- 13 [サーバーの選択] ウィンドウで、ソースからファイルをコピーするサーバーを選択し、[OK] を選択し ます。

# アクティブな監査結果の修復ジョブのキャンセル

SA クライアントでは、アクティブな監査結果の修復ジョブを終了できます。アクティブな監査結果の修復 ジ ョ ブ とは、 すでに開始されて実行中のものです。

アクティブな監査結果の修復ジョブに対する終了アクションは、ソフトキャンセルと呼ばれます。ソフトキャ ンセルとは、ジ ョ ブが途中まで実行された状態で、[監査結果の修復] ウ ィザー ドの [ジ ョ ブステータス] ステッ プで [ジョブの終了] をクリックすることによりジョブを停止する操作です。ソフトキャンセルは、停止しよ うとしているアクティブな監査結果の修復ジョブだけに適用されます。

進行中の監査結果の修復ジョブをキャンセルするアクセス権が必要です。一般的に、監査結果の修復ジョブ  $\bullet$ を開始するア クセス権があれば、 実行中の監査結果の修復ジ ョ ブを停止する こ と もできます。 この他、 「任意 のジョブの編集またはキャンセル」アクセス権があれば、実行中の監査結果の修復ジョブをソフトキャンセ ルできます。監査関連のアクセス権の詳細については、『SA 管理ガイド』を参照してください。アクセス権 の取得については、 SAの管理者にお問い合わせ く だ さい。

アクティブな監査結果の修復ジョブを停止するには、次の手順を実行します。

1 「ジョブステータス] ペインで [**ジョブの終了**] をクリックします

このボタンは、ジョブが実行中のときだけ使用できます。

- **2** [ジ ョ ブの終了] ダイアログが表示されます。 このダイアログには、 ジ ョ ブの終了がどのよ う に動作する かが簡単に示されます。
	- **•** その後のサーバーに対し てはジ ョ ブの作業は開始されません。
	- **•** すでに作業が開始されているサーバーに対し ては、 ジ ョ ブのステ ッ プの う ちスキ ッ プ可能な ものが キャンセルされます。
	- **•** [ジ ョ ブステータス] に、 完了し たステ ッ プ と スキ ッ プ されたステ ッ プが示されます。
- **3** ジ ョ ブが正常に終了し た場合、 最終的なジ ョ ブステー タ スは 「終了済み」 にな り ます。

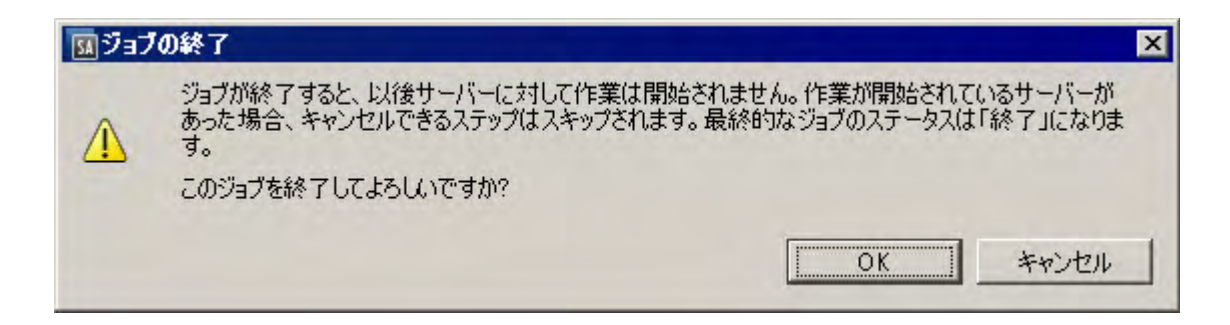

**4** [**OK**] を ク リ ッ ク し て、 ジ ョ ブの終了を確認し ます。 [ジ ョ ブステータス] ウ ィ ン ド ウに、 終了ア クシ ョ ン の進行状況が表示されます。

ジョブステータスは終了済みになります。サーバーステータスはキャンセルになります。タスクステー タスは成功またはスキップ済みになります。

5 終了が完了したら、SAクライアントジョブログでもジョブを確認できます。

SAクライアントのナビゲーションペインで、[ジョブとセッション] を選択します。[ジョブログ] ビュー にジョブが終了済みステータスで表示されます。

#### オブジェクトの差異の表示と修復

ユーザーとグループ、IIS メタベース、Windows レジストリなど、多くのサーバーオブジェクトでは、ソース オブジェクトとターゲットオブジェクトの間に差異がある場合、オブジェクトプロパティの差異を並べて表 示できます。各サーバーオブジェクトは、オブジェクトの種類と、設定された監査ルールが比較ベース(ソー スとターゲットの比較)か値ベース (ユーザー定義の監査ルールとターゲットの比較) かに応じて、異なるウィ ン ド ウを表示し ます。

一部の値ベースの監査ルールでは、 ターゲ ッ ト サーバー上の値を修復できます。

異なる2つのオブジェクトの内容を表示するには、次の手順を実行します。

- **1** ナビゲーシ ョ ンペインで、 [ライブラリ] > [タ イプ別] > [監査と修復] > [監査] を選択し ます。
- **2** 監査を選択し ます。
- **3** 監査 リ ス ト の下の詳細ペイ ンに、 選択し た監査に関連付けられたすべての監査結果が表示されます。
- 4 監査結果を選択し、右クリックして、[**開く**] を選択します。
- **5** ビ ューペインで、 ターゲ ッ トサーバーの1つを展開し、 結果を選択し ます。
- **6 ビューペインでオブジェクトを選択します。**
- 7 内容ペインで、[両方にあるが異なる] タブを選択します。
- 8 内容ペインで、オブジェクトを選択し、右クリックして [**開く**] を選択します。監査で定義されたオブ ジェクトとターゲットサーバー上のオブジェクトとの間の差異を示すウィンドウが開きます。

図[21](#page-98-0)の例には、2つのIISメタベースオブジェクトの監査結果の差異が示されています。ここには、サー バーに存在するがソースサーバーに存在しないオブジ ェ ク トの属性が青のフ ォン ト で表示されています。

<span id="page-98-0"></span>図**21** 比較ベースの監査結果の差異**: IIS** メ タベースオブジ ェ ク ト

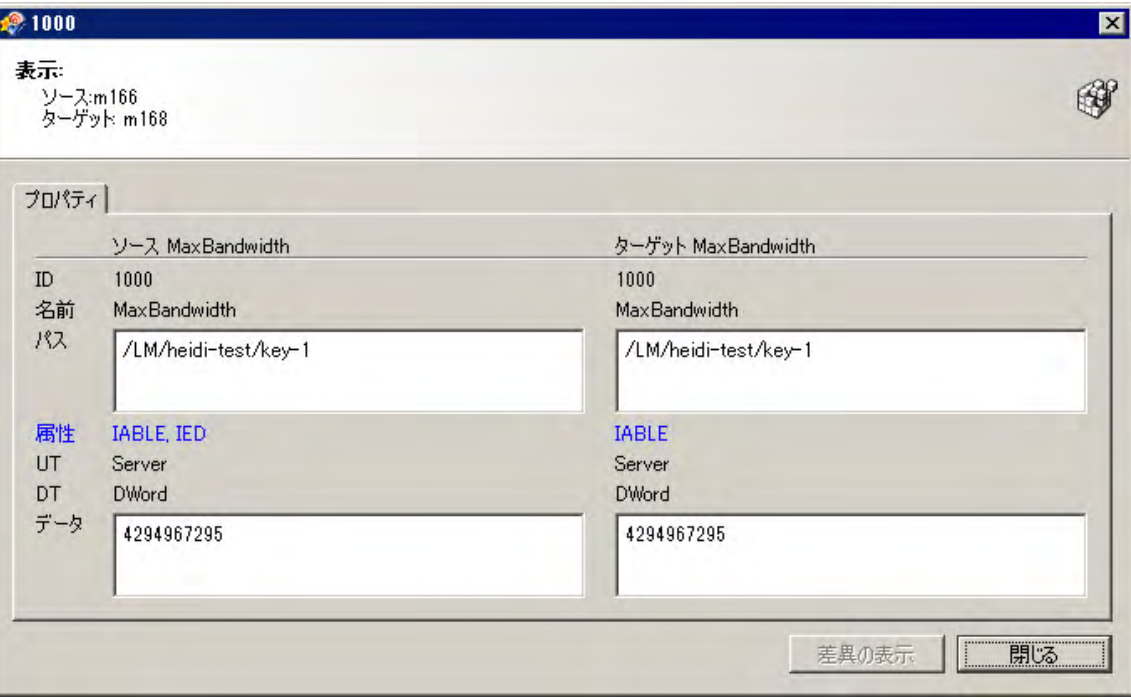

値ベースのルールの場合、差異ウィンドウは多少異なり、修復が可能な場合はやはり [修復] オプション が表示されます。この差異ウィンドウには、ポリシー値を含む監査ルールと、ターゲットサーバー上に 実際に見つかった値が表示されます。図[22](#page-99-0)の例は、値ベースのWindowsレジストリルールでのアクセス 権の差異を示します。

<span id="page-99-0"></span>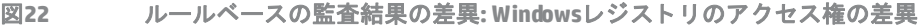

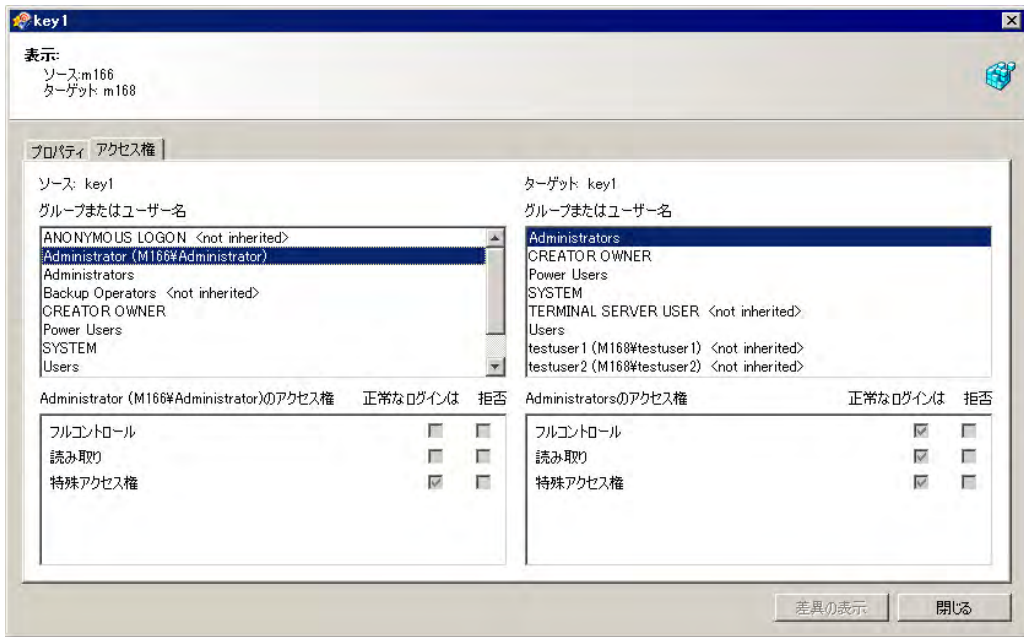

- **9** 差異を修復するには、 各ルールの隣にある [修復] チ ェ ッ クマーク を選択し ます。
- 10 [アクション] メニューから[修復] を選択します。
- **11** [修復] ウ ィ ン ド ウで、 修復の実行またはスケジ ュール設定の手順を実行し ます。 監査結果の修復の詳細 については、[監査結果の差異の表示と修復](#page-95-0) (96ページ) を参照してください。

# 例外のある監査結果の表示

監査でルールの例外が設定されている場合、例外とされたルールは監査の実行時にターゲットサーバーで チェックされません。ただし、監査結果では、例外として処理されたルールの詳細が報告されます。

ルールの例外が監査結果にどのように表示されるかは、例外とされたルールのタイプによって異なります。

- **•** カス タムス ク リ プ ト と カス タムまたはプ ラグ可能チ ェ ッ クのルールの例外 (開発者が作成し た ものやEP コンテンツサブスクリプションで提供されたものなど) は、[監査結果] ウィンドウの内容ペインに表示さ れます。 ルールの例外をダブルク リ ッ クする と、 例外の詳細情報が表示されます。
- **•** フ ァ イルシステム、 レジス ト リ設定、 サービス、 IIS メ タベース、 COM+ルールなど、 その他すべてのルー

ルの例外に関しては、[監査結果] ウィンドウのビューペインに例外アイコン ● が表示され、これを選 択することで例外の詳細が内容ペインに表示されます。

# 監査の検索

SA クライアントの検索ツールを使用して、ファシリティ内の監査を検索できます。監査の検索には、名前、 オペレーティングシステム、その他さまざまな条件が使用できます。

監査を検索するには、 次の手順を実行し ます。

- 1 SAクライアントで、[**表示] > [検索]** ペインを選択して、検索ペインをアクティブにします。
- 2 ドロップダウンリストで [監査] を選択します。
- **3** 緑の矢印ボ タ ン を ク リ ッ クするか、 [ENTER] キーを押し て検索を実行し ます。
- 4 検索結果が内容ペインに表示されます。

検索条件を拡張するには、内容ペイン上部の検索パラメーターセクションに新しい条件を追加します。[保 存]をクリックして検索を保存したり、検索結果をエクスポートしたりできます。監査結果のエクスポート (102[ページ](#page-101-0)) を参照し て く だ さい。

注**:** 検索結果を正し く 表示するには、 .csv フ ァ イルをテキス ト エデ ィ ターで開き、 ワード ラ ッ プをオフにし、 テキストウィンドウを水平方向に拡大します。

#### 監査の削除

ディスクスペースを節約するため、不要になった監査を削除できます。検査の記録を保持したい場合は、監 査から生成されたすべての監査結果をアーカイブするように選択できます。

監査を削除すると、それに関連付けられているすべてのスケジュールも削除されます。  $\blacktriangle$ 

監査を削除するには、 次の手順を実行し ます。

- 1 ナビゲーションペインで、「ラ**イブラリ**] > [**タイプ別] > [監査と修復] > [監査]** を選択します。
- **2** WindowsまたはUnixを選択し ます。
- **3** 1つ以上の監査を選択し て、 [アクション] > [削除] を選択し ます。
- **4** 確認ダイアログで、 [はい] を ク リ ッ ク し て この監査を削除するか、 [いいえ] を ク リ ッ ク し て削除を中止 します。「監査のアーカイブ1オプションを選択すると、監査から生成されたすべての監査結果がアーカ イブされます。アーカイブオプションを選択しないと、選択した監査からの監査結果もすべて削除され ます。

#### 監査結果の削除

ベストプラクティス: 不要になった監査結果は削除します。

スナ ッ プシ ョ ッ ト を削除するには、 読み取 り ア クセス権が必要です。 ア クセス権の取得については、 SAの管  $\overline{\mathbf{M}}$ 理者にお問い合わせください。詳細については、『SA 管理ガイド』を参照してください。

監査結果を削除するには、 次の手順を実行し ます。

- 1 1つまたは複数のスナップショットを選択して、[アクション] > [削除] を選択します。
- **2** 確認ダイアログで、 [はい] を ク リ ッ ク し て このスナ ッ プシ ョ ッ ト を削除するか、 [いいえ] をクリックし て削除を中止し ます。
- **3** スナ ッ プシ ョ ッ ト を削除するのでな く アーカ イ ブするには、スナ ッ プシ ョ ッ ト を選択し て右ク リ ッ ク し、 [アーカイブ] を選択し ます。

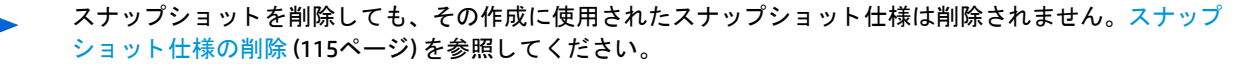

# 監査結果のアーカイブ

ベス ト プラクテ ィス**:** 一部の監査は大量の結果を生成し ます。特に、定期的に実行するよ う にスケジ ュール設 定されている ものはそ う です。 ある監査からのすべての監査結果の記録を保持するには、 すべての監査結果 をアーカイブします。監査結果をアーカイブすると、SAは監査結果と元の監査との関係を削除します。ただ し、 結果と監査のターゲ ッ ト は影響されません。

監査結果をアーカイブするには、次の手順を実行します。

- 1 ナビゲーションペインで、[ラ**イブラリ] > [タイプ別] > [監査と修復] > [監査]** を選択します。
- **2** オペレーテ ィ ングシステムを選択し ます(WindowsまたはUnix)。
- **3** 監査を選択し ます。
- 4 監査リストの下の詳細ペインに、選択した監査に関連付けられたすべての監査結果が表示されます。
- 5 監査結果をアーカイブするには、監査結果を選択して右クリックし、[アーカイブ]を選択します。
- **6** [監査結果のアーカ イブを続行し ますか?] ウ ィ ン ド ウで、監査結果をアーカ イ ブ し て監査への参照を削除 するかどうかを確認します。[はい] をクリックすると、監査結果がアーカイブされ、結果と監査との間 のリンクが削除されます。
- **7** アーカ イ ブ された監査結果をすべて表示するには、 ナビゲーシ ョ ンペイ ンで [ライブラリ] > [タ イプ別] > [監査と修復] > [アーカ イブ された監査結果] を選択し ます。

#### <span id="page-101-0"></span>監査結果のエクスポート

監査結果は、 CSVまたはHTML形式でエ クスポー ト できます。

監査結果をエクスポートするには、次の手順を実行します。

- 1 ナビゲーションペインで、[ラ**イブラリ] > [タイプ別] > [監査]** を選択します。
- **2** WindowsまたはUnixを選択し ます。
- **3** 監査を選択し ます。 監査 リ ス ト の下のパネルに、 監査結果が表示されます。
- 4 監査結果を右クリックします。
- 5 「開く1を選択します。
- **6** [監査結果] ウ ィ ン ドウで、 [アクション] > [エクスポー ト ] を選択し ます。
- **7 CSV**、 **HTML**のいずれかの形式を選択し ます。
- 8 [エクスポート] ウィンドウで、フォルダーにエクスポートされる内容、ファイル名、エンコードタイプ、 ファイルタイプを選択します。
- 9 **「エクスポート**] をクリックします。

エクスポート進行状況バーが表示されます。このとき、ステータスバーは不確定モードであり、ステー タ スバーには以下の メ ッ セージが表示されます。 「デー タ を取得し ています...」。 その後、 SAはサーバー に接続されます。接続が確立された時点で、完了したエクスポートタスクの数に基づいて、エクスポー ト進行状況ステータスがバーに表示されます。

- 10 エクスポートの進行を停止するには、[停止]をクリックします。
- 11 進行状況ウィンドウを閉じて、バックグラウンドでエクスポート処理の実行を継続するには、[バックグ ラウンド で実行] をクリックします。

[バックグラウンドで実行]をクリックすると、右下隅に一時ウィンドウが数秒間表示されます。この一 時ウィンドウのリンクをクリックすると、進行状況バーが再表示されます。

**12** エクスポー トのタ イプがHTML以外の場合、エ クスポー ト 処理の完了時に進行状況バーの表示を閉じ るに は、[閉じる] をクリックします。

監査のエクスポートタイプがHTMLの場合は、エクスポートプロセスが完了した時点で進行状況ウィンド ウが自動的に閉じ て、 監査結果がブ ラウザーに表示されます。

13 ファイルを開いて、エクスポートされた情報を表示します。

注: エクスポートされたCVS情報を正しく表示するには、.csv ファイルをテキストエディターで開き、ワード  $\blacktriangleright$ ラップをオフにし、テキストウィンドウを水平方向に拡大します。

# 第**3**章 スナップシ ョ ッ ト、 スナップシ ョ ッ ト 仕様、スナップショットジョブ

# スナップショット **■**

スナップショットには、特定の時点での管理対象サーバーの構成がキャプチャーされます。また、既知の稼 働 (または既知の停止) サーバーの現在の状態を取得する手段を提供します。スナップショットは、適切な構 成状態を表すサーバー構成を取得するのに役立ちます。

ベス ト プラクテ ィ ス **:** 監査のスナ ッ プシ ョ ッ ト を使用し て、 スナ ッ プシ ョ ッ ト を フ ァ シ リ テ ィ 内の他のサー バー と比較する こ と も可能です。

また、スナップショットは管理対象サーバーのバックアップにも役立つ機能です。特に、サーバーに変更を 加える予定があ り、 変更前に記録を残し ておきたい場合に有効です。

管理対象サーバー上のオブジェクトに関する情報を記録するほか、スナップショットには一部のオブジェク ト の内容を保持する こ と もできます。 サーバースナ ッ プシ ョ ッ ト は、 Windows レジスト リやWindowsサービ ス、アプリケーション構成、COM+オブジェクト、ハードウェア情報、インストール済みのパッチなど、特定 の種類のオペレーティングシステム上にあるその他のオブジェクトの属性も識別します。ターゲット管理対 象サーバーからデータを収集するカスタムスクリプトを作成することもできます。

SA クライアントでは、Windows レジストリ全体のスナップショットやシステムキー全体のスナップショット  $\blacktriangle$ は作成できません。これは、現在の設計で対応可能なデータサイズを超えてしまうからです。

スナップショットのソースまたはターゲットに、VMware ESXiサーバーは指定できません。

# スナップショットのプロセス

で定義。

サーバー構成のスナ ッ プシ ョ ッ ト 作成は、 次の手順で行います。

- **•** スナ ッ プシ ョ ッ ト 仕様を作成し ます。 これは、 ターゲ ッ ト サーバー上で取得する構成パラ メ ー ターを定 義するテンプレートです。
- **•** スナ ッ プシ ョ ッ ト 仕様のジ ョ ブを実行し て、 スナ ッ プシ ョ ッ ト を取得し ます。

図[23](#page-105-0)で、スナップショットのプロセスを詳しく説明します。

<span id="page-105-0"></span>図23 スナップショットのプロセス

# 監査ポリシーとスナップショット仕様を作成する

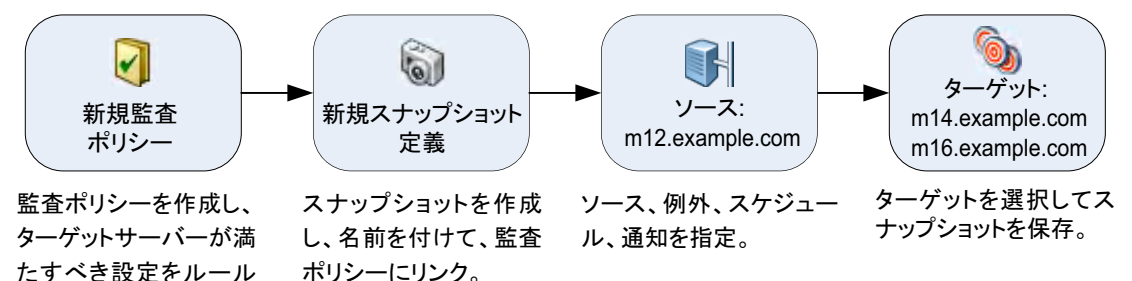

# スナップショット仕様ジョブの実行、スナップショット結果

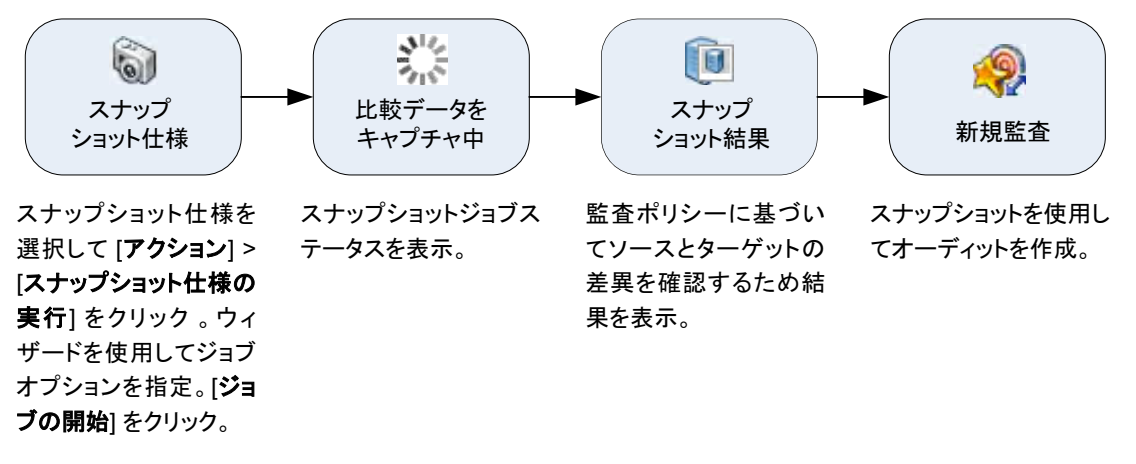

# スナップショットとスナップショット仕様

スナップショットは、監査の構成と同じ方法で構成されます。初めに、スナップショット仕様を作成します。 これは、サーバーの構成について、取得したい内容を具体的に定義するテンプレートのようなものです。次 に、スナップショット仕様のルールを構成したら、実行します。その結果、得られるものが、サーバーの構 成を表すスナップショットです。スナップショットと監査の主な違いは、スナップショットがサーバーの構 成を写し取るのに対し、監査はサーバー構成を定義したルールの値と比較することです。

スナップショットを作成するタイミングは、特定の日時または定期的ジョブとして指定できます。また、ジョ ブのステータスに関する電子メール通知の送信先も指定できます。

# 監査で使用するスナップショット

スナップショットを監査で使用して、管理対象サーバーやサーバーグループ、スナップショットの比較がで きます。スナップショットを監査で使用すれば、問題のあるサーバー (監査のターゲット) を既知の稼働サー バー (監査のソースとしてスナップショットを取得) と比較できます。監査の定義をさらに広げて、サーバー オブジェクトに対するルールも定義できます。

スナップショットを監査のソースとして使用する場合は、スナップショット結果で取得されるすべてのサー バー構成値を監査のルールとして使用できます。監査でのスナップショット使用に関する詳細については、 [監査の構成](#page-28-0) (29ページ) を参照してください。

# 監査で使用するスナップショット仕様

サーバーの構成履歴を維持し、 すべての変更を監視し たい場合は、 スナ ッ プシ ョ ッ ト 仕様を監査のソース と して使用できます。たとえば、特定のアプリケーションについて履歴を維持し、一定の期間、構成が正常な 状態を保っているかを確認したいとします。このアプリケーションを数台のサーバーで実行している場合、 適切なサーバー構成状態を定義するスナップショット仕様を作成して、スナップショットを実行できます。

次に、監査を作成し、元のスナップショット仕様を監査のソースとして使用できます。スナップショットで ターゲ ッ ト と し た各サーバーは、 これで監査のターゲ ッ ト にも含まれます。 次に、 必要に応じ て、 またはス ケジュールに基づき監査を実行する際に、各サーバーの現在の構成が、最初のスナップショットを取得した ときの状態と比較されます。変更がある場合は、監査結果ウィンドウに表示されます。[監査の構成](#page-28-0)(29ペー [ジ](#page-28-0)) を参照してください。

# スナップショット仕様の要素

スナップショット仕様は、次の要素で構成されます。

- **<sub></sub>プロパティ:** スナップショット仕様の名前および説明。スナップショット仕様のインベントリを作成す るには、「インベントリの実行1を選択します。これにより、スナップショット結果として、ターゲット サーバーから指定し たルールの情報がすべて収集されます。 このオプシ ョ ン を使用できるのは、 検出さ れたソフトウェア、Internet Information Server、ローカルセキュリティ設定、登録済みソフトウェア、 Windowsユーザーおよびグループ、 Unixユーザーおよびグループの各ルールです。
- **クーゲット**:スナップショットの取得対象となるサーバー。スナップショット仕様のルールの定義に従っ て、特定のサーバー構成を取得します。選択可能なサーバーとサーバーグループの数には制限はありま せん。
- **•** ソース: スナ ッ プシ ョ ッ ト仕様のソース。サーバーを指定し て、そのサーバーからスナ ッ プシ ョ ッ トのベー スとなるサーバーオブジェクトを選択できます。サーバーをスナップショット仕様のソースに指定する か、 ソースを何も指定し ないこ と もできます。 (一部のルールでは、 ソースサーバーが必要です。 ソース の指定が不要で、独自のカスタム値で定義が可能なルールもあります。)
- **•** スナ ッ プシ ョ ッ ト 取得の際に、 ソースのパラ メ ー ター値は使用し ないこ とに注意し て く だ さい。 ソース のパラメーター値は、スナップショット仕様を定義する際に使用します。
- **•** ルール: 特定のサーバーオブジ ェ ク ト に対するチ ェ ッ クで、必要な値とオプシ ョ ンの修復値を備えていま す。たとえば、サーバーに特定のWindows サービスが含まれるかチェックします。見つかった場合は、 サービスがオフにな っているか確認し ます。 スナ ッ プシ ョ ッ ト 仕様でルールを定義できるサーバーオブ ジェクトの説明については、[監査と修復のルール](#page-34-1) (35ページ) を参照してください。
- スケジュール: スナップショットを実行する時刻。スナップショット仕様をジョブとして、1回のみ、ま たは定期的スケジ ュールで実行できます。
- **•** 通知: スナ ッ プシ ョ ッ ト の実行後に送られる電子 メ ール通知。 通知の送信は、 成功時、 失敗時、 または単 にスナップショット仕様ジョブの完了時ベースのように指定できます。

スナップショット仕様を設定する際は、ターゲットサーバー上でチェックするオブジェクトを選択します。 また、 適切な構成状態を定義するルールを、 これらのオブジ ェ ク ト に適用する こ と もできます。 一部のルー ルについては、結果のスナップショットを監査のソースとして使用する場合に、修復値を定義できます。

図[24](#page-107-0)は、イベントロギングやオペレーティングシステム、Windowsサービスなど、ターゲットサーバーの構 成情報を取得する3つのルールをもつスナップショット仕様を示しています。

<span id="page-107-0"></span>図24 スナップショット仕様のサーバーオブジェクト

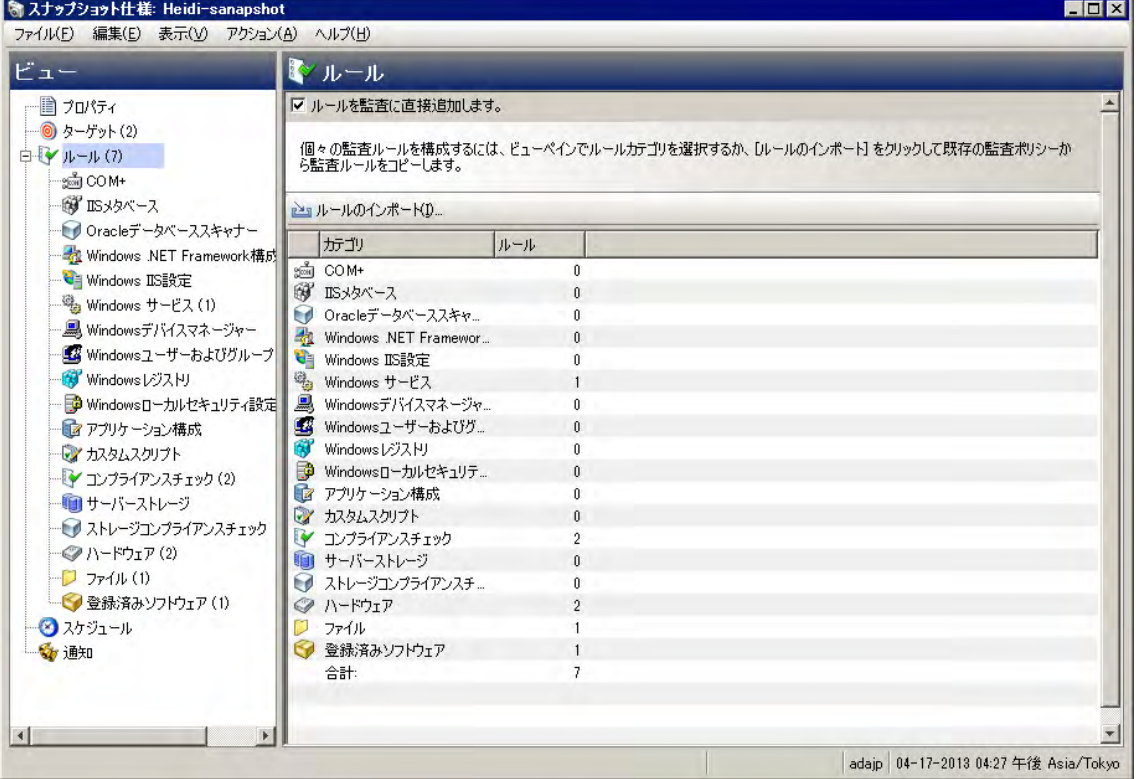
# <span id="page-108-0"></span>スナップショットの表示 ◎

作成したスナップショットは、SAクライアントのいくつかの場所で表示できます。

#### **SAライブラリに表示**

特定のサーバーに関するスナップショットを表示するには、次の手順を実行します。

- 1 ナビゲーションペインで、[ラ**イブラリ] > [タイプ別] > [監査と修復] > [スナップショット仕様]** を選択し ます。
- **2** オペレーテ ィ ングシステムを選択し ます (WindowsまたはUnix)。
- **3** リ ス ト からスナ ッ プシ ョ ッ ト 仕様を選択し ます。 詳細ペイ ンに、 選択し たスナ ッ プシ ョ ッ ト 仕様で実行 されたすべてのスナップショットが表示されます。

### デバイスエクスプローラーに表示

特定のサーバーに関するスナップショットを表示するには、次の手順を実行します。

- 1 ナビゲーションペインで、[デバイス] > [サーバー] > [すべての管理対象サーバー] を選択します。
- 2 リストからサーバーを選択して右クリックし、[開く]を選択します。
- **3** [デバイスエクスプローラー ] ウ ィ ン ドウで、 [インベン ト リ] > [スナ ッ プシ ョ ッ ト 仕様] を選択し ます。
- 4 内容ペインで、スナップショット仕様を選択します。詳細ペインには、関連するすべてのスナップショッ ト が表示されます。
- **5** スナ ッ プシ ョ ッ ト を表示するには、 ペイ ンから選択し てダブルク リ ッ ク し、 開きます。

## スナップショットの検索

SA クライアントの検索ツールを使用して、ファシリティ内のスナップショットを検索できます。スナップ ショットの検索には、名前、オペレーティングシステム、その他さまざまな条件が使用できます。

スナップショットを検索するには、次の手順を実行します。

- 1 SAクライアントで、[**表示] > [検索ペイン]** を選択します。
- 2 **ドロップダウンリストからスナップショットを選択します。**
- **3** 緑の矢印を ク リ ッ ク、 または [ENTER] キーを押し て、 検索を開始し ます。 検索結果が内容ペイ ンに表示 されます。

検索条件を広げるには、内容ペインの上部にある検索パラメーターセクションで条件を追加します。ま た、検索を保存したり、検索結果を.html ファイルまたは.csvファイルにエクスポートしたりすることも できます。

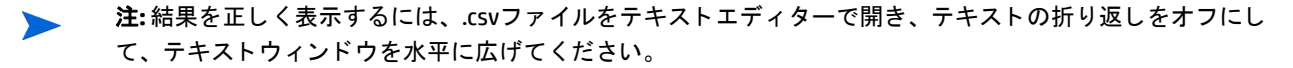

# スナップショット結果の表示

スナップショットの内容を表示したり、記録されたサーバー構成の詳細情報を表示したりすることができ ます。

スナップショット結果の修復については、オブジェクトのコピー(113ページ)を参照してください。

スナップショットの内容を表示するには、次の手順を実行します。

1 スナップショットの表示(109ページ)で説明したいずれかの開始点から、スナップショットを開きます。

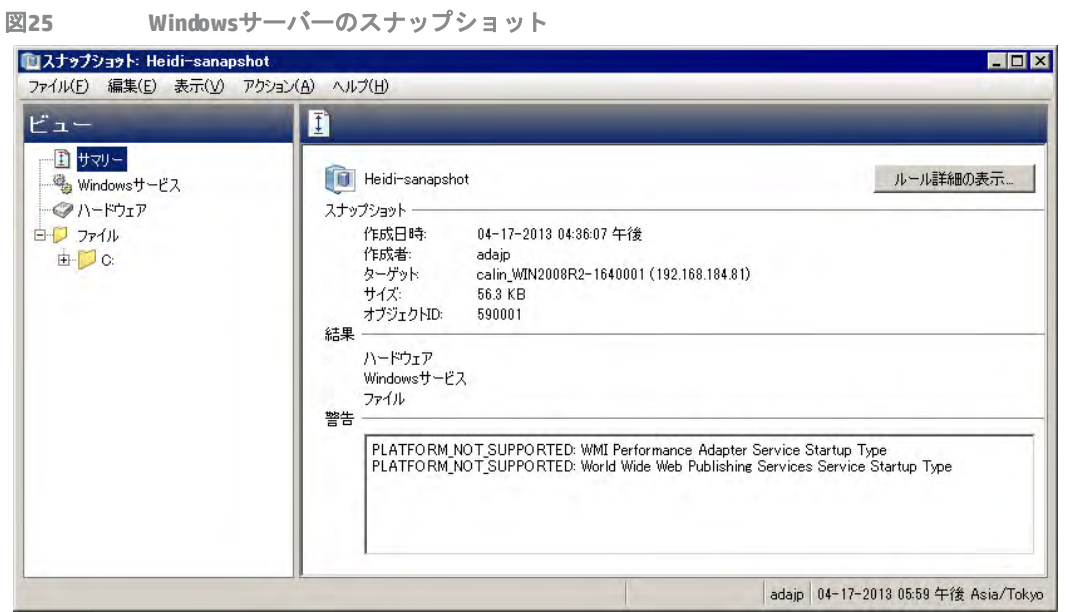

- 2 [スナップショット]ウィンドウでは、ビューペインで次のサーバーオブジェクトを選択または展開でき ます。
	- **•** サマ リー: スナ ッ プシ ョ ッ トの一般的な情報と し て、スナ ッ プシ ョ ッ ト の作成日時と作成者、スナ ッ プショットのソース (管理対象サーバーの名前)、スナップショットファイルのサイズ、スナップ ショット ID番号、スナップショット結果が参照するサーバー、そのサーバーのIPアドレスなどを表 示します。

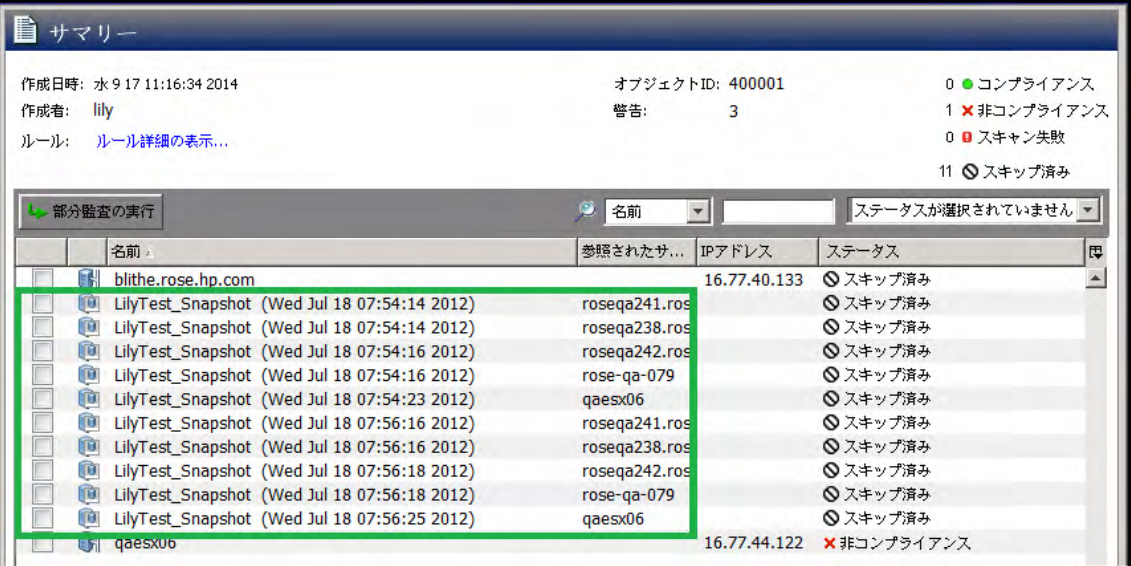

[ルール詳細の表示] をクリックして、このスナップショットの元となったスナップショット仕様を 見る こ と もできます。

- **コンプライアンスライブラリ: スナップショット仕様で構成される特定のコンプライアンスチェッ** クに関する情報。利用可能なBSA Essentialsサブスクリプションサービスのコンプライアンスチェッ クの種類と、それらの構成方法の詳細については、コンプライアンスチェックの構成 (65ページ) を 参照し て く だ さい。
- **•** イ ンス ト ール済みハー ド ウ ェ ア: CPUプロセ ッサーのタ イプ と速度、キャ ッ シ ュサイズ、SWAPメモリ とRAMメ モ リの容量、 ス ト レージデバイスなど、 スナ ッ プシ ョ ッ ト に記録されている情報。
- **インストール済みのパッチ:** パッチタイプなど、スナップショットに記録されているインストール済 みのパッチに関する情報を表示します。
- **•** イ ンス ト ール済みのパ ッ ケージ: パ ッ ケージ タ イ プ、 パ ッ ケージバージ ョ ン、 リ リース番号など、 ス ナップショットに記録されているインストール済みのパッケージに関する情報を表示します。
- **•** .zip パ ッ ケージについては、 スナ ッ プシ ョ ッ ト はバージ ョ ン番号を表示し ません。 代わ り に、 サー バー上のパッケージのインストールパスを表示します。
- **•** イベン ト ロギング: スナ ッ プシ ョ ッ ト に記録されているセキュ リ テ ィ 、 アプ リ ケーシ ョ ン、 システム の各ログファイルを表示します。
- **ファイルシステム:** スナップショットに記録されているディレクトリ、ファイルプロパティ、属性、 ファイルの内容を表示します。

スナップショットのファイルサイズが2MBを超える場合、監査と修復ではファイルの内容を表示できません。

- **• Windows**サービス: スナ ッ プシ ョ ッ ト に記録されている実行サービスについて、 サービスの名前、 説 明、スタートアップ状態、スタートアップタイプ、ログインアカウントなどの情報を表示します。
- **• Windows**レジス ト リ: スナ ッ プシ ョ ッ ト内にあるWindowsレジス ト リエン ト リについて、 レジス ト リ キー、レジストリの値、サブキーなどの情報を表示します。レジスト リキーは、レジストリ値を 含むディレクトリです。ここでは、レジストリ値がディレクトリ内のファイルと同様になります。 サブキーはサブディレクトリのようなものです。 このウィンドウのコンテンツ領域には、サブキー は含まれません。監査と修復でサポートされる Windows レジストリキーは、HKEY\_CLASSES\_ROOT、 HKEY\_CURRENT\_CONFIG、 HKEY\_LOCAL\_MACHINE、 HKEY\_USERSです。
- **• COM+**: スナ ッ プシ ョ ッ ト 内のWindows COM ( コ ンポーネン ト オブジ ェ ク ト モデル) オブジ ェ ク トにつ いて、 オブジ ェ ク ト の名前とGUID (Globally Unique Identifier)、 処理中のサーバー DLLへのパスなどの 情報を表示します。
- **•** SAは、 Windows COM フ ォルダーの処理方法を説明する警告 メ ッ セージを出し ます。 これは、 次のよ うなシナリオに適用されます。
- **•** スナ ッ プシ ョ ッ ト を作成し て、オブジ ェ ク ト が1つも存在し ないWindows COMフ ォルダーを選択する と、スナ ッ プシ ョ ッ ト ウ ィ ン ド ウにサマ リーが表示されます。SAは、そのフ ォルダーのGUID (Globally Unique Identifier) が無効である こ と を示す警告を表示し ます。 これは、 Windows COMフ ォルダーにオ ブジェクトが1つも存在しないことを意味します。
- **•** スナ ッ プシ ョ ッ ト 仕様を作成し て、 ターゲ ッ ト 上に存在し ないWindows COM+オブジ ェ ク ト を選択す ると、 SAはそのフ ォルダーが無効である こ と を示す警告を表示し ます。
- **•** スナ ッ プシ ョ ッ ト を作成し て、オブジ ェ ク ト が1つも存在し ないWindows COMフ ォルダーを選択する と、 SAはそのフ ォルダーが空である こ と を示す警告を表示し ます。
- **•** メ タベース: スナ ッ プシ ョ ッ ト 内のIIS メ タベースオブジ ェ ク ト について、 オブジ ェ ク トのID、 名前、 パス、 属性、 デー タ を表示し ます。
- **•** カスタムスク リプ ト : スナ ッ プシ ョ ッ ト に記録されている カス タムス ク リ プ ト のルールに関する情 報を表示します。
- **•** ユーザーとグループ : サーバー上のユーザー とグループについて、 最終ログイ ン し たユーザー名、 [CTRL]+[ALT]+[DELETE] の有効または無効などの情報を表示し ます。
- **3** [閉じる] を ク リ ッ ク して、 オブジ ェ ク ト ブ ラウザーを閉じ ます。

# スナップショットのアーカイブ ®

ー部のスナップショット仕様、特に定期的に実行するようスケジュール済みの仕様は、数多くのスナップ ショットを生み出します。すべてのスナップショットはアーカイブが可能で、サーバーやサーバーグループ に対して実行したすべてのスナップショットの履歴を保存することができます。

スナップショットをアーカイブする際は、そのスナップショットをサーバーからデタッチし、元のスナップ ショット仕様への接続を削除します。

スナップショットをアーカイブするには、次の手順を実行します。

- 1 ナビゲーションペインで、[ライブラリ] > [タイプ別] > [**監査と修復] > [スナップショット仕様**] を選択し ます。
- **2** オペレーテ ィ ングシステムを選択し ます (WindowsまたはUnix)。
- 3 スナップショット仕様を選択します。 詳細ペインに、選択したスナップショット仕様に関するすべてのスナップショットが表示されます。
- 4 スナップショットをアーカイブするには、スナップショットを選択して右クリックし、[アーカイブ] を 選択します。
- **5** [はい] を ク リ ッ ク し て、 スナ ッ プシ ョ ッ ト をアーカ イ ブするかど うかを確認し ます。 これは、 アーカ イ ブによ ってスナ ッ プシ ョ ッ ト と スナ ッ プシ ョ ッ ト 仕様の関連が削除されるためです。
- 6 アーカイブされたスナップショット結果をすべて表示するには、ナビゲーションペインで [ラ**イブラリ**] >[タイプ別] > [監査と修復] > [アーカイブされたスナップショット] を選択します。

# スナップショットの削除

ベス ト プラクテ ィス**:** スナ ッ プシ ョ ッ ト は不要にな った場合のみ、 ソ フ ト ウ ェ ア リポジ ト リから削除し ます。 これにより、ディスク容量を節約できます。

スナップショットを削除するには、読み取りアクセス権が必要です。アクセス権の取得については、SAの管  $\overline{M}$ 理者にお問い合わせください。詳細については、『SA 管理ガイド』を参照してください。

スナップショットを削除するには、次の手順を実行します。

- 1 1つまたは複数のスナップショットを選択して、「アク**ション**] > [**削除**] を選択します。
- 2 確認ダイアログで、[はい]をクリックしてこのスナップショットを削除するか、[いいえ]をクリックし て削除を中止し ます。
- **3** スナ ッ プシ ョ ッ ト を削除するのでな く アーカ イ ブするには、スナ ッ プシ ョ ッ ト を選択し て右ク リ ッ ク し、 [アーカイブ] を選択し ます。

[スナップ](#page-114-0)ショットを削除しても、その作成に使用されたスナップショット仕様は削除されません。スナップ  $\blacktriangleright$ ショット仕様の削除 (115ページ) を参照してください。

# スナップショットのエクスポート とインポート

スナップショットフィルターを使用して、SAコア/メッシュからエクスポートするスナップショットをDETで 指定します。これにより、エクスポートした内容を別のSA コア/メッシュにインポートできます。スナップ ショットフィルターの詳細については、『SAコンテンツユーティリティガイド』を参照してください。

# <span id="page-112-0"></span>オブジェクトのコピー

### スナップショットからサーバーへ

スナップショットの内容を表示したら、特定のオブジェクトをターゲットサーバーにコピーできます。SAで は、ディレクトリ、ファイル、Windowsサービス (状態のみ)、IISメタベースオブジェクト、COM+オブジェク ト とカテゴリ、 Windowsレジス ト リキーを、 管理対象サーバーにコ ピーできます。

- オブジェクトをコピーするには、コピー先サーバーへの書き込みアクセス権が必要です。アクセス権の取得  $\bullet$ については、SAの管理者にお問い合わせください。アクセス権の詳細については、『SA 管理ガイド』を参照 して く ださい。
- COM+ルールのスナップショット結果をスナップショットからサーバーにコピーするには、COM+ルールの構  $\overline{\mathbf{M}}$ 成時に 「関連するすべてのファイルのアーカイブ」 オプションを選択しておく必要があります。 また、 コピー 対象のCOM+オブジェクトは、コピー先の修復を正常に実行するため、どのアプリケーションでも使用中では ない必要があります。COM+[ルールの構成](#page-40-0) (41ページ) を参照してください。

これらのオブジェクトを管理対象サーバーにコピーする前に、コピー先サーバーに実際にどのようなオブ ジェクトがコピーまたは作成されるかを確認してください。

- ディレクトリを選択すると、ディレクトリのみがサーバーにコピーされ、ディレクトリ内のファイルは コピーされません。たとえば、dir1にfile1とfile2が格納されていて、dir1を選択した場合、監査と修復 はdir1のみサーバーにコピーします (file1とfile2はコピーされません)。
- **•** フ ァ イルを選択し て、 親デ ィ レ ク ト リがコ ピー先サーバーに存在し ない場合、 監査と修復はサーバー上 にディレクトリを作成してファイルをコピーします。たとえば、file1を選択して、dir1がコピー先サー バーに存在し ない場合、 監査と修復はサーバー上にdir1を作成し てfile1を コ ピーし ます。
- **•** Windowsサービスオブジ ェ ク ト を コ ピーする場合、 開始済み、 停止済み、 一時停止済みなど、 サービ スの状態がコピーされます。1回のコピープロセスで、1つ以上のWindowsサービスオブジェクトを選択 できます。
- **•** Windowsレジス ト リ オブジ ェ ク ト を コ ピーする場合、1回のコ ピープロセスで、1つ以上のレジス ト リキー およびサブキーを選択できます。
- **•** ACLは、 COM+オブジ ェ ク ト またはMicrosoft IISオブジ ェ ク ト と と もに、 ターゲ ッ トサーバーにコ ピーされ ません。
- **•** [コ ピー先] を使用し てスナ ッ プシ ョ ッ ト 結果からCOM+オブジ ェ ク ト を修復する場合、SAクライアン トは COM+オブジ ェ ク ト のバージ ョ ンをチ ェ ッ ク し ません。 そのため、 オブジ ェ ク ト に差異があるかど うかに 関わらず、常にそのオブジェクトがコピーされます。

オブジェクトをスナップショットから管理対象サーバーへコピーするには、次の手順を実行 し ます。

- **1** スナ ッ プシ ョ ッ ト を開きます。 [スナ ッ プシ ョ ッ ト の表示](#page-108-0) (109ページ) を参照し て く だ さい。
- 2 [ ビュー ] ペインで、ファイルシステム、Windows サービス、Windows レジストリオブジェクトを選択し ます。
- 3 内容ペインで、コピーするオブジェクトを1つ以上選択します。
- **4** [アクション] > **[**コ ピー先] を選択し ます。
- 5 [サーバーの選択]ウィンドウで、コピー先サーバーを選択します。

検索ツールを使用して、サーバー名、IPアドレス、またはオペレーティングシステムを入力するこ とで、このリストを動的にフィルター処理します。

**6** [選択] を ク リ ッ ク し てオブジ ェ ク ト を管理対象サーバーにコ ピーするか、 [キャンセル] をクリックして 変更を保存せずにウィンドウを閉じます。

注**:** 監査、 監査結果の修復、 スナ ッ プシ ョ ッ ト ジ ョ ブの作成では、 ソ フ ト キャ ンセルがサポー ト されていま す。しかし、スナップショットからサーバーへの [コピー先] などのスナップショット修復ジョブでは、ソフ トキャンセルがサポートされていません。

# スナップショット什様®

SAクライアントでは、次のタスクを実行してスナップショット仕様を管理できます。

- スナップショット仕様と監査ポリシー (114ペー**ジ)**
- **•** [スナ ッ プシ ョ ッ ト 仕様の作成](#page-114-1) (115ページ)
- スナップショット仕様の削除 (115ペー**ジ)**
- **•** [スナ ッ プシ ョ ッ ト 仕様の構成](#page-115-0) (116ページ)
- スナップショット仕様ルールの構成 (118ページ)
- **•** [監査ポ リ シー と し てのスナ ッ プシ ョ ッ ト 仕様の保存](#page-117-1) (118ページ)
- **•** [スナ ッ プシ ョ ッ ト 仕様の実行](#page-117-2) (118ページ)
- **•** [定期的なスナ ッ プシ ョ ッ ト ジ ョ ブのスケジ ュール設定](#page-118-0) (119ページ)

## <span id="page-113-0"></span>スナップショット什様と監査ポリシー

監査ポリシーは、サーバーの適切な構成状態を定義するルールの集まりです。監査ポリシーは、リンクまた はインポートを通じてスナップショット仕様内で使用できます。監査ポリシーにより、ポリシー設定担当者 はサーバー構成コンプライアンスの値を定義できます。また、定義した値は、他のユーザーがスナップショッ ト 仕様で使用できるので便利です。

監査ポリシーは監査またはスナップショット仕様とリンクできるため、ポリシーを変更すると、そのポリシー を使用している監査またはスナップショット仕様にも、最新の変更が反映されます。または、ソースの監査 ポリシーへのリンクを持たずに、監査ポリシーをスナップショット仕様にインポートすることもできます。 監査ポリシーをスナップショット仕様にインポートする際は、監査内の現在の値を置換したり、監査ポリシー の値をスナップショット仕様の値とマージしたりすることも選択できます。

## <span id="page-114-1"></span>スナップショット仕様の作成 ®

スナップショット仕様は、SAクライアントの次の場所から作成できます。

- **•** [サーバーから](#page-114-2) (115ページ)
- **•** SA[ライブラ リから](#page-114-3) (115ページ)
- スナップショット仕様を作成または変更するには、適切なアクセス権が必要です。これらのアクセス権の取  $\overline{\mathbf{M}}$ 得については、SA管理者にお問い合わせください。アクセス権の詳細については、『SA 管理ガイド』を参照 して く ださい。

#### <span id="page-114-2"></span>サーバーから

新しいスナップショット仕様を管理対象サーバーから作成する場合、スナップショット仕様では選択した サーバーを ソース と し て使用し ます。 ルールを定義する際、 スナ ッ プシ ョ ッ ト 仕様に異なる数台のサーバー を ソース と し て選択できます。 または、 ソースを 1台も選択せず、 独自のカス タムルールを定義する こ と も 可能です。ただし、ルールによってはソースが必須のものもあります。

管理対象サーバーのスナップショットを取るには、サーバーに到達可能で、サーバーへのアクセス権をもつ  $\blacksquare$ 必要があります。

サーバーから スナ ッ プシ ョ ッ ト 仕様を作成するには、 次の手順を実行し ます。

- 1 ナビゲーションペインで、[デバイス] > [サーバー] > [すべての管理対象サーバー] を選択します。
- 2 サーバーを選択して、「アクション]>「スナップショット仕**様の作成**] を選択します。

#### <span id="page-114-3"></span>**SA**ライブラ リから

新しいスナップショット仕様を作成し、すべてに独自のルールを設定する場合は、次の手順を実行してSAク ライアントライブラリから監査を作成します。

- 1 ナビゲーションペインで、[ライブラリ] > [タイプ別] > [監査と修復] を選択します。
- 2 ナビゲーションペインで、スナップショット仕様を選択して、WindowsまたはUnixを選択します。

## <span id="page-114-0"></span>スナップショット仕様の削除

ディスク容量を節約するため、不要になったスナップショット仕様を削除できます。スナップショット結果 の履歴を保存したい場合は、スナップショット仕様から作成されたすべてのスナップショットのアーカイブ を選択できます。または、スナップショット仕様とそれに関連するすべてのスナップショットの削除も選択 できます。

スナップショット仕様を削除するには、次の手順を実行します。

- 1 ナビゲーションペインで、[**ライブラリ] > [タイプ別] > [監査と修復] > [スナップショット仕様**] を選択し ます。
- **2** WindowsまたはUnixを選択し ます。
- 3 1つまたは複数のスナップショット仕様を選択して、[アクション] > [削除] を選択します。
- 4 確認ダイアログで、[はい] をクリックしてこのスナップショット仕様を削除するか、[いいえ] をクリッ クして削除を中止します。また、[スナップショットのアーカイブ]オプションを選択して、スナップ ショットで作成されたすべてのスナップショットをアーカイブすることもできます。アーカイブオプ ションを選択しない場合、選択したスナップショット仕様から作成されたすべてのスナップショットが 削除されます。

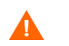

スナップショット仕様を削除すると、それに関連するすべてのスケジュールも削除されます。スナップショッ [トジョブ](#page-118-1) (119ページ) を参照し て く だ さい。

## <span id="page-115-0"></span>スナップショット仕様の構成 圖

スナップショット仕様の構成は、次の手順で行います。

- スナップショット仕様に名前と説明を付け、インベントリを実行するかどうかを決定します。
- **•** スナ ッ プシ ョ ッ ト を取 り たい ターゲ ッ ト サーバーを選択し ます。複数のサーバー、またはサーバーグルー プのスナップショットを取ることも選択できます。
- **•** 独自のカス タムルールを構成するか、 スナ ッ プシ ョ ッ ト 仕様ルールのベース と なる ソースサーバーの設 定を選択します。
- スナップショット仕様ジョブをスケジュールし、特定の日時または定期的スケジュールで実行します。
- **•** 電子 メ ール通知の設定を し、 スナ ッ プシ ョ ッ ト 仕様ジ ョ ブが正常に完了し た と き、 ジ ョ ブが失敗し た と き、または両方の条件でユーザーに通知します。
- スナップショット仕様を保存します。

COM+オブジ ェ ク トのスナップシ ョ ッ ト を32ビット Windowsサーバーから取得し、 Windows 64ビ ッ トサーバー 上で [コピー先] を使用して結果を修復する場合、このアクションは失敗する場合があります。

監査またはスナ ッ プシ ョ ッ ト のターゲ ッ ト にVMware ESXiサーバーは指定できません。

スナップショット仕様を構成するには、次の手順を実行します。

- 1 ナビゲーションペインで、「ラ**イブラリ**] > [**タイプ別] > [監査と修復]** を選択します。
- 2 ナビゲーションペインで、「スナップショット仕様] を選択して、WindowsまたはUnixを選択します。
- 3 [アクション] メニューから [新規] を選択します。
- 4 [スナップショット仕様]ウィンドウに次の情報を入力します。
	- **プロパティ:スナップショット仕様の名前と説明を入力します。また、特定のスナップショット仕様** のルール (検出されたソフトウェア、Internet Information Server、ローカルセキュリティ設定、パッ ケージとパッチ、 Windowsユーザーおよびグループ、 Unixユーザーおよびグループ) については、 [イ ンベントリの実行] オプションを選択できます。 これにより、 そのルールと関連するすべてのリソー スを取得できます。
	- **•** ソース: スナ ッ プシ ョ ッ ト仕様のソースを選択し ます。デフ ォル ト では、スナ ッ プシ ョ ッ ト仕様のソー スサーバーは、スナップショット仕様のソースとして選択した管理対象サーバーになります。ソー スサーバーの値を参照して、スナップショット仕様のルールを読み込みます。また、各ルールカテ ゴリのスナップショット仕様のベースに、異なるソースサーバーを選択することもできます。ソー スを指定し ないこ と も可能です。 ソースを指定し ない場合は独自のルールを定義するか、 ルールセ クション内の監査ポリシーへのリンクを選択する必要があります。
	- **•** ルール: リ ス トからルールカテゴ リ を選択し て、スナ ッ プシ ョ ッ ト仕様のルールの構成を開始し ます。 各ルールは固有で独自の手順が必要と なるため、特定のルールの構成については[、監査と修復のルー](#page-34-0) ル (35[ページ](#page-34-0)) を参照してください。

監査ポリシーを使用して、スナップショット仕様のルールを定義する場合は、[ **ポリシーのリンク**] または [ポリシーのインポート] をクリックします。 監査ポリシーにリンクする場合、スナップ ショット仕様はその監査ポリシーと直接接続を維持します。そのためポリシーが変更されると、新 規の変更でスナップショット仕様を更新します。監査ポリシーをインポートする場合、スナップ ショット仕様ではポリシー内で定義されているすべてのルールを使用し、監査ポリシーへのリンク は維持しません。スナップショット仕様のインポートまたはリンク方法については、監査ポリシー のリンクとインポートの方法 (82ページ) を参照してください。

- **ターゲット:スナップショット仕様のターゲットを選択します。ターゲットは、構成済みスナップ** シ ョ ッ ト 仕様のルールで取得するサーバーまたはサーバーグループです。 サーバーまたはサーバー グループを追加するには、[**追加**] をクリックします。使用するソースサーバーを選択して、スナッ プショット仕様のルールを作成するには、[選択]をクリックします。
- **•** スケジュール: スナ ッ プシ ョ ッ ト 仕様をただちに実行するか、定期的スケジ ュールで実行するかを選 択し ます。 1回、 毎日、 毎週、 毎月、 指定のスケジ ュールから希望する ものを選択し ます。 次のパ ラメーターを指定します。
- **•** な し: スケジ ュールは設定されません。 スナ ッ プシ ョ ッ ト 仕様を実行するには、 スナ ッ プシ ョ ッ ト 仕 様を選択して右クリックし、[スナップショット**仕様の実行**]を選択します。
- **•** 毎日: スナ ッ プシ ョ ッ ト 仕様を指定し た時刻に毎日実行し ます。
- **•** 毎週: スナ ッ プシ ョ ッ ト 仕様を実行する曜日を選択し ます。
- **•** 毎月: スナ ッ プシ ョ ッ ト 仕様を実行する月を選択し ます。
- **•** カスタム: [カスタムcrontab文字列] フ ィ ール ド に、 スケジ ュールを示す文字列を入力し ます。

crontab ファイルには5つのフィールドがあり、曜日、月、日、そして時間と分を指定します。次の 図は、 crontabフ ァ イル内の各位置と それぞれに対応する もの、 設定でき る値を示し ています。

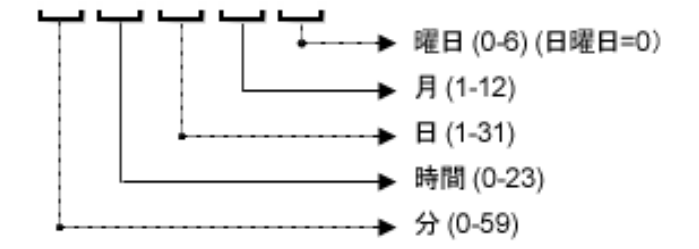

crontab 文字列は、シリアル値 (1、2、3、4) と範囲 (1-5) で指定できます。一部のオペレーティング システムでは、監査を2分ごと、または10分ごとに実行する場合に、/2または/10のような形式で分 を指定します。アスタリスク(\*)は、年間のすべての月のように、そのフィールドのすべての値を意 味します。日は、日にちと曜日の2つのフィールドで指定できます。両方の日を指定すると、両方 の値が実行されます。各フィールド内のカンマ区切り値は、すべてのオペレーティングシステムで サポー ト されています。 次に例を示し ます。

5,10 0 10 \* 1は、 毎月10日および毎週月曜日の午前0時5分および午前0時10分に、 監査を実行する こ とを意味します。

crontabの入力形式の詳細については、 Unixのmanページを参照し て く だ さい。

- **•** 時刻と期間**:** スケジ ュールの各タ イ プについて、 日次スケジ ュールを開始する時間と分を指定し ま す。終了時刻を指定しないと、スナップショット仕様は無期限に実行されます。終了日を選択して スナップショット仕様スケジュールを終了するには、[終了]を選択して、カレンダーから日付を選 択し ます。 [ タ イムゾーン] には、 ユーザープロ フ ァ イルで設定されている タ イムゾーンが適用され ます。
- **•** 通知: スナ ッ プシ ョ ッ ト 仕様ジ ョ ブの実行が完了し た と きに、電子 メ ールを送信するユーザーの電子 メールアドレスを入力します (カンマまたはスペース区切り)。電子メール送信の条件として、スナッ プショット仕様ジョブが成功した場合と失敗した場合 (監査ルールの成功と失敗ではありません)を 選択できます。電子メールアドレスを追加するには、[通知の追加] ルールをクリックします。
- **5** スナ ッ プシ ョ ッ ト 仕様の構成が完了し た ら、 [フ ァイル] メ ニューから [保存] を選択し ます。

増大プロセスを防ぐため、スナップショットプロセスが60分以上続くか、管理対象サーバーから回収される データが1ギガバイト (GB) を超えるとタイムアウトします。選択条件に合致するファイルのすべての内容を 回収するよう指定した場合、回収データはスナップショットに正常に記録できる最大サイズを超える可能性 があります。

## <span id="page-117-0"></span>スナップショット仕様ルールの構成

特定のスナップショット仕様ルールの構成方法については、[監査と修復のルール](#page-34-0) (35ページ) を参照してくだ さい。

## <span id="page-117-1"></span>監査ポリシーとしてのスナップショット仕様の保存

スナップショットで使用した選択条件を、監査ポリシーとして保存できます。これは、スナップショット仕 様で構成されたルールを他のスナップショット仕様または監査で使用する場合に便利です。監査ルールが ターゲットサーバー上に最新のエージェントを必要とする場合、SAクライアントでは実行時のエラーを回避 するために、エージェントの更新を促すメッセージを表示します。

作成したすべての監査ポリシーは、SAライブラリ内のフォルダーに保存する必要があります。監査ポリシー  $\bullet$ を保存する フ ォルダーに書き込むためのア クセス権が必要です。フ ォルダーのア クセス権の詳細については、 『SAユーザーガイド: Server Automation』を参照するか、SA管理者にお問い合わせください。

監査ポリシーとしてスナップショット仕様を保存するには、次の手順を実行します。

- 1 SAクライアントを起動します。
- **2** ナビゲーシ ョ ンペインで、 [ライブラリ] > [タ イプ別] > [監査と修復] を選択し ます。
- 3 スナップショット仕様を選択し、監査ポリシーとして保存するスナップショット仕様をダブルクリック し ます。
- 4 [スナップショット仕様]ウィンドウで、[ファイル] > [名前を付けて保存] を選択します。
- 5 [名前を付けて保存]ウィンドウで、名前と短い説明を入力します。
- **6** [タイプ] ド ロ ップダウンリス トから、 [監査ポ リ シー ] を選択し ます。
- 7 [**保存**] をクリックします。選択したスナップショット仕様が、監査ポリシーとして保存されます。
- 8 監査ポリシーを表示するには、ナビゲーションペインから [**ライブラリ] > [タイプ別] >[監査と修復] >[監** 査ポ リ シー ] を選択し ます。 監査ポ リ シーの使用に関する詳細については、 [監査ポ リ シーの管理](#page-78-0) (79ペー [ジ](#page-78-0)) を参照してください。

## <span id="page-117-2"></span>スナップショット仕様の実行 ®

スナップショット仕様の実行時に、SAは(ターゲットサーバーから)ルール内で構成されているすべての構成 パラメーターを取得します。スナップショット仕様を実行すると、スナップショットジョブの結果がスナッ プショットとなり、スナップショット内に表示できるようになります。

スナップショット仕様を実行するには、次の手順を実行します。

- **1** ナビゲーシ ョ ンペインで、 [ライブラリ] > [タ イプ別] > [監査と修復] を選択し ます。
- 2 ナビゲーションペインで [スナップショット仕様] を選択します。
- **3** WindowsまたはUnixを選択し ます。
- 4 スナップショット仕様を選択して右クリックし、[**実行**] を選択します。[スナップショット仕様の実行] ウィンドウで、ステップ1にスナップショットの名前、定義済みルールの総数、そしてすべてのターゲッ ト が表示されます。
- 5 [ルール詳細の表示] をクリックすると、ルールの定義が表示されます。
- **6** [次へ] を ク リ ッ ク し ます。
- **7** [ スケジ ュール設定] ウ ィ ン ド ウで、 監査をただちに実行するか、 別の日時に実行するかを選択し ます。 監査を後で実行するには、2番目のオプションを選択して日付と時刻を指定します。
- 8 [次へ] をクリックします。
- **9** [通知] ビ ューのデフ ォル ト 設定では、 監査ジ ョ ブの成否に関係な く 、 監査の完了時にユーザーへ通知電 子メールが送信されます。電子メールでの通知を追加するには、[**通知の追加**] をクリックして電子メー ルアドレスを入力します。
- 10 (オプション) 雷子メールを、監査ジョブが成功した場合 (<u>■ ▼ → )</u> または失敗した場合 (<mark>■ × →</mark>) のど ち らに送信するかを指定できます。
- **11** (オプシ ョ ン) [チケッ ト ID] フ ィ ール ド でチケ ッ ト ト ラ ッキングIDを指定できます。 [チケッ ト ID] フ ィ ール ドが使用されるのは、HPプロフェッショナルサービスのSAが変更管理システムに統合されている場合の みです。それ以外の場合、このフィールドは空のままとします。
- 12 [次へ] をクリックします。
- 13 [ジョブステータス] ビューで [ジョ**ブの開始**] をクリックして、監査を実行します。実行完了後、[**結果の** 表示1をクリックすると監査の結果が表示されます。

## <span id="page-118-1"></span>スナップショットジョブ

スナップショット仕様ジョブにより、SAクライアントでスナップショットを作成するタイミングを、特定の 日時または定期的に実行するよう指定できます。また、ジョブのステータスに関する電子メール通知の送信 先も指定できます。また、既存のスナップショット仕様のスケジュールを、表示、編集、または削除するこ ともできます。スナップショット仕様を削除すると、そのスナップショット仕様に関連するすべてのスケ ジ ュールが削除されます。

SAクライアントでは、次のタスクを実行してスナップショットジョブを管理できます。

- **•** [定期的なスナ ッ プシ ョ ッ ト ジ ョ ブのスケジ ュール設定](#page-118-0) (119ページ)
- **•** [スナ ッ プシ ョ ッ ト ジ ョ ブスケジ ュールの表示と編集](#page-119-0) (120ページ)
- **•** [スナ ッ プシ ョ ッ ト ジ ョ ブスケジ ュールの削除](#page-121-0) (122ページ)

### <span id="page-118-0"></span>定期的なスナップショットジョブのスケジュール**設**定

スナップショット仕様を作成、構成、保存したら、スナップショット仕様を定期的なスナップショットジョ ブとしてスケジュール設定できます。スケジュールを設定した後で、必要に応じてスケジュールを編集でき ます。

定期的なスナップショット仕様をスケジュール設定するには、次の手順を実行します。

- 1 ナビゲーションペインで、[ラ**イブラリ] > [タイプ別] > [監査と修復] > [スナップショット仕様]** を選択し ます。
- **2** WindowsまたはUnixのいずれかを選択し ます。
- 3 スナップショットを選択してダブルクリックし、開きます。
- **4** [スナ ッ プシ ョ ッ ト 仕様] ウ ィ ン ドウの [ビュー ] ペインで、 [スケジュール] を選択し ます。
- 5 「スケジュール] セクションで、スナップショットジョブをただちに実行するか、定期的スケジュールで 実行するかを選択します。1回、毎日、毎週、毎月、指定のスケジュールから選択します。
	- **•** な し: スケジ ュールは設定されません。 スナ ッ プシ ョ ッ ト ジ ョ ブを実行するには、 スナ ッ プシ ョ ッ ト 仕様を選択して右クリックし、[監査の実行]を選択します。
- **•** 毎日: スナ ッ プシ ョ ッ ト ジ ョ ブを指定し た時刻に毎日実行し ます。
- **•** 毎週: スナ ッ プシ ョ ッ ト 仕様ジ ョ ブを実行する曜日を選択し ます。
- **•** 毎月: スナ ッ プシ ョ ッ ト 仕様ジ ョ ブを実行する月を選択し ます。
- **•** カスタム: [カスタムcrontab文字列] フ ィ ール ド に、 スケジ ュールを示す文字列を入力し ます。

crontab ファイルには5つのフィールドがあり、曜日、月、日、そして時間と分を指定します。次の 図は、 crontabフ ァ イル内の各位置と それぞれに対応する もの、 設定でき る値を示し ています。

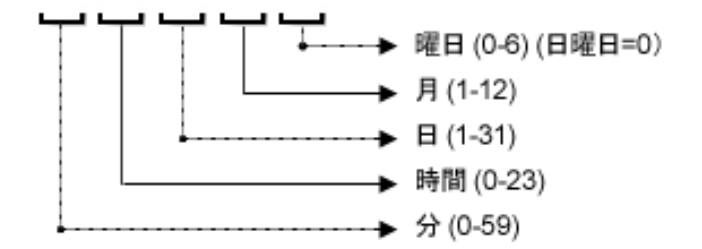

crontab 文字列は、シリアル値 (1、2、3、4) と範囲 (1-5) で指定できます。一部のオペレーティング システムでは、監査を2分ごと、または10分ごとに実行する場合に、/2または/10のような形式で分 を指定します。アスタリスク(\*)は、年間のすべての月のように、そのフィールドのすべての値を意 味します。日は、日にちと曜日の2つのフィールドで指定できます。両方の日を指定すると、両方 の値が実行されます。各フィールド内のカンマ区切り値は、すべてのオペレーティングシステムで サポー ト されています。 次に例を示し ます。

5,10 0 10 \* 1は、 毎月10日および毎週月曜日の午前0時5分および午前0時10分に、 監査を実行する こ と を意味し ます。

crontabの入力形式の詳細については、 Unixのmanページを参照し て く だ さい。

- **•** [時刻と期間] セ クシ ョ ンで、 スケジ ュールのタ イ プご とに、毎日のスケジ ュールを開始する時刻 (時 と分) を指定し ます。 終了時刻を指定し ない と、 スナ ッ プシ ョ ッ ト 仕様ジ ョ ブは無期限に実行され ます。終了日を選択し て監査スケジ ュールを終了するには、[終了] を選択し て終了日を指定し ます。 [タ イムゾーン] には、 ユーザープロ フ ァ イルで設定されている タ イムゾーンが適用されます。
- **•** (オプシ ョ ン) スナ ッ プシ ョ ッ ト 仕様ジ ョ ブを無期限に実行する場合は、 [終了] オプシ ョ ン を解除し て く だ さい。
- **6** スナ ッ プシ ョ ッ ト 仕様ジ ョ ブのスケジ ュールを保存するには、 [ファイル] メ ニューから [保存] を選択し ます。これでスナップショット仕様は、定義済みのスケジュールに従い実行されます。

## <span id="page-119-0"></span>スナップショットジョブスケジュールの表示と編集

スナップショット仕様のスケジュールは、作成(または編集)して保存した後に編集できます。

スケジュール済みスナップショット仕様を編集するには、次の手順を実行します。

- **1** ナビゲーシ ョ ンペインで、 [ジョブとセッション] を選択し ます。
- 2 [定期的スケジュール] を選択します。
- **3** ド ロ ップダウン リス トから、 [スナ ッ プシ ョ ッ ト の作成] を選択し ます。 リ ス ト にすべてのスケジ ュール 済みスナップショット仕様ジョブが表示されます。
- 4 スケジュール済みのスナップショット仕様を表示するには、1つを選択してダブルクリックします。
- **5** [ビュー ] ペインで、 [スケジュール] オブジ ェ ク ト を選択し ます。
- **6** スナ ッ プシ ョ ッ ト 仕様ジ ョ ブのスケジ ュール設定を編集するには、 次のパラ メ ー ターを変更し ます。
- **•** スケジュール: スナ ッ プシ ョ ッ ト 仕様をただちに実行するか、定期的スケジ ュールで実行するかを選 択します。1回、毎日、毎週、毎月、指定のスケジュールから選択します。次のパラメーターを指 定し ます。
- **•** な し: スケジ ュールは設定されません。 スナ ッ プシ ョ ッ ト 仕様を実行するには、 スナ ッ プシ ョ ッ ト 仕 様を選択して右クリックし、[スナップショット仕様の実行]を選択します。
- **•** 毎日: スナ ッ プシ ョ ッ ト ジ ョ ブを指定し た時刻に毎日実行し ます。
- **•** 毎週: スナ ッ プシ ョ ッ ト ジ ョ ブの実行を希望する曜日を選択し ます。
- **•** 毎月: スナ ッ プシ ョ ッ ト 仕様ジ ョ ブを実行する月を選択し ます。
- **•** カスタム: [カスタムcrontab文字列] フ ィ ール ド に、 スケジ ュールを示す文字列を入力し ます。

crontab ファイルには5つのフィールドがあり、曜日、月、日、そして時間と分を指定します。次の 図は、 crontabフ ァ イル内の各位置と それぞれに対応する もの、 設定でき る値を示し ています。

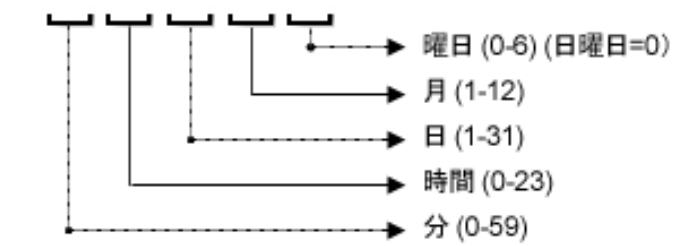

crontab 文字列は、シリアル値 (1、2、3、4) と範囲 (1-5) で指定できます。一部のオペレーティング システムでは、監査を2分ごと、または10分ごとに実行する場合に、/2または/10のような形式で分 を指定します。アスタリスク(\*)は、年間のすべての月のように、そのフィールドのすべての値を意 味します。日は、日にちと曜日の2つのフィールドで指定できます。両方の日を指定すると、両方 の値が実行されます。各フィールド内のカンマ区切り値は、すべてのオペレーティングシステムで サポー ト されています。 次に例を示し ます。

5,10 0 10 \* 1は、 毎月10日および毎週月曜日の午前0時5分および午前0時10分に、 監査を実行する こ と を意味し ます。

crontabの入力形式の詳細については、 Unixのmanページを参照し て く だ さい。

- **•** 時刻と期間: スケジ ュールの各タ イ プについて、 日次スケジ ュールを開始する時間と分、 曜日 (およ び月)を指定します。終了時刻を指定しないと、スナップショット仕様ジョブは無期限に実行され ます。日付を指定してスナップショット仕様ジョブのスケジュールを終了するには、[終了]を選択 して日付を指定します。[タイムゾーン]には、ユーザープロファイルで設定されているタイムゾー ンが適用されます。
- **•** (オプシ ョ ン) スナ ッ プシ ョ ッ ト 仕様のスケジ ュールを無期限に実行する場合は、 [終了] オプシ ョ ン を解除してください。
- 7 スナップショット仕様のスケジュールを保存するには、[ファイル] メニューから [保存] を選択します。 これでスナップショットジョブは、定義済みのスケジュールに従い実行されます。

## <span id="page-121-0"></span>スナップショットジョブスケジュールの削除

スナップショットジョブスケジュールを削除するには、次の手順を実行します。

- 1 ナビゲーションペインで、「ジョブとセッション] を選択します。
- 2 [定期的スケジュール] を選択します。
- **3** ド ロ ップダウン リス トから、 [スナ ッ プシ ョ ッ ト の作成] を選択し ます。
- 4 内容ペインに、このSAコアで実行されたすべてのスナップショット仕様ジョブが表示されます。スナッ プショット仕様ジョブのみを表示するには、内容ペイン上部のドロップダウンリストから、[スナップ ショットタスクの実行1を選択します。スケジュール設定または実行したスナップショット仕様のみ確 認したい場合は、内容ペイン上部の [ユーザー ID] フィールドにユーザー IDを入力します。
- 5 スケジュールを削除するには、スケジュールを選択して右クリックし、[スケ**ジュールの削除**]を選択し ます。

## アクティブなスナップショットジョブのキャンセル

SAクライアントでは、アクティブなスナップショットジョブを終了させることができます。アクティブなス ナップショットジョブとは、すでに開始しており実行中のジョブのことを指します。

アクティブなスナップショットジョブの終了アクションは、「ソフトキャンセル」と呼ばれます。ソフトキャ ンセルは、部分的に実行し ているジ ョ ブを、[サーバーのスナ ッ プシ ョ ッ ト ] ウ ィザー ドの [ジ ョ ブステータ ス] ステップで [ジョブの終了] をクリックして停止させるアクティビティです。ソフトキャンセルは、停止 させたいア ク テ ィ ブなスナ ッ プシ ョ ッ ト ジ ョ ブにのみ適用できます。

- 注**:** 監査、 監査結果の修復、 スナ ッ プシ ョ ッ ト ジ ョ ブの作成では、 ソ フ ト キャ ンセルがサポー ト されていま す。しかし、スナップショットからサーバーへの [コピー先] などのスナップショット修復ジョブでは、ソフ トキャンセルがサポートされていません。
- 進行中のスナップショットをキャンセルするには、アクセス権が必要です。通常、スナップショットジョブ  $\overline{\mathbf{M}}$ を開始する権限がある場合、実行中のスナップショットジョブを終了させることも可能です。また、「任意の ジョブの編集またはキャンセル]権限がある場合、実行中のスナップショットジョブをソフトキャンセルす ることもできます。監査関連のアクセス権の詳細については、『SA 管理ガイド』を参照してください。これ らのア クセス権はSA管理者から取得する こ と もできます。

アクティブなスナップショットジョブを終了するには、次の手順を実行します。

1 「ジョブステータス] ペインで [ジョブの終了] をクリックします

このボタンは、ジョブが実行中のときだけ使用できます。

- **2** [ジ ョ ブの終了] ダイアログが表示されます。 このダイアログには、 ジ ョ ブの終了がどのよ う に動作する かが簡単に示されます。
	- **•** その後のサーバーに対し てはジ ョ ブの作業は開始されません。
	- **•** すでに作業が開始されているサーバーに対し ては、 ジ ョ ブのステ ッ プの う ちスキ ッ プ可能な ものが キャンセルされます。
	- **•** [ジ ョ ブステータス] に、 完了し たステ ッ プ と スキ ッ プ されたステ ッ プが示されます。
- **3** ジ ョ ブが正常に終了し た場合、 最終的なジ ョ ブステー タ スは 「終了済み」 にな り ます。

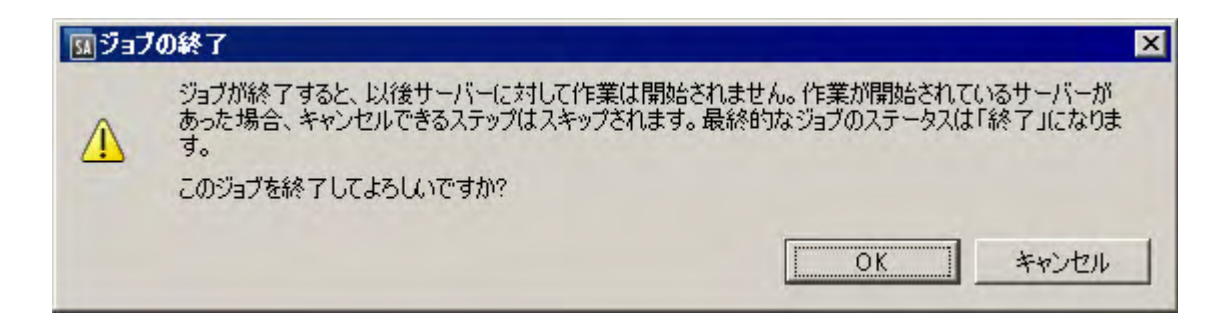

**4** [**OK**] を ク リ ッ ク し て、 ジ ョ ブの終了を確認し ます。 [ジ ョ ブステータス] ペイ ンに、 終了ア クシ ョ ンの進 行状況が表示されます。

ジョブステータスは終了済みになります。サーバーステータスはキャンセルになります。タスクステー タスは成功またはスキップ済みになります。

5 終了が完了したら、SAクライアントジョブログでもジョブを確認できます。

SAクライアントのナビゲーションペインで、[ジョブとセッション] を選択します。[ジョブログ] ビュー に、ジョブが終了済みステータスで表示されます。

# 第**4**章 **SA**ク ライアン ト でのコンプライアンス

概要

SAクライアントのコンプライアンスビューでは、ファシリティ内にあるすべてのサーバーとサーバーグルー プの全体的なコンプライアンスレベルを確認できます。一般的にはコンプライアンスダッシュボードと呼ば れるこのビューから、非コンプライアンス状態のサーバーを修復することができます。コンプライアンスを 表示する対象として、個々のサーバー、複数のサーバー、サーバーグループ、すべてのSA管理対象サーバー を選択できます。

コンプライアンスダッシュボードには、サーバーまたはサーバーグループの監査、監査ポリシー、ソフトウェ アポリシー、パッチポリシー、アプリケーション構成に対するすべてのコンプライアンスステータスの結果 が表示されます。サーバーのコンプライアンスステータスは、コンプライアンスポリシーを基準に判定され ます。 コ ンプ ラ イアンスポ リ シーではサーバー構成の設定や値が一意に定義されてお り、 これに基づいて IT 環境が想定通 りに構成されているかど うかが確認されます。

コンプライアンスポリシーの作成と定義は、一般的にポリシー設定の担当者が行います。環境によっては、 システム管理者がアドホックポリシーを作成する場合もあります。ポリシー設定担当者は、作成したコンプ ライアンスポリシーをサーバーにアタッチします。これによって、サーバーが組織の標準とポリシーに準拠 し ているかど うかを確認でき ます。 た と えば、 ポ リ シー設定の担当者は、 ソ フ ト ウ ェ アポ リ シーを作成 し、 サーバー上にインストールしなくてはならないパッチとパッケージの標準セットを定義します。また、サー バーでの特定のアプ リ ケーシ ョ ン フ ァ イルの構成方法も定義できます。 サーバーまたはサーバーグループの 構成が、ポリシー設定担当者がコンプライアンスポリシーで定義したルールと一致した場合、コンプライア ンス状態である とみな されます。

コンプライアンスダッシュボードでは、サーバーにインストールされているソフトウェア、パッケージ、パッ チ、構成ファイルの実際の設定が、ソフトウェアポリシーで定義した構成と一致しているかどうかを確認で きます。 コ ンプ ラ イアンスビ ューでは、 サーバーグループのコ ンプ ラ イアンスステー タ スを、 グループのす べてのメンバーとサブグループのメンバーごとに表示できます。また、非コンプライアンス状態のサーバー とサーバーグループを検出し、問題を修復できます。図[26](#page-125-0)および図[30](#page-135-0)を参照してください。

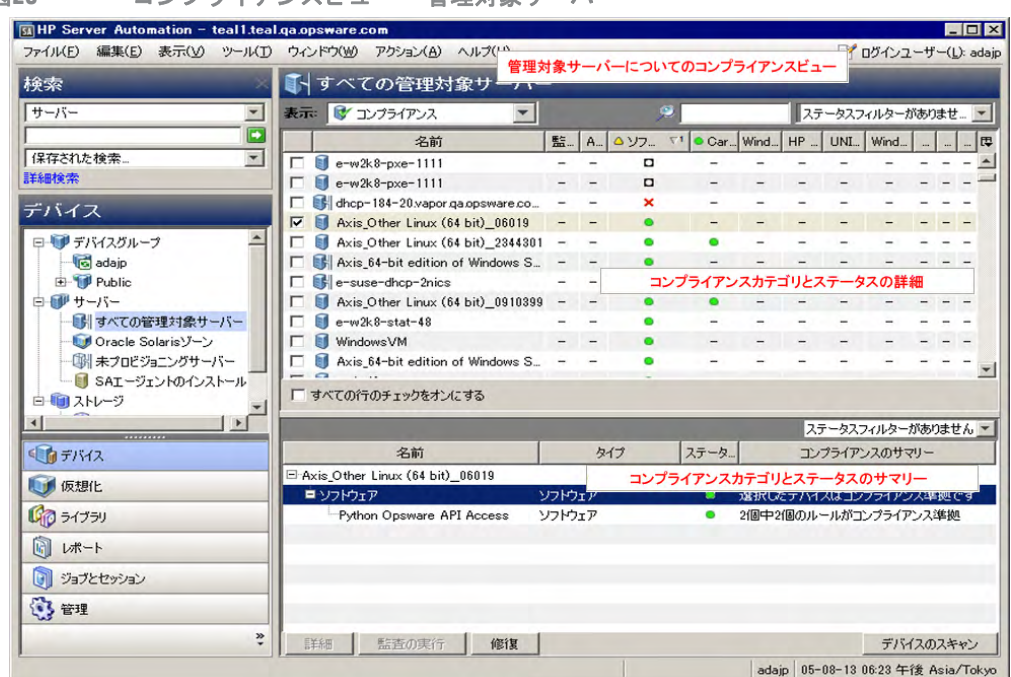

<span id="page-125-0"></span>図**26** コンプライアンスビュー **—**管理対象サーバー

コンプライアンスダッシュボードに表示される情報は、SAクライアントが最後にコアからコンプライアンス 情報を要求した時点での最新情報です。デフォルトで、SA クライアントは新しいコンプライアンス情報を 5 分ごとにチェックします。

この間隔を変更する手順については、自動コンプライアンスチェック頻度の設定 (141 ページ) を参照してく ださい。

デフ ォル ト の間隔 (5分) を待たずにコ ンプ ラ イアンス情報をすぐに取得する場合は、 [**F5**] キーを押し ます。  $\mathbf{p}$ 

ベス ト プラクテ ィス**:** コ ンプ ラ イアンスダ ッ シ ュボー ド を定期的に確認し て、サーバーのコ ンプ ラ イアンスレ ベルを評価し、 必要に応じ て問題を修復するためのア クシ ョ ン を実行し ます。 た と えば、 コ ンプ ラ イアンス ビ ューを使用し て、 個別にスケジ ュール設定された監査のステー タ スを確認し、 Apacheのhttp.conf ファイル などの Web アプリケーションの構成がそれぞれのグループで設定された標準に適合していることを確認しま す。アプリケーションの構成が何者かによって変更されていないことを確認することができます。必要のな い変更が加えられていないことを確認するには、サーバーのデバイスエクスプローラーでコンプライアンス ビューを定期的にチェックして、スケジュール設定した監査のコンプライアンスステータスが非コンプライ アンスに変わっているかどうかを確認します。このステータスが非コンプライアンスになっている場合は、 監査結果を参照し て問題を修復し ます。

ベス ト プラクテ ィス**:** コ ンプ ラ イアンスダ ッ シ ュボー ド を使用し て、特定の疑問に答えた り問題を診断し た り することができます。たとえば、ファシリティ内のサーバーのグループに対するセキュリティ標準を定めた 監査をスケジ ュール設定する こ とができます。 この監査の例では、 Windows Server 2003のすべてのサーバー に特定のセキュリティパッチが含まれている必要があります。Microsoftが最新のセキュリティパッチを公開 し た と きに、 最新のパ ッ チを含むWindows Server 2003サーバー と最新のパ ッ チを含まないサーバーを識別す る必要があります。監査を更新して最新のセキュリティパッチを追加し、デバイスグループのコンプライア ンスビューでWindows Server 2003サーバーを参照し ます。 監査を再度実行し てパ ッ チが必要なサーバーを検 出し、必要な最新のセキュリティパッチをインストールしてサーバーを修復します。

用語

以下に、HP Server Automationサーバーコンプライアンスで使用される主な用語と概念の定義を列挙します。

- **•** コンプライアンス: 監査、 スナ ッ プシ ョ ッ ト 仕様、 または監査ポ リ シーで定義された一連のルールによ っ て作成されたチェックまたはテストにサーバーの構成がどの程度適合しているかを表します。監査と修 復のコンプライアンスは、ターゲットサーバーで想定される値を指定する監査またはスナップショット のルールによって定義されます。ターゲットサーバー上の値が監査のルールで指定された値と異なる場 合、サーバーは非コンプライアンス状態と見なされます。
- **コンプライアンスカテゴリ: コンプライアンスビューには、監査、監査ポリシー、ソフトウェア、パッ** チ、パッチポリシー、構成(アプリケーション構成)のコンプライアンスカテゴリのコンプライアンスス テータスが表示されます。
- **•** コンプライアンスポリシー : サーバーやデバイスの適切な構成または設定状態を表すユーザー定義の構 成です。

例:

- パッチポリシーでは、コンピューター上にインストールされている必要があるパッチを定 義します。
- 監査ポリシーでは、たとえば、特定のWindowsサービスを常に無効にしておく必要がある こ と を定義できます。

アプリケーション構成ポリシーでは、構成ファイルの構成方法を定義します。

- **•** コ ンプラ イアンスルール: サーバーの理想的な構成を定義するポ リ シー内の内容または設定 (パッチまた はパッケージ、ファイル構成、ソフトウェアインストール順序、ユーザーとグループのメンバーと権限 など)。
- **コンプライアンスステータス:** コンプライアンスカテゴリのコンプライアンスステータスを示します。望 ましい状態 (コンプライアンスポリシー) と実際の状態 (サーバー構成) との差異を通知します。たとえ ば、ポリシーで定義されたすべての構成がサーバー構成と一致している場合、コンプライアンスビュー のソフトウェアコンプライアンスカテゴリに表示されるステータスはコンプライアンスになります。グ ループのコンプライアンスの計算は、個別のサーバーとはやや異なります。
- コンプライアンススキャン結果: コンプライアンススキャンの結果です。コンプライアンスステータスと 詳細情報が表示されます。また、修復オプションが表示される場合もあります。
- **•** コンプライアンススキャン: コンプライアンスポリシー (監査、 ソ フ ト ウ ェ ア、 パ ッ チ、 アプ リ ケーシ ョ ン構成)の対象となるサーバーをチェックして、SAクライアントに結果を返すメカニズムです。コンプ ライアンススキャンでは、パッチポリシーまたはソフトウェアポリシーの対象となるコンピューターに インストールされているパッチを確認して結果を返すか、または構成ファイルの内容をチェックしてア プ リ ケーシ ョ ン構成で定義されたルールと一致し ているかど うかを確認する こ とができます。 コ ンプ ラ イアンスビューでは、ソフトウェア、パッチ、構成のカテゴリのコンプライアンススキャンを実行でき ます。監査にはスキャン機能はありませんが、監査を実行した場合も同様の結果が得られます。監査の 実行では、監査対象のサーバーをチェックして、監査のルールの定義に適合しているかどうかを確認し ます。
- コンプライアンスピュー: ファシリティ内のすべての管理対象サーバーまたはサーバーグループの全体 および個別のコンプライアンスレベルを表示します。コンプライアンスビューは、コンプライアンスダッ シュボードとも呼ばれます。

# コンプライアンスカテゴリ

サーバーおよびサーバーグループのコンプライアンスビューには、次のカテゴリのコンプライアンスが表示 されます。

- **•** 監査: 監査のコ ンプ ラ イアンスは定期的なスケジ ュールで実行されるすべての監査を集計し た もので、ス ケジュール設定された監査されたルールと監査対象のサーバーにインストールされている内容や 構成内容とが一致し ているかど うかを示し ます。
- **監査ポリシー:** 監査ポリシーは監査を通じて管理対象サーバーと関連付けられます。監査は複数のコン プライアンスルールに対応する監査ポリシーにリンクされます。また、監査では、ルールの確認を行う 複数のサーバーが定義されます。必要に応じて、監査では定期的なスケジュールを定義できます。監査 ポリシーには、他の監査ポリシーを含めることもできます。
- **•** ソフトウェア: ソ フ ト ウ ェ アのコ ンプラ イアンスは、ソ フ ト ウ ェ アポ リ シーの定義がサーバーのインス ト ー ル内容と一致しているかどうかによって判断します。 ソフトウェアポリシーでは、 パッチ、パッケージ、 アプリケーション構成、スクリプト、その他の各種サーバーオブジェクト (サービス、Windowsレジスト リ、 COM+、 IISメ タベースなど) を定義し ます。 ソ フ ト ウ ェ アポ リ シーには、 他のソ フ ト ウ ェ アポ リ シーを 含めることもできます。詳細については、『SAユーザーガイド: ソフトウェア管理』 を参照してください。
- **•** パッチ: パ ッ チのコ ンプ ラ イアンスは、パ ッ チポ リ シーの定義がサーバーまたはサーバーグループにイ ン ストールされているパッチと一致するかどうかによって判断します。コンプライアンスビューには、 Windowsパッチのみの情報が表示されます。詳細については、『SAユーザーガイド: サーバーのパッチ適 用』を参照してください。
- **パッチポリシー:** パッチポリシーでは、コンピューター上にインストールされている必要があるパッチ を定義し ます。
- **•** 構成: 構成のコ ンプ ラ イアンスは、アプ リ ケーシ ョ ン構成の定義がサーバーまたはサーバーグループの構 成と一致するかどうかによって判断します。アプリケーション構成では、アプリケーション構成ファイ ルの構成設定と値を定義します。構成コンプライアンスのステータスは、サーバーにアタッチされてい るすべてのアプリケーション構成全体のステータスです。個別のステータスはサポートされません。詳 細については、『SAユーザーガイド: アプリケーション構成』 を参照してください。次の各項も併せて参 照してください。

# コンプライアンスステータス

ー般に、サーバーまたはサーバーグループのステータスは、コンプライアンスまたは非コンプライアンスに なります。この情報はコンプライアンスビューに表示されます。

コンプライアンス •: サーバーがサーバーにアタッチされたポリシーに適合している場合、コンプライアン スビューにはこのアイコンが表示されます。ポリシーで定義したルールがポリシーがアタッチされたサー バーの実際の構成と一致し ている場合、 サーバーはコ ンプ ラ イアンス と見な されます。

非コンプライアンス ×: サーバーの実際の構成がポリシーで構成されたルールと一致しない場合、コンプラ イアンスビ ューにはこのアイ コ ンが表示されます。 た と えば、 Windows Server 2003サーバーでWindows CIS推 奨の8文字以上のパスワードを順守するための監査を構成することができます。この監査を実行してサー バーのユーザーパスワードをチェックして4文字のユーザーパスワードが見つかった場合、コンプライアン スビューにはサーバーの監査ポリシーが非コンプライアンスと表示されます。

ベス ト プラクテ ィス **:** 非コ ンプ ラ イアンスルールの数と相違するオブジ ェ ク ト の数は同一ではないので注意 が必要です。1つの非コンプライアンスルールに複数の相違するオブジェクトが表示されることがあります。 SA では、非コンプライアンスルールの数は考慮されますが、相違するオブジェクトの数は考慮されません。 たとえば、ディレクトリ内に多数のファイル (オブジェクト)があり、これをディレクトリルールで定義して いるとします。監査の結果、相違するオブジェクトがいくつか検出された場合、SAは相違の数を1つとみな し、複数の相違があるとはみなしません。SA クライアントでは、監査結果ブラウザーのコンプライアンス ビ ュー とサマ リービ ューに、 非コ ンプ ラ イアンスのルールの数が表示されます。 これらのビ ューには、 相違 するオブジェクトの数は表示されません。

複数のポリシーがサーバーにアタッチされている場合は、集計列にすべてのポリシーのステータスがまとめ られます (ロールアップされます)。このサーバーが複数のサーバーから成るデバイスグループに属している 場合は、そのグループのコンプライアンスビューにアクセスして、サブグループ内のサーバーを含めて、グ ループ内のすべてのサーバーで実行されるすべての監査のコンプライアンスステータスレベルを確認するこ とができます。グループのコンプライアンスステータスの判断は、デフォルトの計算方法に基づいて行われ

ます。そのグループに属するサーバーの少なくとも95%のステータスがコンプライアンスである場合、その サーバーグループはコ ンプ ラ イアンスである と見な されます。 ステー タ スがコ ンプ ラ イアンスであるサー パーが95%未満の場合、グループのステータスは部分コンプライアンスと表示されます。

サーバーグループのコンプライアンスステータスのデフォルトのしきい値はカスタマイズできます。デバイ スグループのコンプライアンス設定の変更(128ページ)を参照してください。

実際のサーバー構成やポリシー情報は、コンプライアンスビューでサーバーやサーバーグループのコンプラ  $\blacksquare$ イアンスを最後に確認したときから変更されている可能性があります。SAコアから最新のコンプライアンス デー タ を取得するには、 [表示] メ ニューから [更新] を選択するか、 [**F5**] キーを押します。 また、 サーバーや サーバーグループでコンプライアンススキャンを実行して、最新のコンプライアンスステータスを確認する こ と もできます。

## コンプライアンスステータスの定義

表3に、ポリシー、サーバー、デバイスグループのデフォルトのコンプライアンスステータスを示します。

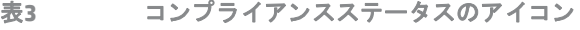

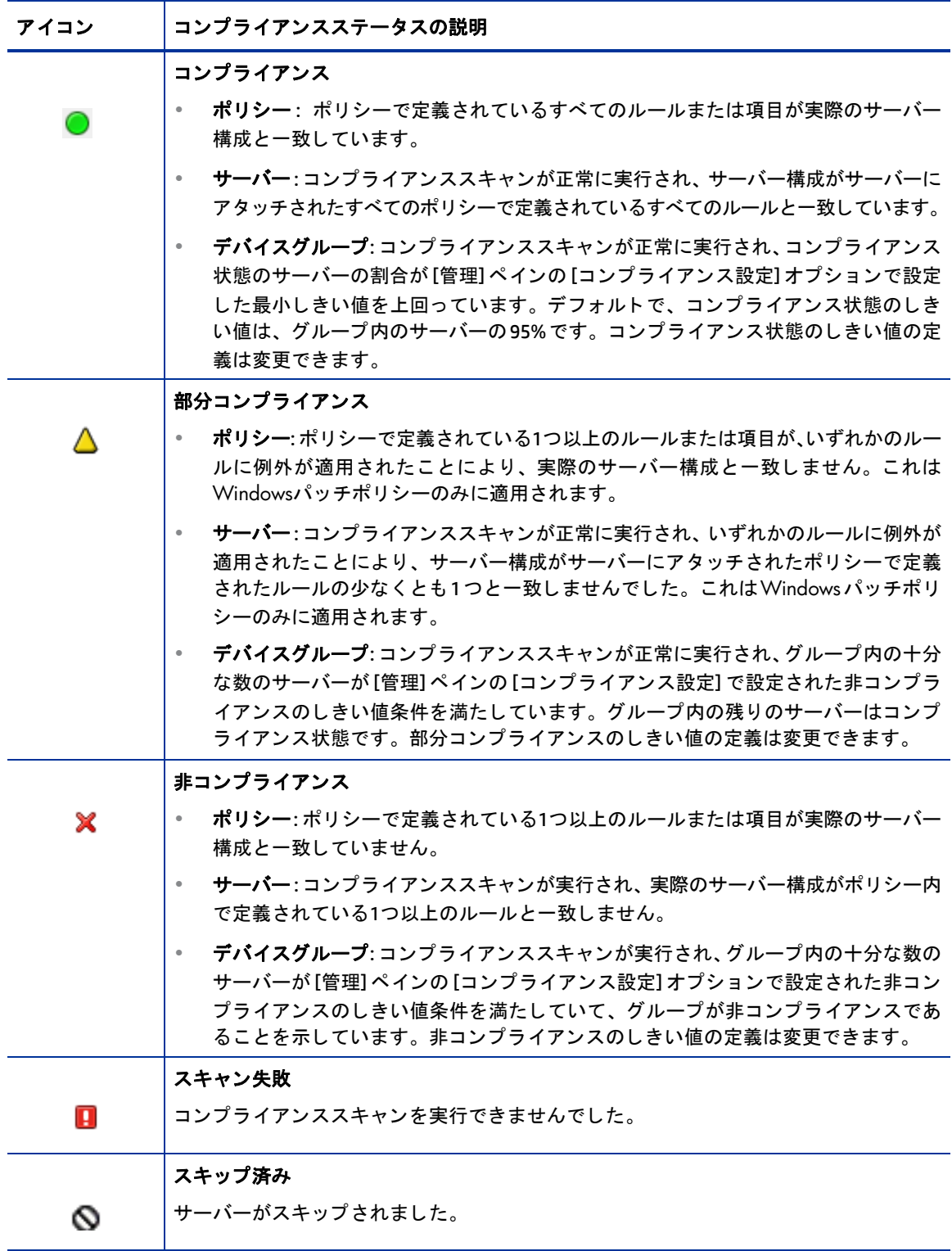

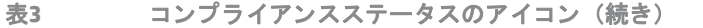

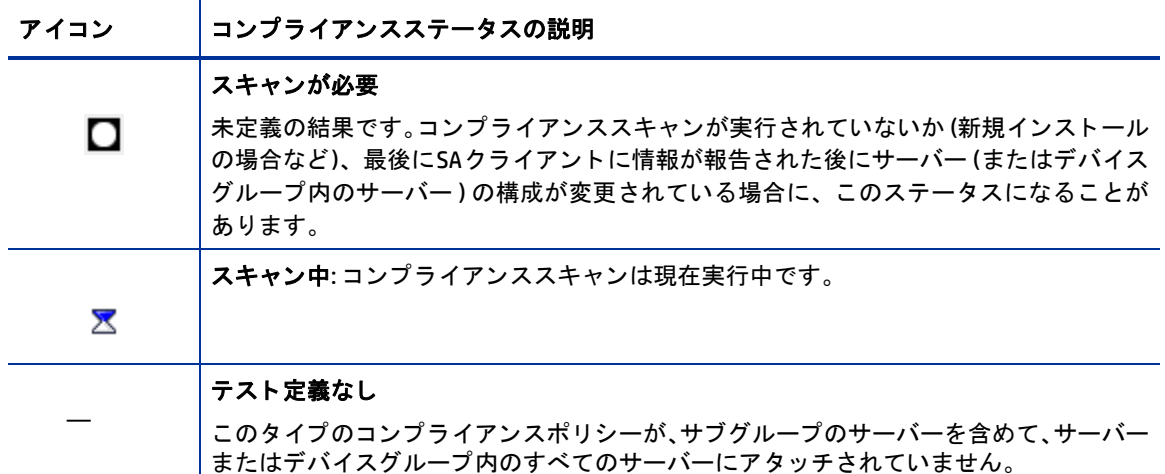

## コンプラ イアンスステータスのし きい値**—**ポ リ シー、 サーバー、 複数のサーバー

ポリシー: ポリシーのコンプライアンスステータスは、ポリシー内のすべてのルールに基づきます。ポリシー 内のルールのいずれかが非コンプライアンスである場合 ( 管理対象サーバーの実際の構成と一致しない場 合)、サーバーのポリシー全体が非コンプライアンスと見なされます。

サーバーおよび複数のサーバー: サーバーのコンプライアンスステータスは、サーバーにアタッチされてい るすべてのポリシーまたはサーバーをターゲットとして定義しているすべてのポリシーに基づきます。コン プライアンスカテゴリのいずれかに非コンプライアンス状態のコンプライアンスステータスが存在する場 合、サーバーのコンプライアンスステータス全体が非コンプライアンスと見なされます。サーバーのコンプ ライアンスステータス全体がコンプライアンス状態になるには、すべてのコンプライアンスカテゴリのすべ てのポリシーがコンプライアンス状態である必要があります。

## コンプラ イアンスステータスのし きい値**—**デバイスグループ

コンプライアンスビューでデバイスグループのコンプライアンスを表示する際には、サーバーがコンプライ アンスまたは非コンプライアンスと見なされるかどうかが重要になります。このステータスは、構成および カス タ マ イズ可能なデフ ォル ト のし きい値の計算に基づきます。

非コンプライアンス: デバイスグループのコンプライアンスビューで、コンプライアンスカテゴリ(監査、監 査ポリシー、ソフトウェア、パッチ、または構成)に対して非コンプライアンスのステータスが表示される には、そのカテゴリに対して非コンプライアンス状態のサーバーがグループ内のすべてのサーバーの5%を超 えている必要があります。デバイスグループの非コンプライアンス状態は、コンプライアンス状態のサーバー が95%未満である場合に非コンプライアンスのステータスが表示されると覚えることもできます。

部分コンプライアンス: デバイスグループのコンプライアンスビューで、コンプライアンスカテゴリ(監査、 監査ポリシー、ソフトウェア、パッチ、または構成)に対して部分コンプライアンスのステータスが表示さ れるには、そのカテゴリに対して非コンプライアンス状態のサーバーがグループ内のすべてのサーバーの2% より多く5%以下である必要があります。 デバイスグループの部分コンプライアンス状態は、 コンプライアン ス状熊のサーバーが95%以上98%未満である場合に部分コンプライアンスのステータスが表示されると覚え る こ と もできます。

コンプライアンス: デバイスグループのコンプライアンスビューで、コンプライアンスカテゴリ (監査、ソフ トウェア、パッチ、または構成)に対してコンプライアンスのステータスが表示されるには、そのカテゴリ に対して非コンプライアンス状態のサーバーがグループ内のすべてのサーバーの2%未満である必要があり ます。デバイスグループのコンプライアンス状態は、サーバーの98%以上がコンプライアンス状態であると 覚える こ と もできます。

デバイスグループのステータスは、グループに属するすべてのサーバーにアタッチされた (すべてのコンプ ライアンスカテゴリの) すべてのポリシーに基いて計算されます。これには、選択したグループの下位のす べてのサブグループのサーバーも含まれます。

コンプライアンスステータスの計算に使用するデフォルトのしきい値は変更できます。たとえば、グループ のコンプライアンスステータスを非再帰的に計算するように構成して、サブグループのサーバーをコンプラ イアンスの計算に含めないようにすることができます。

## デバイスグループのコンプライアンス設定の変更

デフォルトで、SAクライアントでは、デバイスグループのコンプライアンスを判断する方法を構成できます。

デバイスグループのコンプライアンス設定を変更するには、SA機能モデル Opswareへのアクセス権が割り当  $\overline{M}$ てられているグループのメンバーでなければなりません。割り当てられているアクセス権の詳細については、 SAの管理者にお問い合わせください。

デバイスグループのコンプライアンス設定を変更する手順:

- 1 ナビゲーションペインで、[管理] > [コンプライアンス設定] を選択します。
- 2 「コンプライアンス設定] ペインの [デバイスグループのコンプライアンス] セクションで、[設定の編集] をクリックします。
- 3 「デバイスグループのコンプライアンス設定1ウィンドウで、次の設定を構成します。
	- デバイスグループのロールアップコンプライアンスの表示: 各コンプライアンスカテゴリ列の最上 部に表示される親グループのコンプライアンスステータスを示すアイコンを表示したり、非表示に したりすることができます。このアイコンは、選択したグループのすべてのメンバーについてのコ ンプラ イアンスステータスのロールア ッ プを示し ます。

たとえば、このオプションを選択した場合、グループを選択して [表示]ドロップダウンリストから [コンプライアンス] を選択したときに、各コンプライアンスカテゴリ列 (監査、ソフトウェア、パッ チ、構成)の先頭の列見出しに、選択したグループのすべてのサーバーのコンプライアンスステー タスを示すアイコンが表示されます。この列見出しにカーソルを置くと、このカテゴリのすべての デバイスのコンプライアンスステータスを表示できます。

- **•** メ ンバー計算: コ ンプ ラ イアンス カ テゴ リのグループ全体のコ ンプ ラ イアンスレベルを計算する際 に、サブグループに所属するサーバーを考慮するかどうかを選択できます。次に例を示します。
	- **—** サーバー メ ンバー とグループ メ ンバーが考慮されます。: デバイスグループのコ ンプ ラ イアン スステータスで、グループ内のすべてのサーバーと選択したデバイスグループに所属するす べてのサブグループ内のすべてのサーバーに対してコンプライアンスが再帰的にチェックさ れます。
	- **—** サーバー メ ンバーだけが考慮されます。: 選択し たデバイスグループのコ ンプ ラ イアンスステー タスで、グループのトップレベルにあるサーバーのみに対してコンプライアンスがチェックさ れ、サブグループのメンバーに所属するサーバーはすべて除外されます。
- **しきい値: すべてのコンプライアンスカテゴリのデバイスグループのコンプライアンスステータス** の決定に使用するコンプライアンスのしきい値計算の割合(%)を変更できます。

デフォルトでは、デバイスグループに次のステータスが表示されます。

- 非コンプライアンス 非コンプライアンスであるメンバーが5%を超える場合。
- 部分コンプライアンス 非コンプライアンスであるメンバーが2%を超えて5%未満の場合。

コンプライアンス – 非コンプライアンスであるメンバーが2%以下の場合。

- **列タイプ**: 検出して表示できるコンプライアンスカテゴリ (監査、監査ポリシー、ソフトウェア、パッ チ、 構成) を変更できます。
- **4** [**OK**] を ク リ ッ ク し て設定を保存し ます。

# コンプライアンスダッシュボード

SAクライアントでは、個別のサーバー、複数のサーバー、およびその両方のコンプライアンスを表示するこ とができます。

- 個別サーバーのコンプライアンスの表示
- 複数サーバーのコンプライアンスの表示
- グループのコンプライアンスの表示

複数サーバーのコンプライアンスステータスを表示する場合、表示用のアクセス権がユーザーに割り当てら れていないサーバーがグループ内に存在する可能性があります。また、ユーザーアカウントに、サーバーグ ループのコンプライアンスステータスの計算に使用するポリシー (監査、ソフトウェア、パッチ) のいずれか を表示するアクセス権が割り当てられていない可能性もあります。

このような場合は、一部のサーバーや一部のポリシーが表示されなくても、ユーザーが表示可能な複数サー バーの全体的なコンプライアンスステータスを表示することはできます。また、一部のポリシーがビューに 表示されない場合でも、コンプライアンスカテゴリのロールアップを表示することはできます。

## 個別サーバーのコンプライアンスの表示

個別サーバーのコンプライアンス情報を表示する手順:

- **1** ナビゲーシ ョ ンペインで、 [デバイス] > [すべての管理対象サーバー ] または [仮想サーバー ] を選択し ます。
- 2 内容ペインで、サーバーを選択します。
- 3 右クリックして [開く] を選択し、サーバーブラウザーを表示します。
- 4 [情報] ペインで [**管理ポリシー**] を選択します。
- 5 [管**理ポリシー**]ペインで [**コンプライアンス**] を選択します。

内容ペインに、コンプライアンスカテゴリごとのコンプライアンスステータスのサマリーが円グラフ で表示されます。また、個別のポリシーの詳細なステータス情報も表示されます。図27を参照してくだ さい。

- 6 いずれかのコンプライアンスカテゴリまたはカテゴリ内の個別のポリシーに関するアクションを実行す るには、詳細リストで選択してから、[監査の実行] (監査のみ)、[修復]、または [デバイスのスキャン] を クリックします。
- ポリシーの表示とポリシーに対する修復操作の両方を実行できるかどうかは、ユーザーのアクセス権によっ  $\bullet$ て決まります。ポリシーの表示またはポリシーに対するアクションの実行を行うことができない場合は、そ れぞれのSA管理者に相談し て く だ さい。

#### コンプライアンスサマリーの円グラフと詳細情報

コンプライアンスビューは、次のセクションにわかれています。

- **•** コ ン プ ラ イ ア ンスサマ リ ーの円グ ラ フ では、 選択 し たサーバーにア タ ッ チ されているすべてのポ リ シーに対する全体のコンプライアンスステータスがグラフィカルに表示されます。特定のコンプライ アンスカテゴリのみのステータスを表示するように、この円グラフをフィルター処理することもでき ます。図27を参照してください。
- コンプライアンスサマリー詳細リストでは、各コンプライアンスカテゴリごとにドリルダウンして、全 体のコンプライアンスステータス、各カテゴリに含まれるポリシー、各ポリシーのコンプライアンスス テータス、それぞれのサマリー説明を参照することができます。それぞれの選択内容に応じて、非コン プライアンス状態のポリシーを修復するためのアクション (ポリシーの詳細の表示、監査の実行、また はデバイスのコンプライアンススキャンなど)を実行することができます。図27を参照してください。

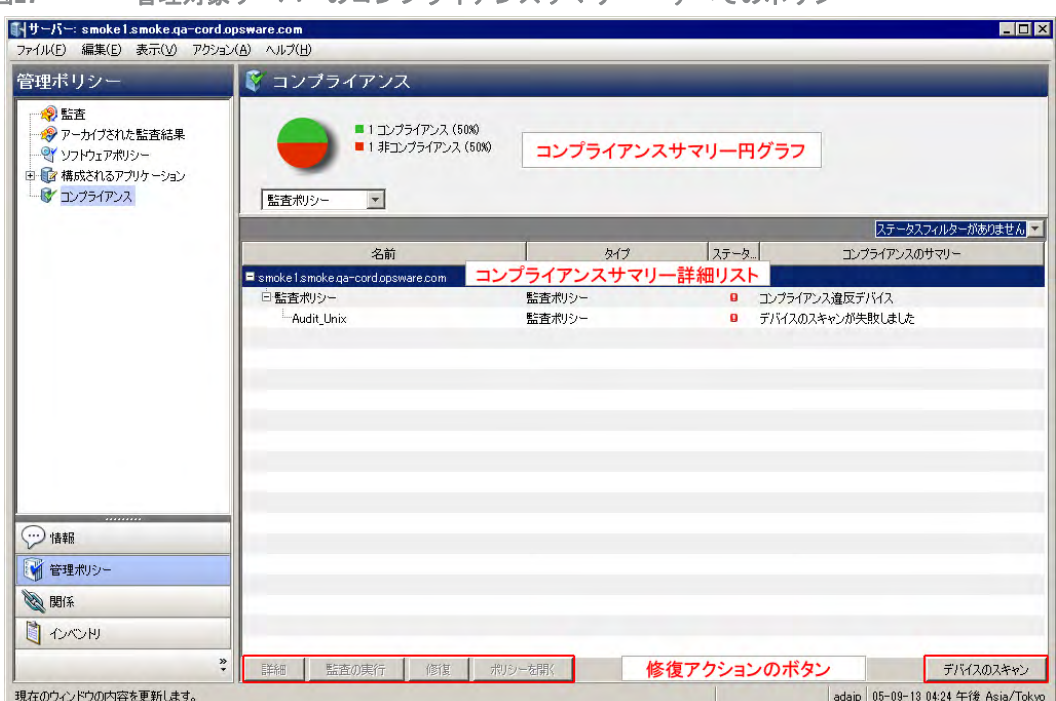

図27 管理対象サーバーのコンプライアンスサマリー —すべてのポリシー

円グラフの下のドロップダウンリストを選択すると、コンプライアンステストカテゴリ (監査ポリシーなど) でフィルター処理された円グラフが表示されます。図28を参照してください。

図28 管理対象サーバーのコンプライアンスサマリー **一監査ポリシ**ー

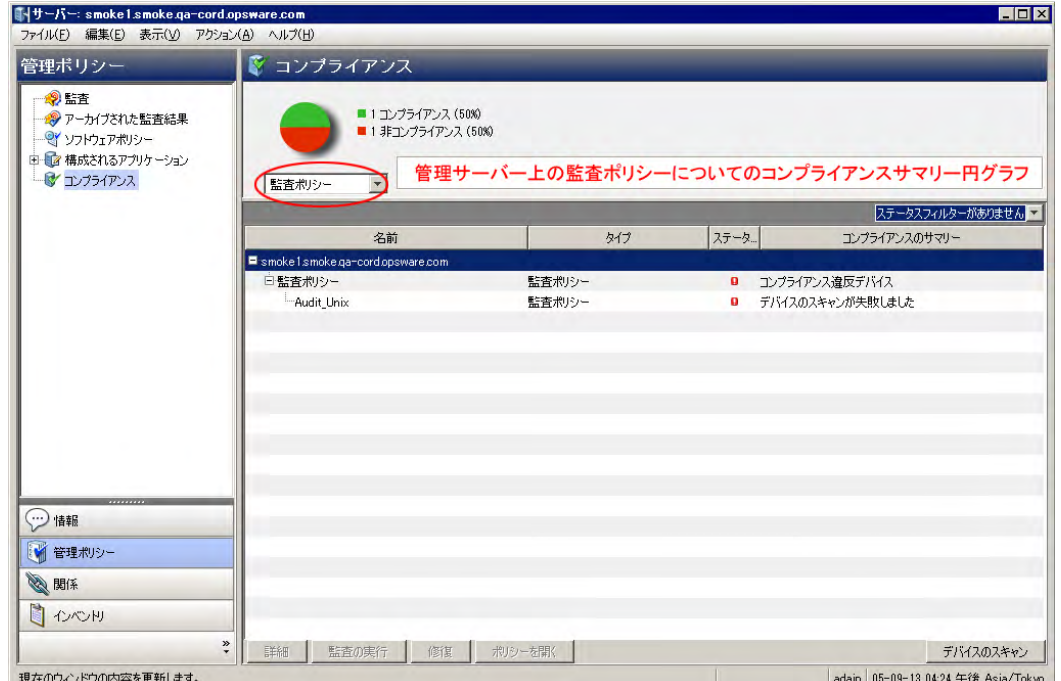

また、円グラフの下にある詳細ペインでコンプライアンスポリシーの内訳をフィルター処理して、特定のコ ンプライアンスステータスを含むすべてのコンプライアンスポリシーを表示することもできます。たとえば、 図29では、非コンプライアンス状態のすべてのコンプライアンスポリシーのみを表示するようにコンプライ アンスビューをフィルター処理しています。

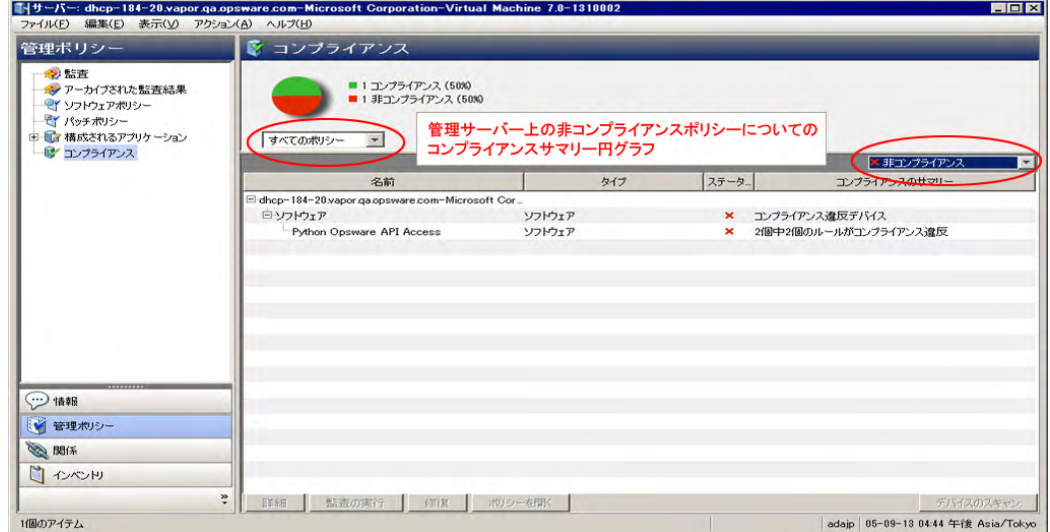

図29 非コンプライアンスでフィルター処理したコンプライアンスサマリー

前の例で、コンプライアンスビューの詳細ペインには、サーバーにアタッチされている非コンプライアンス 状態のすべてのポリシーが表示されます。 ポリシーで構成されたルールの少なくとも1つがサーバー上の構 成と一致しない場合、ポリシーは非コンプライアンスであると見なされます。

## 複数サーバーのコンプライアンスの表示

複数のサーバーのコンプライアンス情報を表示するには、次の手順を実行します。

- 1 ナビゲーションペインで、「デバイス] > [デバイスグループ] を選択します。
- **2** [デバイスグループ] ツ リーで、 [Public] を選択するか、 独自のユーザーグループ リ ス ト を選択し ます。 内 容ペインに、すべてのデバイスグループ (すべてのパブリックグループまたはユーザーが作成したすべ てのグループ)の内容がリスト表示されます。
- **3** [表示] ド ロ ップダウンリス トから、 [コンプライアンス] を選択し ます。

<span id="page-135-0"></span>図**30** コンプライアンスビュー **—**デバイスグループ

4 コンプライアンスビューの詳細ペインに含める場合は、リストの1つまたは複数のデバイスグループま たは任意のサーバーの横にあるチェックボックスをオンにします。図[30](#page-135-0)の詳細ペインに、選択したグ ループ内のすべてのサーバーのコンプライアンス情報が表示されます。

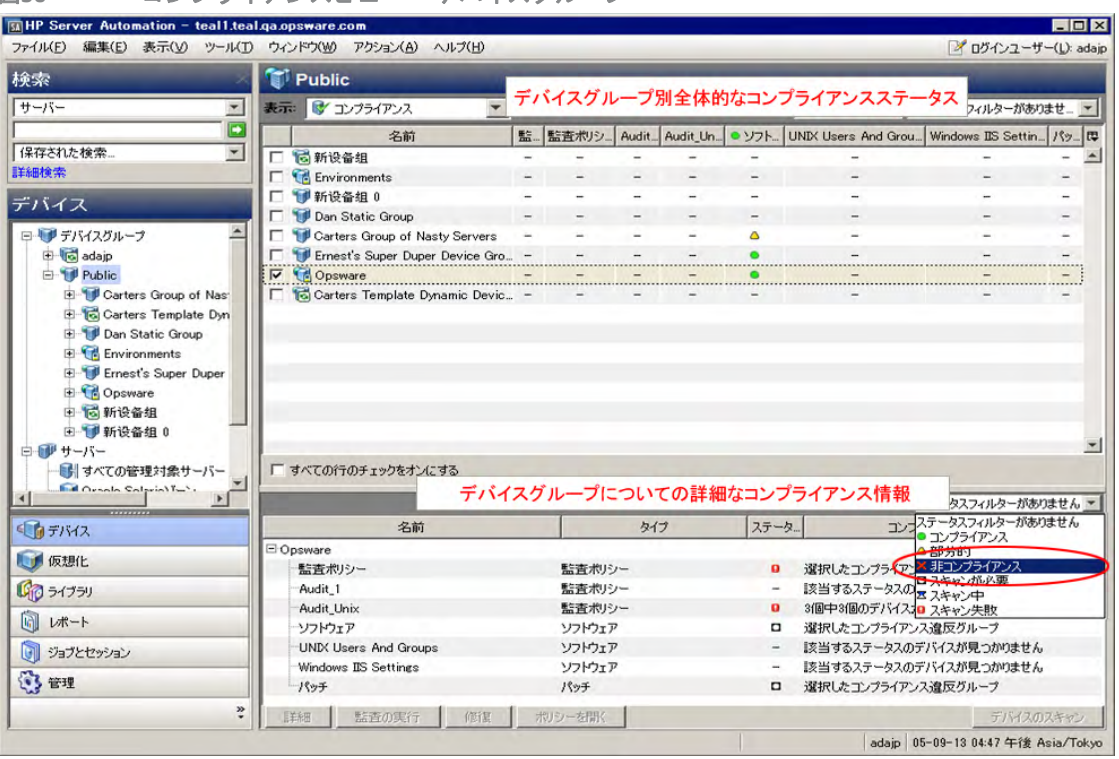

- 5 (オプション)ステータスフィルターのドロップダウンリストを使用して、コンプライアンスステータス でビューをフィルター処理します。 たとえば、 非コンプライアンス × ステータスのデバイスグループの みを表示する こ とができます。
- 6 (オプション)詳細ペインで、いずれかのカテゴリを選択します。選択したカテゴリとユーザーのアクセ ス権に応じ、ペインの下部にあるいずれかのアクションボタンをクリックして、詳細の表示、監査の実 行、ソフトウェアポリシーやパッチポリシーの修復、またはグループのすべてのメンバーに対するコン プライアンススキャンの実行を行います。

### デバイスグループのコ ンプ ラ イアンス**:** ステータスのロールア ッ プ

デバイスグループの内容ペインには、すべてのグループメンバーのコンプライアンスステータスのロール アップサマリーと、ナビゲーションペインで選択したグループ ([デバイス] > [デバイスグループ]) の内容が表 示されます。

リスト上部にある列見出しのコンプライアンスステータス (コンプライアンス、非コンプライアンス、部分 コンプライアンスなど)のアイコンは、リストのすべてのグループのロールアップステータスを示します。表 示されるすべてのグループに対するコンプライアンスカテゴリの全体的なステータスを表示するには、カテ ゴ リの列見出しの上にカーソルを移動し ます。

このビューのリストの各行では、すべてのコンプライアンスカテゴリにグループごとのコンプライアンスス テータスが表示されます。これらのカテゴリには監査、監査ポリシー、ソフトウェア、パッチ、構成などが 含まれます。 また、 このビ ューに表示するよ う に設定し た個別にスケジ ュール設定し た監査も含まれます。 図31 では、コンプライアンスカテゴリごとに、グループ内のサーバーにアタッチされているすべてのポリ シーのコンプライアンスステータスが表示されています。

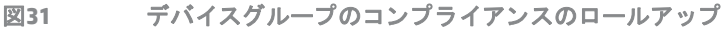

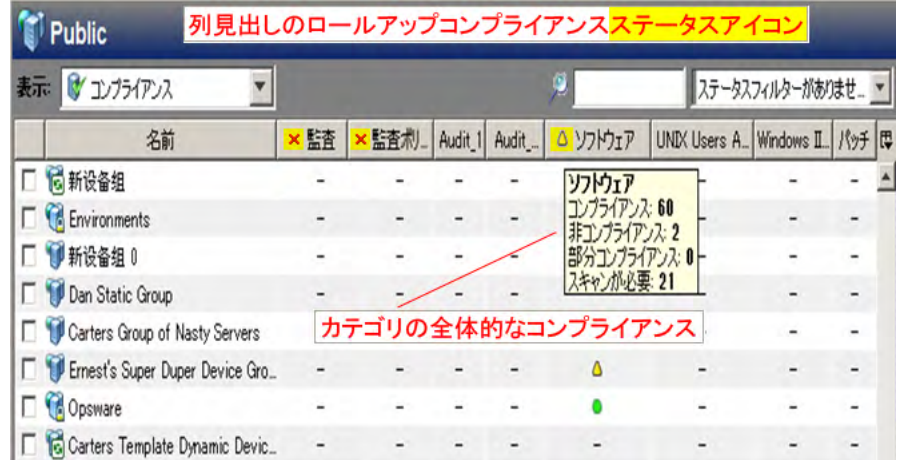

### デバイスグループのコ ンプ ラ イアンス**:** 全体ロールア ッ プ

内容ペインで1つまたは複数のグループ (またはすべてのグループ) を選択すると、詳細ペインには、グルー プのすべてのメンバーに対する内容ペインの各列のデバイスコンプライアンスの全体ロールアップが表示さ れます。図32を参照してください。

図32 デバイスグループのコンプライアンスの全体ロールアップ

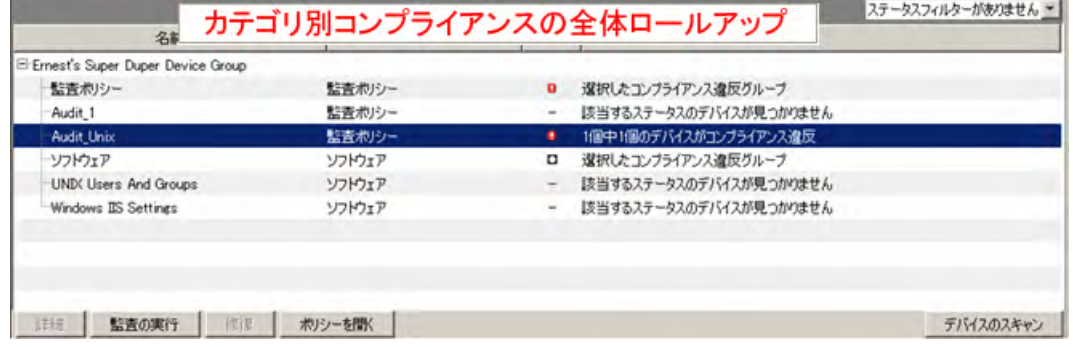

ステータスフィルターのドロップダウンリストを使用して、コンプライアンスステータスでビューをフィル ター処理します。 たとえば、 非コンプライアンス ズ ステータスのデバイスグループのみを表示することがで きます。

選択したカテゴリとユーザーのアクセス権に応じ、いずれかのアクションボタンをクリックして、詳細の表 示、監査の実行、ソフトウェアポリシーやパッチポリシーの修復、またはグループのすべてのメンバーに対 するコンプライアンススキャンの実行を行います。

## グループのコンプライアンスの表示

グループエクスプローラーでは、コンプライアンスビューにグループのすべてのメンバーに対するコンプラ イアンスポリシーのロールアップがポリシータイプごとに表示されます。個々のサーバーのコンプライアン スステータスは表示されません。これにより、ポリシータイプごとにグループ内のすべてのサーバーに対し てグループがコンプライアンス状態かどうかがわかります。

ステータスフィルターのドロップダウンリストを使用して、コンプライアンスステータスでビューをフィル ター処理します。 たとえば、 非コンプライアンス ズ ステータスのデバイスグループのみを表示することがで きます。

選択したカテゴリとユーザーのアクセス権に応じ、いずれかのアクションボタンをクリックして、詳細の表 示、監査の実行、ソフトウェアポリシーやパッチポリシーの修復、またはグループのすべてのメンバーに対 するコンプライアンススキャンの実行を行います。

デバイスグループエ クスプローラーでのサーバーグループの表示:

- **1** ナビゲーシ ョ ンペインで、 [デバイス] > [デバイスグループ] を選択し ます。
- 2 [デバイスグループ] ツリーで、[Public] を選択するか、独自のユーザーグループリストを選択します。内 容ペインに、すべてのデバイスグループ (すべてのパブリックグループまたはユーザーが作成したすべ てのグループ)の内容がリスト表示されます。
- **3** サーバーグループを選択し ます。
- 4 右クリックして [開く] を選択します。
- 5 グループエクスプローラーのビューペインで [コンプライアンス] を選択します。コンプライアンス ビューに、グループ内のすべてのサーバーに関するサマリーのロールアップコンプライアンスステータ ス情報が表示されます。図33を参照してください。

図33 グループのコンプライアンスビュー

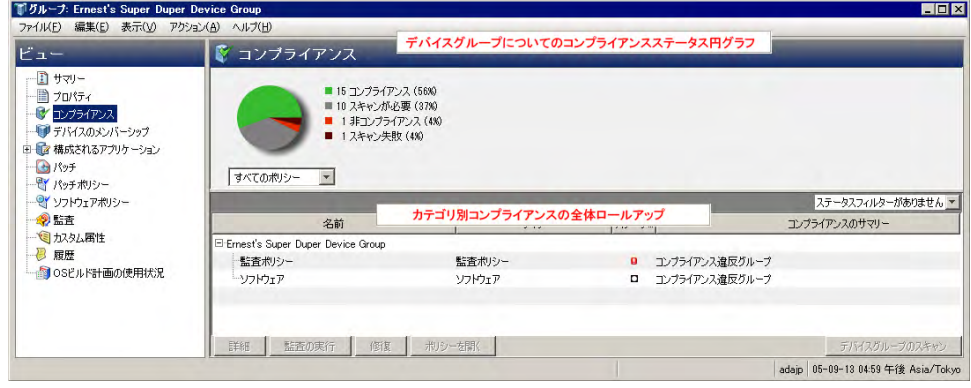

コンプライアンスサマリーの円グラフでは、グループ内の関連するすべてのサーバーに対するすべての ポリシーの全体的なコンプライアンスステータスがグラフィカルに表示されます。円グラフの区分は、 カテゴリごとのコンプライアンスステータスと各ステータスレベルの割合を示しています (コンプライ アンス、非コンプライアンス、スキャンが必要、スキャン失敗など)。この円グラフは、特定のコンプラ イアンス カテゴ リのみのステー タ スを表示するよ う にフ ィ ルター処理する こ と もできます。

詳細ペインには、コンプライアンスカテゴリごとのデバイスのコンプライアンスの全体ロールアップが 表示されます。

選択したカテゴリとユーザーのアクセス権に応じ、いずれかのアクションボタンをクリックして、詳細 の表示、監査の実行、ソフトウェアポリシーやパッチポリシーの修復、またはグループのすべてのメン バーに対するコンプライアンススキャンの実行を行います。

## コンプライアンスビューでの列の追加と削除

コンプライアンスビューでデバイスグループを表示する場合、デフォルトでは、内容ペインの列に、監査、 監査ポリシー、ソフトウェア、パッチ、構成のコンプライアンスカテゴリが表示されます。これらのカテゴ リはいずれも表示または非表示にする こ とができます。 また、 各カ テゴ リ でポ リ シーを個別に追加または削 除する こ と もできます。

コンプライアンスビューでデバイスグループのコンプライアンスカテゴリを追加または削除する 手順:

- **1** ナビゲーシ ョ ンペインで、 [デバイス] > [デバイスグループ] を選択し ます。
- **2** デバイスグループで、 デバイスグループの独自の リ ス ト またはPublicリ ス ト を展開し ます。
- 3 内容ペインで、デバイスグループを選択します。
- **4** [表示] ド ロ ップダウンリス ト で [コンプライアンス] を選択し ます。

内容ペインに、監査、監査ポリシー、ソフトウェア、パッチ、構成のコンプライアンスカテゴリが表示 されます。内容ペインには、デバイスグループの各メンバーのステータスも表示されます。

- **5** 列セレ ク ター を使用し て、 カテゴ リ を追加または削除し ます。
- **6** [コ ンプ ラ イアンスビ ュー列の選択] ウ ィ ン ド ウの左側に、各コ ンプ ラ イアンスカテゴ リのタ ブ と参照する アクセス権のあるカテゴリのすべてのコンプライアンスポリシーが表示されます。このウィンドウの右 側には、コンプライアンスビューの各カテゴリの現在表示可能なポリシーが表示されます。デフォルト で、コンプライアンスビューには、カテゴリのすべてのポリシーの全体 (ロールアップ) が表示されます。
- 7 コンプライアンスビューの列に個別のポリシーを追加する場合は、左側でコンプライアンスカテゴリの タブ とポリシーを選択して、プラス (+) 矢印ボタンをクリックします。
- **8** コ ンプ ラ イアンスビ ューから個別のポ リ シーや集計列を削除する場合は、 ウ ィ ン ド ウの右側でいずれか を選択して、マイナス (-) 矢印ボタンをクリックします。
- **9** [**OK**] を ク リ ッ ク し て変更内容を保存し ます。

### コンプライアンスカテゴリ表示のソート

ベス ト プラクテ ィス**:** コ ンプ ラ イアンスビ ューの表示を カス タ マ イズするには、コ ンプ ラ イアンスカ テゴ リ を 昇順または降順に配置するのが便利です。

コンプライアンスビューで列をソートする手順:

1 コンプライアンスビューで、列見出しをクリックします。

コンプライアンスカテゴリ名の横に上付き文字で番号「1」が表示されます。これは、このテーブルの プラ イマ リ ソー ト キーです。

- **2** 列見出し内の上矢印または下矢印を ク リ ッ ク し て、 デー タ を昇順にソー ト するか降順にソー ト するかを 指定します。
- **3** [**Ctrl**] キーを押し て、 別の列見出し を ク リ ッ ク し ます。

コンプライアンスカテゴリ名の横に上付き文字で番号「2」が表示されます。これは、このテーブルの セカンダリソートキーです。

- 4 (オプション) 必要に応じて手順3を繰り返します。
- 5 (オプション) 列見出しの上にカーソルを移動して、特定のカテゴリのコンプライアンスステータスの ロールアップを表示します。
- **6** ソー ト キーを リ セ ッ ト するには、 注釈の付いていない列見出し を ク リ ッ ク し ます。

## コンプライアンスステータスによるフィルター処理

コンプライアンスビューで個別の管理対象サーバーとサーバーグループのコンプライアンスを表示する際に は、表示するコンプライアンスカテゴリに対して、特定のコンプライアンスステータスと一致するサーバー が少な く と も 1 つ存在するグループ とサーバーのみを表示するよ う にビ ューを フ ィ ルター処理する こ とがで きます。たとえば、グループを選択してからコンプライアンスビューを選択する場合にステータスフィルター を使用すると、選択したグループの非コンプライアンス状態のメンバーのみをコンプライアンスカテゴリ( 監査、監査ポリシー、パッチ、ソフトウェアなど)ごとに表示することができます。

コンプライアンスステータスでコンプライアンスビューをフィルター処理する手順:

- 1 ナビゲーションペインで、[デバイス] > [デバイスグループ] を選択します。
- 2 [デバイスグループ] ツリーで、[Public] を選択するか、独自のユーザーグループリストを選択します。
- 3 [Public] ペインで、デバイスグループを選択します。

内容ペインには、選択したグループのすべてのメンバーのコンプライアンスビューステータスが表示さ れます。

4 このビューをコンプライアンスステータスでフィルター処理するには、ステータスフィルターのドロッ プダウンリストからいずれか1つを選択します。図34を参照してください。

図**34** コンプライアンスステータスフ ィルター

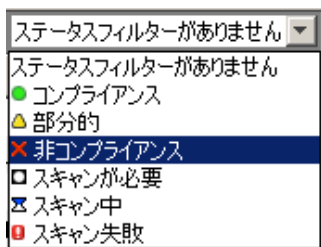

- 5 コンプライアンスビューには、ステータスが非コンプライアンス<sup>××</sup>のメンバー (個別のサーバーおよび サブグループのサーバー ) のみが表示されます。
- **6** リ ス ト に表示されたグループ内のサーバーまたはサブグループのいずれかを選択し ます。

詳細ペインには、選択したサーバーのコンプライアンスステータス情報が表示されます。このペインで ステータスフィルターを使用すると、詳細ペインの情報をフィルター処理することができます。

## コンプライアンス情報の更新

ベス ト プラクテ ィス**:** コ ア内の最新のコ ンプ ラ イアンス情報を確認するには、コ ンプ ラ イアンスビ ューを更新 するのが便利です。コアの最新のコンプライアンス情報を取得するには、[ビュー] メニューから [更新] を選 択するか、 [**F5**] キーを押し ます。

コンプライアンスビューを最初に選択したときには、各コンプライアンスカテゴリごとにSAコアから通知さ れた最新情報が表示されます。コンプライアンスビューで表示した後にサーバーの構成が変更されているか もしれません。また、コンプライアンスビューでサーバーやグループを表示した後にポリシーが変更されて いるかもしれません。このような場合には、コンプライアンススキャンや監査を再度実行して、コンプライ アンスビ ューに表示する最新のデー タ を生成する こ とができます。

## <span id="page-140-0"></span>自動コンプライアンスチェック頻度の設定

デフォルトで、SAクライアントはコアのコンプライアンス情報を5分ごとにチェックします。この間隔は [オ プションの設定1ウィンドウで変更できます。

SAク ラ イアン ト で コ アのコ ンプ ラ イアンス情報をすぐにチ ェ ッ クする場合は、 [**F5**] キーを押し ます。  $p_{\rm c}$ 

自動コンプライアンスチェック頻度の設定を変更する手順:

- **1** SAクライアントの [ツール] メニューで [オプシ ョ ン] を選択し ます。
- 2 [オプションの設定] ウィンドウのビューペインで、[一般] を選択します。
- **3** [ キャッシュ ] セ クシ ョ ンの 「更新を確認する間隔 <xx> 分」 フ ィ ール ド に、 SA ク ラ イアン ト でコアのコ ンプライアンス情報をチェックする頻度に対応した間隔を入力します。 チェック対象には、コンプライアンス情報だけでなく、SAクライアントがコアからアクセス可能なすべ ての情報が含まれます。間隔を長くするほど、参照情報が古くなっている可能性も高くなります。間隔 を短くするほど、新しい情報を参照できるようになりますが、コアとの送受信に伴うネットワークトラ フィックも増えます。
- 4 (オプション) [キャッ**シュの更新**] をクリックして、コアの最新情報をすぐにチェックします。
- 5 (オプション) [キャッ**シュの再ロード**] をクリックして、キャッシュをすぐに再ロード (更新) します。
- **6** [保存] を ク リ ッ ク し ます。

## コンプライアンスビューの情報のエクスポート

コンプライアンスビューに表示されるすべての情報をファイルに保存する場合は、ビューを.htmlまたは.csv 形式でエクスポートすることができます。

#### コンプライアンスビュー情報をファイルにエクスポートする手順:

- 1 ナビゲーションペインで、[**デバイス] > [デバイスグループ**] を選択します。
- 2 コンプライアンスを表示するグループを選択し、[**ビュー**] メニューの[**コンプライアンス**] を選択します。
- 3 内容ペインで、グループ内のサーバーを選択します。
- 4 右クリックで [エクスポート先] を選択してから、CSVまたはHTMLを選択します。
- 5 [コンプライアンスビューのエクスポート]ウィンドウで、次の手順を実行します。
	- **α ファイルの名前を入力します。**
	- b (オプション)保存したファイルで特定のエンコード方式を使用する場合は、エンコードを変更し ます。
	- **c** [保存] を ク リ ッ ク し ます。
- 注**:** コ ンプ ラ イアンス結果を正し く 表示するには、 .csvフ ァ イルをテキス ト エデ ィ ターで開き、 ワー ド ラ ップ をオフにし、テキストウィンドウを水平方向に拡大します。

## コンプライアンスダッシュボードでの修復

コンプライアンスビューでは、サーバーおよびグループのコンプライアンスステータス情報を表示するだけ でなく、監査、ソフトウェア、パッチ、アプリケーション構成のコンプライアンスポリシーで定義された組 織の標準に準拠し ていないサーバー構成を修復する こ とができます。

サーバーまたはサーバーグループを修復するということは、サーバーまたはサーバーグループのコンプライ アンス違反状態 (非コンプライアンス状態) を検出して、サーバーの実際の構成をコンプライアンスポリシー に適合させることを意味します。

サーバーまたはサーバーグループのコンプライアンスビューでは、次のアクションを実行できます。

- **•** パ ッ チポ リ シーまたはソ フ ト ウ ェ アポ リ シーを修復できます。
- **•** 監査を実行し て結果を表示し て修復できます。
- アプリケーション構成をサーバーへプッシュできます。
- **•** パ ッ チ、ソ フ ト ウ ェ ア、またはアプ リ ケーシ ョ ン構成のコ ンプ ラ イアンススキャ ン を実行し て、サーバー の最新のコンプライアンス情報を取得できます。

サーバーまたはサーバーグループをコンプライアンスビューで選択するか、デバイスエクスプローラーまた はデバイスグループエクスプローラーで表示したときに、詳細ペインのアクションボタンを使用して、コン プライアンスに適合しないポリシーを検出して修復することができます。実行できるアクションのタイプは、 ポリシーのタイプ、単一の管理対象サーバーまたはサーバーグループのいずれを選択するか、および詳細ペ インで個別のポリシー、複数のポリシー、またはコンプライアンスカテゴリのロールアップを選択するかど うかによって異なります。

### コ ンプ ラ イアンスビ ューでの修復 **—** サーバーグループ

図35は、サーバーグループで修復アクションを行うコンプライアンスビューの機能を示しています。

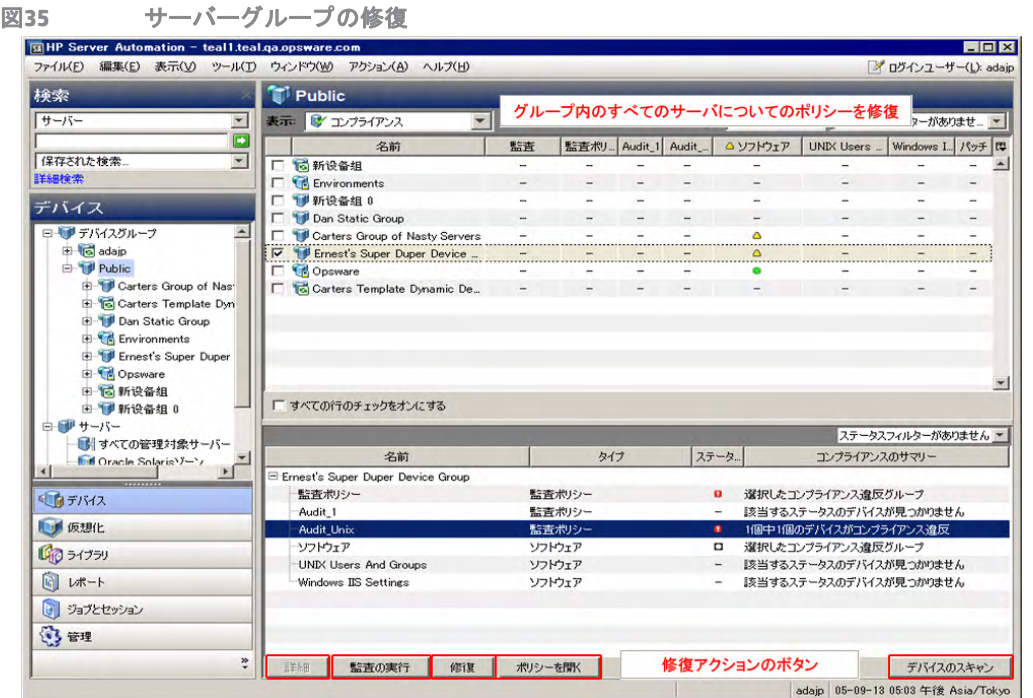

選択したグループの詳細ペインには、グループ内のすべてのサーバー(およびサブグループ内のすべてのサー バー)にアタッチされているすべてのポリシーのサマリーが、コンプライアンスカテゴリ (監査、監査ポリ シー、ソフトウェア、パッチ、構成)ごとにまとめて表示されます。グループを選択する場合は、ポリシー のカテゴリ全体 (グループ内のすべてのサーバーにアタッチされているすべてのソフトウェアポリシーやす べてのパッチポリシーなど) での修復のみを行うことができます。詳細ペインでソフトウェアカテゴリを選 択すると、[修復] ボタンが有効になります。[修復] ボタンをクリックすると、SAクライアントから [修復] ウィ ザードが起動します。このウィザードの手順を実行して、グループ内のすべてのサーバーのコンプライアン ス違反状態のポリシー構成を修復します。

グループを選択して、[アクション] メニューから [開く] を選択した場合も、同じ内容が表示され、これらの オプションを利用することができます。この操作を行うと、グループエクスプローラーが起動して、同じグ ループの詳細ペインが表示され、詳細ペインにアクションボタンが表示されます。

### コ ンプ ラ イアンスビ ューでの修復**—**サーバー

図36は、個別のサーバーで修復アクションを行うコンプライアンスビューの機能を示しています。

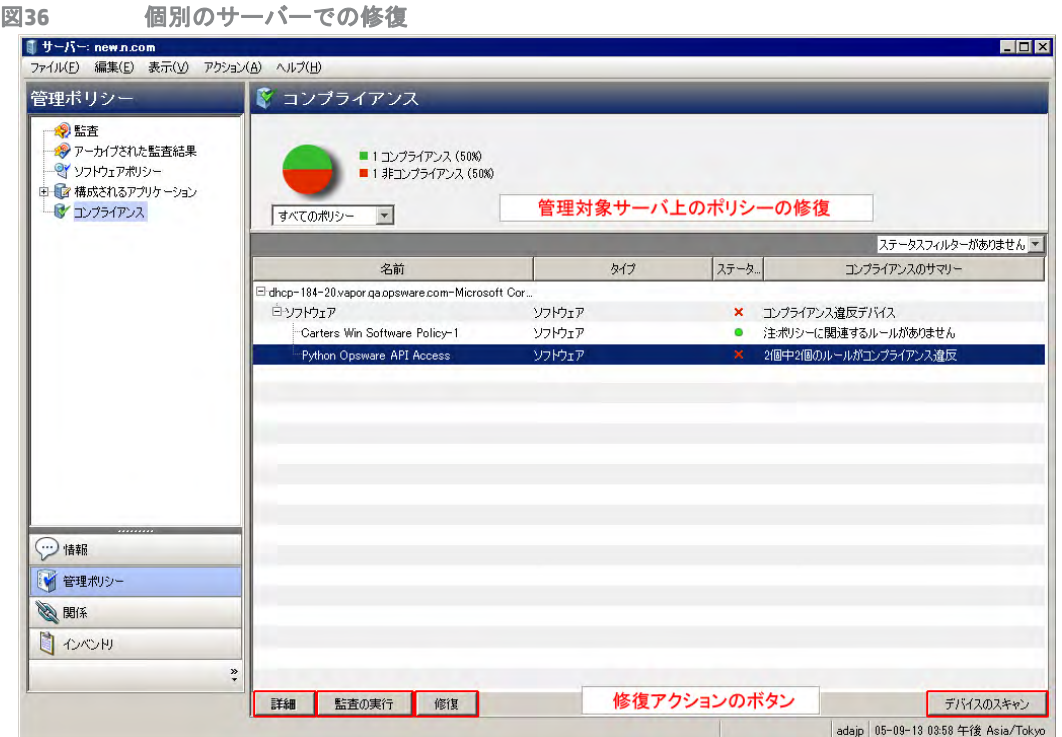

サーバーグループの場合、 修復ア クシ ョ ンはグループのすべての メ ンバーに適用されます。 個別の管理対象 サーバーの場合は、サーバーにアタッチされているすべてのポリシーまたは選択したポリシーのいずれかを 修復できます。たとえば、サーバーを起動し、サーバーのデバイスエクスプローラーで[管理ポリシー]>[コ ンプライアンス ] を選択し て、 サーバーにア タ ッ チ されているすべてのコ ンプ ラ イアンスポ リ シーを表示す る こ とができます。

詳細ペインでは、監査またはソフトウェアポリシーを選択して監査を表示します。アクションボタンを使用 して、監査の実行、ソフトウェアポリシーの修復、またはデバイスのコンプライアンススキャンを実行します。

## コンプライアンススキャン

コンプライアンスビューでは、監査、監査ポリシー、ソフトウェア、パッチ、構成のカテゴリのコンプライ アンススキャンを実行できます。コンプライアンススキャンでは、コンプライアンスポリシーの対象となる サーバーをスキャンして、サーバー構成がポリシーのルールの定義と一致しているかどうかを判断します。 たとえば、コンピューター上にインストールされているパッチを確認し、パッチポリシーやソフトウェアポ リシーと比較して、結果をコンプライアンスビューに返すことができます。または、サーバー上の構成ファ イルの内容をチェックして、アプリケーション構成で定義されているルールと一致するかどうかを判断する こ とができます。

監査にはスキャ ン機能はあ り ませんが、 監査を実行し た場合も同様の結果が生成されます。 監査の場合は、 SAで監査を実行したときに、対象のサーバー構成がチェックされ、監査のルールの定義との適合状況が判断 されます。

各カテゴリのコンプライアンススキャンでは、次のアクションが実行されます。

• ソフトウェアコンプライアンススキャン: サーバー上のファイルを比較して、サーバーにアタッチされて いる ソ フ ト ウ ェ アポ リ シーの内容と一致するかど うかを判断し ます。
- <span id="page-144-5"></span><span id="page-144-4"></span>• パッチコンプライアンススキャン: サーバーにインストールされているパッチを、サーバーにアタッチさ れているパッチポリシーやパッチポリシー例外と比較します。このスキャンの結果には、コンプライア ンス状態の (必須のパッチがすべてインストールされている) サーバーとコンプライアンス違反の(必須 のパッチが一部インストールされていない) サーバーが示されます。パッチコンプライアンスのスキャ ンは、 Windowsパ ッ チ管理のみに適用されます。
- <span id="page-144-2"></span><span id="page-144-0"></span>• 構成コンプライアンススキャン: サーバー上の構成ファイルをサーバーにアタッチされているテンプレー トで定義したアプリケーション構成と比較します。このスキャンの結果には、コンプライアンス状態の (構成ファイルの定義が構成テンプレートと一致している) サーバーとコンプライアンス違反の(構成 ファイルの定義が構成テンプレートと一致していない) サーバーが示されます。構成コンプライアンス の詳細については、ドキュメントを参照してください。

# <span id="page-144-3"></span>パッチコンプライアンス

<span id="page-144-1"></span>HP Server Automation のパッチ管理では、管理対象のサーバーやサーバーグループでパッチの識別、インス ト ール、 削除を行 う こ とができます。 Windowsパ ッ チ管理を使用する と、 Windows Server 2000 SP4、 Windows Server 2003、Windows Server 2008オペレーティングシステムで、サービスパック、更新プログラムのロール アップ、ホットフィックスなどのパッチの識別とインストールを行うことができます。

コンプライアンスビューでは、パッチポリシーのコンプライアンスステータスを確認して、サーバーに適切 なパッチがインストールされているかどうかを確認できます。HP Server Automationのパッチコンプライアン ススキャンでは、管理対象サーバーとパブリックデバイスグループをチェックして、ポリシーおよびポリシー 例外のパッチがすべて正常にインストールされているかどうかを判断します。サーバーにインストール済み のパッチ (またはインストールされていないパッチ) がパッチポリシーの定義と一致しない場合、コンプライ アンスビューでサーバーのパッチポリシーが非コンプライアンス X 状態として表示されます。

コンプライアンスポリシーは1回のみ実行することも、定期的スケジュールで実行することもできます。 パッ チポリシーをサーバーに合わせて修復すると、サーバーまたはサーバーグループのパッチコンプライアンス を確保する こ とができます。

詳細については、『SAユーザーガイド: サーバーのパッチ適用』を参照してください。

# パ ッ チ コ ンプ ラ イアンスのステー タ スの基準

パッチコンプライアンスのステータスは、次の基準で決まります。

**•** パッチコンプライアンス **—1** つのサーバー : パ ッ チポ リ シーの少な く と も 1 つの項目が、 ポ リ シーがア タ ッ チ されているサーバーで検出された内容と一致し ない ( またはポ リ シーがア タ ッ チ されているサー バーに存在しない) 場合、サーバーのパッチコンプライアンスのステータスは非コンプライアンス ×に なります。サーバーのデバイスエクスプローラーの詳細ペインには、パッチカテゴリが非コンプライア ンスとして表示され、サマリー列にルールの総数と非コンプライアンス状態のルール (パッチポリシー

の項目) の数が表示されます。 たとえば、パッチポリシーに10の項目が含まれていて、このうちの6つが非コンプライアンス状態の場 合、パッチポリシーのステータスは非コンプライアンスとなり、サマリーには「10個中6個のルールが コンプライアンス違反」と表示されます。

1つのサーバーを対象とするパッチポリシーが複数存在して、そのうちの少なくとも1つが非コンプライ アンスである場合、パッチの全体のコンプライアンスステータスも非コンプライアンスと表示されます。 詳細ペインのパッチカテゴリを展開すると、コンプライアンス状態でないポリシーを参照することがで きます。これには、各ポリシー内のコンプライアンス状態またはコンプライアンス違反のルールの数の 内訳も含まれます。

**•** パッチポリシー **—**ルールの例外: パ ッ チポ リ シーのいずれかの項目にルールの例外が適用される場合、 サーバーのパッチコンプライアンスには、部分コンプライアンス ▲のコンプライアンスステータスが表 示されます。ポリシーレベルでルールの例外が許容されるコンプライアンスカテゴリはパッチのみです。

パッチコンプライアンス **—** デバイスグループ : ポ リ シーにア タ ッ チ されているグループ内のサーバーの

5% 超のステータスが非コンプライアンス × である場合、サーバーグループにアタッチされたパッチポ リシーはコンプライアンス状態と見なされます。この場合、パッチポリシーの全体のコンプライアンス は非コンプライアンスと表示されます。デバイスグループの非コンプライアンス状態は、コンプライア ンス状態のサーバーが95%未満である場合に非コンプライアンスのステータスが表示されると覚えるこ と もできます。

ただし、そのカテゴリで非コンプライアンス状態のサーバーがグループ内のすべてのサーバーの2%より 多く 5% 以下である場合、ステータスは部分コンプライアンス ▲になります。デバイスグループの部分 コンプライアンス状態は、コンプライアンス状態のサーバーが95%以上98%未満である場合に部分コン プライアンスのステータスが表示されると覚えることもできます。

そのカテゴリで非コンプライアンス状態のサーバーがグループ内のすべてのサーバーの2%未満である 場合、全体のステータスはコンプライアンスになります。デバイスグループのコンプライアンス状態は、 サーバーの98%以上がコンプライアンス状態であると覚えることもできます。

コンプライアンスビューのサーバーグループの詳細ペインには、パッチポリシーがコンプライアンス状 態かどうかが表示されます。この情報を展開して個別のサーバーやポリシーの内訳を表示することはで きません。

サーバーグループのコ ンプ ラ イアンスの判断に使用する し きい値は変更できます。

#### サーバーでのパッチコンプライアンスの修復

1つのサーバーまたは複数のサーバーのパッチコンプライアンスを修復する際には、サーバーにアタッチさ れているすべてのポリシーを修復するか、個別のポリシーを修復するかを選択できます。サーバーのデバイ スエクスプローラーを表示して1つのサーバーのパッチポリシーを修復するか、またはデバイスグループリ ストでポリシーを選択して複数のサーバーのパッチポリシーを修復することができます。

1つのサーバーでパッチポリシーを修復するには、次の手順を実行します。

- 1 デバイスエクスプローラーで1つのサーバーのパッチポリシーを修復するには、ナビゲーションペイン で、 [デバイス] > [サーバー ] > [すべての管理対象サーバー ] を選択し ます。
- 2 内容ペインでサーバーを選択します。
- 3 右クリックして [開く] を選択し、サーバーブラウザーを表示します。
- 4 ナビゲーションペインで [管理ポリシー] > [コンプライアンス] を選択します。
- 5 コンプライアンスビューの詳細ペインで、パッチカテゴリを展開して、個別のポリシーを選択するか、 最上位のパッチカテゴリを選択します。最上位のパッチカテゴリを選択すると、サーバーにアタッチさ れているすべてのパッチポリシーを修復することができます。
- <span id="page-145-0"></span>**6** [修復] をク リ ッ ク して、 [修復] ウ ィ ザー ドの手順を実行し ます。

複数のサーバーでパッチポリシーを修復するには、次の手順を実行します。

- 1 複数のサーバーのパッチポリシーを修復するには、ナビゲーションペインで [デバイス] > [デバイスグ ループ] を選択し た後に、 グループを選択し ます。
- **2** [表示] ド ロ ップダウンリス トから、 [コンプライアンス] を選択し ます。
- 3 コンプライアンスビューの詳細ペインで、パッチカテゴリを展開して、選択したサーバーにアタッチさ れているパッチポリシーを選択します。または、選択したサーバーにアタッチされているすべてのパッ チポリシーを修復する場合は、最上位のパッチカテゴリを選択します。
- 4 次のいずれかのボタンをクリックして、パッチポリシーを修復します。
	- **•** 修復: [修復] ウ ィ ザー ドが起動されます。 このウ ィ ザー ド では、 選択し た1つまたは複数のサーバー に対して、選択した1つまたは複数のパッチポリシーを修復できます。

**•** デバイスのスキャン: [コンプラ イアンスのスキャン] ウ ィ ン ド ウが表示されます。 このウ ィ ン ド ウで は、最初にポリシーのタイプを選択してから、[スキャン] をクリックしてジョブを起動します。こ のプロセスでは、選択したサーバーにアタッチされている監査、監査ポリシー、ソフトウェア、パッ チ、構成のすべてのポリシーに対してサーバーがスキャンされます。このプロセスによって、この サーバーを対象とする監査が影響を受ける こ とはあ り ません。

スキャンの進行状況を監視するには、 「コンプライアンス] ウィンドウを更新してください ([F5] キー を押します)。

注**:** [アクション] > [スキャン] を選択し て、 スキャ ンの進行状況を表示する こ と もできます。

#### グループでのパッチコンプライアンスの修復

1つのサーバーグループまたは複数のサーバーグループに対するパッチポリシーを修復する際には、1つのグ ループまたは複数のグループのすべてのサーバーにアタッチされているすべてのポリシーを修復できます。 ただし、 1 つまたは複数のグループを選択する場合は、 グループやサブグループ内のすべてのサーバーにア タッチされているすべてのパッチポリシーの修復のみを行うことができます。

1つのサーバーグループでパッチポリシーを修復するには、次の手順を実行します。

- **1** デバイスエクスプローラーで 1 つのサーバーのパ ッ チポ リ シーを修復するには、 ナビゲーシ ョ ンペイ ン から [デバイス] > [サーバー ] > [すべての管理対象サーバー ] を選択し ます。
- 2 内容ペインでサーバーを選択します。
- 3 右クリックして [**開く**] を選択し、サーバーブラウザーを表示します。
- **4** ナビゲーシ ョ ンペインで [管理ポ リ シー ] > [コンプライアンス] を選択し ます。
- 5 コンプライアンスビューの詳細ペインで、パッチカテゴリを展開して、個別のパッチポリシーを選択す るか、最上位のパッチカテゴリを選択します。最上位のパッチカテゴリを選択すると、サーバーにアタッ チ されているすべてのパ ッ チポ リ シーを修復する こ とができます。
- <span id="page-146-2"></span>**6** [修復] をク リ ッ ク して、 [修復] ウ ィ ザー ドの手順を実行し ます。

複数のサーバーグループでパッチポリシーを修復するには、次の手順を実行します。

- 1 複数のサーバーのパッチポリシーを修復するには、ナビゲーションペインから[デバイス] > [デバイスグ ループ] を選択した後に、グループを選択します。
- **2** [表示] ドロ ップダウン リス トから、 [コンプライアンス] を選択し ます。
- 3 コンプライアンスビューの詳細ペインで、パッチカテゴリを展開して、選択したサーバーにアタッチさ れているポリシーを選択します。または、選択したサーバーにアタッチされているすべてのポリシーを 修復する場合は、最上位のパッチカテゴリを選択します。
- **4** [修復] をク リ ッ ク して、 [修復] ウ ィ ザー ドの手順を実行し ます。

# <span id="page-146-1"></span>監査コンプライアンス

<span id="page-146-3"></span><span id="page-146-0"></span>HP Server Automationの監査と修復では、監査でサーバー構成ポリシーを定義することができます。監査を使 用すると、ファシリティ内のサーバーが監査ポリシーの標準に適合していることを確認することができます。 監査は一連のルールで構成されます。これらのルールを定義することで、監査ポリシーの標準をモデル化す ることができます。たとえば、Windows COM+の構成、レジストリ設定、サービス、ファイルシステムの設 定、ハードウェア構成、ユーザーとグループのパスワード設定、ソフトウェアインストール、パッケージ、 ストレージ設定などで監査を構成して、理想的なサーバー構成を定義することができます。または、監査で 否定的なサーバー構成を作成し て、 望ま し く ないサーバー構成を判断するのに使用する こ と もできます。

<span id="page-147-0"></span>監査コンプライアンスでは、監査の対象となるすべてのサーバーで定期的監査で定義されたルールが実際の サーバー構成と一致するかど うかを判断し ます。 コ ンプ ラ イアンスビ ューでは、 サーバーまたはサーバーグ ループで定期的スケジュールで実行されるすべての監査の全体および個別のコンプライアンスステータスを 参照できます。 非コンプライアンス X 状態の監査がある場合は、 監査と監査対象のサーバーとの間で検出さ れた差異を修復できます。

コンプライアンスビューでは、定期的なスケジュールで実行される監査から監査コンプライアンスのサー バー とサーバーグループを取得し ます。

#### 監査コンプライアンスのステータスの基準

監査コンプライアンスのステータスは、次の基準で決まります。

**•** 監査コ ンプ ラ イアンス**—1**つのサーバー : 監査の1つのルールが監査対象のサーバーの構成と一致し ない 場合、 サーバーの監査コンプライアンスのステータスは非コンプライアンス ×になります。 サーバーの デバイスエクスプローラーの詳細ペインには、監査カテゴリが非コンプライアンスとして表示され、サ マリー列にルールの総数と非コンプライアンス状態のルールの数が表示されます。

たとえば、監査に10のルールが含まれていて、このうちの4つが非コンプライアンス状態の場合、監査 のステータスは非コンプライアンスとなり、サマリーには「10個中4個のルールがコンプライアンス違 反」 と表示されます。

サーバーを対象とする監査が複数存在して、そのうちの少なくとも1つが非コンプライアンスである場 合、監査の全体のコンプライアンスステータスも非コンプライアンスと表示されます。詳細ペインの監 査カテゴリを展開すると、コンプライアンス状態でない監査を参照できます。これには、各監査内のコ ンプライアンス状態またはコンプライアンス違反のルールの数の内訳も含まれます。

**•** 監査コ ンプ ラ イアンス **—**デバイスグループ : グループに含まれるサーバーの少な く と も 95%のステータ スがコンプライアンス ● である場合、そのサーバーグループ (およびすべてのサブグループのすべての サーバー)を対象とする監査はコンプライアンスであると見なされます。

監査の対象となるグループ内のサーバーの5%超のステータスが非コンプライアンスである場合、監査の 全体のコンプライアンスには非コンプライアンスと表示されます。デバイスグループの非コンプライア ンス状態は、コンプライアンス状態のサーバーが95%未満である場合に非コンプライアンスのステータ スが表示されると覚えることもできます。

ただし、そのカテゴリで非コンプライアンス状態のサーバーがグループ内のすべてのサーバーの2%より

多く 5% 以下である場合、ステータスは部分コンプライアンス ▲ になります。デバイスグループの部分 コンプライアンス状態は、コンプライアンス状態のサーバーが95%以上98%未満である場合に部分コン プライアンスのステータスが表示されると覚えることもできます。

そのカテゴリで監査ステータスが非コンプライアンスのサーバーがグループ内のすべてのサーバーの 2%未満である場合、全体のステータスはコンプライアンスになります。デバイスグループのコンプライ アンス状態は、サーバーの98%以上がコンプライアンス状態であると覚えることもできます。

コンプライアンスビューのサーバーグループの詳細ペインには、すべての監査がコンプライアンス状態か ど うかが表示されます。 この情報を展開して個別のサーバーや監査の内訳を表示する こ とはできません。

# 監査コンプライアンスでの修復

コンプライアンスビューでは、サーバーまたはサーバーグループを対象とするすべての監査を表示し、コン プライアンス違反状態の結果を修復することができます。これにより、サーバーの構成を監査で定義したルー ルに適合させる こ とができます。

修復を行 う と、 コ ンプ ラ イアンス違反状態の (サーバーの構成がルールの定義と一致し ないか、 サーバーの 構成が存在し ない ) 監査ルールご とに、 ルールに適合するよ う にルールオブジ ェ ク ト がターゲ ッ ト サーバー にコピーされます。また、値ベースの監査ルールの場合は、修復を行うことで、ターゲットサーバーの構成 がルールに適合するよ う に変更されます。

例: Windowsサーバーのグループをチェックして特定のレジストリキーとACLが含まれることを確認する監査 で、 ある Windowsサーバーに対し て監査を実行し た結果、 い く つかのルールがコ ンプ ラ イアンス違反状態に なることがあります。これは、監査ルールで指定したレジストリキーがターゲットサーバー上で検出されな かった こ と を意味し ます。修復を行 う と、監査機能によ って監査ルールで指定し たレジス ト リキーがターゲ ッ トサーバーにコピーされます。このようにして、特定のレジストリキーと関連する ACL がサーバー内に含ま れるようにすることができます。サーバーのグループの場合も、修復の結果は同じです。ただし、修復操作 はグループ内のすべてのサーバーに適用されます。これには、サブグループ内すべてのサーバーも含まれます。

#### サーバーにア タ ッ チ されている監査の修復

1 つのサーバーにア タ ッ チ されている監査または複数のサーバーにア タ ッ チ されている監査を修復する こ と ができます。 修復できるのは個別の監査のみです。 最上位で監査を集約する こ とはできません。 選択されて いる任意のグループの直下に存在するすべてのサーバーが修復の対象となります。

詳細ペインで1つのポリシーが選択され、サマリーペインで1つまたは複数のサーバーが選択されている場合 でも、コンプライアンスビューで [修復] ボタンが有効にならない場合は、通常、そのポリシーで修復対象と なる監査結果が存在しないことを意味します。

コンプライアンスビューからサーバーグループに対して監査を実行することはできません。ただし、サーバー のグループに対して実行する監査を作成して、[監査結果] ウィンドウでサーバーグループに対する監査結果 を修復する こ とはできます。

1つのサーバーで個別の監査を修復する手順:

- 1 ナビゲーションペインで、[デバイス] > [サーバー] > [すべての管理対象サーバー] を選択します。
- 2 内容ペインで、サーバーを選択します。
- 3 右クリックして [**開く**] を選択し、サーバーエクスプローラーを表示します。
- 4 ナビゲーションペインで [管理ポリシー ] > [コンプライアンス] を選択します。
- 5 コンプライアンスビューの詳細ペインで、監査カテゴリを展開して、個別のポリシーを選択します。
- **6** [修復] をク リ ッ ク して、 [修復] ウ ィ ザー ドの手順を実行し ます。

複数のサーバーで個別の監査を修復する手順:

- 1 ナビゲーションペインで [デバイス] > [デバイスグループ] を選択した後に、グループを選択します。
- **2** [表示] ド ロ ップダウンリス トから、 [コンプライアンス] を選択し ます。
- **3** 各サーバーの横のチ ェ ッ クボ ッ クスをオンに し て複数のサーバーを選択し ます。
- 4 コンプライアンスビューの詳細ペインで、監査カテゴリを展開し、選択したすべてのサーバーを対象と する個別の監査を選択し ます。
- <span id="page-148-1"></span><span id="page-148-0"></span>**5** 次のいずれかのボ タ ン を ク リ ッ ク し て、 1 つのサーバーまたは複数のサーバーで監査に対する修復を行 います。
	- **•** 詳細: [監査結果] ウ ィ ン ド ウに、 検出された監査と ターゲ ッ ト との間のすべての差異が表示され、 ルールまたはサーバーご とに差異を修復する こ とができます。 [ルール詳細の表示] リンクをクリッ クし、[ルール] ウィンドウを開いて監査ルールを表示します。サーバーを選択し、[部分監査の実 行] をクリックして [サーバーの監査] ウ ィ ザー ド を起動し ます。
	- **•** 監査の実行: [サーバーの監査] ウ ィ ザー ドが起動され、 監査をただちに実行するか、 別の日時に監査 を実行するよ う にスケジ ュール設定する こ とができます。 監査は監査対象のすべてのサーバーに対 し て実行されます。
- <span id="page-149-0"></span>**•** 修復: [修復] ウ ィ ザー ドが起動され、監査ルールと一致し ない ターゲ ッ ト サーバーの構成を修復する ことができます。ルールによる差異の修復またはサーバーによる差異の修復を行うことができます。 選択したいずれのサーバーにも選択したポリシーに関して修復すべき結果がない場合は、「修復する 結果が見つかりません」というメッセージが表示されます。
- **•** デバイスのスキャン: [コンプライアンスのスキャン] ダイアログが表示されます。 このダイアログで は、最初にポリシーのタイプを選択してから、[スキャン] をクリックしてジョブを起動します。こ のプロセスでは、選択したサーバーにアタッチされている監査、監査ポリシー、ソフトウェア、パッ チ、構成のすべてのポリシーに対してサーバーがスキャンされます。このプロセスによって、この サーバーを対象とする監査が影響を受ける こ とはあ り ません。

スキャンの進行状況を監視するには、「コンプライアンス1ウィンドウを更新してください ([F5] キー を押します)。

注**:** [アクション] > [スキャン] を選択し て、 スキャ ンの進行状況を表示する こ と もできます。

図37 コンプライアンスビューの監査と監査ポリシー

# 監査ポリシーコンプライアンス

定期的に実行する監査をコンプライアンスビューに追加することができます。コンプライアンスビューに は、その監査を最後に実行した結果が表示されます。 監査には直接監査ルールを含めることができます。 ま た、ソーススナップショットまたはソーススナップショット仕様から監査ルールを継承することもできま す。コンプライアンスビューでは、関連する監査ルールを確認するための [監査] 列を表示する必要があり ます。図37を参照してください。

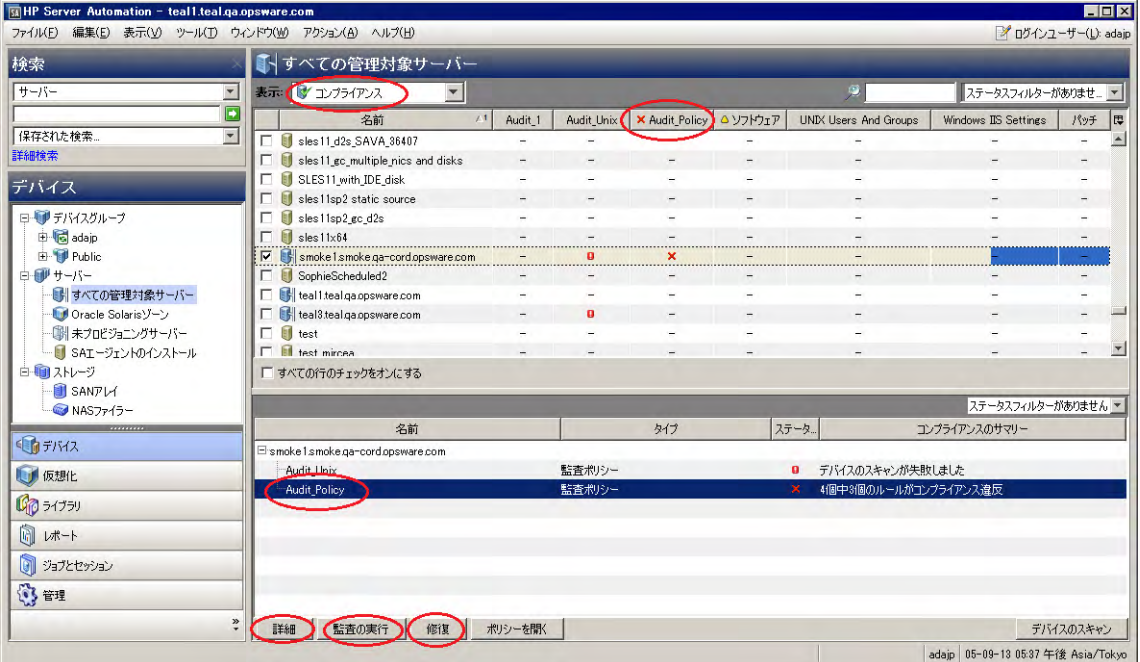

ベス ト プラクテ ィス**:** 監査は監査ルールに対応し た監査ポ リ シーに リ ン ク し ます。これは一般的な推奨される 使用方法です。この構造では、複数の監査を同じ監査ポリシーにリンクすることができます。監査ごとに異 なるサーバーのセットや異なる定期的スケジュールを持つ複数のサーバーを含めることができます。コンプ ライアンスビューの [監査ポリシー] 列には、 監査ポリシーにリンクされた監査のすべてのコンプライアンス 結果が表示されます。

サーバーのセ ッ ト が重複する複数の監査が存在する場合、 [監査ポ リ シー ] 列には、 最後にどの監査が実行さ れたかに関係な く 、 各サーバーの最新の結果のステー タ スが表示されます。 特定の操作に関する最新の監査 結果を表示するには、コンプライアンスビューで監査を選択して、[詳細]、[監査の実行]、または[修復]をク リックします。図37を参照してください。

監査ポリシーは階層化できます。つまり、監査ポリシーは別の監査ポリシーにリンクすることができます。

例:

ポリシー Aはポリシー Bとリンクしています。また、ポリシー Bはポリシー Cとリンクしています。

- **•** 監査を作成し てポ リ シー Aに リ ン ク し た場合、 その監査はポ リ シー A、 ポリシー B、 およびポリシー Cに 属するコンプライアンスルールのリストを使用して実行されます。
- **•** ポリシー A に対してコンプラ イアンスビューで [監査ポ リ シー ] 列を追加する と、 コ ンプ ラ イアンスス テータスにはポリシー A、ポリシー B、およびポリシー Cのすべてのルールを含む監査の結果が表示され ます。
- **•** ポリシー B またはポリ シー C と直接 リ ン ク された監査が存在し ない場合、 これらのポ リ シーに対応する 個別の結果は存在しません。 これらのポリシーに対してコンプライアンスビューで [監査ポリシー] 列を 追加すると、表示する結果が存在しないことを示すダッシュ(-)が表示されます。

コンプライアンスビューの [監査] 列と [監査ポリシー] 列には、定期的スケジュールに対応した監査のみを表 示に使用できるという違いもあります。ただし、ソフトウェアポリシーやパッチポリシーの場合と同様に、 どの監査ポリシーを列にすることもできます。

コンプライアンスビューで選択可能なコンプライアンスカテゴリ (列) は構成可能です。

- デフォルト設定には、監査ポリシー、ソフトウェア、パッチ、構成が含まれます。
- <span id="page-150-0"></span>• 新規インストールの場合、監査カテゴリは表示されません。

# <span id="page-150-1"></span>ソフ トウェアコンプライアンス

<span id="page-150-2"></span>HP Server Automationでは、ソフトウェア管理でソフトウェアポリシーを作成し、ソフトウェアのインストー ルとアプリケーションの構成を同時に行うことができます。ソフトウェアポリシーには、パッケージ、RPM パッケージ、パッチ、アプリケーション構成などの異なる複数の項目を含めることができます。作成したソ フトウェアポリシーは、サーバーまたはサーバーグループへアタッチすることができます。

ソフトウェアコンプライアンスは、ソフトウェアポリシーの項目が実際のサーバー構成に準拠しているかど うかを示します。実際のサーバー構成とソフトウェアポリシーの定義が一致しない場合、サーバーのソフト ウェアポリシーは非コンプライアンス X になります。

コンプライアンスビューでは、サーバーまたはグループのソフトウェアコンプライアンスをスキャンしたと きに、 ソ フ ト ウ ェ アポ リ シーに対する ソ フ ト ウ ェ ア コ ンプ ラ イアンス情報を取得し ます。

詳細については、『SAユーザーガイド: ソフトウェア管理』を参照してください。

# ソフトウェアコンプライアンスのステータスの基準

ソ フ ト ウ ェ ア コ ンプ ラ イアンスのステー タ スは、 次の基準で決ま り ます。

**•** ソフ トウェアコンプライアンス**—1**つのサーバー : ソ フ ト ウ ェ アポ リ シーの少な く と も 1つの項目が、 ポ リシーがアタッチされているサーバーで検出された内容と一致しない (またはポリシーがアタッチされ ているサーバーに存在しない)場合、サーバーのソフトウェアコンプライアンスのステータスは非コン

プライアンス × になります。 サーバーのデバイスエクスプローラーの詳細ペインには、 ソフトウェアカ テゴリが非コンプライアンスとして表示され、サマリー列にルールの総数と非コンプライアンス状態の ルール (ソフトウェアポリシーの項目) の数が表示されます。

たとえば、ソフトウェアポリシーに10の項目が含まれていて、このうちの6つが非コンプライアンス状 態の場合、ソフトウェアポリシーのステータスは非コンプライアンスと表示され、サマリーには「10個 中6個のルールがコンプライアンス違反」と表示されます。

1つのサーバーを対象とするソフトウェアポリシーが複数存在して、そのうちの少なくとも1つが非コン プライアンスである場合、ソフトウェアの全体のコンプライアンスステータスも非コンプライアンスと 表示されます。詳細ペインのソフトウェアカテゴリを展開すると、コンプライアンス状態でないポリシー を参照できます。これには、各ポリシー内のコンプライアンス状態またはコンプライアンス違反のルー ルの数の内訳も含まれます。

**•** ソフ トウェアコンプライアンス **—** デバイスグループ : ポ リ シーにア タ ッ チ されているグループ内のサー

バーの 5% 超のステータスが非コンプライアンス × である場合、サーバーグループにアタッチされたソ フトウェアポリシーはコンプライアンス状態と見なされます。この場合、ソフトウェアポリシーの全体 のコンプライアンスは非コンプライアンスと表示されます。デバイスグループの非コンプライアンス状 態は、コンプライアンス状態のサーバーが95%未満である場合に非コンプライアンスのステータスが表 示される と覚える こ と もできます。

ただし、そのカテゴリで非コンプライアンス状態のサーバーがグループ内のすべてのサーバーの2%より

多く 5% 以下である場合、ステータスは部分コンプライアンス ▲になります。デバイスグループの部分 コンプライアンス状態は、コンプライアンス状態のサーバーが95%以上98%未満である場合に部分コン プライアンスのステータスが表示されると覚えることもできます。

そのカテゴリでソフトウェアポリシーが非コンプライアンス状態のサーバーがグループ内のすべての サーバーの2%未満である場合、全体のステータスはコンプライアンスになります。 コンプライアンス状 態は、サーバーの98%以上がコンプライアンス状態であると覚えることもできます。

コンプライアンスビューのサーバーグループの詳細ペインには、ソフトウェアポリシーがコンプライア ンス状態かど うかが表示されます。 この情報を展開し て個別のサーバーやポ リ シーの内訳を表示する こ とはできません。

サーバーグループのコ ンプ ラ イアンスの判断に使用する し きい値は変更できます。

# <span id="page-151-0"></span>ソ フ ト ウ ェ ア コ ンプ ラ イアンスでの修復

コンプライアンスビューでは、サーバーまたはサーバーグループにアタッチされているすべてのソフトウェ アポリシーを表示し、コンプライアンス違反状態のサーバーを修復することができます。これにより、サー バーのソフトウェア構成をソフトウェアポリシーの定義に適合させることができます。

ソフトウェアの修復では、ソフトウェアポリシーの項目 (ソフトウェア、パッケージ、パッチ、スクリプト、 アプリケーション構成など)ごとに、ターゲットサーバーに該当する項目がインストール(スクリプトの場合 は実行) されます。項目がサーバー上に存在しない場合は、それらの項目がインストールされます。項目が 存在するがポリシーと一致しない場合は、それらの項目が正しいバージョンに更新されます。

たとえば、複数のパッケージ、パッチ、スクリプトと1つのアプリケーション構成から成るソフトウェアポ リシーがあり、すべてが適切なインストールおよび実行順序で構成されています。最初に、サーバーが企業 のソフトウェアインストール標準に適合するように、サーバー上のソフトウェアポリシーを修復します。や がて、ソフトウェアポリシーの一部の項目が更新されます (新規パッケージー式の追加など)。また、何らか の理由で、サーバー上のソフトウェア項目がアンインストールされます。

ソフトウェアコンプライアンススキャンを実行すると、ソフトウェアポリシーの内容とサーバー上にインス トールされた実際のソフトウェアが比較され、サーバーのコンプライアンスステータスが判断されます。い ずれか1つのサーバーにアタッチされている1つのソフトウェア項目だけがポリシーに適合しない場合でも、

サーバーのソフトウェアコンプライアンスステータスは非コンプライアンス X になります。

サーバーまたはサーバーグループの修復を行うと、ポリシーで指定されたパッチ、パッケージ、アプリケー ション構成が、ポリシーで指定された順序でインストールまたは適用されます。サーバーのグループの場合 も、 修復の結果は同じ です。 ただ し、 修復操作はグループ内のすべてのサーバーに適用されます。 これには、 サブグループ内すべてのサーバーも含まれます。

#### サーバーでのソフトウェアコンプライアンスの修復

1つのサーバーまたは複数のサーバーのソフトウェアコンプライアンスを修復する際には、サーバーにア タッチされているすべてのポリシーを修復するか、個別のポリシーを修復するかを選択できます。

選択したすべてのサーバーのすべてのソフトウェアポリシーを修復するソフトウェア全体ポリシーを選択す る こ とができます。 グループが選択されている場合、 そのグループの直下に存在するすべてのサーバーに対 して修復が行われます。詳細ペインで1つのソフトウェアポリシーが選択されている場合、サマリーペイン で選択されたエンティティで該当するポリシーが修復されます。

1つのサーバーでソフトウェアポリシーを修復する手順:

- 1 ナビゲーションペインで、[デバイス] > [サーバー] > [すべての管理対象サーバー] を選択します。
- 2 内容ペインでサーバーを選択します。
- 3 右クリックして [**開く**] を選択し、サーバーブラウザーを表示します。
- 4 ナビゲーションペインで [管理ポリシー ] > [コンプライアンス] を選択します。
- 5 コンプライアンスビューの詳細ペインで、ソフトウェアカテゴリを展開して、個別のソフトウェアポリ シーを選択するか、最上位のソフトウェアカテゴリを選択します。最上位のソフトウェアカテゴリを選 択すると、サーバーにアタッチされているポリシーを修復することができます。
- **6** [修復] をク リ ッ ク して、 [修復] ウ ィ ザー ドの手順を実行し ます。 SAで修復するデバイスが見つからない 場合は、 警告ダイアログが表示されます。

複数のサーバーでソフトウェアポリシーを修復する手順:

- 1 ナビゲーションペインで [デバイス] > [デバイスグループ] を選択した後に、グループを選択します。
- **2** [表示] ド ロ ップダウンリス トから、 [コンプライアンス] を選択し ます。
- 3 内容ペインで、サーバーを選択します。
- 4 コンプライアンスビューの詳細ペインで、ソフトウェアカテゴリを展開して、選択したサーバーにアタッ チされているソフトウェアポリシーを選択します。または、選択したサーバーにアタッチされているす べてのソフトウェアポリシーを修復する場合は、最上位のソフトウェアカテゴリを選択します。
- <span id="page-152-0"></span>5 次のいずれかのボタンをクリックして、ソフトウェアポリシーを修復します。
	- **•** 修復: [修復] ウ ィ ザー ドが起動されます。 このウ ィ ザー ド では、 選択し た1つまたは複数のサーバー に対して、選択した1つまたは複数のソフトウェアポリシーを修復できます。
	- **•** デバイスのスキャン: [コンプライアンスのスキャン] ウ ィ ン ド ウが表示されます。 このウ ィ ン ド ウで は、最初にポリシーのタイプを選択してから、 [スキャン] をクリックしてジョブを起動します。こ のプロセスでは、選択したサーバーにアタッチされている監査、監査ポリシー、ソフトウェア、パッ チ、構成のすべてのポリシーに対してサーバーがスキャンされます。このプロセスによって、この サーバーを対象とする監査が影響を受ける こ とはあ り ません。

スキャンの進行状況を監視するには、「コンプライアンス1ウィンドウを更新してください ([F5] キー を押します)。

注**:** [アクション] > [スキャン] を選択し て、 スキャ ンの進行状況を表示する こ と もできます。

#### グループでのソフトウェアコンプライアンスの修復

1つのサーバーグループまたは複数のサーバーグループに対するソフトウェアポリシーを修復する際には、1 つのグループまたは複数のグループのすべてのサーバーにアタッチされているすべてのポリシーを修復でき ます。 ただ し、1つまたは複数のグループを選択する場合は、 グループやサブグループ内のすべてのサーバー にアタッチされているすべてのソフトウェアポリシーの修復のみを行うことができます。

1つのサーバーグループまたは複数のサーバーグループに対するソフトウェアポリシーを修復す る手順:

- 1 デバイスエクスプローラーで1つのサーバーのソフトウェアポリシーを修復するには、ナビゲーション ペインで、 [デバイス] > [サーバー ] > [すべての管理対象サーバー ] を選択し ます。
- 2 内容ペインで、サーバーを選択します。
- 3 右クリックして [**開く**] を選択し、デバイスブラウザーを表示します。
- 4 ナビゲーションペインで [管理ポリシー] > [コンプライアンス] を選択します。
- 5 コンプライアンスビューの詳細ペインで、ソフトウェアカテゴリを展開して、個別のソフトウェアポリ シーを選択するか、最上位のソフトウェアカテゴリを選択します。最上位のソフトウェアカテゴリを選 択すると、サーバーにアタッチされているすべてのポリシーを修復することができます。
- **6** [修復] をク リ ッ ク して、 [修復] ウ ィ ザー ドの手順を実行し ます。

<span id="page-153-5"></span>または

- **7** グループに属するサーバーの リ ス ト を表示する内容ペイ ンで、 サーバーの横にあるチ ェ ッ クボ ッ クスを オンにして複数のサーバーを選択します。(オプション) すべてのサーバーを選択する場合は、[すべての 行のチェックをオンにする]を選択します。
- 8 複数のサーバーのソフトウェアポリシーを修復するには、ナビゲーションペインで [**デバイス**] > [**デバイ** スグループ】を選択した後に、グループを選択します。
- **9** [表示] ド ロ ップダウンリス トから、 [コンプライアンス] を選択し ます。
- 10 コンプライアンスビューの詳細ペインで、ソフトウェアカテゴリを展開して、選択したサーバーにアタッ チされているソフトウェアポリシーを選択します。または、選択したサーバーにアタッチされているす べてのソフトウェアポリシーを修復する場合は、最上位のソフトウェアカテゴリを選択します。
- 11 次のいずれかのボタンをクリックして、ソフトウェアポリシーを修復します。
	- **•** 修復: [修復] ウ ィ ザー ドが起動されます。 このウ ィ ザー ド では、 選択し た1つまたは複数のサーバー に対して、選択した1つまたは複数のソフトウェアポリシーを修復できます。
	- **•** デバイスのスキャン: [コンプライアンスのスキャン] ウ ィ ン ド ウが表示されます。 このウ ィ ン ド ウで は、最初にポリシーのタイプを選択してから、[スキャン] をクリックしてジョブを起動します。こ のプロセスでは、選択したサーバーにアタッチされている監査、監査ポリシー、ソフトウェア、パッ チ、構成のすべてのポリシーに対してサーバーがスキャンされます。このプロセスによって、この サーバーを対象とする監査が影響を受ける こ とはあ り ません。

スキャンの進行状況を監視するには、[コンプライアンス] ウィンドウを更新してください ([F5] キー を押します)。

注**:** [アクション] > [スキャン] を選択し て、 スキャ ンの進行状況を表示する こ と もできます。

# <span id="page-153-4"></span>構成コンプライアンス

<span id="page-153-2"></span>HP Server Automationでは、アプリケーション構成を使用して、管理対象サーバー上の構成ファイルを管理し ます。アプリケーション構成では、個別のサーバーまたはサーバーグループの1つまたは複数の構成ファイ ルを管理できます。個々のアプリケーション構成には、フィールドの理想的な構成状態をモデル化する1つ または複数のテンプレートが含まれます。これらのテンプレートを使用すると、サーバー上の特定のファイ ルの構成値 (キー と値のペア) を管理できます。

<span id="page-153-3"></span><span id="page-153-1"></span><span id="page-153-0"></span>たとえば、データセンター内のサーバーのhostsファイルを管理するアプリケーション構成を作成することが できます。標準的な Unix hosts ファイルのIP アドレスとホスト名のキーと値のペアを定義して、そのアプリ ケーション構成を hosts ファイルを含む複数のサーバーやサーバーグループにアタッチすることができます。 このアプリケーション構成は、ターゲットサーバー上のhostsファイルに含まれるIPアドレスとホスト名の定 義が正しいことを確認するためのポリシーとして機能します。

アプリケーション構成コンプライアンスは、サーバーにアタッチされているすべてのアプリケーション構成 (ポリシー)が、管理対象サーバー上の実際のアプリケーション構成ファイルと適合しているかどうかを示し ます。hosts ファイルの例では、サーバー構成の hosts ファイルの内容がアプリケーション構成で定義した値 と一致しない場合に、サーバーの「構成] が非コンプライアンス X になります。複数のアプリケーション構成 がサーバーにアタッチされており、アプリケーション構成のターゲットとなる実際の構成ファイルのいずれ か1つでも異なる場合は、コンプライアンスビューでサーバー全体が非コンプライアンスと表示されます。

逆に、アプリケーション構成とサーバー上のファイルの間に違いがない場合、[構成]のコンプライアンスス テータスはコンプライアンス●状態になります。 コンプライアンスビューでサーバーの [構成] のコンプライ アンスステータスがコンプライアンスと表示されるには、すべてのアプリケーション構成が完全にコンプラ イアンス状態である必要があります。

アプリケーション構成のターゲットとなる構成ファイルの最新の状態をチェックするには、アプリケーショ ン構成のコンプライアンススキャンを実行して、アプリケーション構成とサーバー上の実際の構成ファイル との間に違いがあるかど うかを確認し ます。

詳細については、『SAユーザーガイド: アプリケーション構成』を参照してください。

# 構成コ ンプ ラ イアンスのステー タ スの基準

構成コンプライアンスのステータスは、次の基準で決まります。

- **•** 構成コ ンプ ラ イアンス**—1**つのサーバー : アプ リ ケーシ ョ ン構成と、 ターゲ ッ ト サーバー上の実際の構成 ファイルとの間に違いが見つかった場合、サーバーの構成コンプライアンスのステータスは非コンプラ イアンス X になります。 サーバーのデバイスエクスプローラーの詳細ペインでは、構成カテゴリが非コ ンプライアンスと表示されます。複数のアプリケーション構成がサーバーにアタッチされており、アプ リケーション構成のターゲットとなる実際の構成ファイルのいずれか1つでもアプリケーション構成と 異なる場合は、コンプライアンスビューでサーバー全体が非コンプライアンスとみなされます。
- **•** 構成コ ンプ ラ イアンス **—** デバイスグループ : アプ リ ケーシ ョ ン構成にア タ ッ チ されているグループ内の

サーバーの 5% 超のステータスが非コンプライアンス × である場合、サーバーグループにアタッチされ たアプリケーション構成はコンプライアンス状態と見なされます。この場合、構成の全体のコンプライ アンスは非コンプライアンスと表示されます。デバイスグループの非コンプライアンス状態は、コンプ ライアンス状態のサーバーが95%未満である場合に非コンプライアンスのステータスが表示されると覚 える こ と もできます。

ただし、そのカテゴリに対して非コンプライアンス状態のサーバーがグループ内のすべてのサーバーの 2%より多く5%以下である場合、ステータスは部分コンプライアンス ▲になります。デバイスグループ の部分コンプライアンス状態は、コンプライアンス状態のサーバーが95%以上98%未満である場合に部 分コンプライアンスのステータスが表示されると覚えることもできます。

そのカテゴリで構成が非コンプライアンス状態のサーバーがグループ内のすべてのサーバーの2%未満 である場合、全体のステータスはコンプライアンスになります。コンプライアンス状態は、サーバーの 98%以上がコンプライアンス状態であると覚えることもできます。

コンプライアンスビューのサーバーグループの詳細ペインには、アプリケーション構成がコンプライア ンス状態かど うかが表示されます。 この情報を展開し て個別のサーバーやポ リ シーの内訳を表示する こ とはできません。

サーバーグループのコ ンプ ラ イアンスの判断に使用する し きい値は変更できます。

#### 構成コ ンプ ラ イアンスの修復**—**サーバーおよびグループ

<span id="page-155-1"></span>アプリケーション構成での修復は、他のコンプライアンスカテゴリタイプとやや異なります。(監査ポリシー、 ソフトウェア、またはパッチの場合のように) サーバー上でポリシーを修復するのではなく、アプリケーショ ン構成を修復する場合は、デバイスエクスプローラーまたはグループエクスプローラーでアプリケーション 構成を選択します。その後、プッシュ機能を使用して、アプリケーションで定義された値をサーバーまたは サーバーグループの実際の構成ファイルにプッシュします。アプリケーション構成をプッシュすると、アプ リケーション構成テンプレートで定義されたすべての値が、ターゲットの構成ファイルに追加されるか、構 成ファイルの既存の値と置き換えられます。

<span id="page-155-0"></span>アプリケーション構成の値がどのようにプッシュされるか (リストやスカラーのシーケンスなど) は、アプリ ケーシ ョ ン構成の継承階層での値の設定方法と、 構成テンプレー ト で構成されているシーケンスマージモー ドによって異なります。

サーバーまたはサーバーグループでアプリケーション構成を修復する手順:

1 デバイスエクスプローラーで1つのサーバーのアプリケーション構成を修復するには、ナビゲーション ペインで、 [デバイス] > [サーバー ] > [すべての管理対象サーバー ] を選択し た後に、 サーバーを選択し ます。

または

- 2 サーバーのグループのアプリケーション構成を修復するには、ナビゲーションペインで[デバイス] > [デ パイスグループ] を選択した後に、グループを選択します。
- 3 右クリックして [**開く**] を選択し、デバイスブラウザーを表示します。
- 4 情報ペインで、 [**管理ポリシー ] > [構成されるアプリケーション]** を選択します。 『SAユーザーガイド: ア プリケーション構成』を参照して操作を続行します。次の項も併せて参照してください。

# 索引

#### 記号

/etc/passwdフ ァイル, [52](#page-51-0)

# A

ACL。Windowsアクセス制御リストを参照。, [47](#page-46-0) ACL。 ア クセス制御レベルを参照。 , [41](#page-40-0) AppConfigテンプレート , [52](#page-51-1)

# B

BSA Essentialsサブスクリプションサービス, [11](#page-10-0), [13](#page-12-0), [14](#page-13-0), [68](#page-67-0), [70](#page-69-0)

# C

Center for Internet Security, [11](#page-10-1) CIS。 Center for Internet Securityを参照。 , [11](#page-10-2) COM+, [17](#page-16-0), [58](#page-57-0) Common Vulnerabilities and Exposures, [14](#page-13-1) COM+オブジェクト 監査と修復ルールの構成, [41](#page-40-1) CVE。 Common Vulnerabilities and Exposuresを参照。 , [14](#page-13-2)

# F

Federal Information Security Management Act, [11](#page-10-3) FISMA。 Federal Information Security Management Actを 参照。 , [11](#page-10-4), [13](#page-12-1)

#### H

hostsフ ァ イル、 管理, [154](#page-153-0) HP Live Network, [11](#page-10-5) HPLN。 HP Live Networkを参照。 , [11](#page-10-6)

# I

IIS メ タベース, [15](#page-14-0), [16](#page-15-0) 監査と修復ルールの構成, [54](#page-53-0)

IPアドレスとホスト名のキーと値のペア、Unix hosts フ ァイル, [40](#page-39-0), [154](#page-153-1)

# $\Omega$

OpenSolaris、セキュリティ脆弱性, [14](#page-13-3)

# P

passwd.tpl, [52](#page-51-2) Payment Card Industry, [11](#page-10-7) PCI。 Payment Card Industryを参照。 , [11](#page-10-8) PPD File Manager, [14](#page-13-4) ppdmgr。 PPD File Managerを参照。 , [14](#page-13-5)

# S

Sarbanes-Oxley (SoX) 法, [11](#page-10-9), [13](#page-12-2) SAクライアントライブラリでの監査ポリシーの検索, [85](#page-84-0) Sun Solaris 10、セキュリティ脆弱性, [14](#page-13-6)

# W

Windows CIS, [128](#page-127-0) Windowsアクセス制御リスト, [47](#page-46-1) Windowsサービス 監査と修復ルールの構成, [63](#page-62-0) Windowsレジスト リ ルールの構成, [62](#page-61-0)

# あ

アーカ イブ済み監査結果, [12](#page-11-0) アーカイブ済みスナップショット, [12](#page-11-1) ア クセス制御レベル, [41](#page-40-2) アクティブなスナップショットジョブ, [122](#page-121-0) アクティブなスナップショットジョブ、ソフトキャン セル, [122](#page-121-1) アプリケーション構成 定義, [154](#page-153-2) ポリシー例, [127](#page-126-0)

#### い

インポート 監査ポリシールール, [84](#page-83-0)

#### え

エクスポート 監査結果, [103](#page-102-0) 監査ポリシー, [85](#page-84-1), [102](#page-101-0)

#### お

オブジェクトのコピー スナップショットからサーバーへ, [113](#page-112-0)

オペレーティングシステム 監査と修復ルールの構成, [59](#page-58-0)

#### か

カスタムスクリプト カスタムスクリプトルールの構成, [42](#page-41-0) カス タム属性, [38](#page-37-0) 監査 監査結果 表示と修復, [98](#page-97-0) 監査結果からの再実行, [23](#page-22-0) 監査プロセス, [17](#page-16-1) 監査ポリシーとしての保存, [85](#page-84-2)  $\overline{E}$ アした監査ジョブの表示, [26](#page-25-0) 結果、 値ベースの修復, [95](#page-94-0) 検索, [102](#page-101-1), [112](#page-111-0) 構成、 概要, [29](#page-28-0) サーバー上で実行, [22](#page-21-0) 作成方法, [19](#page-18-0) SAライブラ リから, [20](#page-19-0) 監査ポリシーから, [21](#page-20-0) サーバーから, [19](#page-18-1) サーバーのグループから, [20](#page-19-1) スナップショットから, [21](#page-20-1) 実行 (SAライブラ リから), [21](#page-20-2) 使用するスナップショット, [107](#page-106-0) スケジュール設定, [86](#page-85-0), [103](#page-102-0) 選択条件 含める対象/除外する対象, [71](#page-70-0) ソース、 監査またはスナ ッ プシ ョ ッ ト , [31](#page-30-0) 定義, [12](#page-11-2), [15](#page-14-1), [16](#page-15-1), [147](#page-146-0) 定期的スケジュール設定, [24](#page-23-0) 要素, [18](#page-17-0) 監査、 結果の削除, [24](#page-23-1) 監査結果、 定義, [12](#page-11-3)

監査結果の削除, [24](#page-23-1) 監査結果の修復ジョブ、ソフトキャンセル, [97](#page-96-0) 監査コンプライアンス、定義, [148](#page-147-0) 監査ジョブ、ソフトキャンセル, [26](#page-25-1) 監査ジョブ、定義,  $12$ 監査と修復 監査結果, [86](#page-85-1) 監査の作成方法, [19](#page-18-0) 監査のスケジュール設定, [24](#page-23-2) 監査プロセスの概要, [17](#page-16-1) 監査ポリシー, [79](#page-78-0) 監査ポリシーの作成,  $81$ 監査ポリシーのリンクとインポート, [82](#page-81-0) ゴールデンサーバーの構成の取得, [14](#page-13-7) 削除 スナップショット仕様, [115](#page-114-0) 選択条件 含める対象/除外する対象, [71](#page-70-0) 表示 監査結果の表示と修復, [98](#page-97-0) 用語と概念, [12](#page-11-5) ルール 構成、 COM+, [41](#page-40-1) 構成、 IISメ タベース, [54](#page-53-0) 構成、 Windowsサービス, [63](#page-62-0) 構成、 Windowsレジスト リ, [62](#page-61-0) 構成、アプリケーション構成, [38](#page-37-1) 構成、オペレーティングシステム, [59](#page-58-0) 構成、カスタムスクリプト, [42](#page-41-0) 構成、コンプライアンスチェック, [65](#page-64-0) 構成、ハードウェア, [53](#page-52-0) 構成、ファイルシステム, [46](#page-45-0) 構成、 ユーザー とグループ, [61](#page-60-0) サーバーオブジェクト, [33](#page-32-0) 例 (ユースケース), [14](#page-13-8) 例外, [77](#page-76-0) 編集, [79](#page-78-1) 例外を作成できないルール, [78](#page-77-0) 監査への追加, [78](#page-77-1) 監査ポリシー HTMLまたはCSVへのエクスポート, [85](#page-84-1), [102](#page-101-0) 作成, [81](#page-80-0) 定義, [12](#page-11-6), [15](#page-14-2), [79](#page-78-0) フォルダーライブラリでの検索, [85](#page-84-0) 保存, [85](#page-84-2) リンクとインポート, [82](#page-81-0) 例, [127](#page-126-1)

監査ポリシーの監査またはスナップショット仕様への リンク, [82](#page-81-1) 監査ルールタイプ、定義, [12](#page-11-7)

#### き

キーと値のペア, [38](#page-37-2) キーと値のペア、アプリケーション構成, [154](#page-153-3)

#### け

検索 監査, [102](#page-101-1), [112](#page-111-0) 検出されたソフトウェアルール, [35](#page-34-0)

#### こ

ゴールデンサーバー , [12](#page-11-8), [14](#page-13-9), [16](#page-15-2), [52](#page-51-3) 構成コンプライアンススキャン, [145](#page-144-0) コンプライアンス アプリケーション構成, [154](#page-153-4) ソフトウェア, [151](#page-150-0) パッチ, [145](#page-144-1) コ ンプ ラ イアンス、 定義, [13](#page-12-3), [125](#page-124-0), [127](#page-126-2) コンプライアンスカテゴリ、定義, [127](#page-126-3) コンプライアンスサマリー詳細リスト, [134](#page-133-0) コンプライアンスサマリーの円グラフ, [134](#page-133-1) コンプライアンススキャン 定義, [127](#page-126-4) 例, [144](#page-143-0) コンプライアンススキャン結果、定義, [127](#page-126-5) コンプライアンスステータス、定義, [127](#page-126-6) コンプライアンスダッシュボード。コンプライアンス ビ ューを参照。 , [16](#page-15-3), [125](#page-124-1), [127](#page-126-7) コンプライアンスチェ ック カス タムカテゴ リの作成, [69](#page-68-0) 監査と修復ルールの構成, [65](#page-64-0) 管理, [68](#page-67-1) デフォルトへの復元, [70](#page-69-1)  $\mathcal{O}$ ロパティの編集, [68](#page-67-2) コンプライアンスチェックエディター, [68](#page-67-3), [69](#page-68-1) コンプライアンスチェックのデフォルトへの復元, [70](#page-69-1) コンプライアンスと修復, [16](#page-15-4)

コンプライアンスビュー , [16](#page-15-5) アプリケーション構成, [154](#page-153-4) 一般カテゴ リ, [145](#page-144-2) 概要, [125](#page-124-2) 監査, [147](#page-146-1) 更新, [141](#page-140-0) コンプライアンスステータス, [128](#page-127-1) 修復の概要, [145](#page-144-2) ソフトウェア, [151](#page-150-1) 定義, [127](#page-126-8) パッチ, [145](#page-144-3) 用語と概念, [133](#page-132-0) コンプライアンスビューのコンプライアンスステータ ス, [128](#page-127-1) コンプライアンスポリシー , [125](#page-124-3) 定義, [127](#page-126-9) コンプライアンスルール、定義, [127](#page-126-10)

# さ

サーバーオブジェクト, [33](#page-32-0), [36](#page-35-0) サーバーオブジェクト、定義, [13](#page-12-4) [サーバーの監査] ウィザード, [149](#page-148-0) サーバーベースのルール, [13](#page-12-5) 再帰的監査, [13](#page-12-6), [32](#page-31-0) 削除 スナップショット, [101](#page-100-0), [112](#page-111-1) スナップショット仕様, [115](#page-114-0) スナップショットジョブスケジュール, [122](#page-121-2) 作成 カスタムコンプライアンスチェ ックカテゴリ, [69](#page-68-0) 監査ポリシー,  $81$ スナップショット仕様, [115](#page-114-1) スナップショット仕様をライブラリから, [115](#page-114-2) サブスク リ プシ ョ ンサービス。 BSA Essentialsサブスク リ プシ ョ ンサービスを参照。 , [11](#page-10-10)

# し

実行 監査 (SAライブラ リから), [21](#page-20-2) 監査 (サーバーから), [22](#page-21-0) 監査 (すべての管理対象サーバーから), [22](#page-21-0) スナップショット仕様, [118](#page-117-0) 修復、 定義, [142](#page-141-0) [修復] ウ ィザー ド , [146](#page-145-0), [147](#page-146-2), [150](#page-149-0), [153](#page-152-0), [154](#page-153-5)

修復値, [35](#page-34-1), [36](#page-35-1)

ジョブのソフトキャンセル, [27](#page-26-0), [97](#page-96-1), [122](#page-121-3)

#### す

スカラー、アプリケーション構成, [156](#page-155-0) スケジュール設定 監査, [86](#page-85-0) 監査、 定期的, [24](#page-23-0) スナップショットジョブ, [119](#page-118-0) スナップショット SAク ライアン トにある, [122](#page-121-2) オブジェ ク トのコピー , [113](#page-112-1) 監査で使用, [107](#page-106-0) 監査ポリシーで使用,  $114$ 削除, [101](#page-100-0), [112](#page-111-1) テンプレート , [115](#page-114-0) ジョブスケジュールの削除, [122](#page-121-2) ジョブスケジュールの編集, [120](#page-119-0) スケジュール設定, [119](#page-118-0) スナップショット仕様間の差異, [106](#page-105-0) 定義, [13](#page-12-7), [16](#page-15-6) 内容を表示, [110](#page-109-0) 場所, [109](#page-108-0) プロセス, [106](#page-105-1) スナップショット、結果の削除, [24](#page-23-1) スナップショットからサーバーへ、コピー, [113](#page-112-0) スナップショット結果の削除, [24](#page-23-1) スナップショット仕様, [115](#page-114-3) 監査ポリシー, [114](#page-113-0) 削除, [115](#page-114-0) 実行, [118](#page-117-0) スナップショットとの関係, [106](#page-105-0) 選択条件 含める対象/除外する対象, [71](#page-70-0) 定義, [13](#page-12-8) 要素, [107](#page-106-1) ルールの構成, [118](#page-117-1) スナップショット仕様ジョブ、定義, [13](#page-12-9) スナップショットジョブ、アクティブ, [122](#page-121-4) スナップショット仕様 サーバーから作成, [115](#page-114-1) ライブラリから作成, [115](#page-114-2)

# そ

相違するオブジェクト, [128](#page-127-2)

ソフ トウェアコンプライアンス コンプライアンスの修復オプション, [152](#page-151-0) コンプライアンスビュー , [151](#page-150-1) ソフ トウェアコンプライアンススキャン, [144](#page-143-1) ソフ トウェアポリシー , [125](#page-125-0) 定義, [151](#page-150-2) ソフトキャンセル、監査結果の修復ジョブ, [97](#page-96-2) ソフトキャンセル、監査ジョブ, [26](#page-25-2)

#### た

ターゲット、定義, [13](#page-12-10) ターゲッ ト値, [36](#page-35-2)

#### ち

チ ェ ッ ク。 ルールを参照。 , [13](#page-12-11) チ ェ ッ クサム, [46](#page-45-1)

#### と

匿名認証, [56](#page-55-0)

#### は

ハードウェア、監査と修復のルールの構成, [53](#page-52-0) ハー ドウ ェ アルール, [36](#page-35-3) パッチコンプライアンス, [145](#page-144-3) パッチコンプライアンススキャン, [145](#page-144-4) パッチポリシー、例, [127](#page-126-11) パッチポリシー例外, [145](#page-144-5) パラ メーター化チ ェ ッ ク, [77](#page-76-1)

# $7<sub>k</sub>$

非コンプライアンス、定義, [135](#page-134-0) 否定的なサーバー構成, [147](#page-146-3) 表示 監査結果, [98](#page-97-0) 監査対象サーバーの使用状況, [21](#page-20-3)  $R$ アした監査ジョブ. [26](#page-25-3) コンプライアンスビュー , [133](#page-132-0) スナップショットの内容, [110](#page-109-0)

#### ふ

フ ァ イルシステム 監査と修復ルールの構成, [46](#page-45-0) プッシュ、アプリケーション構成, [156](#page-155-1) プラ イマ リキー , [41](#page-40-3)

#### へ

ベス ト プラクテ ィス BSA Essentialsサブスクリプションサービス, [11](#page-10-11) 監査結果のアーカイブ,  $102$ 監査ポリシーの監査またはスナップショット仕様  $\sim$ のリンク, [82](#page-81-2) 監査ポリシーの使用法,  $15$ 監査ポリシーまたはスナップショット仕様のリン ク, [80](#page-79-0) 監査ルールと監査ポリシーのリンク, [14](#page-13-10) パス名の環境変数, [77](#page-76-2), [82](#page-81-3), [84](#page-83-1), [101](#page-100-1), [102](#page-101-3) フ ァ イルルールのソース, [51](#page-50-0) リ ン ク されたルール, [51](#page-50-1) 監査結果の削除, [101](#page-100-2)

#### 編集

監査スケジュール, [25](#page-24-0) 監査ルールの例外, [79](#page-78-1) コンプライアンスチェックのプロパティ, [68](#page-67-2) スナップショットジョブスケジュール, [120](#page-119-0)

#### ほ

保存 監査またはスナップショット仕様の監査ポリシー と し ての保存, [85](#page-84-2) スナップショット仕様をポリシーとして, [118](#page-117-2) ポ リ シー設定担当者, [13](#page-12-12), [125](#page-124-4)

# まいれ まいしゅう まいしゅう

マスター監査ポリシー, [83](#page-82-0)

#### **ゆ**

ユーザー定義ルール, [13](#page-12-13) ユーザーとグループ、構成, [61](#page-60-0)

#### り

リ ン ク されたルール, [51](#page-50-2) リ ン ク されないルール, [51](#page-50-3)

# る

ルール サーバーベース, [13](#page-12-14) 定義, [13](#page-12-15) 非コンプライアンス, [128](#page-127-3) ユーザー定義, [13](#page-12-16) リ ンク された, [51](#page-50-4) リ ンク されない, [51](#page-50-5) [ルール] ウィンドウ, [149](#page-148-1) ルールの例外 監査への追加, [78](#page-77-1) ルールの例外。 例外を参照。 , [12](#page-11-9), [13](#page-12-17)

# れ

例外 監査への追加, [78](#page-77-1) 考慮事項, [78](#page-77-2) 説明, [77](#page-76-0) 例外を作成できないルール, [78](#page-77-0) 例外、 定義, [13](#page-12-18)